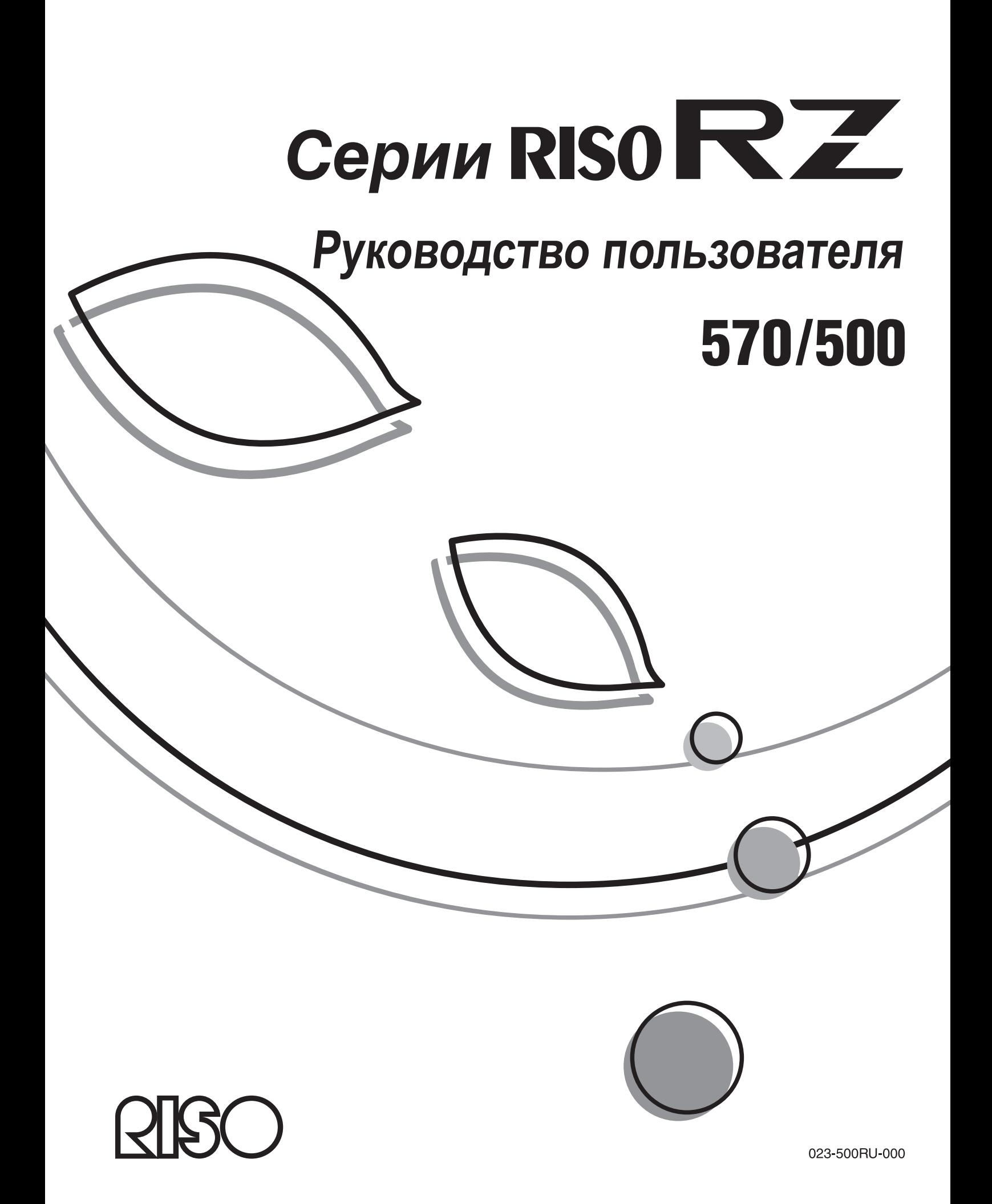

**Компания Riso не несет ответственности за ущерб или расходы, которые могут явиться следствием использования данного руководства.**

**Мы постоянно работаем над улучшением наших изделий, поэтому ваш аппарат может отличаться от рисунков, представленных в данном руководстве.**

**Компания Riso не несет ответственности за какие бы то ни было виды прямого, случайного или косвенного ущерба, а также потери или расходы, явившиеся следствием использования этого изделия или прилагаемых руководств.**

# B**Осторожно:**

- Ознакомьтесь с важной информацией по безопасной эксплуатации аппарата.
- Держите это руководство в доступном месте и внимательно ознакомьтесь с печатным аппаратом.

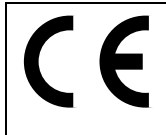

## **Страны предполагаемого использования**

Австрия/Бельгия/Дания/Финляндия/Франция/Германия/Греция/Исландия/Ирландия/Италия/Люксембург/ Нидерланды/Норвегия/Португалия/Испания/Швеция/Швейцария/Великобритания.

RISO является зарегистрированным товарным знаком RISO KAGAKU CORPORATION в Японии и других странах.

™является товарным знаком RISO KAGAKU CORPORATION. یہ ہے<br>استعمال д‱ данным знаком RISO KAGAKU CORPORATION.

**- Данное изделие оборудовано системой RFID (идентификация радиочастоты).**

**- Информация, содержащаяся в данном документе, может быть изменена без предварительного уведомления.**

Авторское право © 2005 RISO KAGAKU CORPORATION

# **СОДЕРЖАНИЕ**

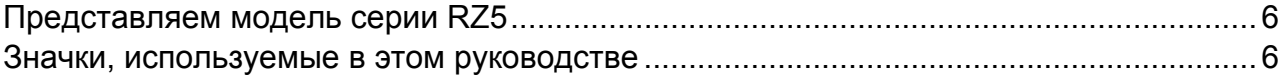

# Перед началом использования

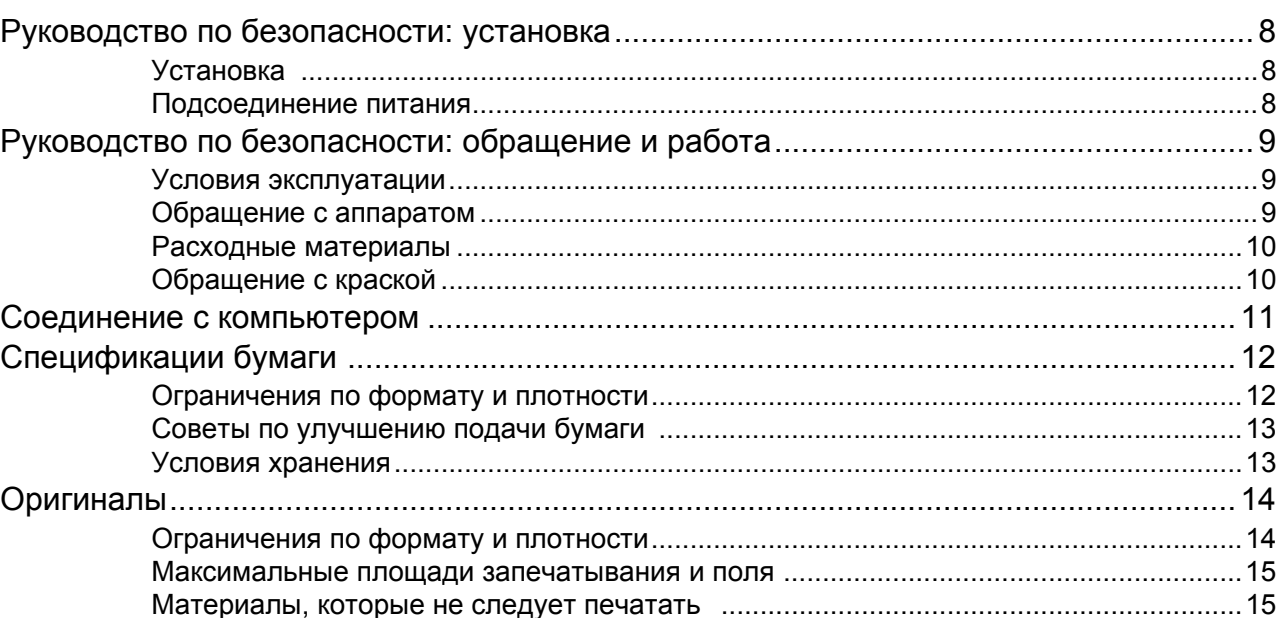

# Ознакомление с аппаратом

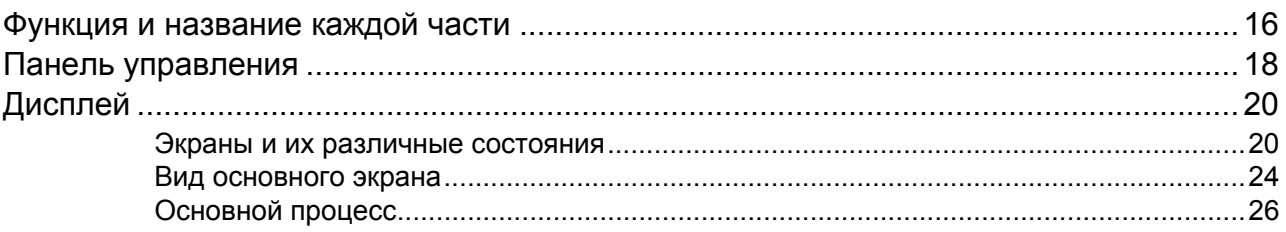

# Основные операции

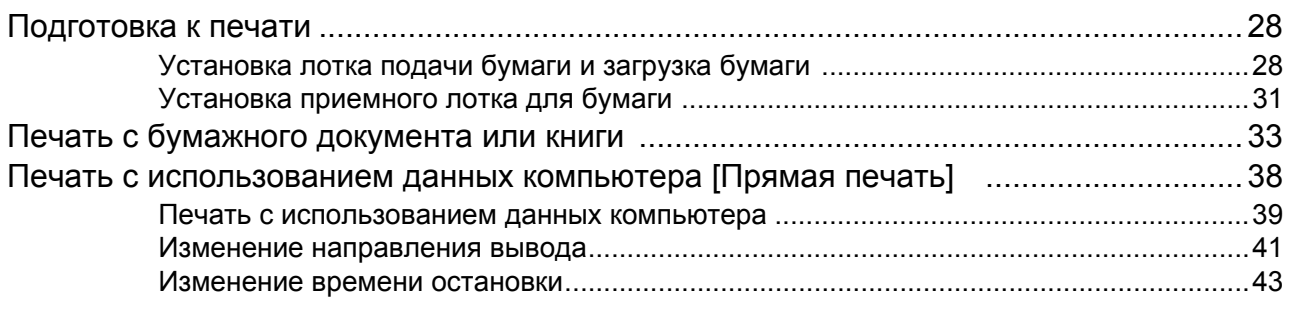

# 16

28

 $\boldsymbol{8}$ 

# **Функции режима изготовления мастера 44**

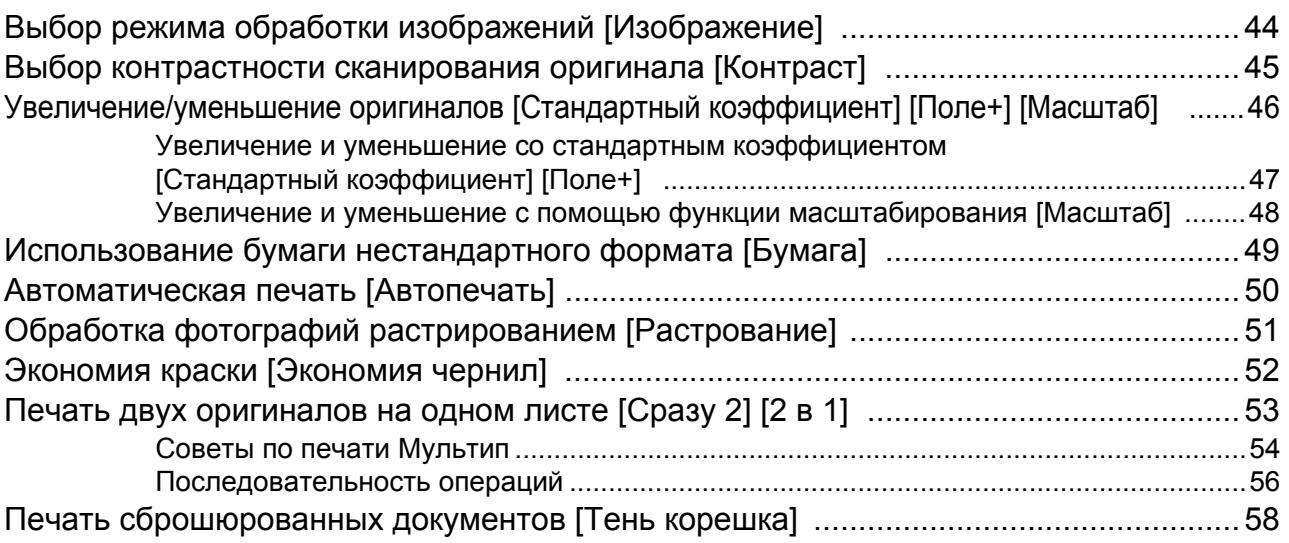

# **Функции печати 60**

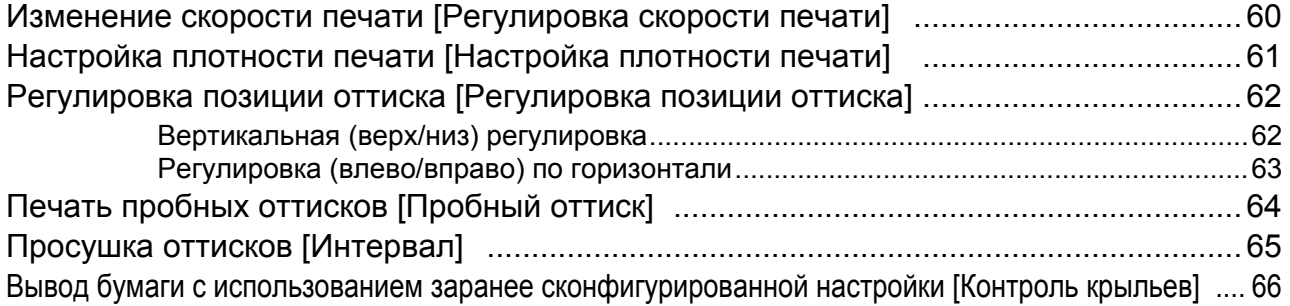

# **Дополнительные функции 68**

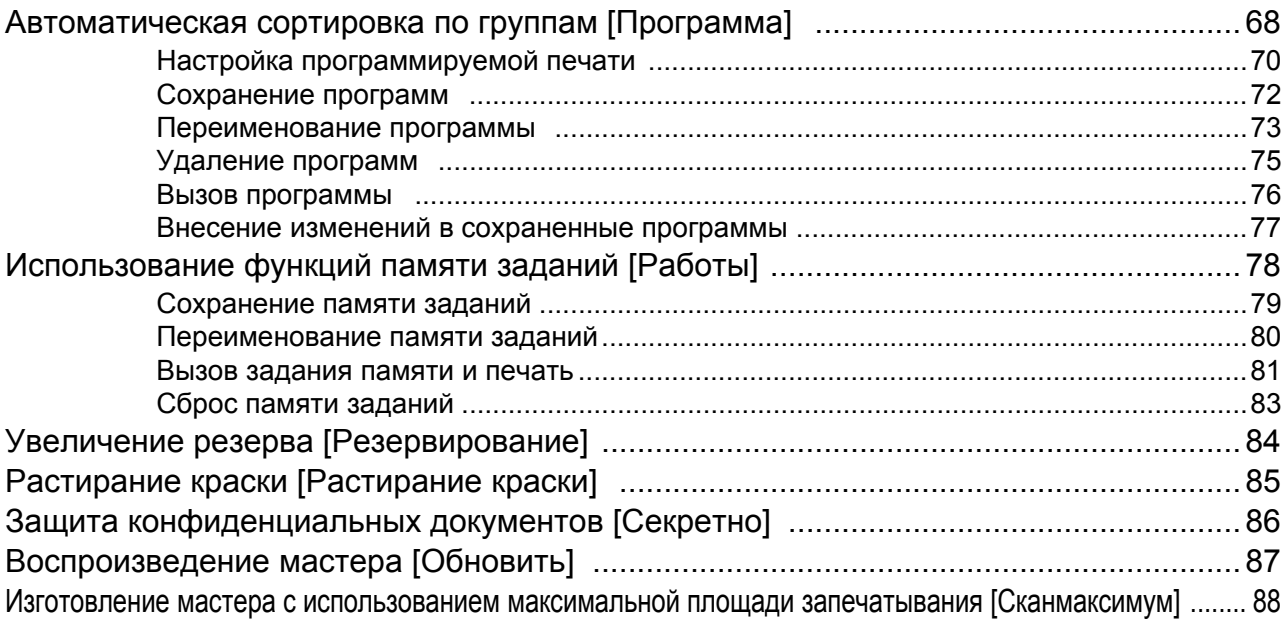

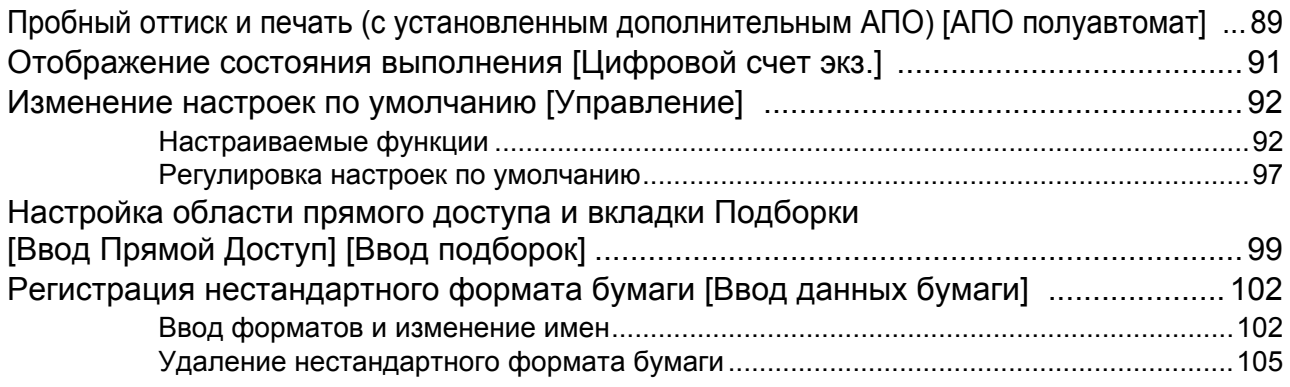

# **Если используется линейный принтер (поставляется дополнительно) 106**

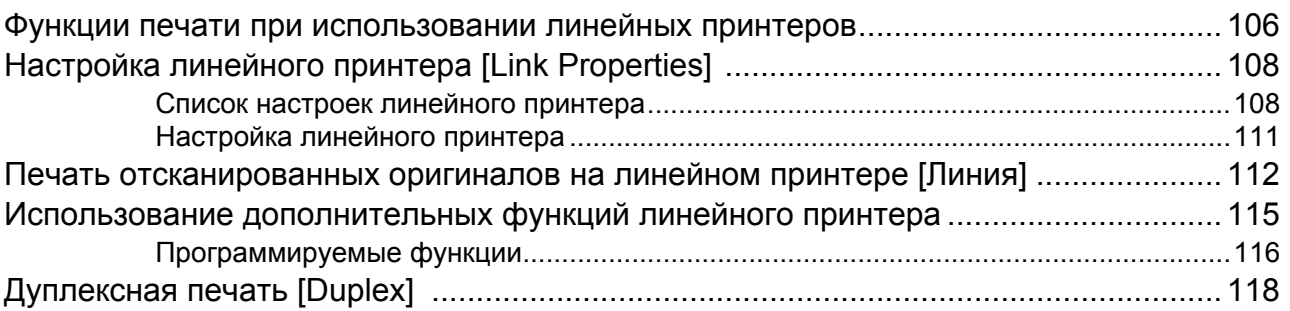

# **Замена расходных материалов 120**

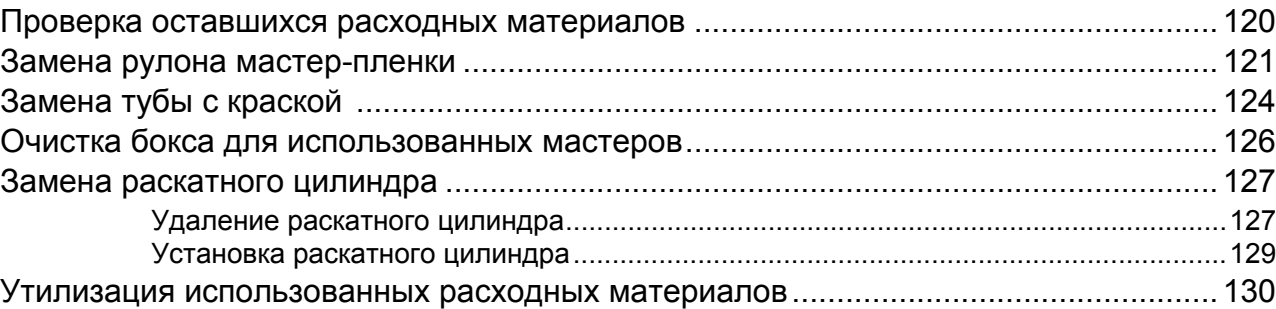

# **Обслуживание 132**

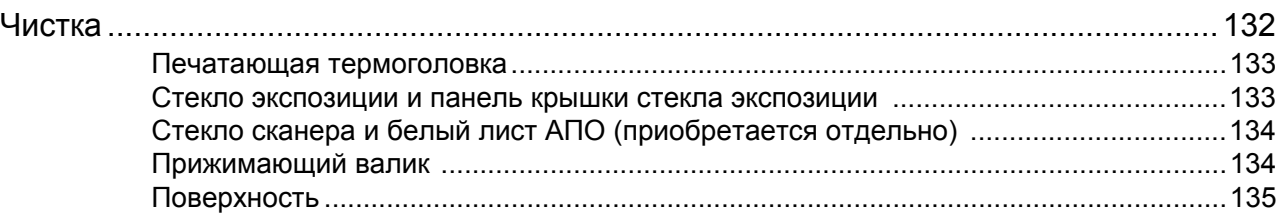

# Устранение неисправностей

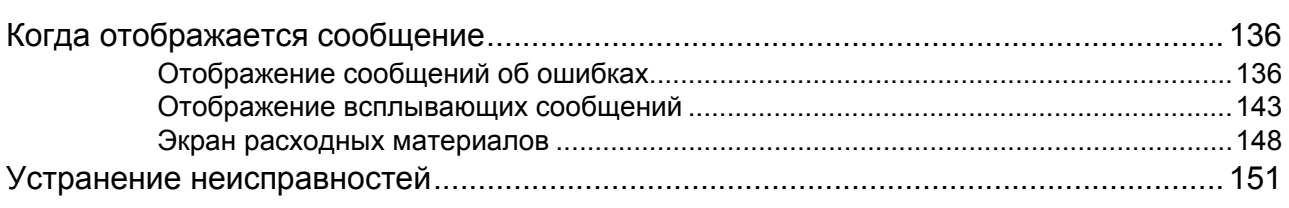

# Приложение

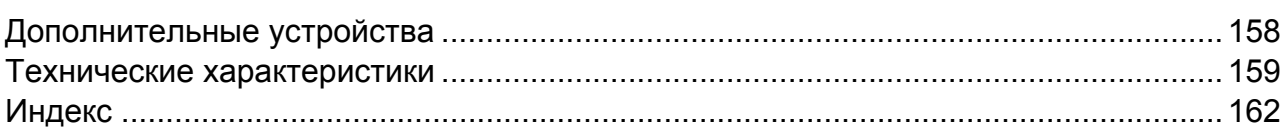

# 136

158

# **Представляем модель серии RZ5**

Благодарим за приобретение этого печатного аппарата.

Модель серии RZ5 является цифровым дупликатором, оборудованным ЖК-дисплеем. Он отличается удобным в использовании сенсорным экраном, на котором отображаются только кнопки, необходимые для какой либо задачи. С помощью интерактивной справочной системы можно легко выполнять сложнейшие настройки для принтера.

В этом руководстве описаны основные и дополнительные операции, выполняемые аппаратом с использованием различных функций. В нем также содержатся предупреждения, сведения по использованию и замене расходных материалов и советы по устранению неисправностей.

Рекомендуем внимательно ознакомиться с этим руководством перед тем, как начать пользоваться аппаратом. Обращайтесь к руководству при необходимости получения совета или подсказки по эксплуатации.

# **Значки, используемые в этом руководстве**

В этом руководстве используются следующие значки.

# **Об обозначениях**

В документе используются следующие значки.

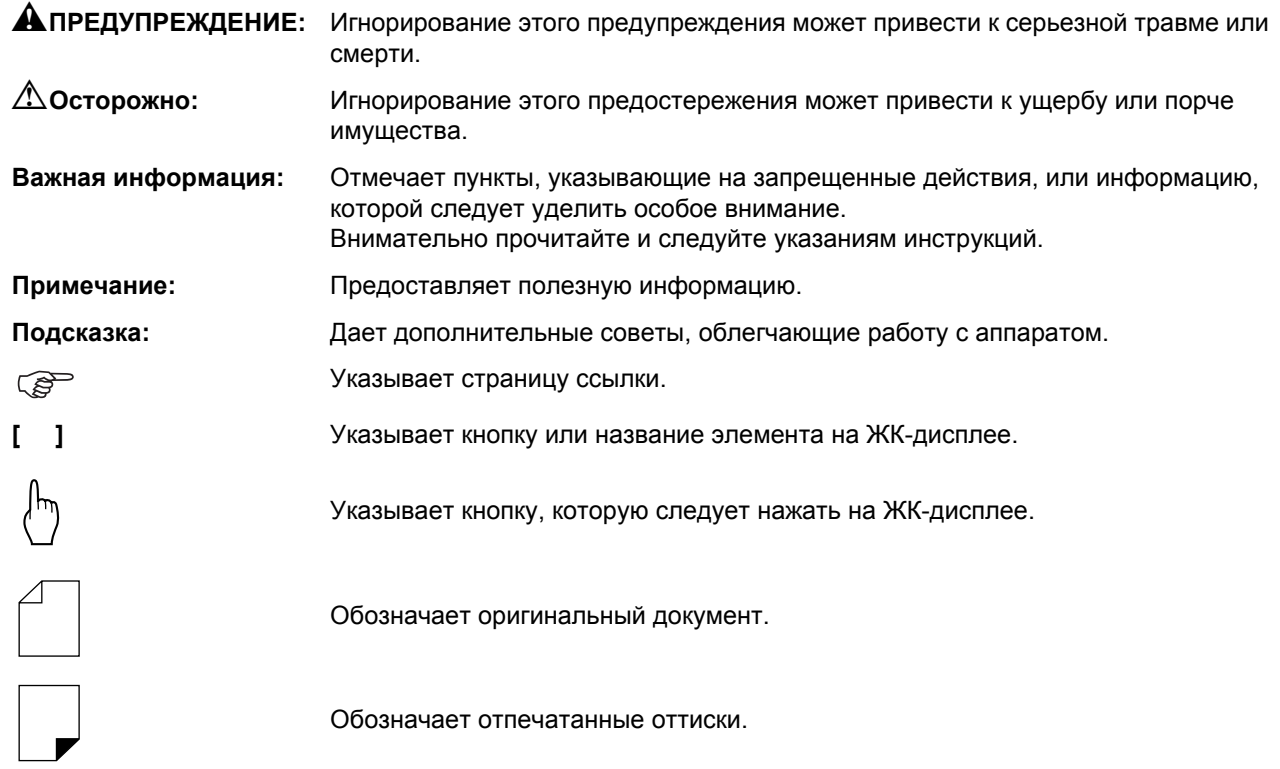

# **Обозначения для инструкций по эксплуатации и описания функций**

Для объяснения функций и операций принимаются следующие правила.

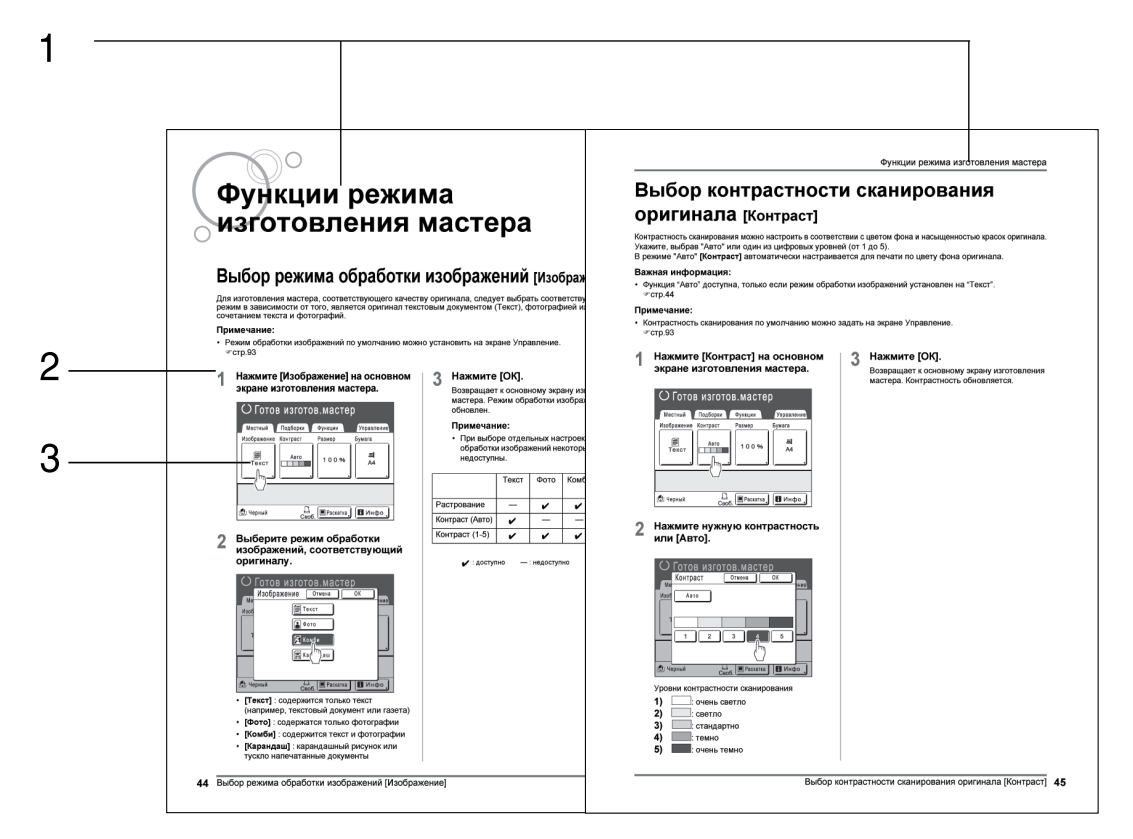

**1) Название главы**

**3) Дисплей**

Отображает экран так, как он выглядит на каждом шаге.

**2) Выполняемая операция** Выполняемые действия описаны по шагам. Следуйте описанным шагам.

# **О содержании этого руководства и иллюстрациях**

Экраны иллюстрируются, как если бы они были активны в данный момент. Некоторые кнопки, описанные в этом руководстве, могут быть недоступны при настройках по умолчанию, или если не установлено дополнительное устройство.

# **Перед началом использования**

# **Руководство по безопасности: установка**

В данном разделе описаны меры предосторожности, которые необходимо соблюдать при установке аппарата. Прочитайте этот раздел перед установкой аппарата.

#### **Примечание:**

• При доставке дилер поможет выбрать подходящее место для аппарата.

# Установка

# A**ПРЕДУПРЕЖДЕНИЕ:**

- Установите аппарат на стол-подставку, специально предназначенную для этой модели, или на плоскую и устойчивую поверхность (максимально допустимый перепад высоты 10 мм). Падение аппарата может привести к травме.
- Устанавливайте аппарат в местах с хорошей вентиляцией. Несоблюдение этого правила может привести к серьезным проблемам со здоровьем.

## B**Осторожно:**

- Устанавливайте аппарат рядом с розеткой сети, чтобы избежать использования удлинителя. Если удлинитель все же необходим, его длина не должна превышать 5 метров.
- Зазор между стеной и задней панелью аппарата должен составлять не менее 10 см, чтобы в случае технических проблем аппарат можно было отключить от розетки сети.
- Не устанавливайте аппарат в пыльных местах. Несоблюдение этого правила может привести к возгоранию.

#### **Важная информация:**

- Не устанавливайте аппарат в местах, перечисленных ниже. Несоблюдение этих предосторожностей может привести к отказу аппарата.
	- Места, где аппарат может подвергаться воздействию прямого солнечного света (например, вблизи окон). Занавесьте все окна, через которые на аппарат может падать прямой солнечный свет
	- Места, подверженные резким изменениям температуры
	- Очень жаркие и влажные места или очень холодные и сухие
	- Места с повышенной температурой
	- Места, подверженные прямому воздействию холодного или горячего воздуха, а также прямому воздействию лучистой теплоты

# Подсоединение питания

# A**ПРЕДУПРЕЖДЕНИЕ:**

- Не перегружайте настенную розетку или шнур удлинителя. Во избежание повреждения шнура питания не ставьте на него тяжелые предметы, не тяните за шнур и не сгибайте его. Это может привести к возгоранию или поражению электрическим током.
- При отключении от розетки не тяните за шнур, беритесь только за вилку шнура. В противном случае можно повредить шнур, что может привести к возгоранию или поражению электрическим током.
- Не подключайте и не отключайте шнур питания мокрыми руками. Это может привести к поражению электрическим током.

#### B**Осторожно:**

• Отключайте вилку шнура электропитания от настенной розетки не реже двух раз в год и очищайте штыри вилки и саму вилку. Пыль, скапливающаяся в этих местах, может привести к возгоранию.

#### **Важная информация:**

- Во избежание плохого контакта проверяйте шнур питания и вилку шнура. Надежно подключайте шнур питания к ближайшей настенной розетке.
- Обязательно выключайте выключатель ПИТАНИЯ во время подсоединения и отсоединения кабеля.

# **Руководство по безопасности: обращение и работа**

Этот раздел описывает меры предосторожности, которые необходимо соблюдать при обращении с аппаратом. Прочитайте этот раздел перед началом работы с аппаратом.

# Условия эксплуатации

# **Важная информация:**

• Используйте этот аппарат при следующих условиях окружающей среды. Температура: 15°C - 30°C Влажность: 40% - 70% (без конденсации)

# Обращение с аппаратом

# A**ПРЕДУПРЕЖДЕНИЕ:**

- Не помещайте на аппарат сосуды с водой и металлические предметы. Попадание воды или металлических предметов внутрь аппарата может вызвать возгорание или привести к поражению электрическим током.
- Не просовывайте в отверстия аппарата металлические предметы и не допускайте попадания внутрь горючих веществ. Это может привести к возгоранию или поражению электрическим током.
- Не снимайте крышки аппарата. Касание внутренних частей может привести к поражению электрическим током.
- Не разбирайте и не переделывайте аппарат самостоятельно. Это может привести к возгоранию или поражению электрическим током.
- Если аппарат выделяет чрезмерное тепло, из него идет дым или чувствуется неприятный запах, немедленно выключите ПИТАНИЕ, отключите шнур питания от сетевой розетки и обратитесь к представителю центра обслуживания. Невыполнение этого требования может привести к возгоранию или поражению электрическим током.
- При попадании внутрь аппарата посторонних предметов немедленно выключите ПИТАНИЕ, отключите шнур питания от сетевой розетки и обратитесь к представителю центра обслуживания. Невыполнение этого требования может привести к возгоранию или поражению электрическим током.
- Ни в коем случае не просовывайте руки или пальцы в отверстия аппарата во время его работы.
- Не допускайте контакта одежды и волос с движущимися частями аппарата.
- Не кладите на аппарат тяжелые предметы. Они могут упасть и привести к травме.
- Обращайтесь к представителю по обслуживанию перед любым перемещением аппарата.

# B**Осторожно:**

- Не открывайте крышки и не двигайте аппарат во время работы.
- Если аппарат не предполагается использовать в течение длительного времени, отсоедините шнур питания от сетевой розетки.
- Внутри аппарата имеются прецизионные узлы и движущиеся части. При обращении с аппаратом строго выполняйте инструкции данного руководства.
- Берегите аппарат от ударов.

# **Важная информация:**

- Не отключайте шнур питания от сетевой розетки и не выключайте питание во время работы аппарата.
- Аккуратно открывайте и закрывайте все крышки машины.

# Расходные материалы

#### **Важная информация:**

- При замене краски и рулона мастера следует использовать материалы, рекомендованные компанией RISO.
- Храните расходные материалы (краску и рулон мастера) надлежащим образом. Не храните расходные материалы в следующих местах.
	- В местах, подвергающихся воздействию прямого солнечного света, или хорошо освещенных местах около окон.
		- (Если другого места нет, занавесьте окно)
	- В местах, подверженных резким изменениям температуры
	- В очень жарких и влажных местах или в очень холодных и сухих

# Обращение с краской

# B**Осторожно:**

- При попадании краски в глаза тщательно промойте глаза водой. Если раздражение не проходит, обратитесь к врачу.
- Если краска попала на кожу, смойте краску водой с мылом.
- Обеспечьте хорошую вентиляцию во время печати.
- Если во время использования аппарата вам стало дурно, обратитесь к врачу.
- Используйте краску только для печати.
- Держите краску в недоступном для детей месте.

# **Соединение с компьютером**

Можно отправлять данные непосредственно с подсоединенного компьютера на аппарат в качестве оригинала для печати. Качество оттисков резко возрастает, поскольку при изготовлении мастера используются цифровые данные.

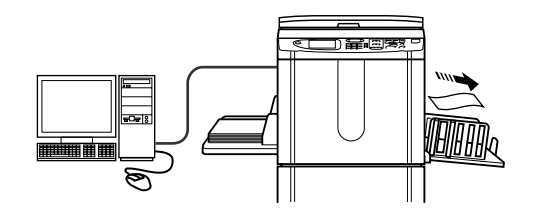

# **Важная информация:**

- Перед установкой соединения выключите и аппарат, и компьютер.
- Максимально допустимое напряжение на входе и выходе разъема параллельного порта составляет 5 В.

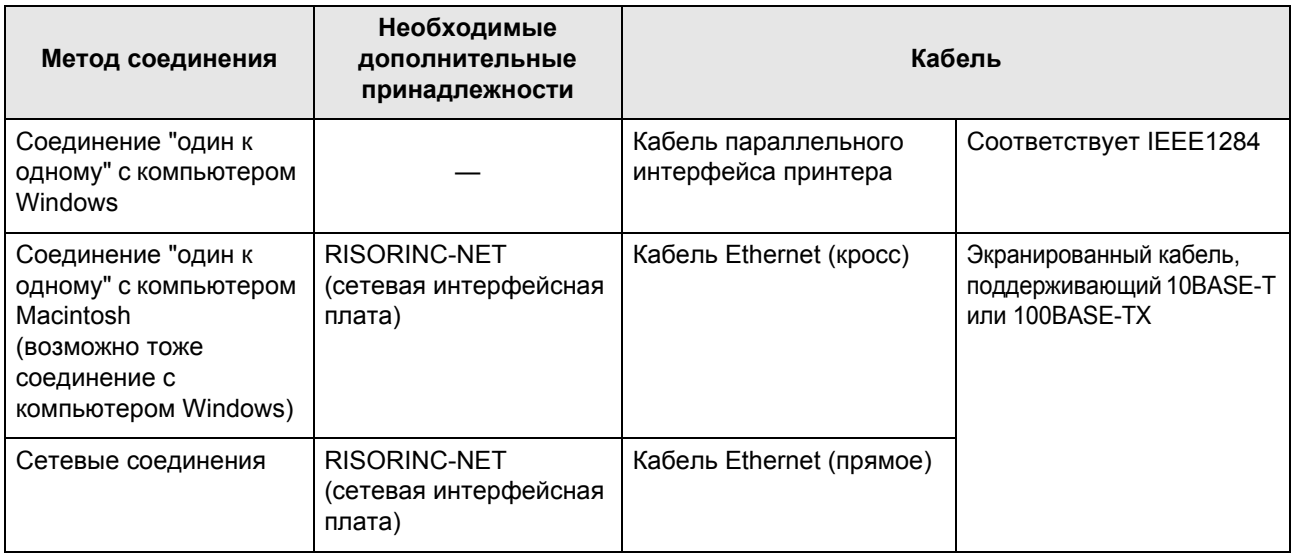

# **Спецификации бумаги**

# Ограничения по формату и плотности

В таблице указаны спецификации допустимой к использованию бумаги для печати.

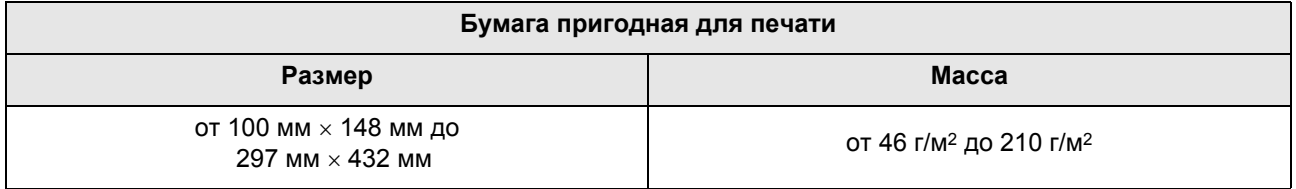

#### **Важная информация:**

• Даже если используется бумага, формат и плотность которой поддерживаются данным аппаратом, она может оказаться непригодной к использованию из-за специфической фактуры, условий окружающей среды и хранения. Помните об этом при использовании аппарата. За более подробной информацией обращайтесь к вашему дилеру.

Не используйте бумагу следующих типов, поскольку она может вызывать замятия или сбои подачи.

- Очень тонкая бумага (менее 46 г/м2).
- Очень толстая или плотная бумага (более 210 г/м2).
- Мятая, скрученная, согнутая или рваная бумага.
- Химически обработанная бумага или бумага, имеющая специальное покрытие (например, термобумага или копировальная бумага).
- Бумага с клейкими участками или отверстиями (например, конверты или наклейки).

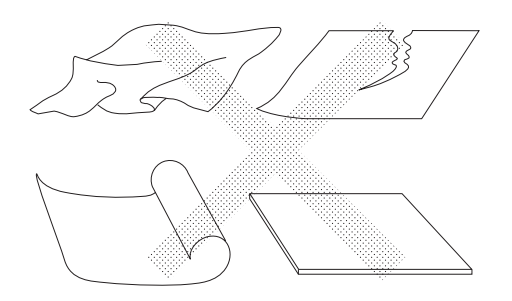

#### **Примечание:**

- Бумага с горизонтальной ориентацией волокон может вызвать проблемы при подаче. Используйте бумагу с вертикальной ориентацией волокон.
- Оттиски наносятся не на всю поверхность бумаги. Различные модели характеризуются различной максимальной площадью запечатывания. • стр.15

Компания RISO не гарантирует, что бумага, не соответствующая вышеприведенным спецификациям, будет проходить через аппарат и может использоваться для печати.

# Советы по улучшению подачи бумаги

Во избежание замятий и сбоев подачи бумаги выполняйте следующие указания:

- При использовании стандартной или неплотной бумаги установите рычаг регулировки усилия прижима бумаги на " $\frac{1}{2}$ ". Затем откройте все четыре выравнивателя бумаги.  $\infty$ стр.29,  $\infty$ стр.31
- При использовании толстой бумаги (например, картона) установите рычаг регулировки усилия прижима подачи бумаги на "  $\geq$ ", а затем откройте два внутренних выравнивателя бумаги.  $\sim$ стр.29,  $\sim$ стр.31
- При использовании бумаги со скользкой поверхностью установите рычаг регулировки усилия прижима бумаги на "  $\leq$ ". • стр.29, • стр.31
- Установите направляющие лотка подачи бумаги, направляющие приемного лотка и стопор бумаги по формату бумаги. • стр.29
- Используйте ровную и не имеющую сгибов бумагу для печати. Если приходится использовать скрученную бумагу, помещайте ее в лоток так, чтобы бумага скручивалась вниз.
- Бумага может прилипать к поверхности раскатного цилиндра, если верхнее поле на оригинале слишком узкое или если в верхней части оригинала используется много краски. Для устранения этой неполадки опустите позицию оттиска вниз, чтобы создать более широкое поле сверху, или переверните оригинал верхней частью вниз. Затем начните печать с начала.

# Условия хранения

Храните бумагу для печати на ровной поверхности в сухом месте. Хранение бумаги во влажном месте может привести к замятиям и плохому качеству печати.

После распаковки храните остаток бумаги в оригинальной упаковке во влагонепроницаемом боксе. Настоятельно рекомендуется поместить гель диоксида кремния в бокс для хранения бумаги.

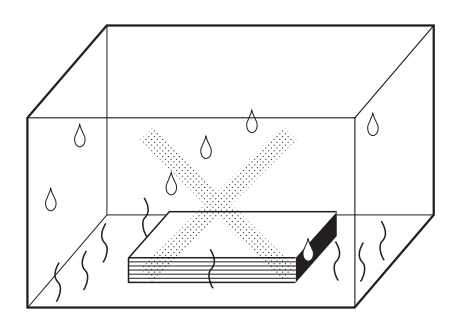

# **Оригиналы**

# Ограничения по формату и плотности

Пригодны следующие оригиналы.

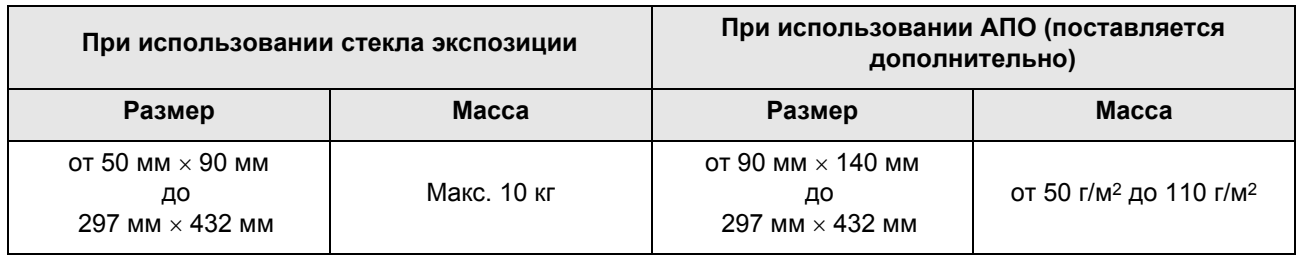

- В процессе изготовления мастера оригиналы сканируются в зависимости от формата бумаги, загруженной в лоток подачи бумаги; для указания ширины используются направляющие лотка подачи бумаги. Если формат загруженной бумаги меньше формата оригинала, то будет отсканирован не весь оригинал. Если формат загруженной бумаги больше формата оригинала, то загрязнения на стекле или тень оригинала могут приводить к неожиданному загрязнению в областях за пределами формата оригинала.
- Переплетенные оригиналы также могут использоваться на стекле экспозиции.
- При использовании дополнительного АПО (автоматический податчик оригиналов) можно автоматически подавать до 50 листов.

## **Примечание:**

- Используйте стекло экспозиции для печати со следующих оригиналов:
	- Склеенные или затрепанные оригиналы.
	- Мятые, скрученные, согнутые или рваные оригиналы.
	- Прозрачные оригиналы (например, калька или прозрачная пленка).
	- Химически обработанные оригиналы (например, термобумага или копировальная бумага).
	- Оригиналы с пятнами корректурной жидкости или клея.
	- Очень тонкие оригиналы (менее 50 г/м2).
	- Очень толстые оригиналы (более 110 г/м2).
	- Плотная чертежная бумага.
	- Оригиналы со скобками или скрепками.
- Если оригинал смят, скручен или имеет сгибы, распрямите его таким образом, чтобы во время обработки все его части плотно прилегали к стеклу экспозиции.
- Если использовалась корректурная жидкость или клей, дайте им полностью высохнуть.
- Если оригинал склеен при помощи толстой бумаги, то тень от такой заплатки тоже может напечататься.

# Максимальные площади запечатывания и поля

Максимальные площади запечатывания приведены ниже.

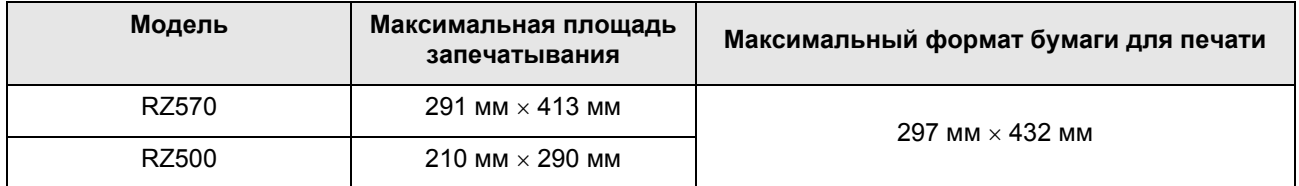

## **Важная информация:**

• Поля, указанные на рисунке, обязательны для оригиналов вне зависимости от их формата. При необходимости уменьшите оригинал, чтобы он попадал в указанные пределы полей. Помещайте оригинал так, чтобы его край с полем шириной не менее 5 мм прилегал к левому краю стекла экспозиции.

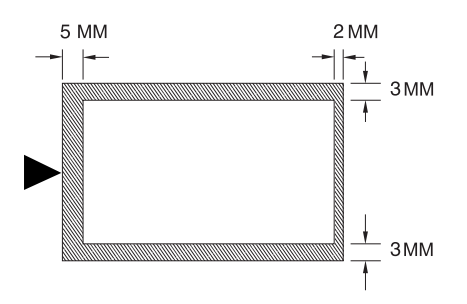

# Материалы, которые не следует печатать

Не используйте этот аппарат для копирования, нарушающее закон или авторские права, даже если копии делаются для личного использования. Подробнее об этом можно узнать в местных органах власти. Соблюдайте осторожность и руководствуйтесь здравым смыслом.

# **Ознакомление с аппаратом**

# **Функция и название каждой части**

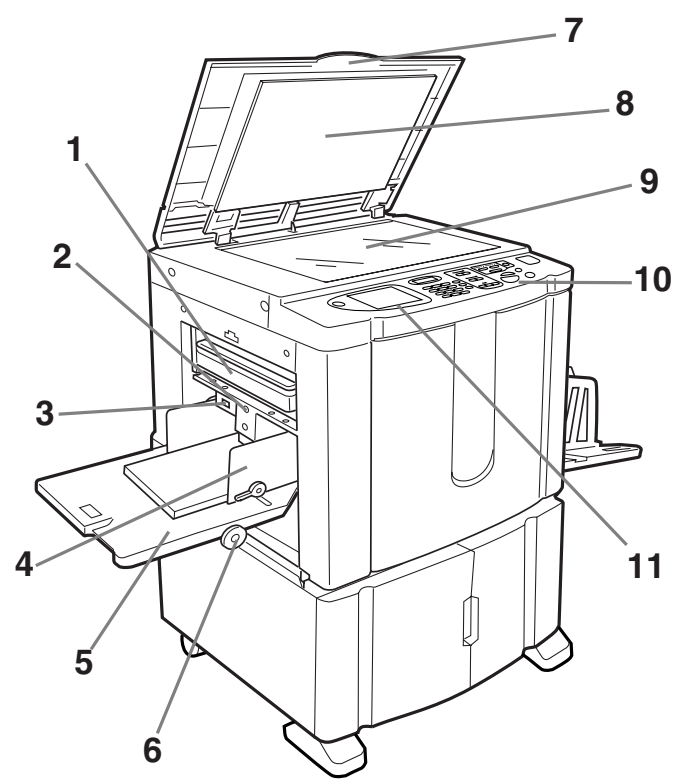

- **1) Бокс для использованных мастеров (**)**стр.126)** Содержит использованные мастера.
- **2) Кнопка опускания лотка подачи бумаги (**)**стр.30)** Опускает лоток подачи бумаги при замене или добавлении бумаги.
- **3) Рычаг регулировки усилия прижима бумаги (**)**стр.29)** Регулирует усилие прижима бумаги в зависимости от типа используемой бумаги.
- **4) Направляющие лотка подачи бумаги (**)**стр.28)** Удерживают и направляют бумагу. Установите по размеру бумаги.
- **5) Лоток подачи бумаги (**)**стр.28)** Загрузите бумагу для печати в этот лоток.
- **6) Диск регулировки горизонтального позиционирования оттиска (**)**стр.63)** Смещает позицию оттиска влево или вправо.
- **7) Крышка стекла экспозиции** Открывается и закрывается при помещении оригинала.
- **8) Панель крышки стекла экспозиции (**)**стр.133)**
- **9) Стекло экспозиции (**)**стр.34,** )**стр.133)** Поместите оригинал лицевой стороной вниз.

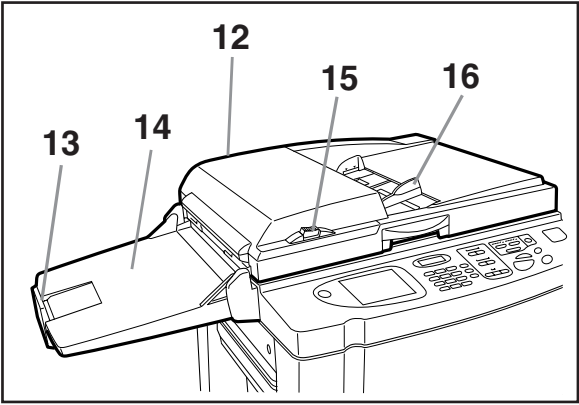

- **10) Панель управления (**)**стр.18,** )**стр.19)** Нажимайте клавиши для выполнения различных операций печати.
- **11) Дисплей (**)**стр.20** ∼**стр.25)**

На дисплее отображаются различные экраны, необходимые для выполнения заданий печати. Нажимайте кнопки на экране для выполнения различных операций печати.

- **12) Автоматический податчик оригиналов (поставляется дополнительно)**
- **13) Стопор оригиналов АПО (поставляется дополнительно)** Принимает и удерживает сканированный оригинал.
- **14) Приемный лоток оригиналов АПО (поставляется дополнительно)** Сканированные оригиналы выводятся в этот лоток.
- **15) Кнопка освобождения оригиналов АПО (поставляется дополнительно)** Если оригинал замялся, нажмите, чтобы извлечь его из АПО.
- **16) Направляющие оригиналов АПО (поставляется дополнительно)** Сдвигается и устанавливается по ширине удерживаемого оригинала.

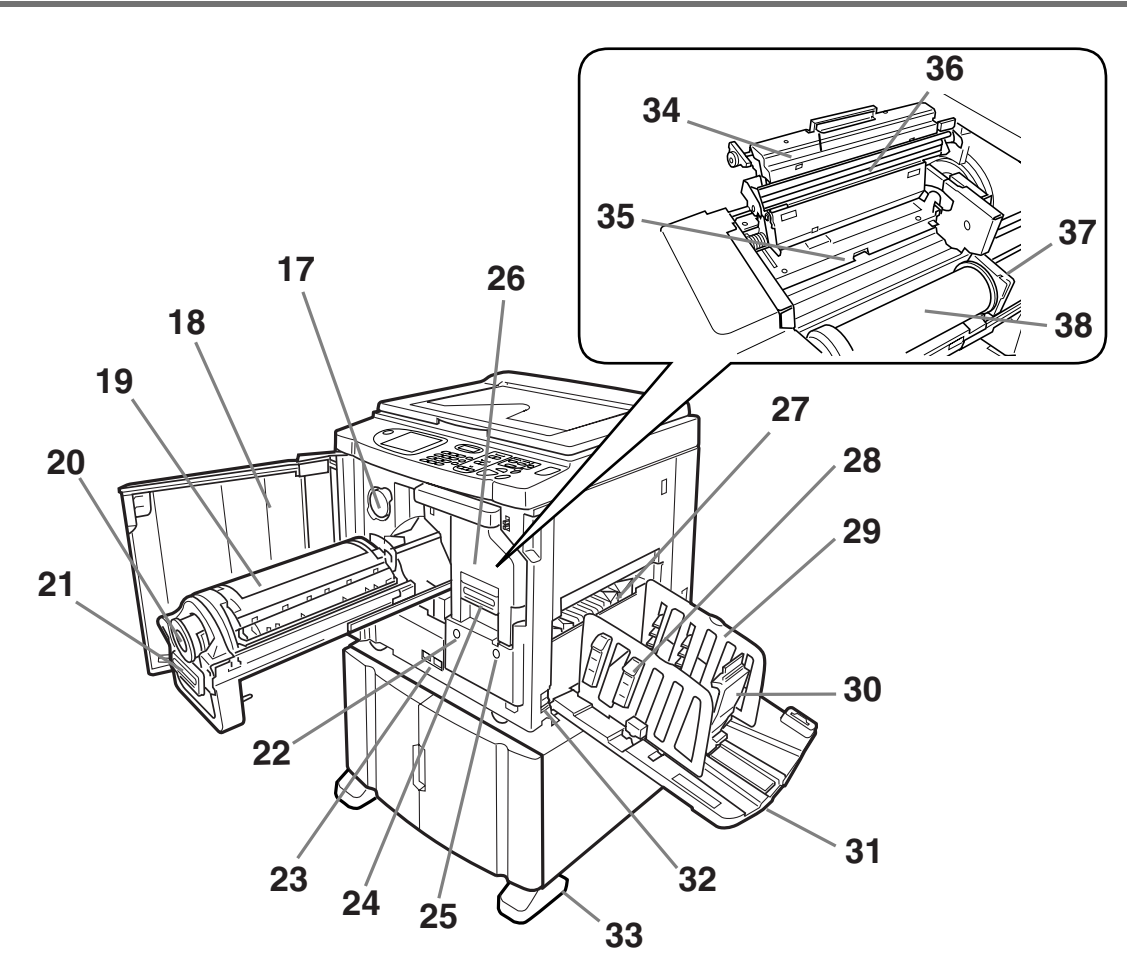

- **17) Держатель колпачка тубы с краской (**)**стр.125)** Закрепляет колпачок тубы с краской.
- **18) Передняя крышка**
- **19) Раскатный цилиндр (**)**стр.127)**
- **20) Туба с краской (**)**стр.124)**
- **21) Ручка раскатного цилиндра (**)**стр.127)**
- **22) Кнопка освобождения раскатного цилиндра (**)**стр.127)**

Освобождает раскатный цилиндр для извлечения.

**23) Счетчик**

Считает количество оттисков (счетчик общего количества оттисков) и количество изготовленных мастеров (счетчик мастеров).

- **24) Ручка узла изготовления мастера (**)**стр.121)**
- **25) Кнопка освобождения узла изготовления мастера (**)**стр.121)** Освобождает узел изготовления мастера для его

извлечения.

- **26) Узел изготовления мастера (**)**стр.121)**
- **27) Крыло вывода бумаги (**)**стр.66)** Автоматически регулирует и выравнивает стопки оттисков.
- **28) Выравниватель бумаги (**)**стр.31)** Нажмите, чтобы открыть для выравнивания бумаги с оттисками.
- **29) Направляющие приемного лотка (**)**стр.31)** Выравнивает бумагу с оттисками. Установите по ширине бумаги для печати.
- **30) Стопор бумаги (**)**стр.31)** Установите по длине формата бумаги для печати.
- **31) Приемный лоток (**)**стр.31)** В этот лоток выводятся отпечатанные оттиски.
- **32) Выключатель питания (**)**стр.28)**
- **33) Стабилизатор**
- **34) Крышка узла изготовления мастера (**)**стр.121)** Откройте и закройте для установки рулона мастер-

пленки.

- **35) Шторка направляющей мастера (**)**стр.122)**
- **36) Печатающая термоголовка (**)**стр.133)**
- **37) Держатель рулона мастер-пленки (**)**стр.122)**
- **38) Рулон мастер-пленки (**)**стр.121)**

# **Панель управления**

На панели управления содержатся такие аппаратные кнопки, как  $\mathcal{O}$  и  $\mathcal{O}$ . На ней также имеется большой дисплей, на котором отображаются различные сообщения и кнопки функций. В этом разделе представлены названия аппаратных кнопок и их функции, а также экран дисплея и его

функции.

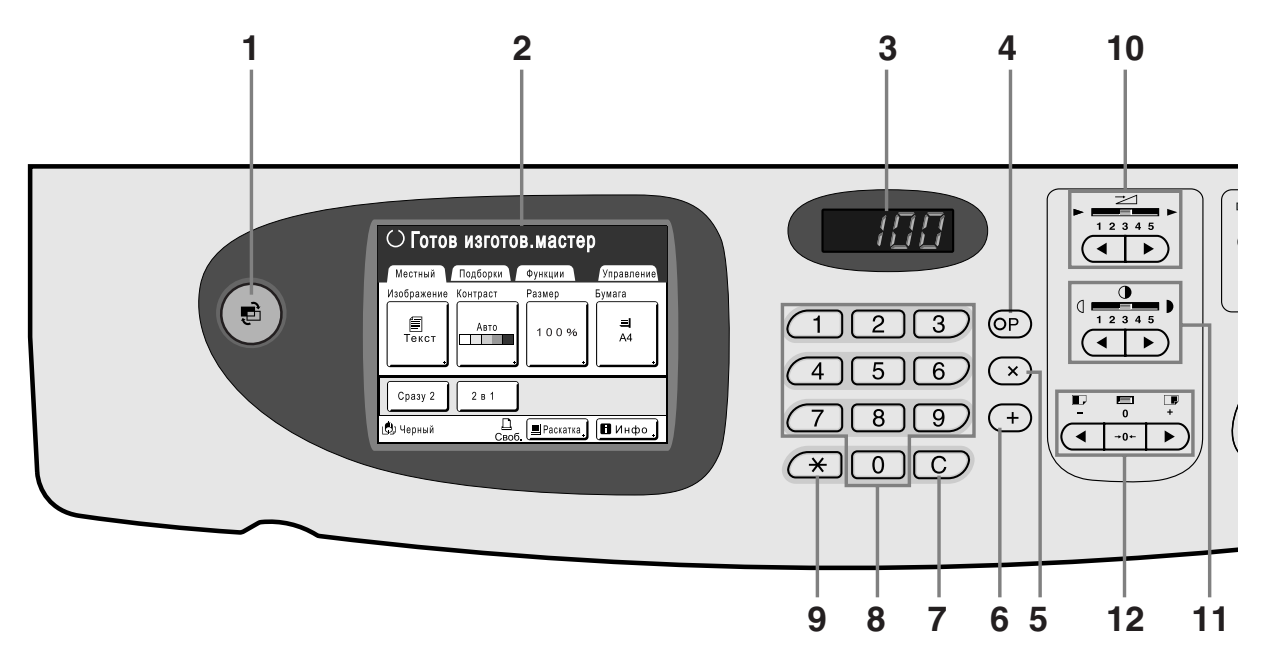

## **1) Клавиша режима (**)**стр.21)**

Используется для изменения режимов.

- **2) Дисплей (**)**стр.20** ∼**стр.25)**
- **3) Дисплей количества оттисков**

Отображает количество оттисков или численные значения, введенные для различных настроек.

#### **4) Клавиша P (**)**стр.70)**

Используется для вызова хранимых программ. Индикатор на клавише загорается при задании функции.

#### **5) Клавиша x (**)**стр.70)**

Используется для перемещения по полям на экранах настроек или настраивает программируемую печать.

## **6) Клавиша + (**)**стр.70)**

Используется для перемещения по полям на экранах настроек или настраивает программируемую печать.

#### **7) Клавиша C**

Отменяет введенные цифровые значения или сбрасывает счетчик на 0.

#### **8) Клавиши количества оттисков (клавиши от 0 до 9)**

Используются для ввода количества оттисков или численных значений различных настроек.

#### **9) Клавиша**  $\angle$  ( $\infty$ **стр.70**,  $\infty$ стр.78)

Используется для перемещения между элементами на экране настройки или для вызова содержимого памяти.

**10) Клавиши/индикатор регулировки скорости печати (**)**стр.60)**

Выберите скорость печати из пяти возможных вариантов. Индикатор над этими клавишами показывает

текущий уровень скорости.

**11) Клавиши/индикатор регулировки плотности печати (**)**стр.61)**

Выберите плотность печати из пяти возможных вариантов. Индикатор над этими клавишами показывает текущий уровень плотности.

**12) Клавиши/индикатор вертикального позиционирования оттиска (**)**стр.62)**

После изготовления мастера отрегулируйте позицию оттиска по вертикали ( ±15 мм). Индикатор над этими клавишами показывает

величину смещения от центра.

Для сброса величины смещения нажмите | → 0←

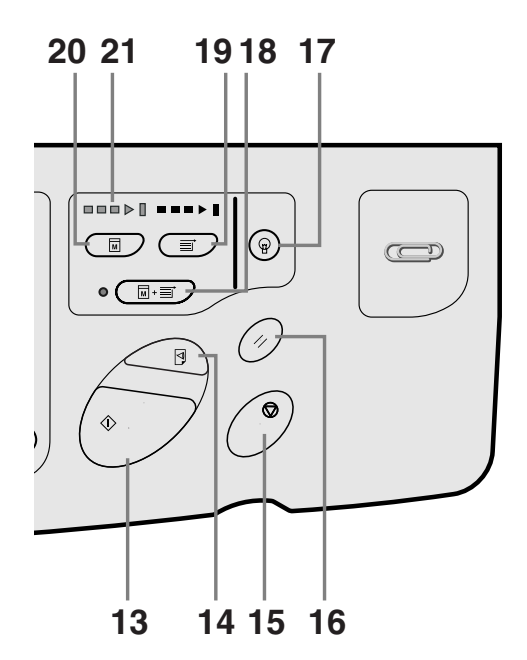

#### **13) Клавиша Старт**

Запускает процессы изготовления мастера или печати, а также выполняет другие указанные операции. Эта клавиша подсвечивается, только когда она активна.

#### **14) Клавиша пробного оттиска (**)**стр.64)**

Используйте для проверки результата печати (например, после регулировки позиции печати). Эта клавиша позволяет получать пробные оттиски без изменения значения на дисплее количества оттисков.

#### **15) Клавиша Стоп**

Останавливает выполняемую операцию. Во время изготовления мастера аппарат не останавливается до завершения изготовления мастера.

#### **16) Клавиша сброса**

Восстанавливает все исходные настройки.

#### **17) Клавиша выхода из режима энергосбережения**

Выводит принтер из режима энергосбережения.

#### **18) Клавиша автообработки (**)**стр.50)**

Позволяет автоматически выполнить операцию от начала изготовления мастера до завершения печати. При нажатии этой клавиши индикатор рядом с ней загорается.

#### **19) Клавиша печати**

Приводит принтер в состояние готовности к печати.

#### **20) Клавиша изготовления мастера**

Приводит принтер в состояние готовности к изготовлению мастеров.

## **21) Стрелки хода выполнения**

Указывают состояние хода выполнения изготовления мастера и печати.

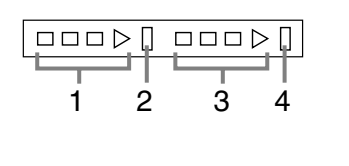

- **1)** Индикатор изготовления мастера **2)** Индикатор остановки
- изготовления мастера
- **3)** Индикатор печати
- **4)** Индикатор остановки печати

Готов к изготовлению мастера (включен автоматический режим): мигает полоска 1. Готов к изготовлению мастера: мигают полоски 1 и 2. Готов к печати: мигают полоски 3 и 4. Индикатор загорается по одной полоске слева направо, отражая ход выполнения текущей операции изготовления мастера или задания печати.

• Если задание изготовления мастера или печати останавливается, остается зажженной полоска индикатора, соответствующая данному этапу выполнения задания (готовность к возобновлению процесса).

# **Дисплей**

# Экраны и их различные состояния

После включения электропитания на короткое время появляется начальный экран, затем выводится исходный экран.

Включение электропитания

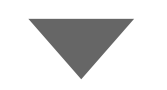

Начальный экран (пример) **Примечание:**

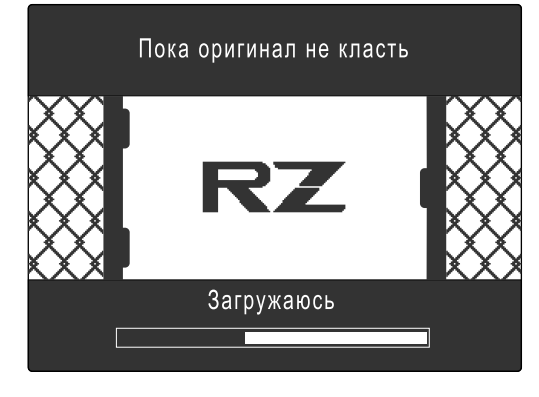

• Настройки начального экрана Выберите **[Начальный экран]** на экране Управление.

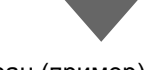

#### Исходный экран (пример) **Примечание:**

 $\Gamma$ 

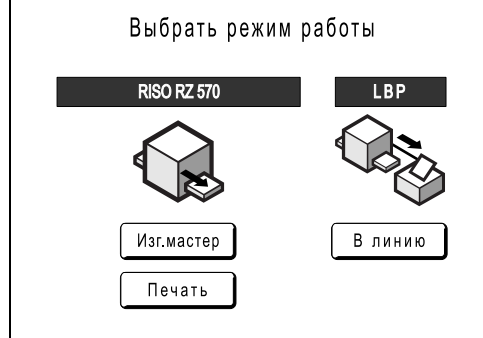

• Настройки исходного экрана Можно выбрать **[Экран режима]**, **[Ризография]** или **[Линия]** в качестве исходного экрана в соответствии с вашими предпочтениями. Выберите **[Приоритет дисплея ]** на экране Управление.

Подробнее об исходных экранах различных типов смотрите на следующих страницах.

# **Если в качестве исходного экрана выбран [Экран режима]**

Выберите **[Экран режима]** при сканировании оригиналов разных типов, или если часто выполняется печать на линейном принтере.

При запуске отображается экран режимов.

#### Экран режима

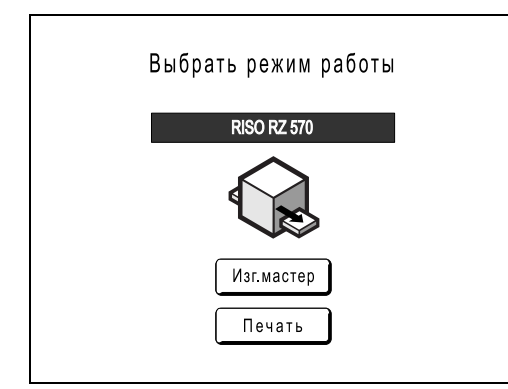

Если подсоединен линейный принтер (приобретается отдельно)

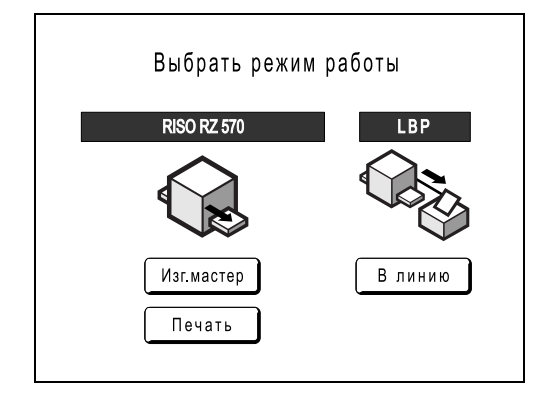

• Нажмите **[Изг.мастер]**, чтобы отобразить основной экран изготовления мастера.

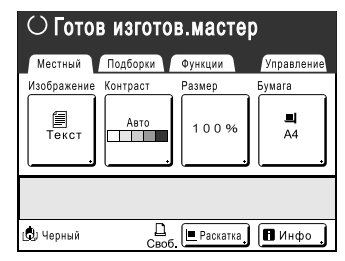

• Нажмите **[Печать]**, чтобы отобразить основной экран печати.

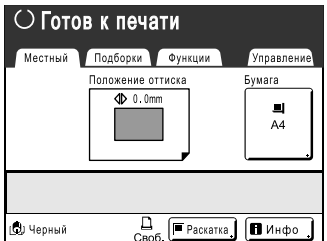

• Нажмите **[В линию]**, чтобы отобразить основной экран печати на линейном принтере.

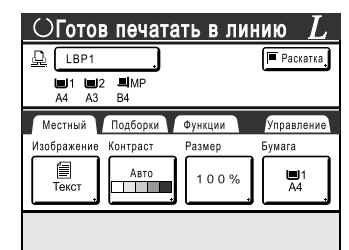

# **Примечание:**

• Подробнее о подсоединении и использовании линейного принтера (поставляется дополнительно) смотрите в разделе "Если используется линейный принтер (поставляется дополнительно)" (\* стр.106).

# **Если в качестве исходного экрана выбран [Ризография]**

Если печать выполняется непосредственно с аппарата, рекомендуется выбрать **[Ризография]**. При запуске отображается основной экран печати.

### Основной экран печати

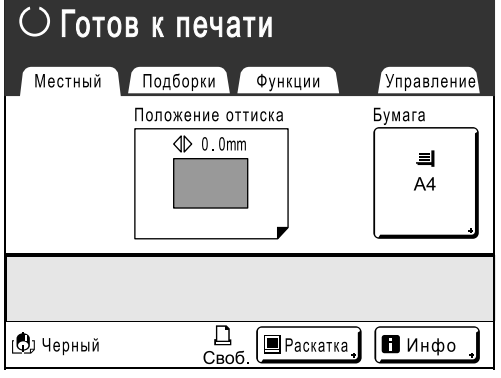

# **Если в качестве исходного экрана выбран [Линия]**

Если часто используется линейный принтер, рекомендуется выбрать **[Линия]**. При запуске отображается основной экран печати в на линейном принтере.

Основной экран печати на линейном принтере

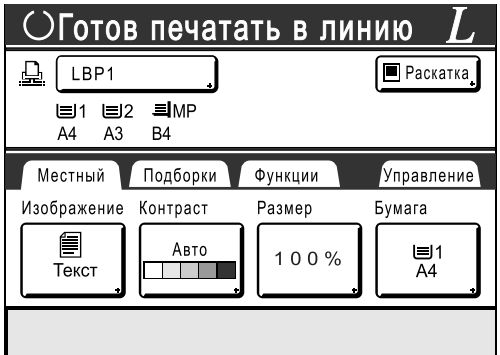

#### **Примечание:**

• Подробнее о подсоединении и использовании линейного принтера (поставляется дополнительно) смотрите в разделе "Если используется линейный принтер (поставляется дополнительно)" (• стр.106).

# **Примечание:**

• Клавиша

Клавиша может выполнять функции: "Выбор режима" или "Петля". Выберите [Вид ключа режима] на экране Управление.

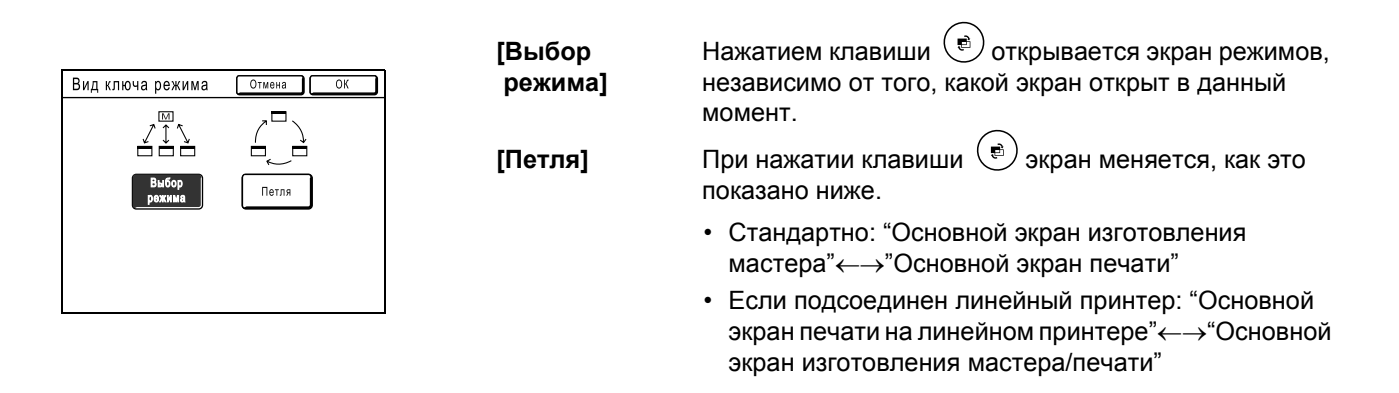

# **Другие экраны**

# **Экран подборок**

Быстрое изменение настроек функции или открытие ее экрана.

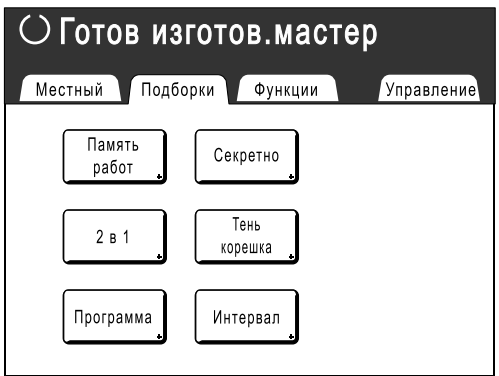

# **Экран функций**

Доступ к различным функциям.

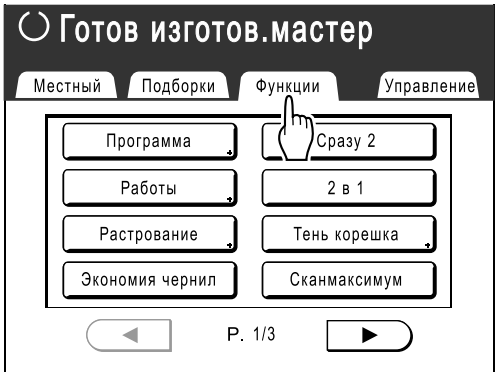

# **Экран Управление**

Изменяет значения по умолчанию различных функций.

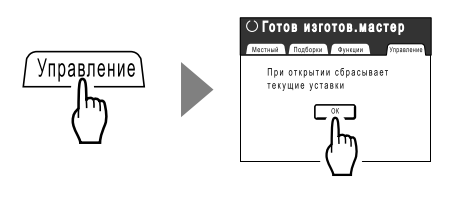

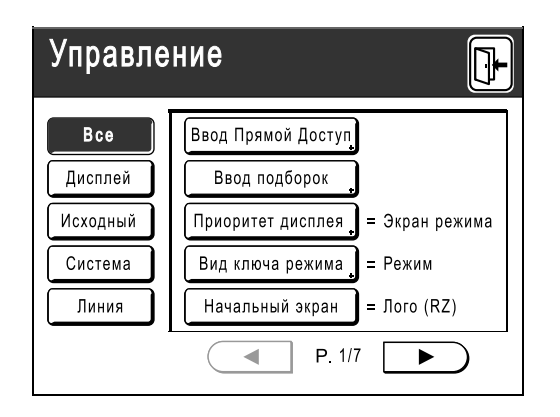

# Вид основного экрана

Ниже приводятся названия и объясняются функции каждой области основных экранов. Вид основного экрана может меняться в зависимости от того, сканируется бумажный оригинал или выполняется печать с компьютера.

# **Печать с бумажного документа**

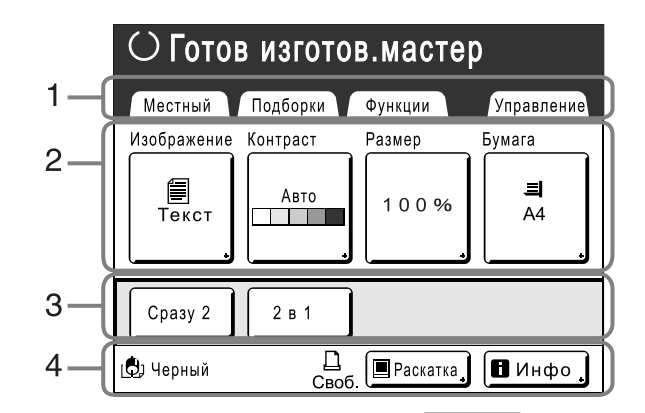

## **1) Область вкладок**

Нажмите вкладку, чтобы отобразить ее экран.

#### **2) Область функций**

Основные функции при изготовлении мастеров/ печати.

На каждой кнопке отображается текущая настройка. Нажмите кнопку для внесения изменений.

#### **3) Область прямого доступа**

Можно выбрать до четырех кнопок заблаговременно. Эта область предназначена для хранения часто применяемых функций. Функции можно выбрать на экране Управление. )стр.99

#### **4) Область состояния**

В этой области отображается текущее состояние аппарата и линейного принтера (поставляется дополнительно).

[ $\mathbb{Q}$ ]: цвет установленного раскатного цилиндра.

: текущее состояние линейного принтера. Линейный принтер не отображается, если он не введен на экране Управление.

- **[ERROR]**: ошибка в сети и др.
- **[- -]**: не выводится информация линейного принтера.
- **[Своб.]**: линейный принтер готов к работе.

间 : состояние данных, отправляемых с компьютера.

Нажмите, чтобы отобразить список получаемых данных.

- **[Раскатка]**: готовность к приему данных.
- **[Данны<->]** : обработка данных для печати.
- **[Пауза]**: готовность к выводу.
- **[Ошибка]**: ошибка в передаче данных.
- **[Блокиров]**: невозможно принять данные.

**[<u>8 инфо</u>]**: нажмите, чтобы отобразить информацию  $\blacksquare$  (информация о расходных материалах, раскатном цилиндре, дате/времени). )стр.120

#### 3  $\bigcirc$  Готов изготов.мастер 1 Местный Подборки Функции Управление Document\_1 doc P.1/10 Бумага  $\mathbf{I}$  $\overline{2}$ Владелец: RISO Проп. стр. Δ Ввод даты: 11/30/04 05:30  $\equiv$ Формат: А4 Удал все  $A<sub>4</sub>$ Разделение<br>тиражей 6 5 Автопечать: Полуавто (печать)  $\frac{1}{\text{Cend}}$ **(О)** Черный ∫■ Раскатка 7  $\blacksquare$ Инфо

# **Печать с использованием данных компьютера**

## **1) Область вкладок**

(вкладки "Подборки" и "Управление" отключены) Нажмите вкладку, чтобы отобразить ее экран.

#### **2) Область свойств задания**

Отображаются свойства текущего задания печати. Обращение к данным компьютера, подготовленных для печати оттисков.

## **3) Область выполнения задания**

- **[Обновить]**: создание другого мастера без необходимости загрузки данных с компьютера, если текущий мастер поврежден или ненадежен.
- **[Проп. стр.]**: останавливает обработку текущей страницы и переходит к обработке новой страницы.
- **[Удал. все]**: полностью останавливает текущую обработку.

#### **4) Кнопка Бумага** )стр.49

# **5) Автопечать**

Печать можно настроить на остановку в определенных точках (переопределение настроек драйвера).

**6) Область дополнительных устройств** Отображается, если подсоединено дополнительное устройство. Включается нажатием.

# **7) Область состояния**

Отображает текущее состояние аппарата и линейного принтера (поставляется дополнительно). В этой области выводится информация, отображаемая на экране "Печать с оригинала документа". ( $\infty$ стр.24)

# **Примечание:**

- В зависимости от условий использования, некоторые из функций "Управление" могут быть недоступны (может не отображаться вкладка "Управление"). Подробную консультацию можно получить у вашего дилера (или уполномоченного представителя по обслуживанию).
- Информацию о других экранах, их функциях и настройках можно найти на соответствующих страницах.

# **Кнопки на сенсорном экране**

Кнопка нажимается легким касанием пальца.

Повторным касанием выбор отменяется. Не прилагайте усилия при нажатии.

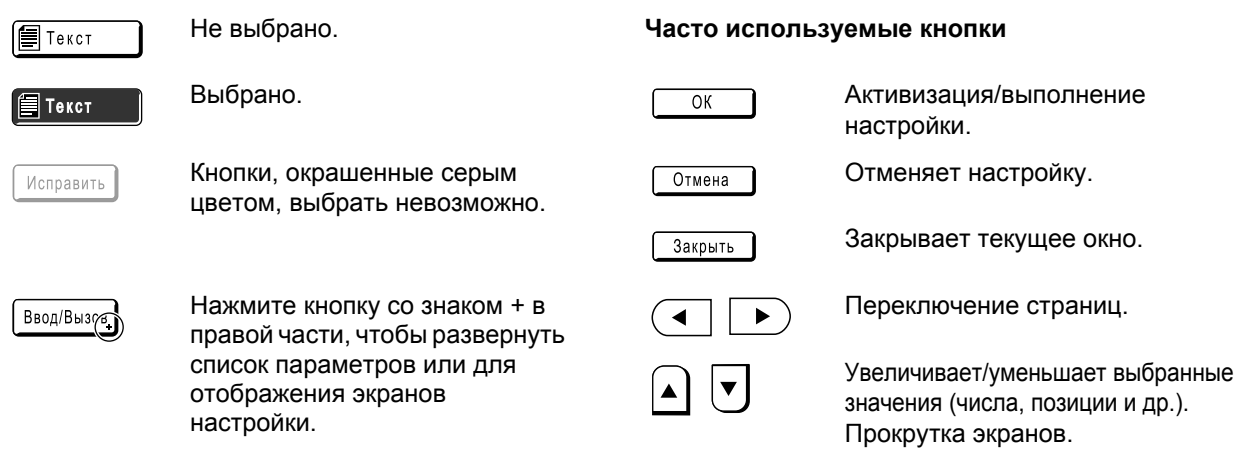

# Основной процесс

# **Печать с бумажного документа**

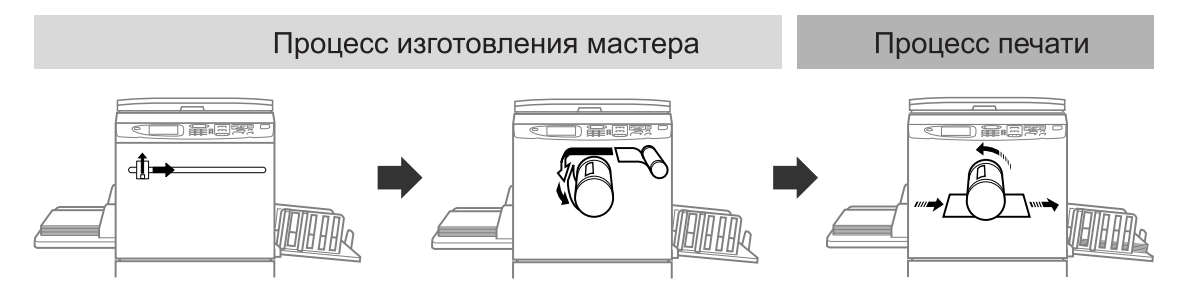

Оригинал, помещенный на стекло экспозиции, сканируется, и изготовленный мастер накручивается на раскатный цилиндр.

Через некоторое время печатается пробный оттиск. Проверив качество оттиска, введите количество копий, которое необходимо напечатать, и начинайте печать.

# **Печать с использованием данных компьютера**

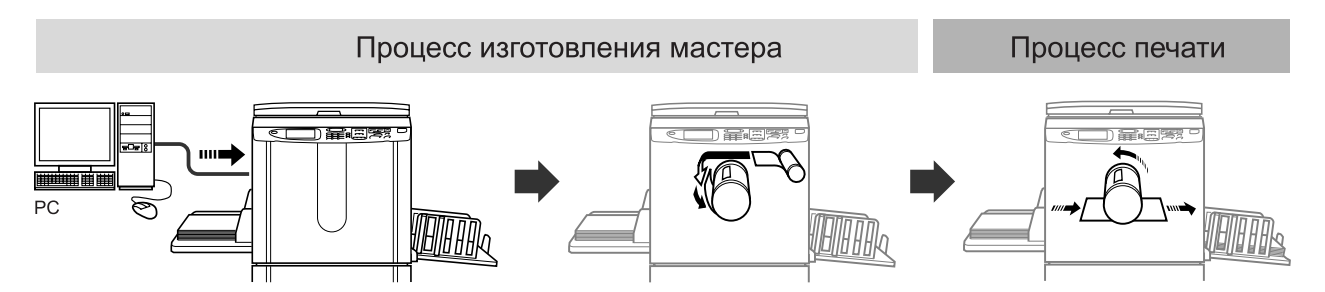

Данные, переданные с компьютера, преобразуются в изображения, и изготовленный мастер накручивается на раскатный цилиндр.

С компьютера можно отправить и инструкции для печати (через драйвер принтера).

### **Примечание:**

• Линейный принтер (поставляется дополнительно)

Для малых тиражей печать с лазерного принтера может оказаться экономичнее, чем создание и печать с мастера.

Если принтер подсоединен к аппарату, данные можно отсканировать и затем напечатать на лазерном принтере.

Этот процесс называется "Печать в линию". • стр.106

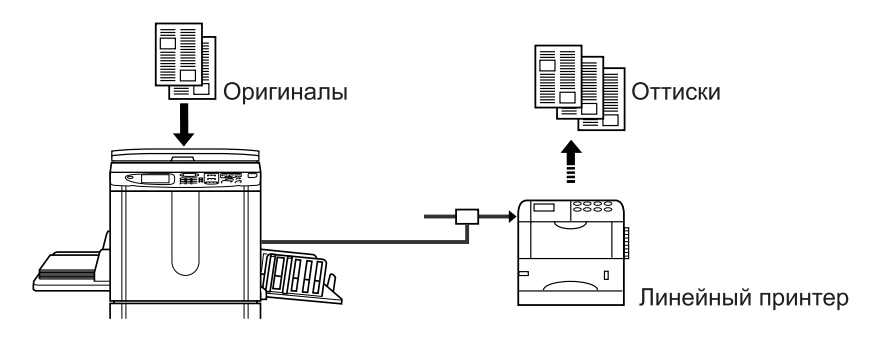

# **Основные операции**

# **Подготовка к печати**

Сначала подготовьте лоток подачи бумаги и приемный лоток аппарата.

## **Важная информация:**

• Не используйте бумагу неподходящих форматов и не смешивайте бумагу разных форматов. Это может привести к замятию бумаги и к повреждению аппарата. )стр.12

# Установка лотка подачи бумаги и загрузка бумаги

# **1 Включите питание.**

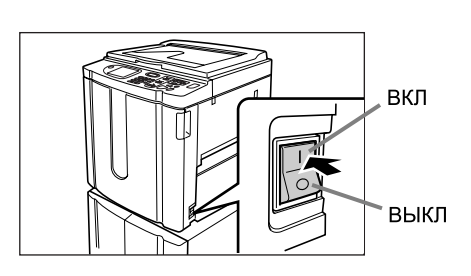

# **2 Откройте лоток подачи бумаги.**

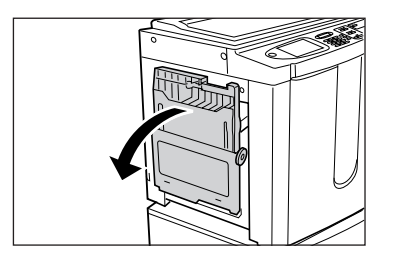

Потянув лоток подачи бумаги, откройте его до конца.

# **3 Загрузите бумагу.**

- **1)** Уложите бумагу, соблюдая ориентацию печати.
- **2)** Установите направляющие лотка подачи бумаги вплотную к краям бумаги. Затем поверните правый и левый рычаги направляющих лотка подачи бумаги, чтобы зафиксировать направляющие.

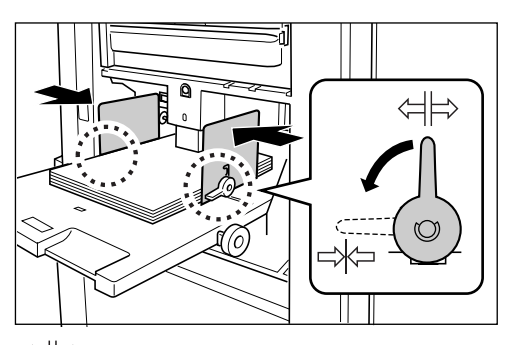

<sup>:</sup> не зафиксировано : зафиксировано

# **Важная информация:**

• Убедитесь, что направляющие лотка подачи бумаги плотно прижаты к бумаге. Невыполнение этого может привести к нежелательным результатам.

#### **Примечание:**

• Перед использованием бумаги нестандартного формата ее необходимо зарегистрировать на экране Управление. )стр.102

Невыполнение этого может привести к созданию незавершенного мастера.

# **4 Выберите усилие прижима бумаги.**

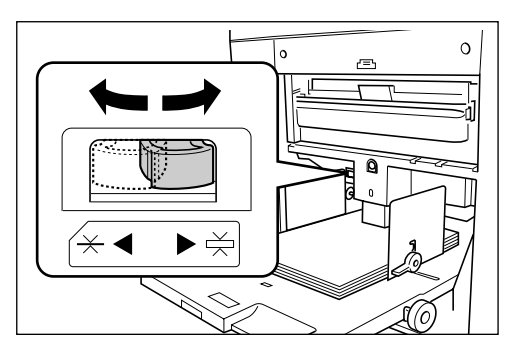

Установите рычаг регулировки усилия прижима бумаги в соответствии с типом бумаги.

 $\overline{\varkappa}$ : для стандартной бумаги

 $\leq$ : для толстой бумаги и бумаги с гладкой поверхностью

# **5 Проверьте основной экран.**

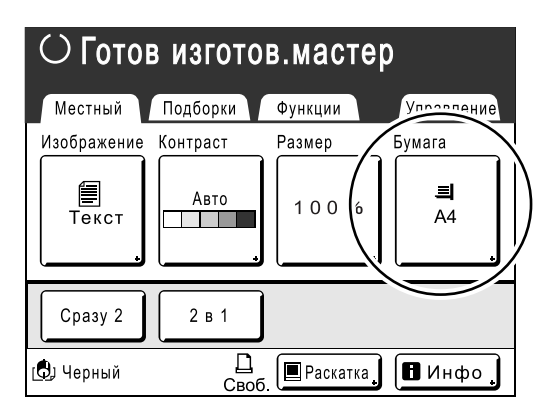

# **Примечание:**

• Формат бумаги определяется автоматически. Если в окне формата отображается [---], загружена бумага нестандартного формата, или же направляющие бумаги лотка подачи установлены не по формату бумаги. Убедитесь, что бумага плотно прижата к направляющим бумаги лотка подачи. Если используется бумага нестандартного формата, нажмите кнопку **[Бумага]** и выберите формат. )стр.49

# **Добавление или замена бумаги**

Добавляя бумагу или заменяя ее на бумагу другого формата во время печати, нажмите кнопку опускания лотка подачи бумаги, чтобы опустить лоток подачи бумаги.

- Нажмите кнопку опускания лотка подачи бумаги, чтобы опустить лоток.
- При нажатии и удержании кнопки лоток подачи бумаги будет опускаться, пока кнопка нажата.
- Когда бумага в лотке заканчивается, или когда из лотка удалена вся бумага, лоток автоматически опускается до основания.

## **Важная информация:**

- Если формат бумаги изменен, заново отрегулируйте направляющие приемного лотка и стопор бумаги.
- Если бумага заменяется на бумагу другого качества, заново установите рычаг регулировки усилия прижима бумаги.

# **Закрытие лотка подачи бумаги**

Перед закрытием лотка подачи бумаги удалите бумагу и раздвиньте направляющие лотка подачи бумаги до предела. Затем закройте лоток подачи бумаги.

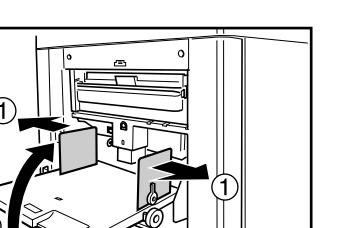

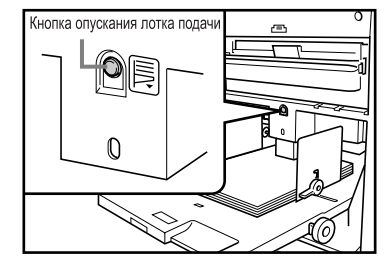

# Установка приемного лотка для бумаги

# **1 Откройте приемный лоток.**

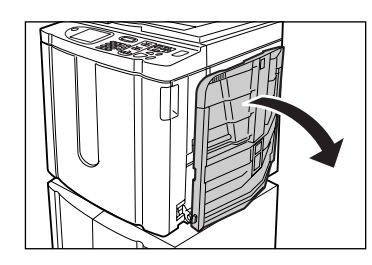

Потянув приемный лоток для бумаги вниз, откройте его до конца.

# **2 Установите направляющие бумаги приемного лотка.**

- **1)** Поднимите направляющие бумаги приемного лотка.
- **2)** Удерживая направляющие за нижнюю часть, сдвиньте их по ширине бумаги.

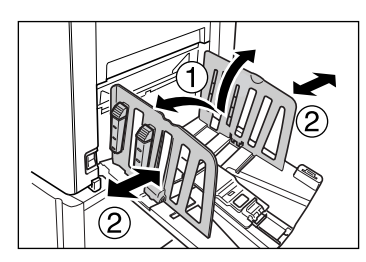

# **Важная информация:**

• При использовании толстой бумаги (например, чертежной) установите направляющие приемного лотка немного шире фактической ширины бумаги.

# **3 Установите стопор бумаги.**

- **1)** Поднимите стопор бумаги.
- **2)** Сдвиньте стопор по длине бумаги.

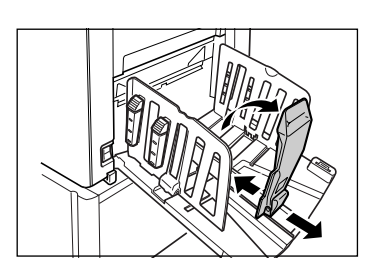

# **4 Отрегулируйте выравниватели бумаги.**

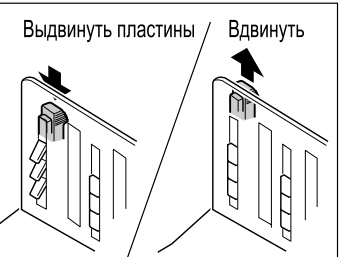

На выравнивание бумаги влияют ее формат и плотность. Отрегулируйте выравниватели бумаги так, чтобы оттиски в стопке лежали ровно. Нажмите на выравниватель бумаги, чтобы пластины вышли, или потяните его вверх, чтобы пластины ушли внутрь.

# **Для обычной бумаги**

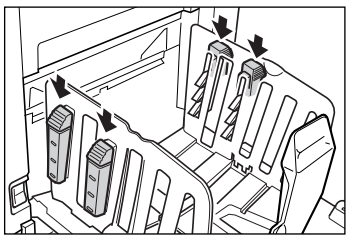

Нажмите, чтобы открыть все четыре выравнивателя бумаги.

 **Для обычной бумаги с изображением на одной стороне листа**

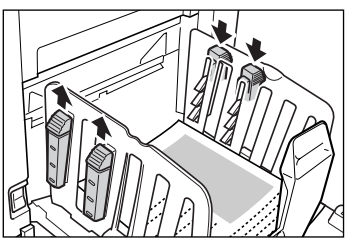

Нажмите, чтобы открыть два выравнивателя бумаги со стороны, имеющей большую плотность печати.

# **Для толстой бумаги**

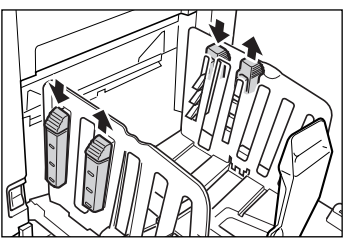

Нажмите, чтобы открыть два выравнивателя бумаги (правый и левый), расположенные ближе к аппарату.

# **Закрытие приемного лотка**

Удалите все отпечатанные оттиски и выполните шаги, описанные ниже, чтобы закрыть приемный лоток.

**1)** Сдвиньте стопор бумаги к краю приемного лотка.

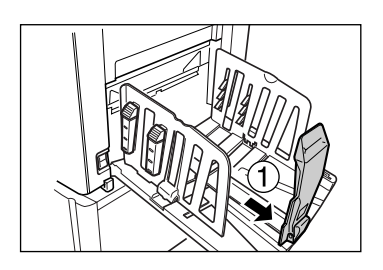

**2)** Сложите внутрь.

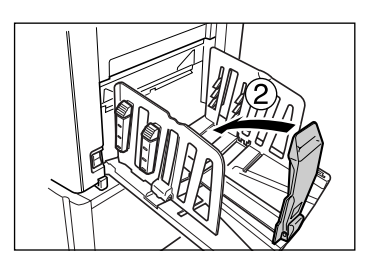

**3)** Потяните вверх выравниватели бумаги, сдвиньте направляющие приемного лотка влево и вправо насколько это возможно.

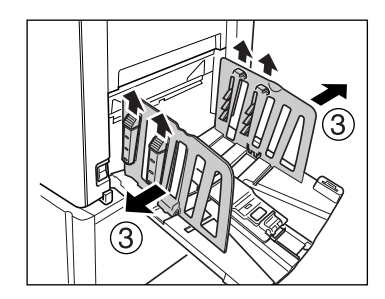

**4)** Сложите внутрь.

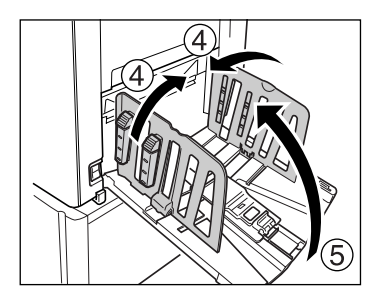

**5)** Закройте приемный лоток.

# **Печать с бумажного документа или книги**

Ниже дается последовательность действий при сканировании оригинала для печати.

## **Примечание:**

• Подробнее о печати на линейном принтере с функцией автоподсоединения смотрите "Если используется линейный принтер (поставляется дополнительно)" (\* стр.35).

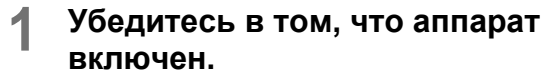

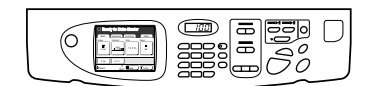

Проверьте панель управления.

## **Примечание:**

- Если аппарат выключен, то и дисплей, и клавиша  $\left(\circledast\right)$  выключены. Включите электропитание.
- Если клавиша  $\left( \circledast \right)$  загорается, аппарат находится в режиме энергосбережения. Нажмите клавишу  $\left(\circledast\right)$ , чтобы отменить режим энергосбережения.

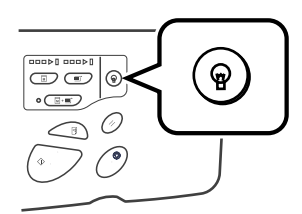

# **2 Проверьте бумагу для печати.**

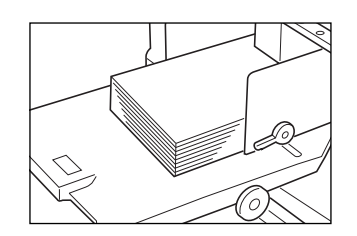

Убедитесь, что бумага загружена. О загрузке и замене бумаги смотрите на странице:

)стр.28 После замены бумаги на бумагу другого формата отрегулируйте положение направляющих приемного лотка и стопора бумаги.

)стр.31

# **3 Проверьте дисплей.**

• Если на дисплее отображается экран выбора режима, нажмите **[Изг.мастер]**, чтобы переключиться на основной экран изготовления мастера.

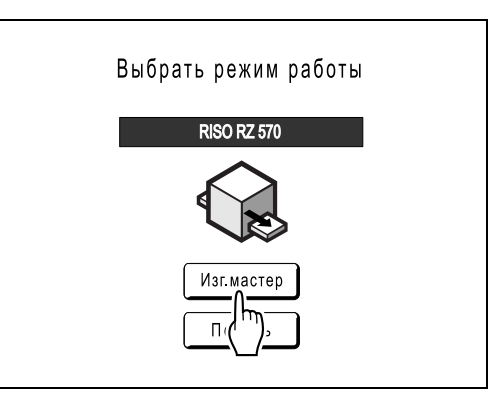

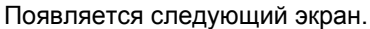

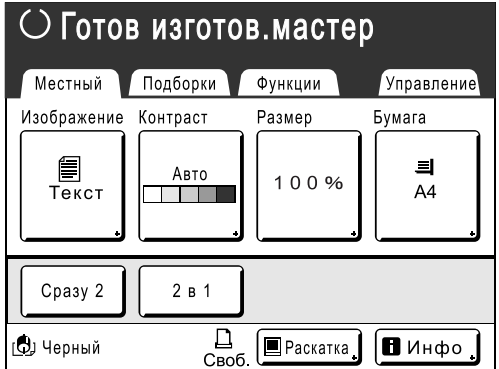

• Убедитесь, что отображен основной экран изготовления мастера или основной экран печати, и перейдите к шагу 4.

#### **Примечание:**

- Если в области состояния отображается **[Данны<->]**, аппарат принимает электронные данные с компьютера. Подождите некоторое время.
- Если отображается основной экран линии, нажмите клавишу  $\left(\overline{\mathbb{D}}\right)$ , чтобы переключиться на основной экран изготовления мастера.

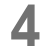

## **4 Поместите оригинал.**

Поместите оригинал на стекло экспозиции или в дополнительный модуль АПО (автоподатчик оригиналов).

#### **При расположении на стекле экспозиции**

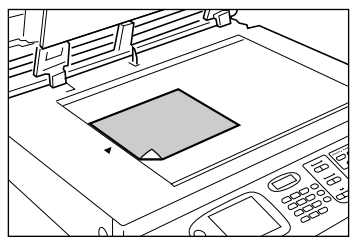

Положите оригинал лицевой стороной на стекло экспозиции. Выровняйте центр по метке на верхнем крае и закройте крышку стекла экспозиции.

Журналы, книги, альбомы и т.д. следует помещать на стекло экспозиции.

# **Расположение в АПО (поставляется дополнительно)**

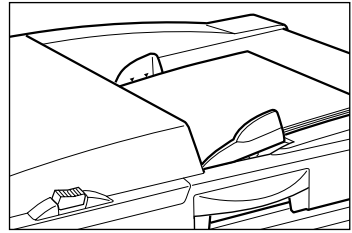

Используйте АПО, если выполняется последовательная печать с нескольких оригиналов. Поместите оригиналы лицевой стороной вниз, а затем установите направляющие оригинала АПО по ширине оригиналов. Вставьте оригиналы как можно глубже в АПО.

#### **Важная информация:**

- В АПО можно поместить оригиналы размером 90 мм × 140 мм и больше. Оригиналы меньшего размера нужно помещать на стекле экспозиции.
- Не помещайте в АПО оригиналы разных размеров или оригиналы неподходящих форматов.

Это может привести к замятию бумаги и к повреждению аппарата.  $\infty$ стр.12

• После помещения оригинала в АПО включается настройка "Автопечать". Нажмите клавишу  $(\Box \Box \Box \Box)$ , чтобы отключить ее. Настройку по умолчанию "Автопечать" для АПО можно изменить на экране Управление. )стр.93

#### **Примечание:**

- В АПО можно поместить до 50 листов бумаги плотностью 64 г/м2.
- Для печати пробного оттиска после изготовления каждого мастера выберите **[АПО полуавтомат]**. )стр.89

# **5 Сконфигурируйте параметры печати.**

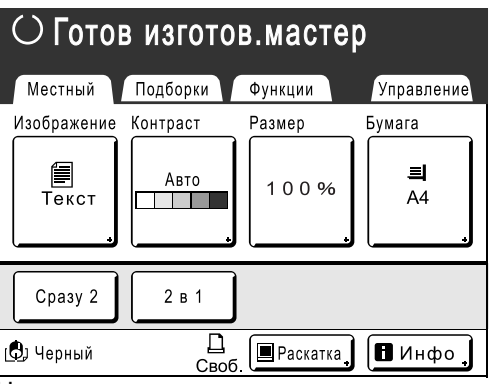

На основном экране изготовления мастера выберите нужные функции.

#### **Примечание:**

- Для выбора доступны следующие параметры.
	- **Автопечать (**)**стр.50)**

Изготовление мастера и печать за одну операцию

 **Режим обработки изображений (**)**стр.44)**

Выбор режима обработки изображения для документа

**• Контраст сканирования (☞стр.45)** 

Выбор контрастности сканирования оригинала

◆ Размер (<sup>•</sup>стр.46)

Увеличение/уменьшение изображения

- **Бумага (**)**стр.49)** Печать на бумаге нестандартных форматов
- **Программа (**)**стр.68)** Автоматическая сортировка по группам
- **Память (**)**стр.78)** Сохранение в памяти часто
- используемых настроек **Растрование (**)**стр.51)** Применение растрирования для фотографий
- **Экономия чернил (**)**стр.52)** Экономия краски при печати
#### **Сразу 2/2 в 1 (**)**стр.53)**

Печать двух оригиналов рядом на одной странице

 **Тень корешка (**)**стр.58)** Печать с журнальных и книжных разворотов

#### ◆ Сканмаксимум (<sup>©</sup>СТР.88)

Изготовление мастера с использованием максимальной площади печати

#### ◆ АПО полуавтомат (<sup>©</sup>СТР.89)

Позволяет проверить пробный оттиск перед началом печати

• Этот параметр доступен, если установлен АПО (поставляется дополнительно).

#### **Растирание краски (**)**стр.85)**

Ручное включение работы в холостом режиме

#### **Обновить (**)**стр.87)**

Изготовление дубликата мастера

#### **Разделение тиражей**

• Этот параметр доступен, если установлен разделитель тиражей (поставляется дополнительно).

#### **Подсказка:**

#### **Если используется линейный принтер (поставляется дополнительно)**

Функция "Автосоединение" позволяет выбрать устройство вывода в зависимости от объема печати.

Установка изготовителя по умолчанию: печать 20-и или более оттисков выполняется на аппарате, а 19-и или менее оттисков - на линейном принтере.

Тем не менее, все оттиски печатаются на аппарате, если выбрана одна из следующих функций.

- Сразу 2
- $\cdot$  2 в 1
- Тень корешка
- Программа
- Экономия чернил

#### **Важная информация:**

• Введите количество оттисков до нажатия клавиши  $\binom{1}{x}$ .

Устройство вывода выбирается в соответствии с указанным числом оттиск. Если задано 0, нажатие клавиши  $\sqrt{\frac{2}{3}}$ запускает процесс изготовления мастера.

#### **Примечание:**

• Параметр "Link-free Volume", управляющий автоматическим выбором устройства вывода, можно изменить на экране Управление. )стр.96

# **6 Нажмите клавишу .**

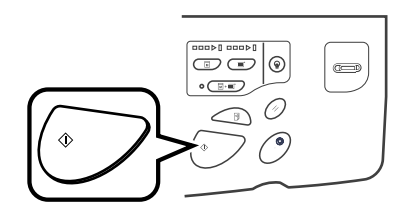

Начинается сканирование оригинала. Мастер изготавливается после завершения сканирования, и печатается пробный оттиск.

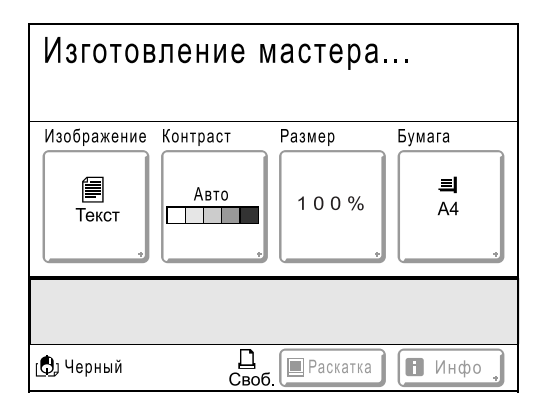

#### **Подсказка:**

#### **Автом.раст.краски**

При включенной функции "Автом.раст.краски", может выполняться холостой прогон, если начинается процесс изготовления мастера. Изготовитель устанавливает по умолчанию автоматическое включение холостого прогона перед началом изготовления мастера, если аппарат не работал более 12 часов.

Для включения/выключения функции "Автом.раст.краски", а также для изменения количества часов перед следующим включением холостого прогона перейдите к экрану Управление.

)стр.94

Холостой ход можно также включить вручную при изготовлении мастера. )стр.85

#### **Примечание:**

• При выборе функции "Автопечать" обработка будет проходить иначе. )стр.50

### **7 Проверьте результат по пробному оттиску .**

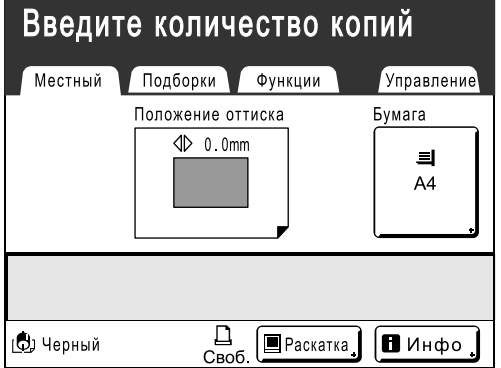

После выполнения пробного оттиска автоматически отображается основной экран печати.

Проверьте пробный оттиск (например, позицию оттиска и плотность). При необходимости измените положение оттиска и плотность.

- Положение оттиска (стр.62)
- Плотность печати (стр.61)
- Печать с интервалом ( $\infty$ стр.65)
- Крылья вывода (• стр.66)

После регулировки нажмите клавишу , чтобы напечатать пробный оттиск.

#### **Важная информация:**

• Если аппарат не используется длительное время, качество печати может ухудшаться изза засохшей краски на раскатном цилиндре. Нажмите клавишу для печати нескольких пробных оттисков.

#### **Примечание:**

• Можно также регулировать положение оттиска (только вверх и вниз), а также плотность и скорость в процессе печати.

**8 Введите количество оттисков <sup>с</sup> помощью клавиш количества оттисков.**

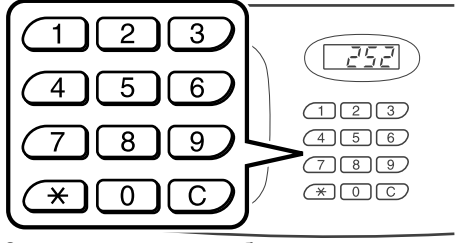

Заданное число отображается на дисплее количества оттисков.

#### **Примечание:**

• Для изменения количества нажмите клавишу  $\lceil \overline{C} \rceil$ , затем введите правильное число.

# **9 Нажмите клавишу .**

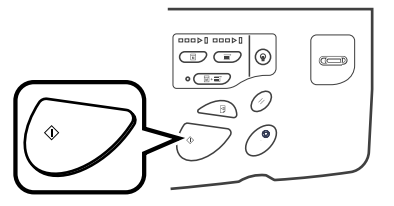

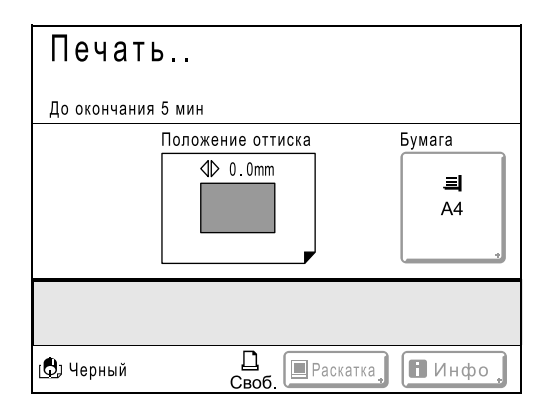

Выполняется печать указанного числа оттисков.

#### **Примечание:**

- Нажмите клавишу  $\mathcal{O}$ , чтобы прервать выполняемую процедуру печати.
- При печати с компьютера (после некоторого периода бездействия аппарата) он определяет, что текущее задание завершено, даже если фактически печать еще выполняется. Если кто-либо случайно запускает с компьютера другое задание, это вызывает изготовление нового мастера, а изготовление текущего мастера прерывается. Чтобы это не происходило, можно установить "Резерв". Во избежание прерывания задания при печати брошюр и т.д. рекомендуется включить функцию "Резервирование". )стр.84

### **10 По завершении задания печати нажмите клавишу .**

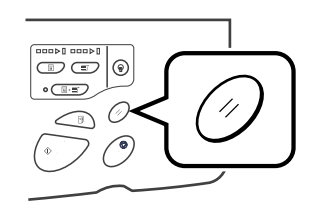

Настройка возвращается в значение по умолчанию.

#### **Примечание:**

• По завершении печати мастер остается на раскатном цилиндре. Для защиты конфиденциальных документов от несанкционированного тиражирования используйте функцию конфиденциальности, уничтожающую мастер после печати. )стр.86

#### **Примечание:**

• Можно быстро восстановить текущие настройки, сохранив их в памяти. Сохраненные настройки восстанавливаются после нажатия клавиши  $\oslash$  или после выключения электропитания. )стр.78

#### **11 Извлеките напечатанные копии.**

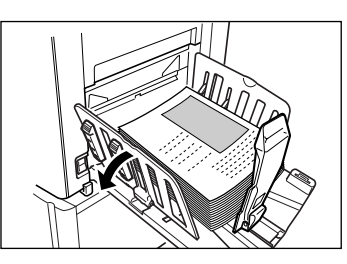

Откройте направляющие бумаги приемного лотка и удалите бумагу.

# **Печать с использованием данных**

# **компьютера [Прямая печать]**

Аппарат может получать и выводить на печать данные, созданные на компьютере. Данные проходят цифровую обработку, благодаря чему достигается высокое качество оттисков.

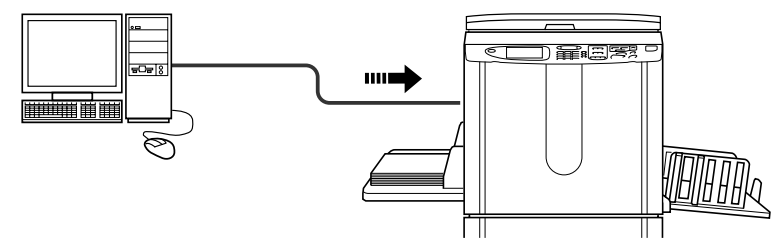

#### **Важная информация:**

• Сначала необходимо установить на компьютере драйвер печати. Подробно об инсталляции смотрите в Руководстве пользователя драйвера принтера RISO.

#### **Автопечать и время остановки**

Автопечать: автопечать представляет собой сложный автоматизированный процесс, включающий в себя получение данных с компьютера, изготовление мастера и печать.

Время остановки: в любом процессе, состоящем из нескольких операций, выполнение той или иной операции операции можно остановить (например, для регулировки настроек или замены бумаги). Чтобы включить "Автопечать", откройте на компьютере диалоговое окно свойств принтера и выберите "Автоматически". Пробный оттиск не печатается.

Чтобы приостановить операцию во время создания мастера или при печати оттиска, выберите одно из трех следующих значений параметра "Обработка" в диалоговом окне свойств принтера.

- Полуавто (печать) Останавливает работу перед изготовлением мастера: чтобы изменить настройки, заменить бумагу или раскатный цилиндр.
- Полуавто (мастер)

Останавливает работу перед выполнением печати:

чтобы сделать пробный оттиск, отрегулировать плотность печати, изменить позиционирование оттиска или скорость печати.

• Ручной

Останавливает дважды: перед изготовлением мастера и перед печатью.

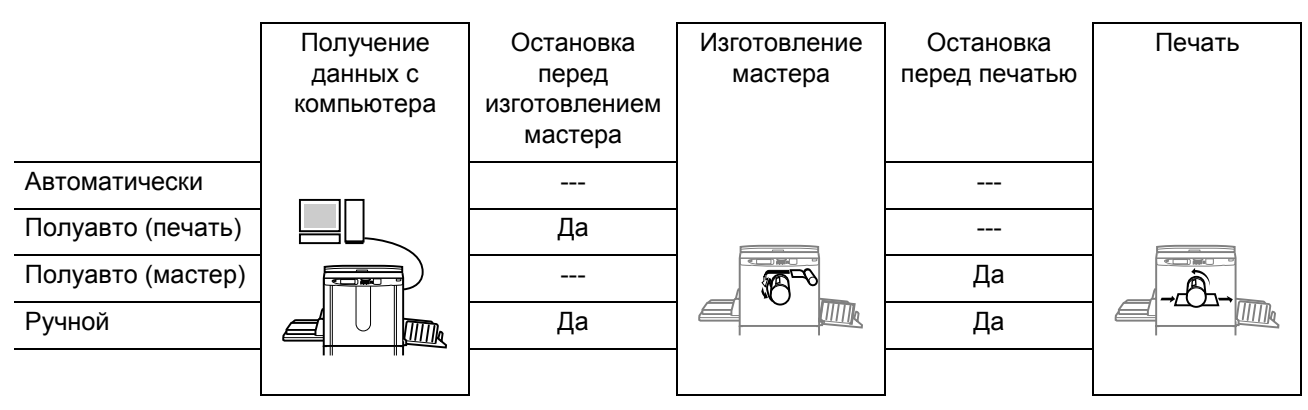

#### **Примечание:**

- Время остановки также можно установить с аппарата.
- $\mathcal F$ стр. 43
- В этом руководстве описывается только функции, доступные при печати с компьютера. Подробно об передаче данных и о других настройках смотрите в Руководстве пользователя драйвера принтера RISO.

# Печать с использованием данных компьютера

#### **1 Убедитесь <sup>в</sup> том, что аппарат включен.**

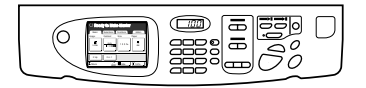

Проверьте панель управления.

#### **Примечание:**

- Если аппарат выключен, то и дисплей, и клавиша  $\left(\widehat{\mathbb{Q}}\right)$  выключены. Включите электропитание. )стр.28
- Если клавиша  $\left( \frac{\mathbb{\Theta }}{2}\right)$  загорается, аппарат находится в режиме энергосбережения. Нажмите клавишу  $\left(\circledast\right)$ , чтобы отменить режим энергосбережения.

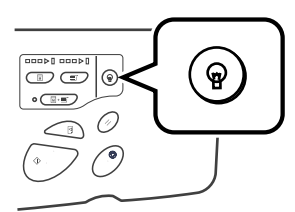

- Если с компьютера поступают данные, аппарат автоматически выходит из режима энергосбережения и начинает их обработку.
- Если используется сетевая интерфейсная плата RISORINC-NET (поставляется дополнительно), можно проверять состояние аппарата дистанционно (включение/ выключение электропитания, настройки бумаги и т.д.) с монитора компьютера.

### **2 Проверьте бумагу для печати.**

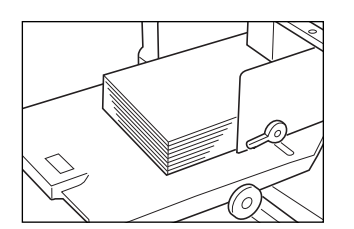

Убедитесь, что бумага загружена. О загрузке и замене бумаги смотрите на странице: )стр.28

После замены бумаги на бумагу другого формата отрегулируйте положение направляющих приемного лотка и стопора бумаги. )стр.31

**3 Установите параметры печати <sup>с</sup> монитора компьютера.**

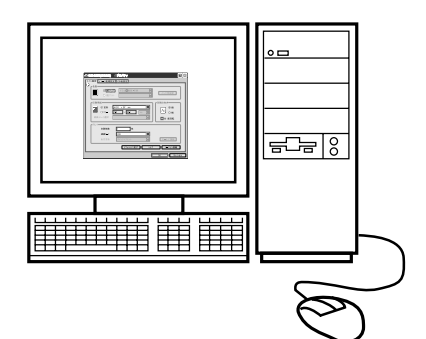

#### **Важная информация:**

- Убедитесь, что в диалоговом окне печати снят флажок "Разобрать по копиям".
- Если аппарат не используется длительное время, качество печати может ухудшаться из-за засохшей краски. Перед началом печати либо выполните холостой прогон ()стр.85), особенно если используется автоматический режим, либо нажмите клавишу  $\text{I}_\mathbb{F}$ , чтобы сделать несколько пробных оттисков.

### **4 Нажмите [ОК] <sup>в</sup> диалоговом окне печати.**

Данные передаются с компьютера. При получении данных аппаратом автоматически запускается задание печати с использованием настроек драйвера принтера. Если печать выполняется в автоматическом режиме, перейдите к шагу 6.

#### **Примечание:**

- Если данные содержат несколько страниц, печатаются все страницы за один раз.
- Чтобы вручную остановить задание во время создания мастера или в процессе печати, нажмите клавишу  $\sqrt{\ }$ . Если выполняется создание мастера, аппарат останавливается после завершения создания мастера. Если выполняется печать, аппарат прекращает печать. Чтобы возобновить работу, нажмите клавишу  $\mathbb{Q}$ .
- Можно также регулировать положение оттиска, плотность и скорость в процессе печати.
- Ввод количества оттисков с помощью клавиш количества оттисков переопределяет эту настройку в окне драйвера принтера.

#### **Подсказка: Экран списка работ**

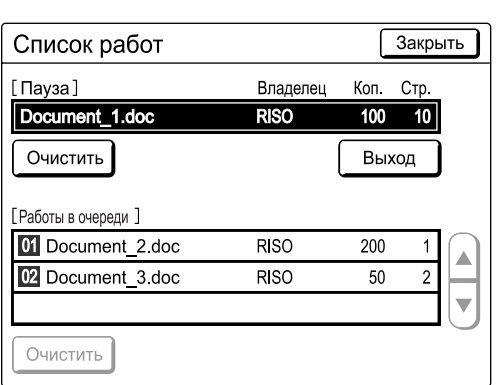

После получения данных нажмите на основном экране, чтобы просмотреть текущий список работ. С экрана списка работ можно начать вывод на печать заданий, находящихся в очереди на печать, а также отменить задания в режиме "Пауза/ Отображение данных/Ожидание".

# **5 Нажмите клавишу .**

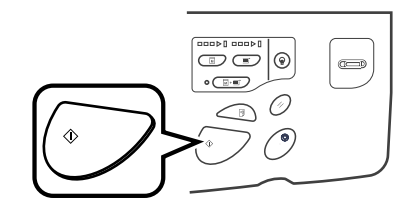

Возобновляет ранее приостановленный процесс (изготовление мастера или печать).

#### **6 Извлеките напечатанные копии.**

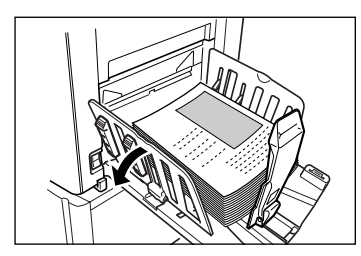

Откройте направляющие бумаги приемного лотка и удалите бумагу.

#### **Примечание:**

• По завершении печати мастер остается на раскатном цилиндре. Для защиты конфиденциальных документов от несанкционированного тиражирования используйте функцию конфиденциальности, уничтожающую мастер после печати. )стр.86

#### **Подсказка:**

#### **Если используется линейный принтер (поставляется дополнительно)**

Если активизирована функция "Автопечать", можно выбрать "Автосвязь по линии", чтобы определить устройство вывода в зависимости от объема печати.

)стр.96 )стр.106

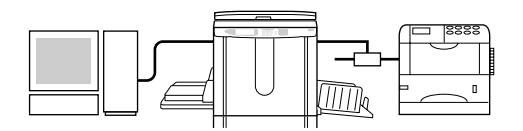

# Изменение направления вывода

Выводом можно управлять на экранах изготовления мастера/основных экранах печати.

• **[Проп. стр.]**

Отменяет страницу, ожидающую обработки, и начинает обработку следующей страницы. Эта кнопка используется, если в текущем файле содержатся страницы, которые не следует печатать.

• **[Удал. все]**

Удаляет все задания, находящиеся в очереди. Эта кнопка используется для удаления заданий, отправленных по ошибке, или же заданий, которые больше не нужны.

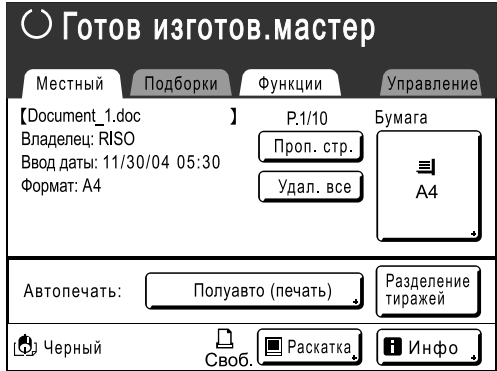

#### **Важная информация:**

• Во время печати и в процессе изготовления мастера **[Проп. стр.]** и **[Удал. все]** отключены. Чтобы изменить направление в процессе изготовления мастера или во время печати, нажмите клавишу  $\sqrt{\circ}$ . Во время создания мастера предполагается остановить операцию после того, как мастер будет изготовлен. Во время печати задание печати приостанавливается.

#### **Примечание:**

• Нажатие клавиши  $\mathcal O$  или клавиши  $(\bullet)$  во время ожидания команды (на экранах готовности изготовления мастера/готовности к печати) удаляет текущее задание.

### **Если выбрана функция [Проп. стр.]**

#### **1 Нажмите [Проп. стр.].**

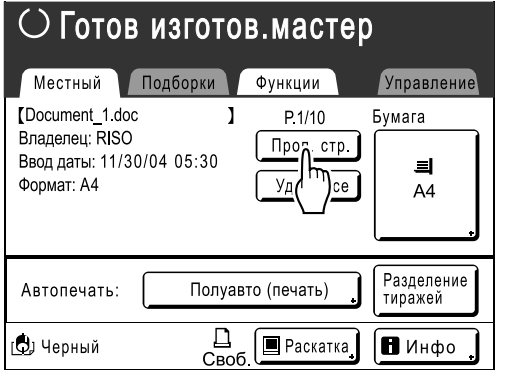

# **2 Нажмите [ОК].**

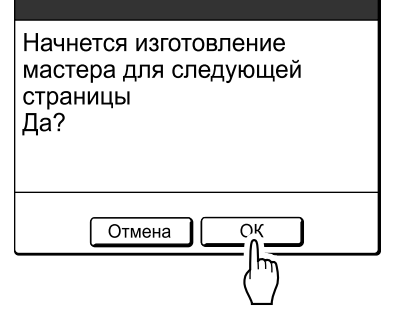

Остановка обработки текущей страницы и переход к обработке следующей страницы.

# **Если выбрана функция [Удал. все]**

### **1 Нажмите [Удал. все].**

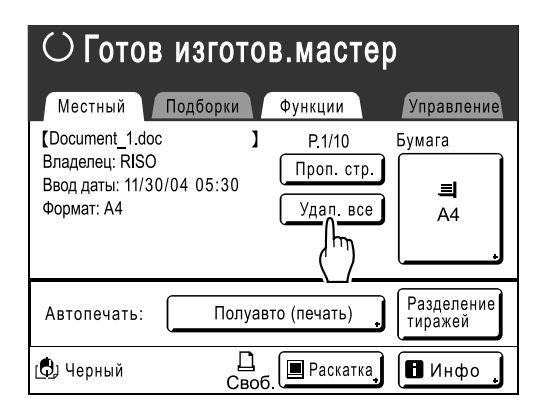

# **2 Нажмите [ОК].**

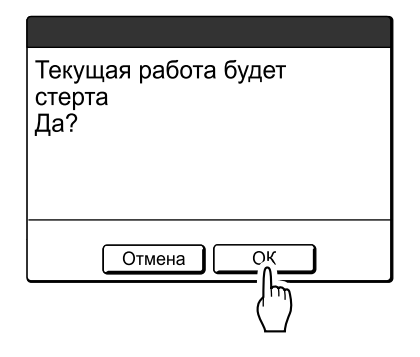

Сбрасывает текущее задание. Запускает обработку следующих данных в очереди.

# Изменение времени остановки

По умолчанию настройки времени остановки, выполненные в драйвере принтера, обладают приоритетом. Тем не менее, эти настройки можно изменить с аппарата во время остановки аппарата.

#### **Примечание:**

- Если функция "Автопечать" установлена на Вкл. в драйвере аппарата, нажмите клавишу  $\mathcal{O}$ , чтобы остановить работу и внести изменения.
- **1 Нажмите кнопку функции "Автопечать".**

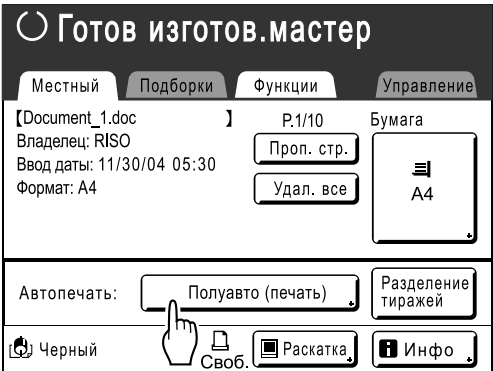

Появляется экран Автопечать.

### **2 Выберите нужную функцию.**

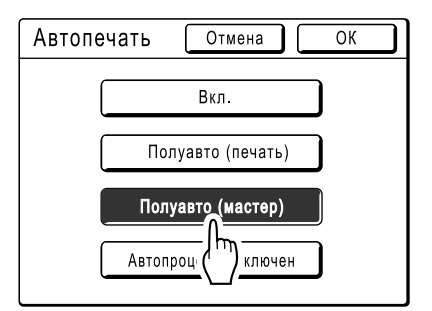

- **[Вкл.]**: изготавливает мастер и автоматически выполняет печать.
- **[Полуавто (печать)]**: после получения данных работа останавливается перед изготовлением мастера.
- **[Полуавто (мастер)]**: после изготовления мастера и выполнения пробного оттиска работа останавливается.
- **[Автопроцесс выключен]**: выполняет остановку перед изготовлением мастера, затем еще раз перед печатью.

#### **Примечание:**

• Подробнее об операциях после каждой остановки смотрите •стр.38.

### **3 Нажмите [ОК].**

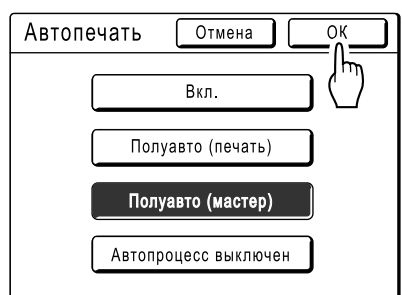

Появляется следующий экран.

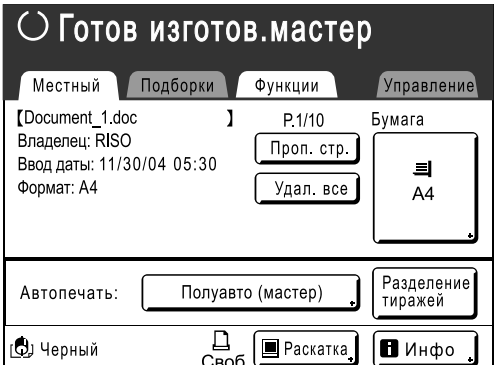

Возвращает к основному экрану. Настройка Автопечать обновлена.

# **Функции режима изготовления мастера**

# **Выбор режима обработки изображений [Изображение]**

Для изготовления мастера, соответствующего качеству оригинала, следует выбрать соответствующий режим в зависимости от того, является оригинал текстовым документом (Текст), фотографией или же сочетанием текста и фотографий.

#### **Примечание:**

• Режим обработки изображений по умолчанию можно установить на экране Управление. )стр.93

#### **1 Нажмите [Изображение] на основном экране изготовления мастера.**

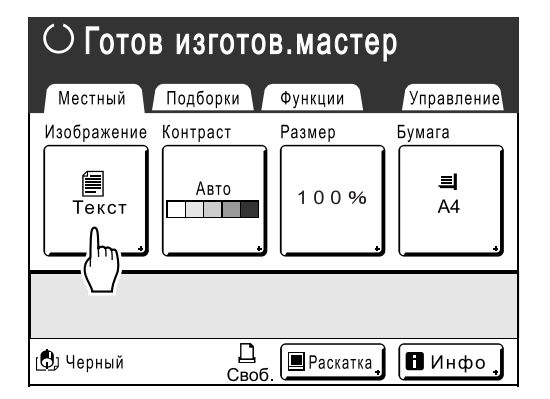

**2 Выберите режим обработки изображений, соответствующий оригиналу.**

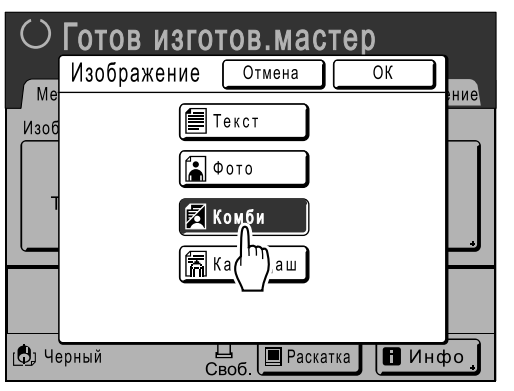

- **[Текст]** : содержится только текст (например, текстовый документ или газета)
- **[Фото]** : содержатся только фотографии
- **[Комби]** : содержится текст и фотографии
- **[Карандаш]** : карандашный рисунок или тускло напечатанные документы

### **3 Нажмите [ОК].**

Возвращает к основному экрану изготовления мастера. Режим обработки изображений обновлен.

#### **Примечание:**

• При выборе отдельных настроек режима обработки изображений некоторые функции недоступны.

|                 | Текст | Фото | Комби | Каран<br>даш |
|-----------------|-------|------|-------|--------------|
| Растрование     |       |      |       |              |
| Контраст (Авто) |       |      |       |              |
| Контраст (1-5)  |       |      |       |              |

 $\overline{\phantom{a}}$ : доступно — : недоступно

# **Выбор контрастности сканирования оригинала [Контраст]**

Контрастность сканирования можно настроить в соответствии с цветом фона и насыщенностью красок оригинала. Укажите, выбрав "Авто" или один из цифровых уровней (от 1 до 5).

В режиме "Авто" **[Контраст]** автоматически настраивается для печати по цвету фона оригинала.

#### **Важная информация:**

• Функция "Авто" доступна, только если режим обработки изображений установлен на "Текст". )стр.44

#### **Примечание:**

• Контрастность сканирования по умолчанию можно задать на экране Управление. )стр.93

#### **1 Нажмите [Контраст] на основном экране изготовления мастера.**

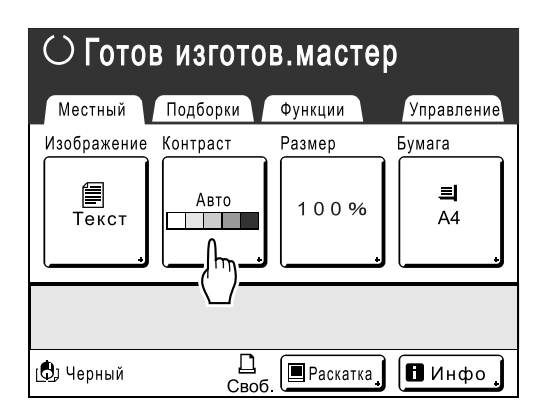

**2 Нажмите нужную контрастность или [Авто].**

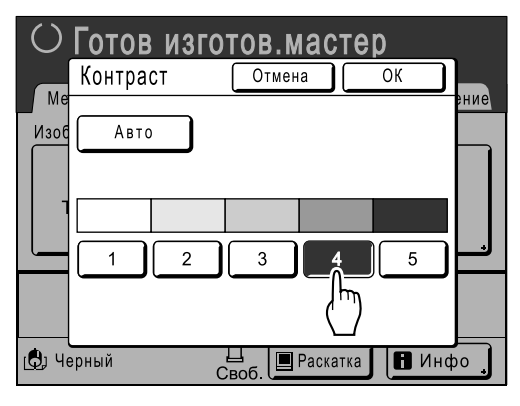

Уровни контрастности сканирования

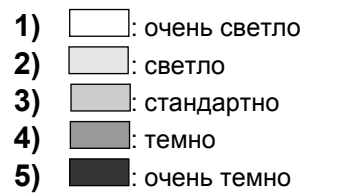

## **3 Нажмите [ОК].**

Возвращает к основному экрану изготовления мастера. Контрастность обновляется.

# **Увеличение/уменьшение оригиналов**

# **[Стандартный коэффициент] [Поле+] [Масштаб]**

При печати документ можно уменьшить или в увеличить. Увеличить/уменьшить размер оригинала можно следующими способами.

#### **Стандартный коэффициент**

Оригинал стандартного формата (A4, B5 и т.п.) увеличивается или уменьшается для печати в другом стандартном формате.

#### **Поле+**

Незначительное уменьшение оригинала. Эта функция полезна, если учитываются поля переплета, или если текст или схема выходит из области печати.

 $\infty$ стр. 15

Укажите коэффициент уменьшения в пределах 90%-99% на экране Управление.  $\infty$ стр.93

**Масштаб**

Позволяет задать численное значение коэффициента изменения размера.

Установите коэффициент масштабирования от 50% до 200% с приращением в 1%.

#### **Примечание:**

• Во избежание замятий бумаги, перекрывания или появления пятен краски на оборотной стороне аппарат, в соответствии со своей конструкцией, не допускает печати рядом с краем листа. Верхний край, в особенности, требует отступа 5 мм.

)стр.15

Отступ шириной 5 мм от верхней кромки (помечен  $\blacktriangle$ ) на стекле экспозиции (или в АПО) не сканируется, независимо от настроек увеличения или уменьшения.

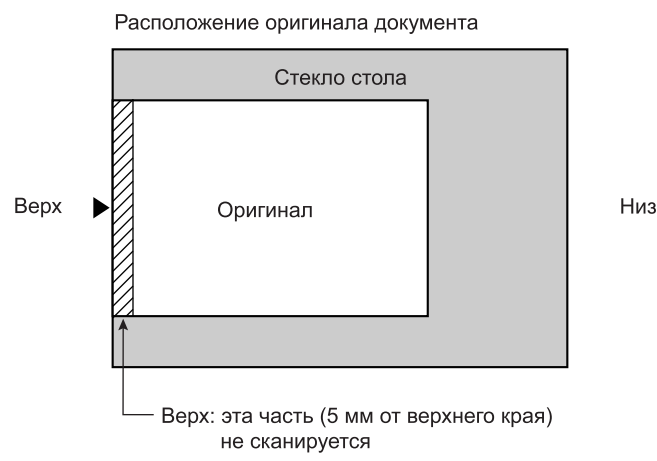

• Не располагайте оригинал в пределах отступа 5 мм от верхней кромки; иначе верхний край отпечатанного изображения будет срезан.

Это поле шириной 5 мм сохраняется даже при настройке "Сканмаксимум". )стр.88

• Если оригинал не имеет верхнего поля, верхние 5 мм изображения будут срезаны, даже если выбран параметр **[Поле+]**. Сдвиньте оригинал на 5 мм внутрь от верхней кромки стекла экспозиции и уменьшите размер.

# Увеличение и уменьшение со стандартным коэффициентом [Стандартный коэффициент] [Поле+]

### **1 Нажмите [Размер] на основном экране изготовления мастера.**

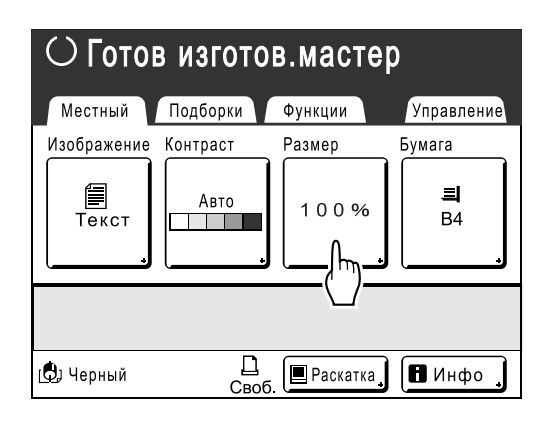

### **2 Нажмите кнопку, соответствующую нужному формату.**

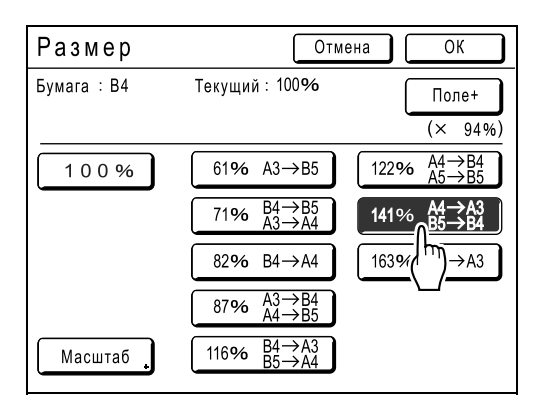

Нажмите **[100%]** для воспроизведения исходного размера.

#### **Важная информация:**

• Настройка "Поле+" недоступна, если выбран параметр **[Масштаб]**.

#### **Примечание:**

• Параметры "Стандартный коэффициент" и "Поле+" можно выбрать вместе. В поле "Текущий" отображается совместный результат применения параметров "Стандартный коэффициент" × "Масштаб поле" при их совместном выборе.

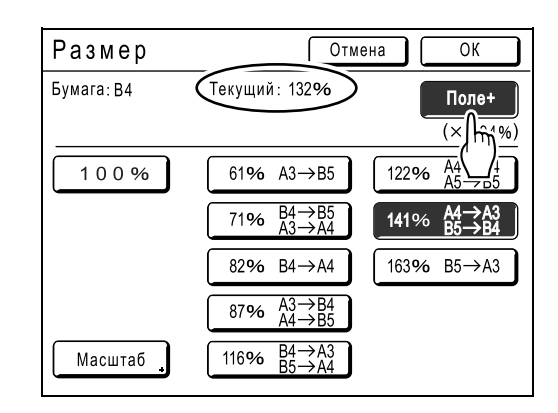

## **3 Нажмите [ОК].**

Возвращает к основному экрану изготовления мастера. Размер обновляется.

# Увеличение и уменьшение с помощью функции масштабирования [Масштаб]

**1 Нажмите [Размер] на основном экране изготовления мастера.**

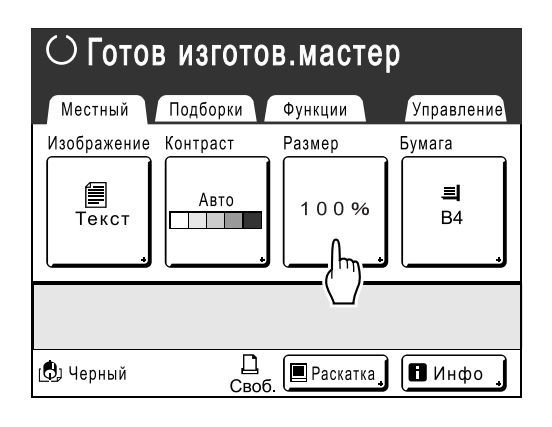

## **2 Нажмите [Масштаб].**

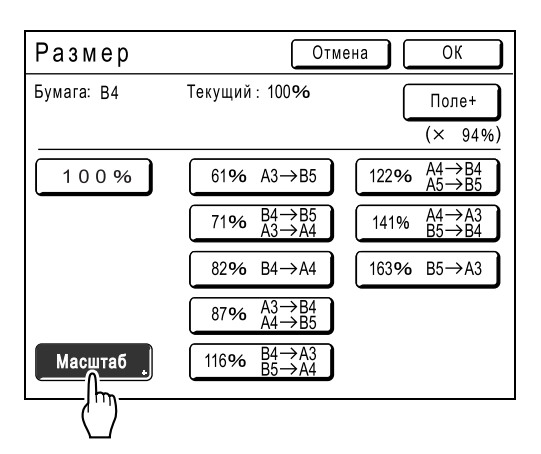

**3 Нажмите для изменения коэффициента.**

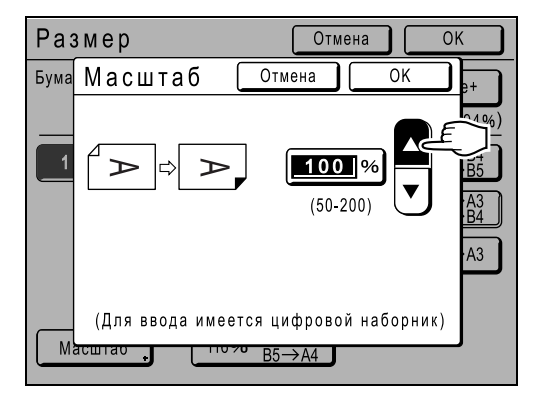

Размер воспроизведения можно увеличивать/ уменьшать с приращением в 1%.

#### **Примечание:**

- Для ввода цифр можно также использовать клавиши количества оттисков.
- Нажмите клавишу  $(C)$  для восстановления исходного размера (100%).

### **4 Нажмите [ОК].**

Возвращает к основному экрану изготовления мастера. Размер обновляется.

# **Использование бумаги нестандартного формата [Бумага]**

Аппарат автоматически определяет бумагу стандартного формата в лотке подачи бумаги и создает для печати мастер правильного размера. Тем не менее, нестандартные форматы бумаги не опознаются, и их следует задавать вручную до изготовления мастера.

#### **Важная информация:**

• Нестандартные форматы бумаги должны быть зарегистрированы на экране Управление. В противном случае можно получить неполный мастер. )стр.102

### **1 Нажмите [Бумага] на основном экране изготовления мастера.**

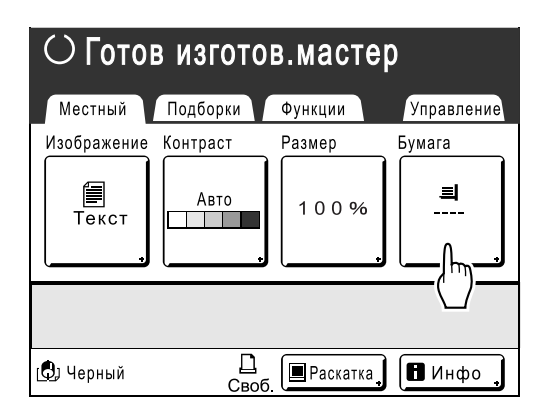

**2 Нажмите нужный формат.**

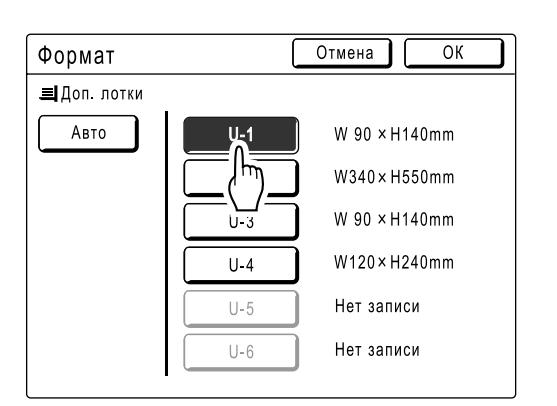

#### **Примечание:**

• Нажмите **[Авто]** для использования бумаги стандартного формата.

### **3 Нажмите [ОК].**

Возвращает к основному экрану изготовления мастера. Формат обновляется.

# **Автоматическая печать [Автопечать]**

Изготовление мастера и печать могут последовательно выполняться автоматически. Если выбран параметр "Автопечать", просто введите количество оттисков для печати, а затем нажмите клавишу  $\binom{1}{2}$ .

#### **Примечание:**

- По завершении печати на дисплее количества оттисков восстанавливается первоначально введенное число.
- На экране Управление можно сделать настройку, включающую параметр "Автопечать" при каждой перезагрузке и при каждом запуске аппарата. )стр.93

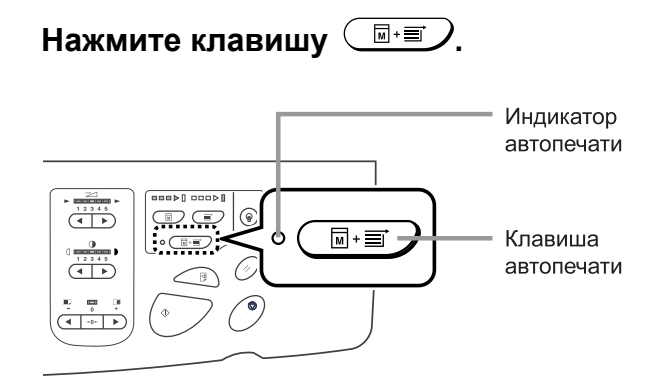

Включается индикатор автообработки.

#### **Примечание:**

• Чтобы отменить параметр "Автопечать", повторно нажмите клавишу  $\left(\overline{\mathbb{E}^* \mathbb{E}}\right)$ . Индикатор выключается.

# **Обработка фотографий растрированием [Растрование]**

С помощью функции "Растрование" фото-оригиналы растрируются для повышения четкости печати. Можно выбрать один из двух типов растрирования.

#### **Примечание:**

• Параметр "Растрование" недоступен, если в режиме обработки изображения выбран параметр "Текст" или "Карандаш".

#### **1 Нажмите [Функции] на основном экране изготовления мастера.**

### **2 Нажмите [Растрование].**

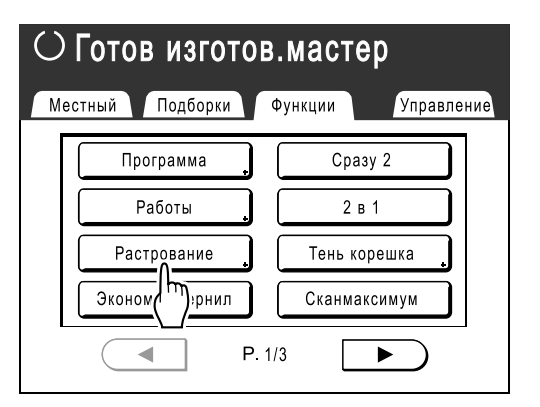

### **3 Выберите тип растра.**

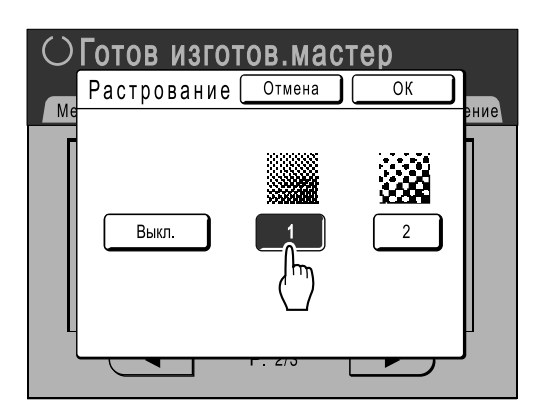

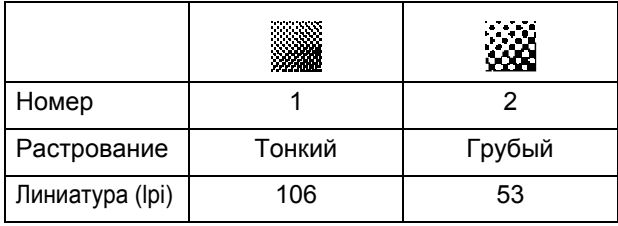

#### **Примечание:**

• Нажмите **[Выкл.]**, чтобы отменить **[Растрование]**.

### **4 Нажмите [ОК].**

Возвращает к экрану Функции. Настройка Растрование обновляется.

# **Экономия краски [Экономия чернил]**

При выборе параметра "Экономия чернил" мастер изготавливается с меньшим расходом краски.

#### **Важная информация:**

- Эта функция недоступна при печати с использованием данных компьютера.
- Экономия краски может привести к получению более светлых оттисков, чем обычно.
- Функция "Контраст" и "Подстройка плотности печати" недоступны, если выбран параметр **[Экономия чернил]**.
	- $\infty$ стр.45

)стр.61

#### **1 Нажмите [Функции] на основном экране изготовления мастера.**

### **2 Нажмите [Экономия чернил].**

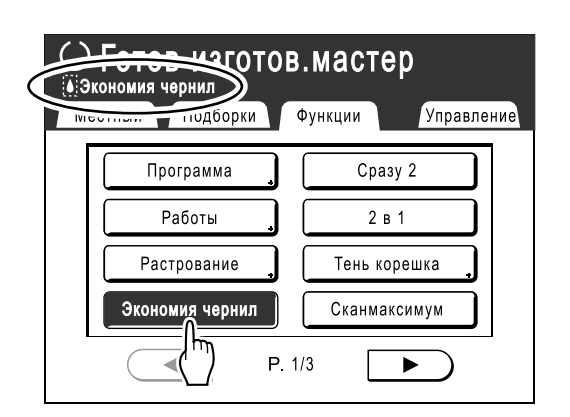

Устанавливается параметр "Экономия чернил".

# **Печать двух оригиналов на одном листе [Сразу 2] [2 в 1]**

С помощью функции "Мультип" можно напечатать несколько оригиналов на одном листе. Функция, позволяющая печатать рядом два оттиска одного оригинала на одном листе, называется "Сразу 2". Функция, позволяющая печатать два разных оригинала рядом на одном листе, называется "2 в 1".

#### **Важная информация:**

• При действующей функции "Мультип" используйте бумагу только стандартных форматов. При использовании бумаги нестандартного формата невозможно выполнить печать с использованием функции "Мультип", даже если формат сохранен на экране Управление.

### **Сразу 2**

Печать двух оттисков одного оригинала рядом на одном листе бумаги.

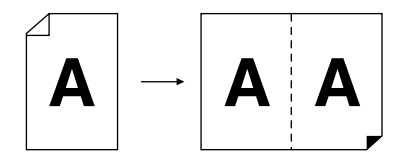

#### $2$  **R** 1

Печать двух разных оригиналов рядом на одном листе бумаги. На оттисках нет линии от тени в середине.

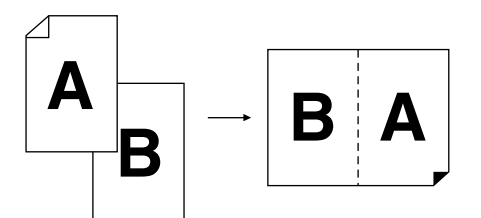

#### **Примечание:**

• Каждый оригинал можно отсканировать отдельно с уникальными свойствами сканирования (например, коэффициентом уменьшения/увеличения).

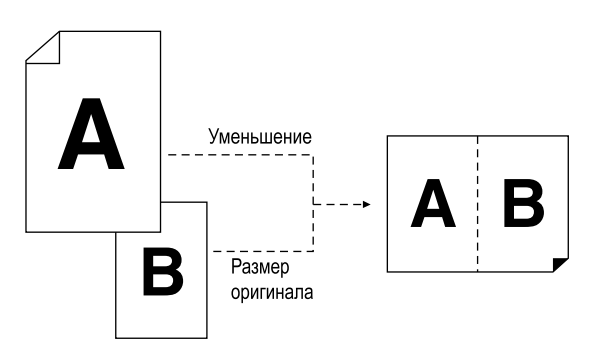

# Советы по печати Мультип

Следуйте этим советам при печати "Мультип (Сразу 2 или 2 в 1)".

#### **Ориентация бумаги для печати**

Бумагу следует укладывать в лоток подачи бумаги, как это показано ниже.

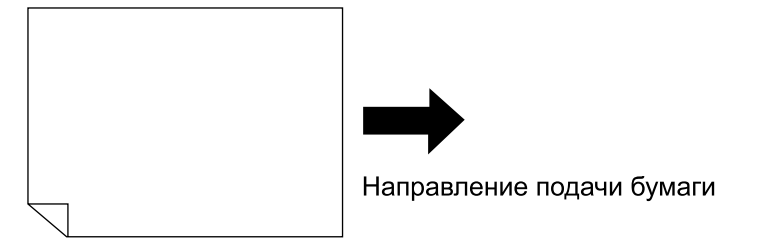

#### **Ориентация оригиналов**

Оригиналы должны помещаться на стекло экспозиции или в АПО (поставляется дополнительно), как это показано ниже.

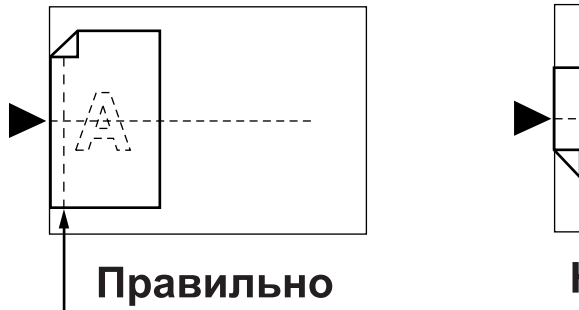

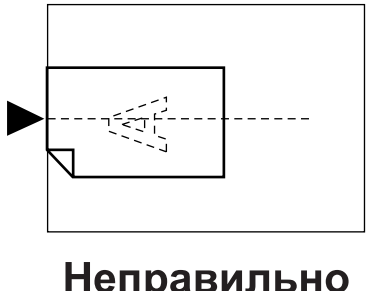

Убедитесь в том, что здесь оставлено место для поля

#### **Поле**

Оставьте поле не менее 5 мм в верхней части стекла экспозиции. Правильное расположение с учетом поля очень важно для правильного размещения Сразу 2. )стр.12

#### **Примечание:**

• Поле по верхнему краю (5 мм) нельзя увеличить или уменьшить.

#### **Коэффициент увеличения/уменьшения**

В таблице ниже приводятся коэффициенты масштабирования для печати "мультип" (Сразу 2 и 2 в 1).

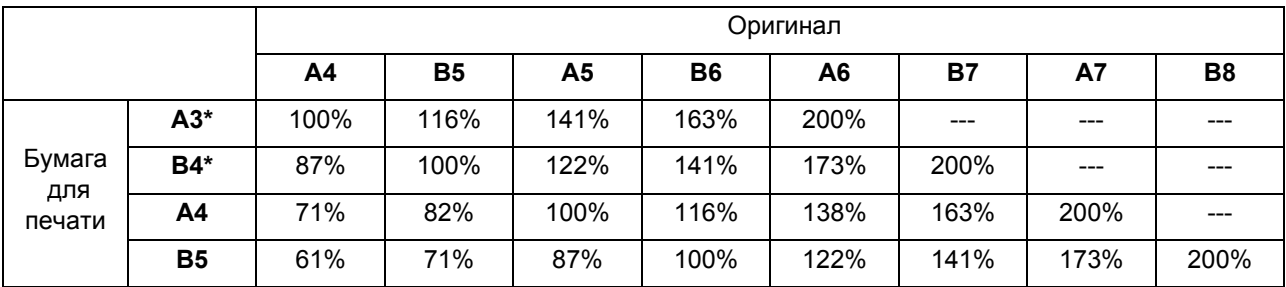

\* Отсутствует в модели RZ500

#### **Примечание:**

- Кнопка "Размер" находится на основном экране изготовления мастера. Укажите нужный коэффициент увеличения/уменьшения.
	- $\circ$ стр.46

#### **Интервал мультипа**

В режиме "Мультип" сканирование выполняется два раза. Интервал между первым и вторым сканированием называется "Интервал мультипа". Во время "Интервал мультипа" замените оригиналы или измените настройки для второго сканирования.

#### **Примечание:**

• "Интервал мультипа" по умолчанию можно установить на экране Управление. Установка изготовителя по умолчанию составляет 15 секунд. )стр.94

# Последовательность операций

#### **1 Нажмите [Функции] на основном экране изготовления мастера.**

**2 Нажмите [Сразу 2] или [2 в 1].** 

Пример. 2 в 1

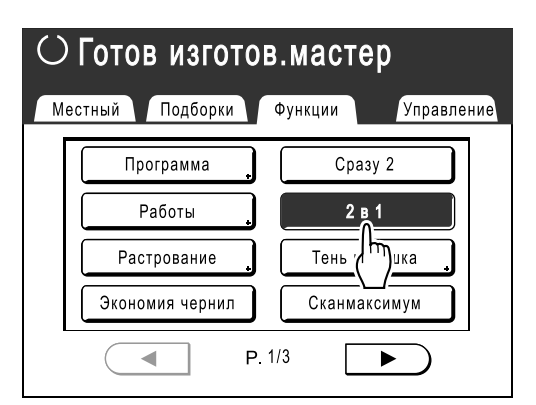

#### **3 Поместите оригинал.**

**При расположении на стекле экспозиции**

Поместите оригинал лицевой стороной вниз к левому краю стекла экспозиции, как это показано.

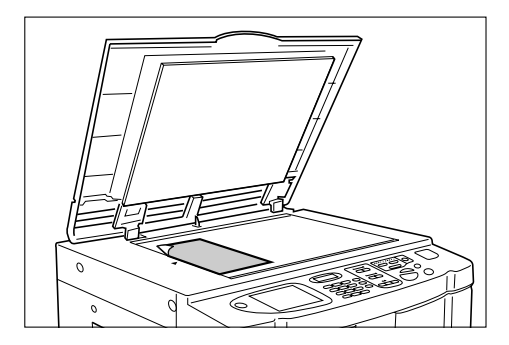

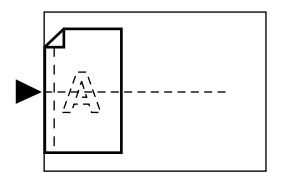

#### **При помещении оригинала в АПО (поставляется дополнительно)**

Поместите оригинал лицевой стороной вниз в АПО. Для 2 в 1 расположите оригиналы один на другом. Если требования к изображению и размеру для каждого оригинала различны, устанавливайте оригиналу по одному.

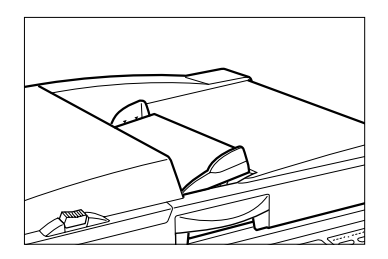

#### **Важная информация:**

• В АПО (поставляется дополнительно) можно размещать оригиналы не менее 90 мм × 140 мм. Оригиналы меньшего размера следует

сканировать со стекла экспозиции.

#### **4 Выполните необходимые настройки.**

Выполните различные настройки, как это необходимо.

#### **Примечание:**

- При печати "2 в 1" для каждого оригинала можно выполнить следующие настройки:
	- Режим обработки изображений ( $\infty$ стр.44)
	- Контраст сканирования (стр.45)
	- Размер ( $\infty$ стр.46)
	- Растрование ( $\infty$ стр.51)

**5 Нажмите клавишу .**

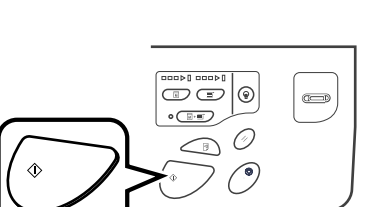

Начинается сканирование оригинала. Сразу после обработки данных печатается оттиск.

#### **При помещении оригинала на стекло экспозиции**

- Сразу 2 Нажмите клавишу  $\sqrt[\infty]{2}$ , чтобы начать сканирование.
- 2 в 1

Нажмите клавишу  $\langle\overline{\mathscr{S}}\rangle$ , чтобы начать первое сканирование. Сигнал означает паузу для Интервал мультипа. Поместите второй оригинал, сделайте все необходимые настройки и нажмите клавишу  $\sqrt{\infty}$ еще раз.

#### **Важная информация:**

• Если не нажать клавишу  $\sqrt[6]{\ }$  в течение Интервал мультипа, половина оттиска будет пустой.

#### **При помещении оригинала в АПО (поставляется дополнительно)**

• Сразу 2

Нажмите клавишу  $\langle \sqrt{\overline{2}}, 4$ тобы начать первое сканирование. В течение Интервал мультипа повторно поместите оригинал. Сканирование второго оригинала начинается автоматически.

• 2 в 1

Поместите два оригинала (один на другой) в лоток. Нажмите клавишу для автоматического сканирования. Если для второго оригинала требуются настройки, отличные от первого, поместите первый оригинал в АПО и нажмите клавишу  $\sqrt{\alpha}$ . Измените настройки во время интервала и поместите второй оригинал в АПО. Сканирование начинается автоматически.

#### **Важная информация:**

• Для сканирования используется либо стекло экспозиции, либо АПО, но не оба. Если первое сканирование оригинала выполняется со стекла экспозиции, то второе сканирование также должно выполняться со стекла экспозиции и наоборот.

#### **Примечание:**

• Если оригинал находится в АПО, и параметр "Автопечать" установлен в положение "ВКЛ", выполняется последовательная печать 2 в 1.

**6 Введите количество оттисков <sup>с</sup> помощью клавиш количества оттисков.**

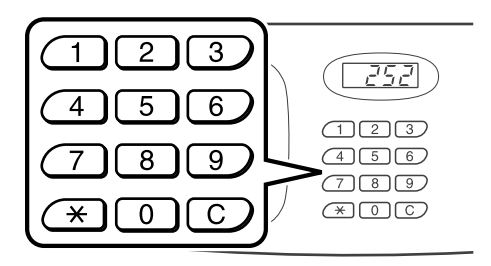

Заданное число отображается на дисплее количества оттисков.

#### **Примечание:**

• Для изменения количества нажмите клавишу  $\lceil \overline{C} \rceil$ , затем введите правильное число.

**7 Нажмите клавишу .**

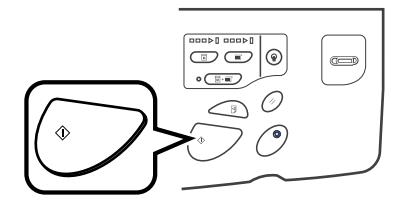

Запускается мультип-печать.

# **Печать сброшюрованных документов [Тень корешка]**

Эта функция удаляет тень от сгиба на развороте при печати со сброшюрованных оригиналов (журнал, газета).

Выберите один из 5 вариантов ширины удаляемой области (20 мм/30 мм/40 мм/50 мм/80 мм).

#### **Важная информация:**

• Оригинал следует разместить в ориентации, как это показано ниже. Тень (область, обозначенная пунктиром ) будет удалена.

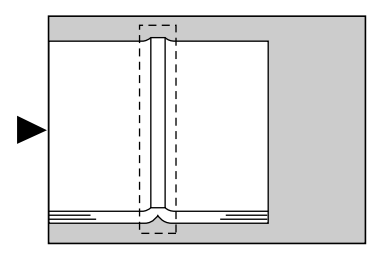

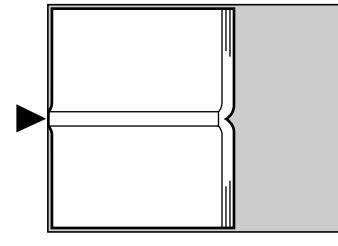

Правильно

## Неправильно

#### **Примечание:**

- Если указан параметр "Формат стр", то все, находящееся за пределами этой области, сканироваться не будет.
- Настройки "Сразу 2" и "2 в 1" недоступны, если выбран параметр [Тень корешка].

**1 Нажмите [Функции] на основном экране изготовления мастера.**

**2 Нажмите [Тень корешка].**

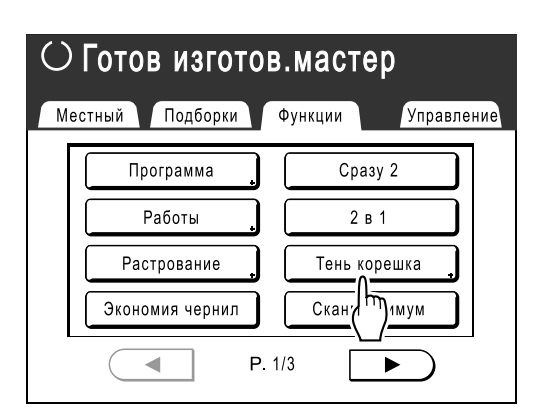

# **3 Нажмите [Вкл.].**

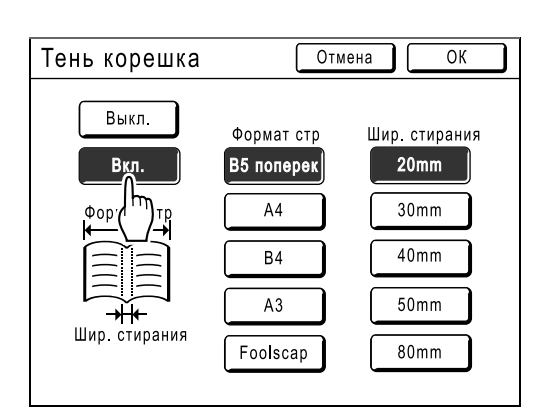

Можно выбрать Формат стр и Шир. стирания.

# **4 Нажмите для выбора нужного [Формат стр] и [Шир. стирания].**

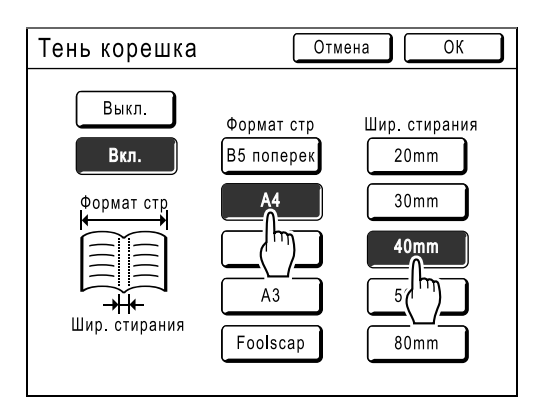

# **5 Нажмите [ОК].**

Возвращает к экрану Функции. Настройка Тень корешка обновляется.

# **Функции печати**

# **Изменение скорости печати**

# **[Регулировка скорости печати]**

Скорость печати можно выбрать из пяти вариантов: от 60 до 130 оттисков в минуту. Скорость печати можно регулировать в процессе печати.

#### **Примечание:**

• Скорость печати по умолчанию устанавливается на экране Управление. Установка изготовителя по умолчанию: уровень 3 (приблизительно 100 оттисков в минуту). )стр.93

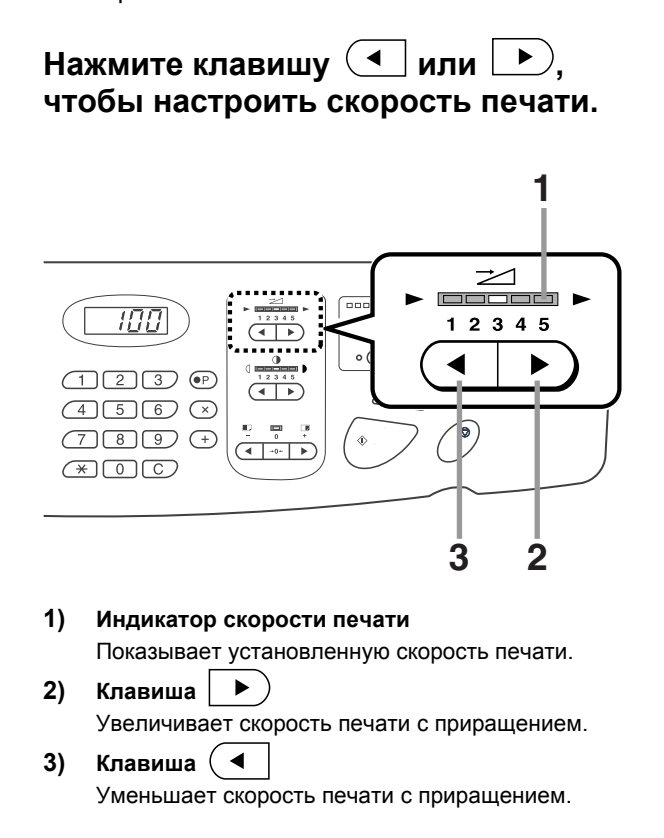

#### **Уровень индикатора и скорость печати**

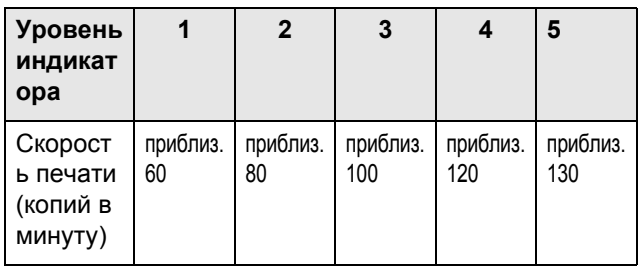

# **Настройка плотности печати**

# **[Настройка плотности печати]**

Можно выбрать из пяти вариантов плотности печати. Плотность печати можно регулировать в процессе печати.

#### **Важная информация:**

• Функция "Прижим" недоступна, если выбран параметр [Экономия чернил]. )стр.52

#### **Примечание:**

• Плотность печати по умолчанию можно установить на экране Управление. Установка изготовителя по умолчанию: уровень 3 (стандартный). )стр.93

#### **Чтобы отрегулировать плотность**

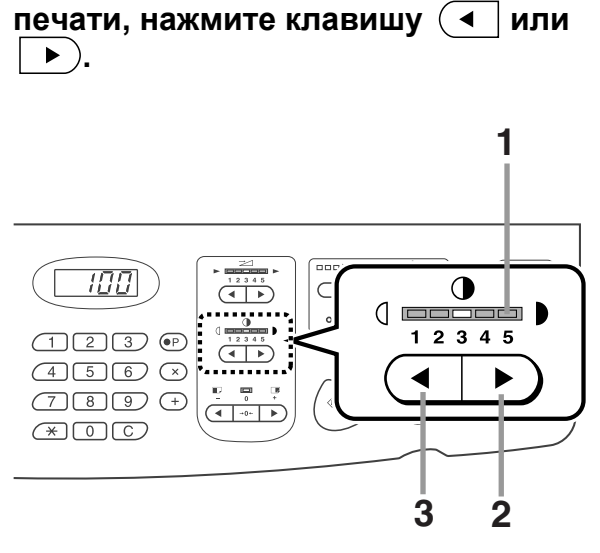

**1) Индикатор плотности печати**  Показывает установленную плотность печати.  $\blacktriangleright$ **2) Клавиша** 

Увеличивает плотность печати с приращением.

**3) Клавиша** Уменьшает плотность печати с приращением.

# **Регулировка позиции оттиска**

# **[Регулировка позиции оттиска]**

Для изменения позиции оттиска по вертикали пользуйтесь клавишей вертикальной регулировки оттиска, а для изменения позиции оттиска по горизонтали - клавишей горизонтальной регулировки оттиска (на лотке подачи бумаги).

Диапазон регулировки: по вертикали ±15 мм, по горизонтали ±10 мм.

Позицию оттиска по вертикали можно регулировать в процессе печати.

#### **Важная информация:**

• После регулировки позиции оттиска сделайте пробный оттиск для проверки результата. )стр.64

# Вертикальная (верх/низ) регулировка

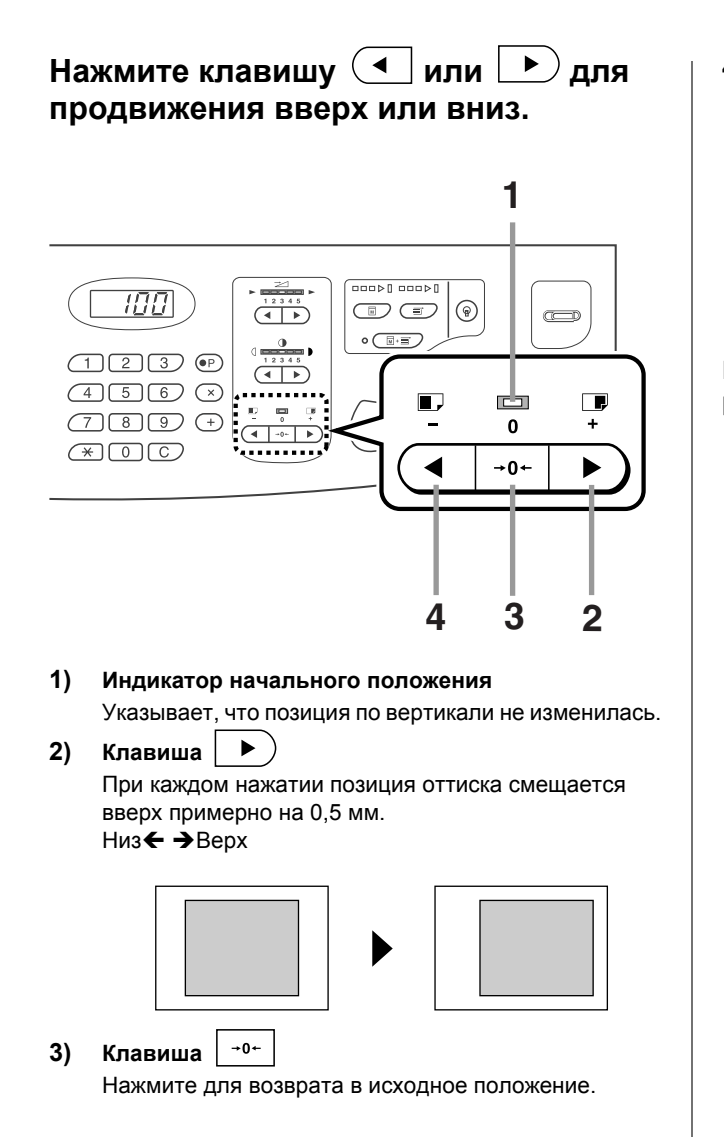

**4) Клавиша** При каждом нажатии позиция оттиска смещается вниз примерно на 0,5 мм. Низ **← →** Верх

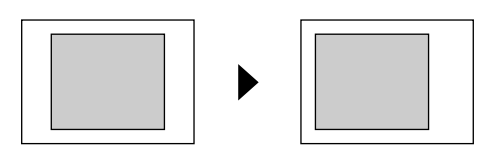

На основном экране печати отображается текущая регулировка по вертикали.

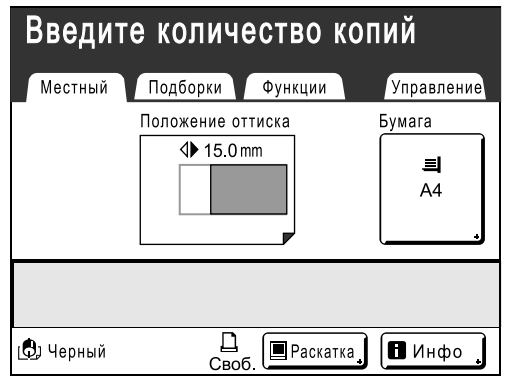

# Регулировка (влево/вправо) по горизонтали

**1 Нажмите кнопку опускания лотка подачи бумаги, чтобы опустить лоток подачи бумаги.**

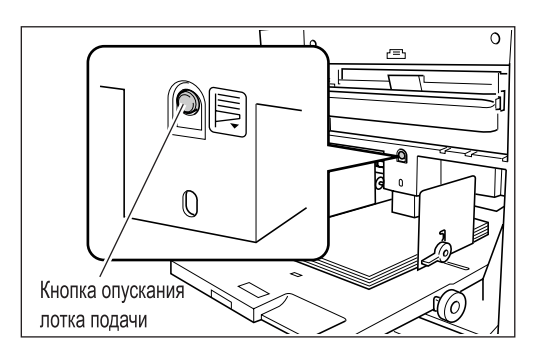

**2 Поверните диск регулировки горизонтального позиционирования оттиска для сдвига по горизонтали (влево или вправо).**

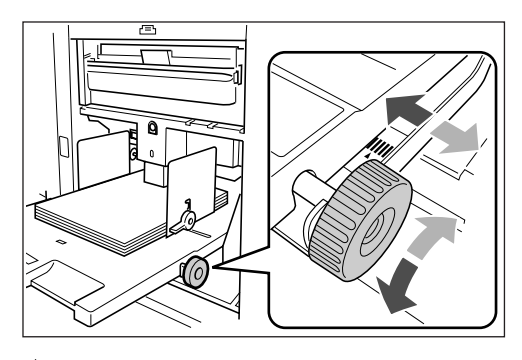

 **Поворот по часовой стрелке** Бумага: сдвигается вправо Оттиск: сдвигается влево

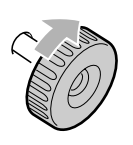

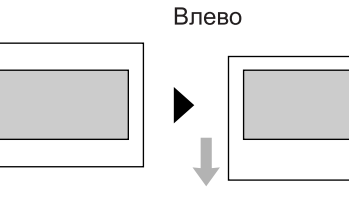

Вправо

#### **Поворот против часовой стрелки**

Бумага: сдвигается влево Оттиск: сдвигается вправо

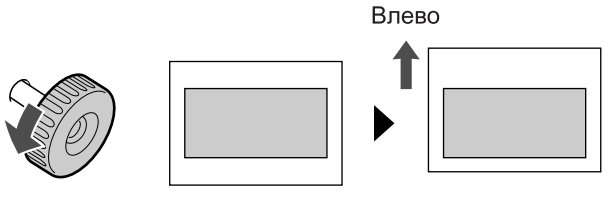

Вправо

Проверьте величину смещения относительно центра по индикатору перед лотком подачи. Горизонтальную регулировку проверить на дисплее невозможно.

отмечает центр на индикаторе. Нажмите клавишу  $\bigcirc$  для проверки позиции по пробному оттиску.

#### **Важная информация:**

- Отрегулируйте направляющие бумаги приемного лотка после сдвига влево или вправо.
	- $\infty$ стр.31
- Перепозиционируйте лоток подачи бумаги по центру после завершения печати.

# **Печать пробных оттисков [Пробный оттиск]**

После регулировки позиции оттиска и плотности проверьте качество печати по пробному оттиску. Пробные оттиски не входят в число оттисков, отображаемых на дисплее количества оттисков.

#### **Примечание:**

- Если нажать и удерживать клавишу  $\textcircled{\tiny\textsf{B}}$ , аппарат продолжает делать пробные оттиски.
- Сделать пробный оттиск с линейного принтера (поставляется дополнительно) невозможно.

# **Нажмите клавишу .**

Дисплей количества копий

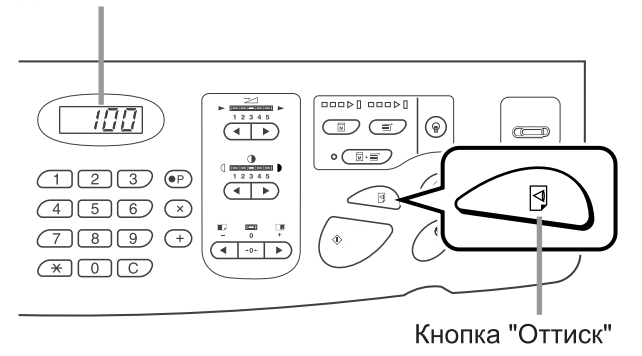

Печатается один пробный оттиск.

# **Просушка оттисков [Интервал]**

Если установить пропуск вращения цилиндра при печати и увеличить интервал выдачи оттисков, это даст краске просохнуть и позволит не оставлять пятен на обратной стороне следующего листа. Пропуск ротации можно задать от 1 до 10.

**1 Нажмите [Функции] на основном экране печати. 2 Нажмите [Интервал].**

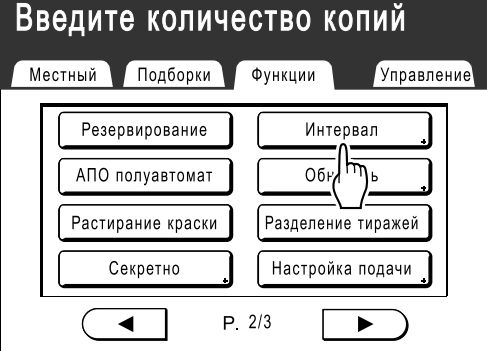

# **3 Нажмите [Вкл.].**

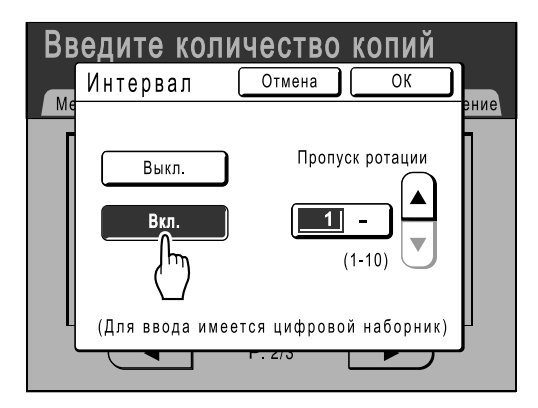

**4 Нажмите или , чтобы задать число пропуска вращений для цилиндра.**

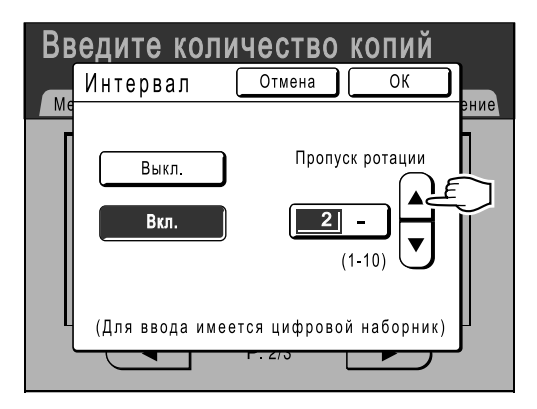

#### **Примечание:**

• Для ввода цифр можно также использовать клавиши количества оттисков.

## **5 Нажмите [ОК].**

Возвращает к экрану Функции. Настройка Интервал обновляется.

# **Вывод бумаги с использованием заранее сконфигурированной настройки**

# **[Контроль крыльев]**

С помощью следующих операций вызываются заранее сконфигурированные настройки пользователя для крыльев вывода бумаги. Эта функция используется при выводе определенной бумаги, трудно выводимой автоматически с параметрами, задаваемыми для крыльев вывода бумаги.

#### **Важная информация:**

- Параметр "Контроль крыльев" недоступен, если его предварительно не сконфигурировать.
- Предварительно можно установить только одну настройку.
- Чтобы предустановить или изменить настройки, свяжитесь с вашим дилером или авторизованным представителем по обслуживанию.

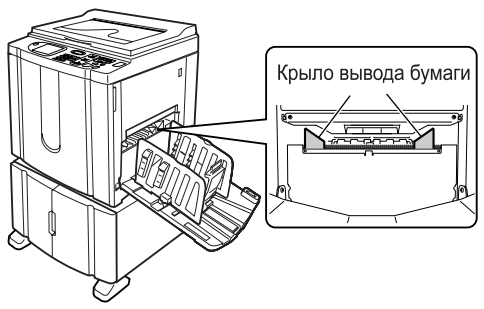

#### **Примечание:**

- Крыло вывода бумаги представляет собой устройство, помогающее выводить бумагу в приемный лоток. Оно автоматически регулируется по положению рычага регулировки усилия прижима бумаги (стандартная или толстая).
- **1 Нажмите [Функции] на основном экране печати.**
- **2 Нажмите [Контроль крыльев].**

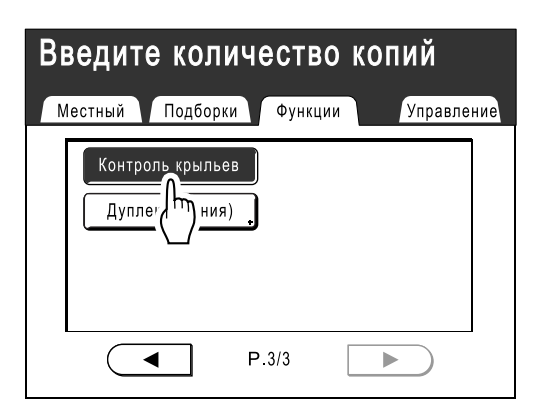

Выбирается "Контроль крыльев".

# **Дополнительные функции**

# **Автоматическая сортировка по группам [Программа]**

Функция "Программа" освобождает от необходимости повторно вводить количество печатаемых оттисков, позволяя заранее задавать количество оттисков для каждого комплекта. Работа останавливается после печати каждого комплекта оттисков.

Сохраните программируемую настройку, чтобы ее можно было вызвать позже.

Пример использования этой функции: при распределении по группам в школе, можно заранее назначить количество оттисков (листов) на класс (комплект), а затем количество уровней (групп) для всей школы.

#### **Один оригинал**

С одного оригинала документа печатаются группы комплектов.

Можно создать до 50 групп, по 99 комплектов в каждой. В каждом комплекте допускается до 9999 оттисков. Аппарат можно сконфигурировать на определение того, сколько оттисков (листов) на комплект, и сколько комплектов нужно создать для каждой группы.

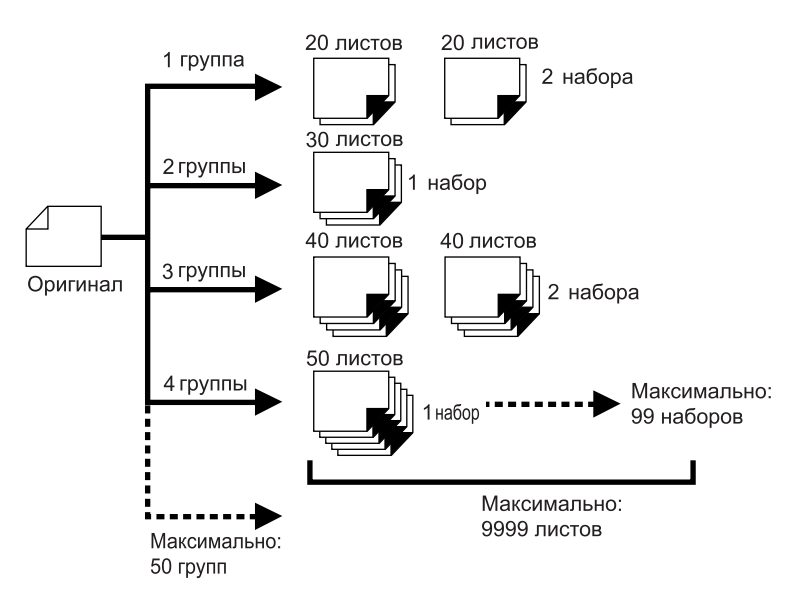

#### **Неск. оригиналов**

Позволяет делать до 9999 оттисков с одного оригинала. С каждого оригинала можно воспроизвести предустановленное число листов (до 20 оригиналов).

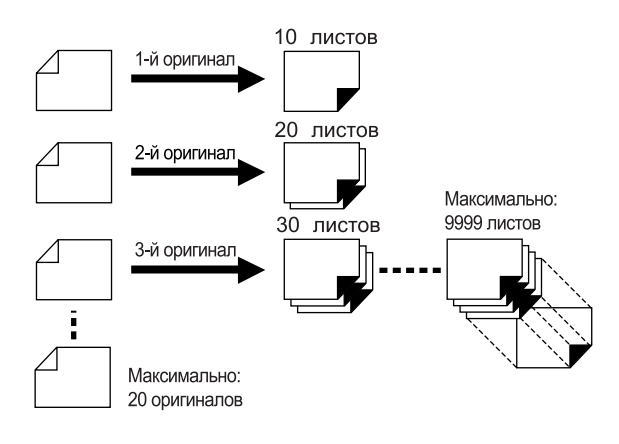

#### **Как программировать печать**

Есть два способа печати в комплектах с использованием функции печати "Программа".

- Запрограммировать, а затем выполнить печатать (без сохранения настроек)
- Вызвать сохраненную программу, а затем выполнить печать (если программа зарегистрирована)

Выберите одну из следующих операций на основном экране печати. Нажмите кнопку, чтобы продолжить.

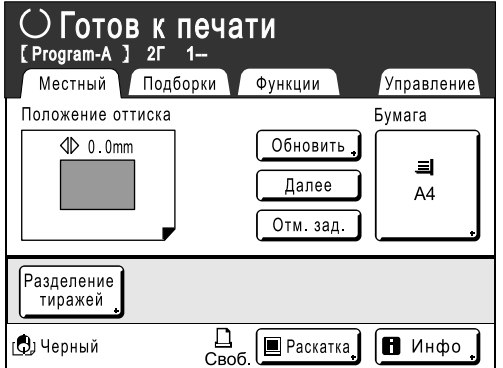

**[Обновить]**: создает мастер, используя данные последнего изготовленного мастера.

**[След. стр.]** или **[Далее]**: останавливает текущую работу и переходит к следующему оригиналу, комплекту или группе.

**[Отм. зад.]**: отменяет выполнение программы.

#### **Примечание:**

• Разделитель тиражей (приобретается отдельно) предназначен для программируемой печати. Разделитель тиражей подает кусочек ленты после каждого комплекта или оригинала документа, тем самым автоматически разделяя комплекты или группы. Это освобождает от необходимости вручную удалять стопки листов или вставлять закладки между комплектами.

При печати с разделителем тиражей активизируйте параметр "Разделение тиражей" на экране Функции. Если разделитель тиражей не используется, приходится убирать каждую стопку из приемного лотка или вставлять закладки во время пауз.

# Настройка программируемой печати

Шаги, описанные ниже, применимы как для программы Один оригинал (один оригинал), так и для программы Неск. оригиналов (несколько оригиналов).

Для этой операции можно использовать сенсорный экран или клавиши количества оттисков (и связанные с ними клавиши).

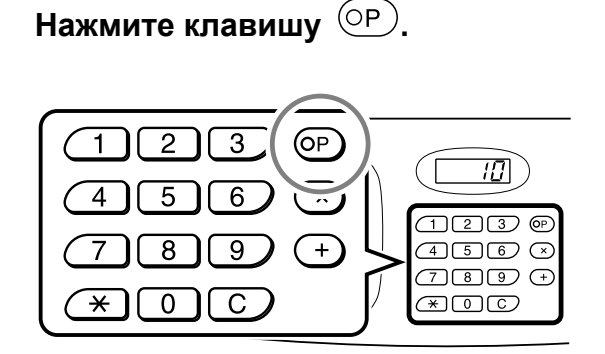

#### **Примечание:**

- Нажмите клавишу  $(x)$  и перейдите к шагу 3 раздела "Один оригинал". Нажмите клавишу и перейдите к шагу 3 раздела "Неск. оригиналов".
- Чтобы отобразить экран типа программы, также можно нажать **[Функции]** на основном экране изготовления мастера, а затем **[Программа]**.

### **2 Нажмите [Одна стран.] или [Много стран.].**

Пример. Одна стран.

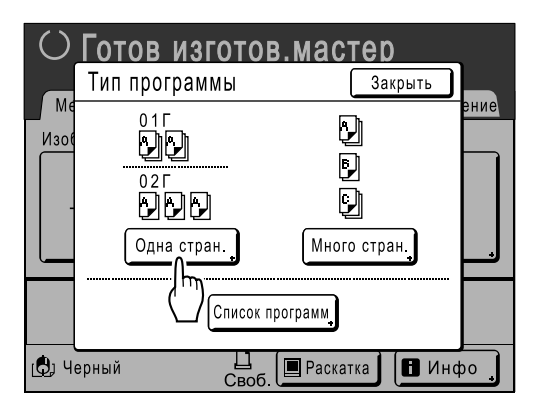

#### **3 Введите числа клавишами количества оттисков.**

**Для режима Один оригинал**

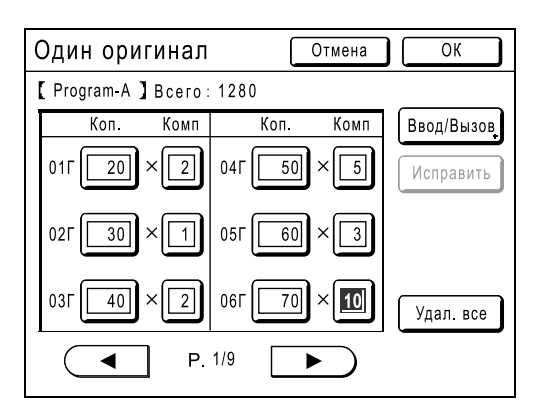

- **1)** Введите количество оттисков с помощью клавиш количества оттисков.
- **2)** Нажмите клавишу  $(\times)$  или клавишу  $(\overline{\ast})$ .
- **3)** Введите число комплектов (в группе) клавишами количества оттисков.
- **4)** Нажмите клавишу  $(+)$  или клавишу C  $\mathbf{F}$

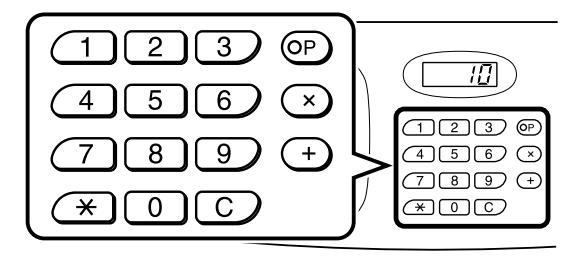

Для программирования более одной группы повторите шаги 1 - 4.

#### **Важная информация:**

• Для сохранения текущей настройки программируемой печати нажмите **[Ввод/Вызов]**.

После нажатия **[ОК]** сохранить настройку невозможно. Подробнее смотрите "Сохранение программ" (стр.72).
#### **Для режима Неск. оригиналов**

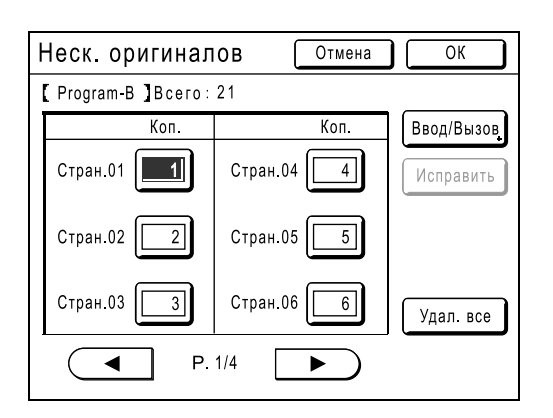

- **1)** Введите количество оттисков с помощью клавиш количества оттисков.
- **2)** Нажмите клавишу  $(+)$  или клавишу  $(\overline{\ast})$ .
- **3)** Повторите шаги 1 и 2, описанные выше, чтобы ввести количество оттисков для каждого оригинала.

#### **Примечание:**

- Чтобы удалить или изменить число, нажмите клавишу  $\boxed{C}$  и введите число еще раз.
- Чтобы удалить все (количество оттисков и количество комплектов), нажмите **[Удал. все]**.
- Общее число всех оттисков, которые следует напечатать, отображается в верхней части экрана.

#### **Важная информация:**

• Для сохранения текущей настройки программируемой печати нажмите **[Ввод/Вызов]**.

После нажатия **[ОК]** сохранить настройку невозможно.

Подробнее смотрите "Сохранение программ" ()стр.72).

### **4 Нажмите [ОК].**

Возвращает к исходному экрану. Готов к печати в соответствии с программой.

#### **Примечание:**

• После ввода количества оттисков или наборов можно нажать клавишу  $\langle\!\!\!\!\langle\,\!\!\!\rangle\,\!\!\!\rangle$ , чтобы запустить печать, не нажимая клавишу **[ОК]**.

## Сохранение программ

Сохранение часто используемых настроек программ для последующего вызова и печати. Можно сохранить до 12 настроек (режимы Одна стран. или Много стран.).

#### **1 Создайте <sup>и</sup> введите настройки программируемой печати.**

Выполните шаги 1-3 в разделе "Настройка программируемой печати" (стр.70).

#### **2 Нажмите [Ввод/Вызов] на экране программы.**

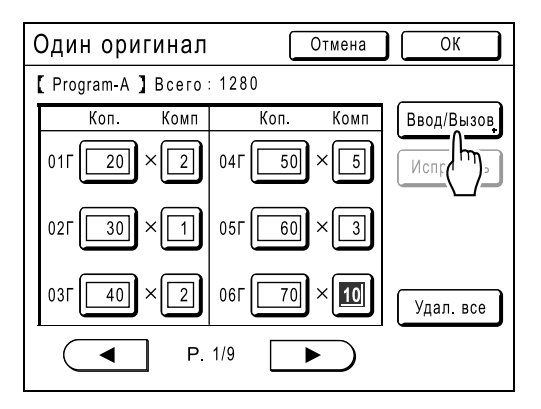

#### **3 Нажмите неиспользуемую кнопку.**

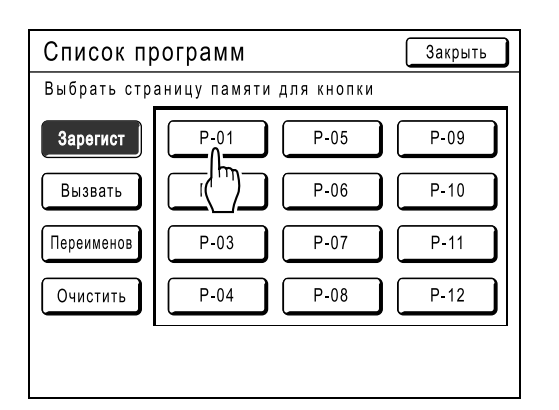

Нажмите кнопку, отображаемую сплошными линиями. Затененные кнопки недоступны (уже ассоциированы с другой программой).

## **4 Нажмите [ОК].**

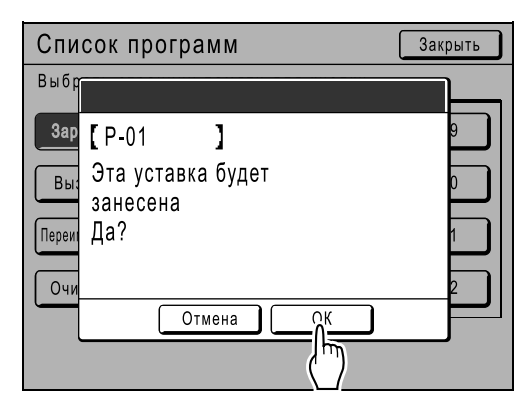

Возвращает к экрану Список программ. Программа сохраняется. **Каждой программе можно дать любое удобное имя. Смотрите шаг 3 в разделе "Переименование программы" (**)стр.73**).**

#### **Примечание:**

• После сохранения программы нажмите **[Закрыть]** на экране Список программ, чтобы вернуться к экрану Программа. Нажмите **[ОК]** на экране Программа, чтобы печатать из сохраненной программы.

## Переименование программы

Имена программ можно изменять для уточнения описания их использования и назначения.

**1 Нажмите [Программа] на экране Функции.**

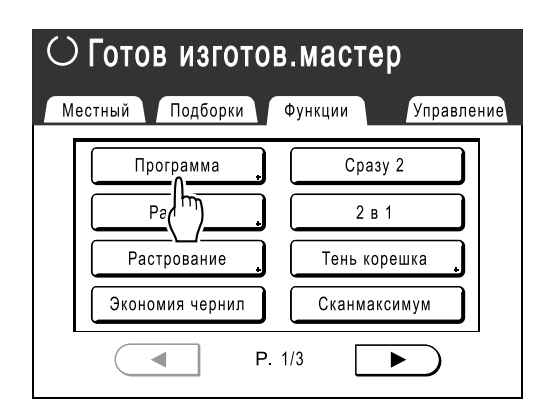

#### **Примечание:**

• Если кнопка **[Программа]** уже выделена, ее повторное нажатие вызывает экран Программа, а не экран Переименовать программу.

Чтобы вернуться к экрану функций, нажмите **[Отм. зад.]**, а затем **[ОК]**. Нажмите **[Программа]** еще раз.

## **2 Нажмите [Список программ].**

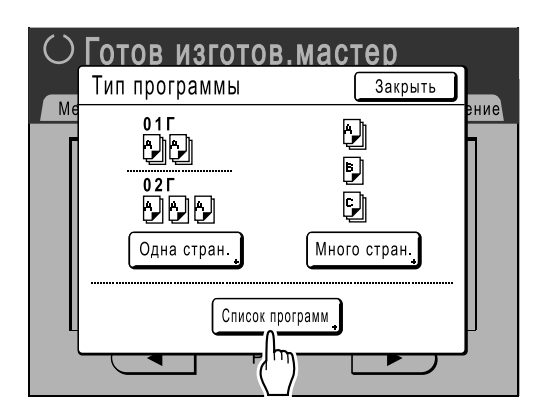

## **3 Нажмите [Переименов].**

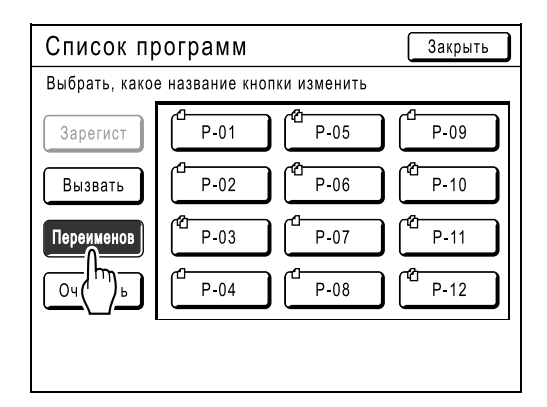

#### **Примечание:**

• Каждая кнопка программы снабжена значком в левой верхней части. обозначает программу Один оригинал, а обозначает программу Неск. оригиналов.

#### **4 Выберите программу для переименования.**

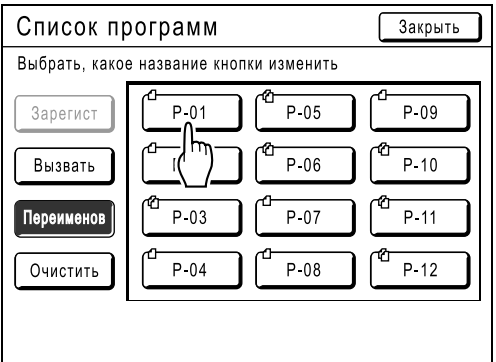

#### **5 Буквенными клавишами введите новое имя.**

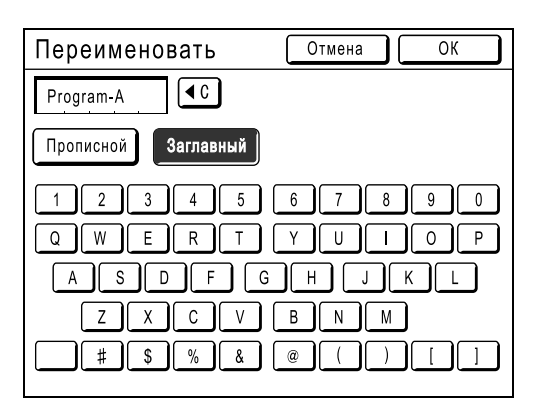

Изменение регистра выполняется нажатием кнопок **[Прописной]** или **[Заглавный]**. )стр.74

## **6 После ввода нажмите [ОК].**

Возвращает к экрану Список программ. Программа переименована.

#### **Подсказка: Экран переименования**

**Прописной**

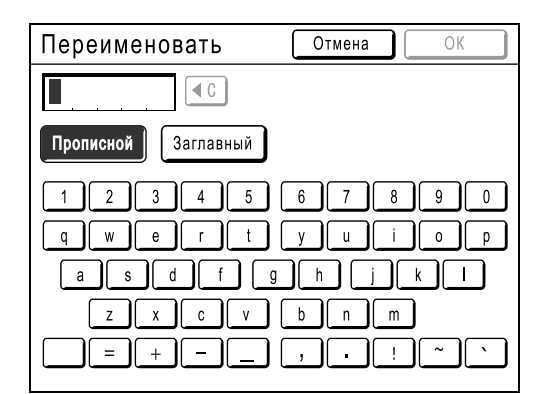

### **Заглавный**

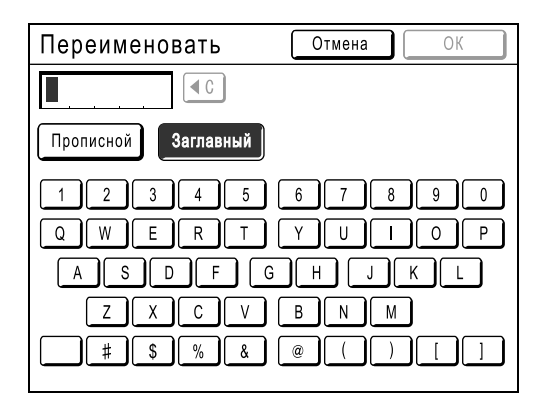

#### **Примечание:**

- Можно ввести до 10 символов.
- Для ввода цифр также можно использовать клавиши количества оттисков.
- Кнопка  $\left( \begin{matrix} \text{4C} \\ \text{4C} \end{matrix} \right)$  удаляет ранее сохраненную или текущую запись. Одним нажатием удаляется один символ.

## Удаление программ

### **1 Отобразите экран Список программ.**

Выполните шаги 1-2 в разделе "Вызов программы" (стр.76).

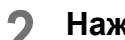

## **2 Нажмите [Очистить].**

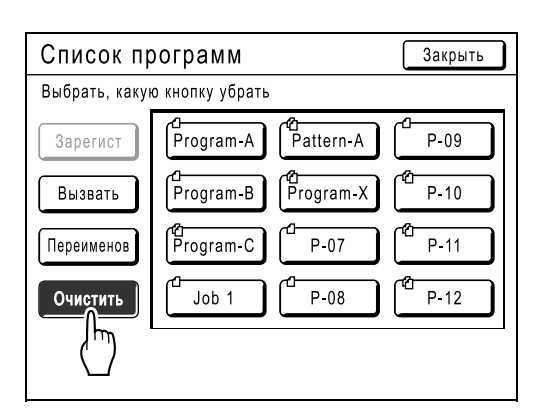

#### **3 Выберите программу для удаления.**

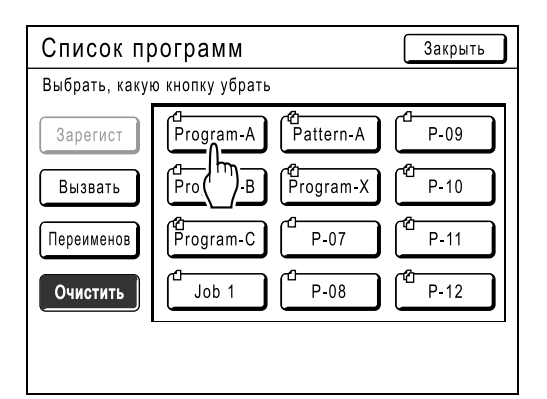

## **4 Нажмите [ОК].**

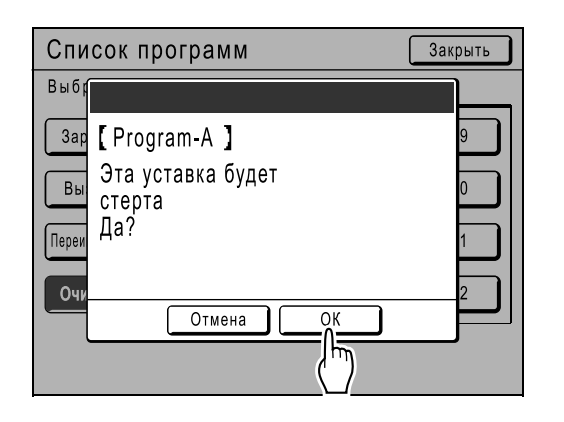

Возвращает к экрану Список программ. Программа удаляется.

## Вызов программы

Вызовите сохраненную программу и измените ее настройки.

## **1 Нажмите клавишу** <sup>OP</sup>

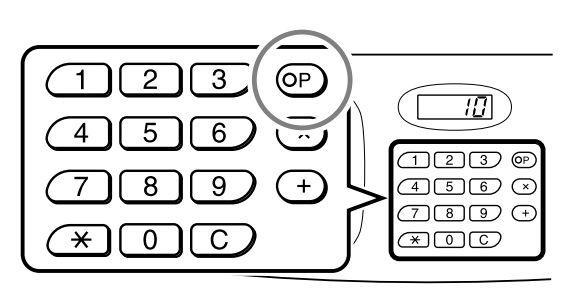

#### **Примечание:**

- Также можно нажать **[Функции]** на основном экране изготовления мастера, а затем**[Программа]**, чтобы отобразить экран Тип программы.
- **2 Нажмите [Список программ].**

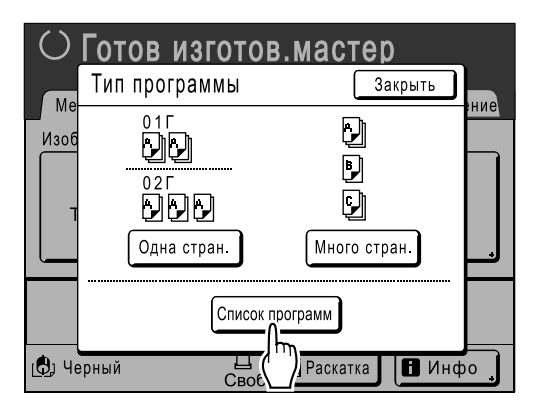

#### **3 Нажмите кнопку, чтобы выбрать программу для вызова.**

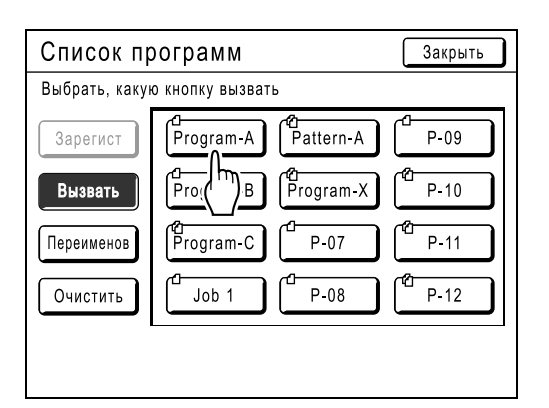

### **4 Нажмите [ОК].**

Возвращает к исходному экрану. Готов к печати с использованием вызванной программы.

## Внесение изменений в сохраненные программы

#### **1 Вызовите программу, которую следует изменить.**

Выполните шаги 1 и 3 в разделе "Вызов программы" (стр.76).

## **2 Внесите изменение <sup>в</sup> программу.**

Измените число оттисков или комплектов на текущем экране.

#### **Примечание:**

• Подробнее о настройках программы смотрите в разделе "Настройка программируемой печати" ( $\infty$ стр.70).

### **3 Нажмите [Исправить].**

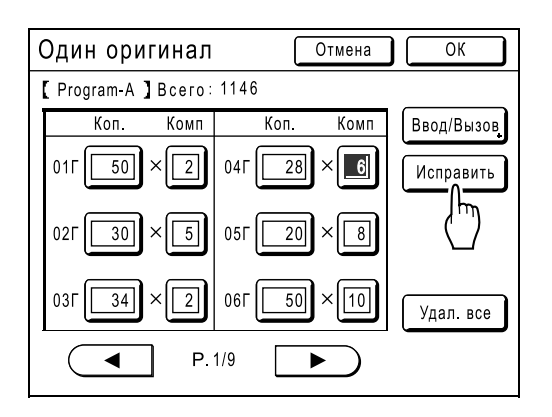

## **4 Нажмите [ОК].**

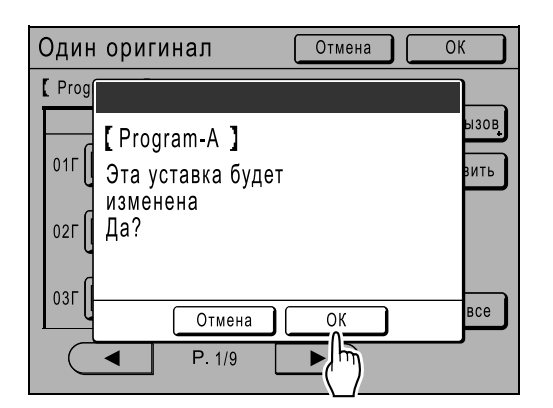

Возвращает к экрану Программа. Настройки Программа обновляются (перезаписываются).

## **Использование функций памяти заданий [Работы]**

Сохраните настройки последнего задания печати в памяти заданий. При выполнении аналогичного задания печати вызовите эти настройки из памяти Работы. Можно сохранить до 10 заданий. В памяти заданий можно сохранить следующие атрибуты.

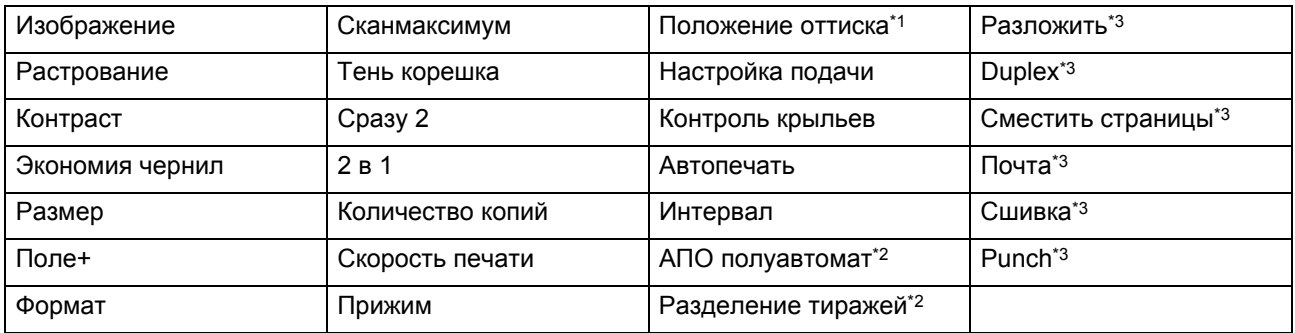

\*1 Только по вертикали (вверх/вниз)

\*2 Доступно с дополнительным устройством

\*3 Доступно с линейным принтером и его дополнительными устройствами

Откройте экран Работы одним из следующих способов.

- Нажмите **[Функции]**, а затем **[Работы]** на сенсорном экране.
- Нажмите клавишу  $(\mathbb{R})$  на экране клавиш количества оттисков.

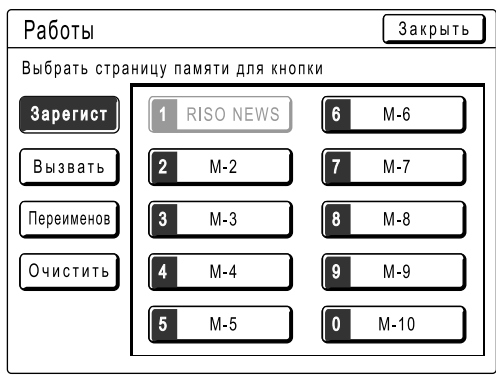

В инструкциях, приведенных ниже, используется способ вызова экрана Работы через сенсорный экран.

## Сохранение памяти заданий

- **1 Выполните настройки для задания печати.**
- **2 Нажмите [Функции] на основном экране изготовления мастера.**
- **3 Нажмите [Работы].**

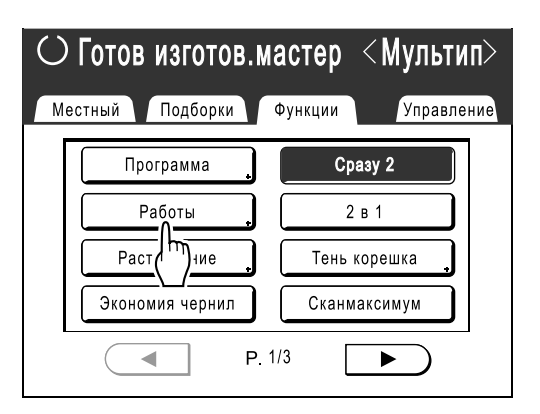

#### **4 Нажмите неиспользуемую кнопку.**

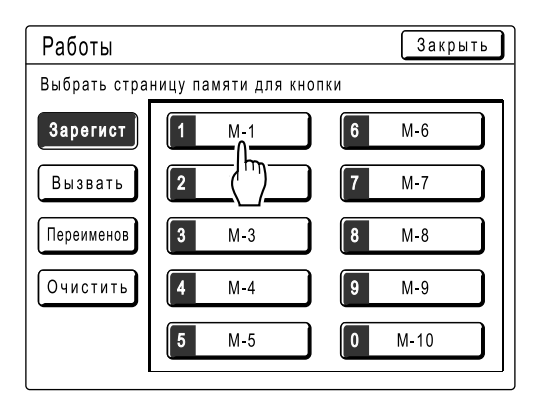

Доступна кнопка, которая отображается сплошными линиями.

Кнопки, уже ассоциированные с настройками других заданий, затенены.

#### **Примечание:**

• Если для открытия экрана вы нажали клавишу  $\left(\overline{\mathbf{x}}\right)$ , сначала нажмите **[Зарегист]**, а затем выберите доступную кнопку.

### **5 Подтвердите настройки.**

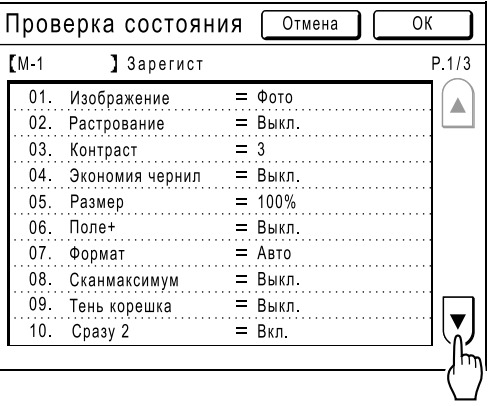

Нажмите  $\mathbf{v}$  и прокрутите вниз для просмотра всех пунктов.

#### **Примечание:**

• Для изменения настройки нажмите **[Отмена]** и начните сначала (вернитесь к шагу 1).

## **6 Нажмите [ОК].**

Возвращает к экрану Работы. Настройки обновляются. **Для удобства можно дать имя каждому заданию, сохраненному в памяти. Смотрите шаг 3 в разделе "Переименование памяти заданий"** 

**(**)стр.80**).**

## Переименование памяти заданий

**1 Нажмите [Функции] на основном экране изготовления мастера.**

### **2 Нажмите [Работы].**

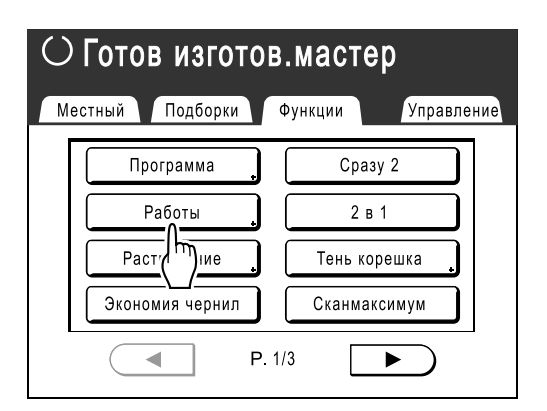

### **3 Нажмите [Переименов].**

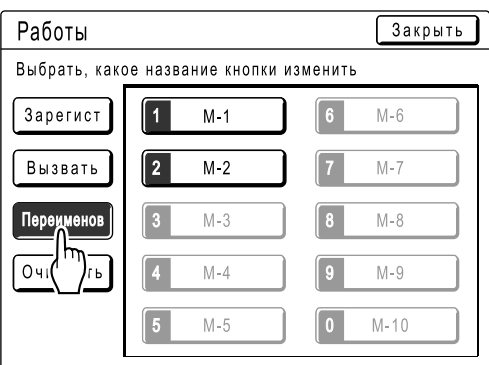

#### **4 Выберите задание памяти для переименования.**

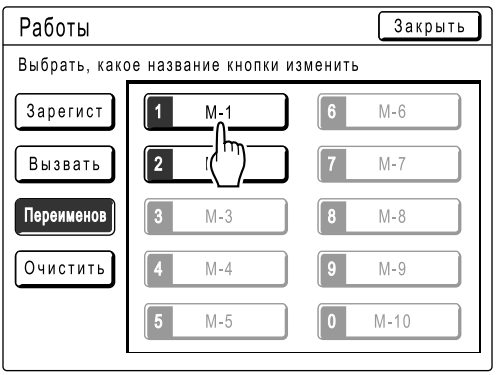

Затененные кнопки недоступны (еще не зарегистрировано ни одно задание).

#### **5 Буквенными клавишами введите новое имя.**

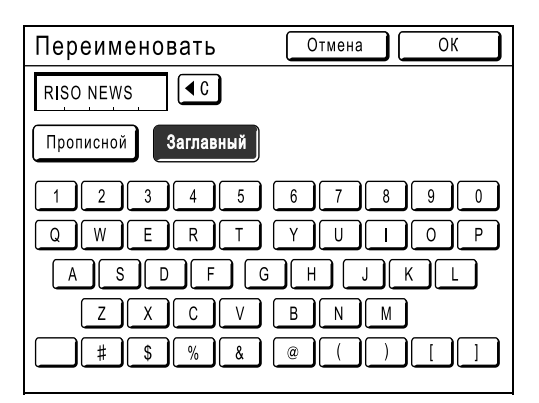

Изменение регистра выполняется нажатием кнопок **[Прописной]** или **[Заглавный]**. )стр.74

## **6 После ввода нажмите [ОК].**

Возвращает к экрану Работы. Имя обновляется.

### **7 Нажмите [Закрыть].**

Возвращает к экрану Функции.

## Вызов задания памяти и печать

**1 Нажмите [Функции] на основном экране изготовления мастера.**

### **2 Нажмите [Работы].**

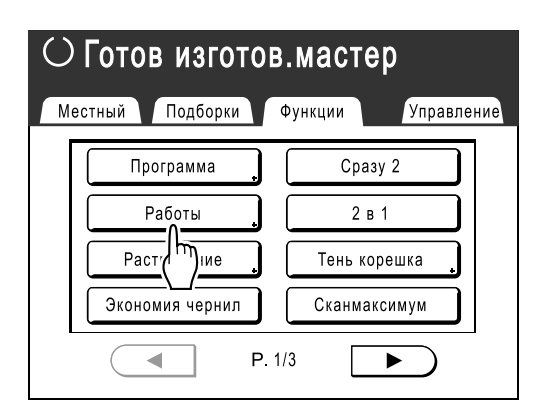

## **3 Нажмите [Вызвать].**

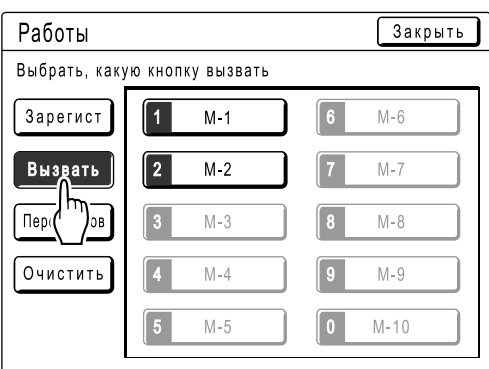

Затененные кнопки недоступны

(ассоциированы с настройками заданий).

#### **4 Выберите задание памяти для вызова.**

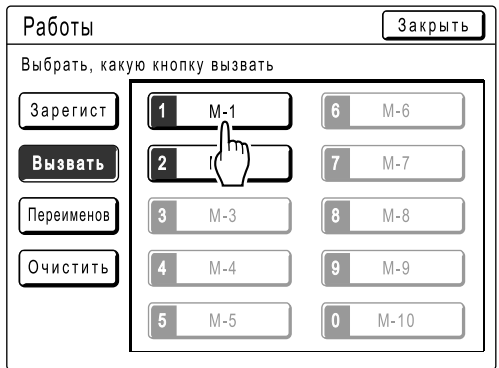

#### **Примечание:**

• Настройки задания также можно вызвать клавишами количества оттисков.  $M1 - M9$ :  $C$   $T$  0.0  $\boxed{9}$ 

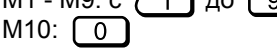

**5 Подтвердите настройки <sup>и</sup> нажмите [ОК] .**

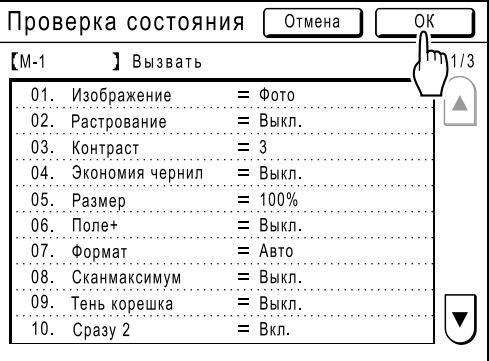

Возвращает к экрану Функции. Готов к печати с использованием вызванных настроек задания.

### **6 Поместите оригинал.**

#### **При расположении на стекле экспозиции**

Поместите оригинал лицевой стороной вниз к левому краю стекла экспозиции, как это показано ниже.

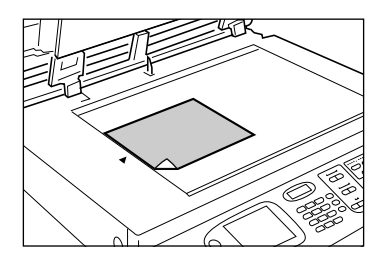

 **При помещении оригинала в АПО (поставляется дополнительно)**

Поместите оригинал лицевой стороной вниз.

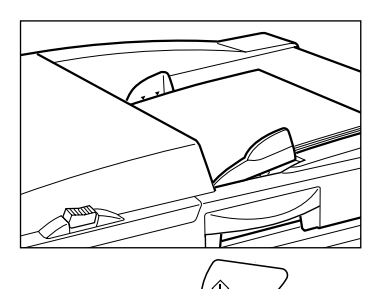

## **7 Нажмите клавишу .**

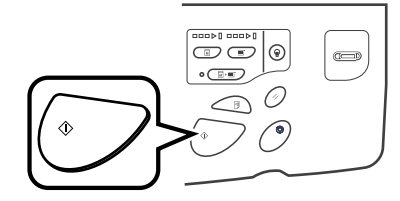

Мастер изготавливается и оттиски печатаются в соответствии с настройками Работы.

#### **Подсказка:**

**Быстрый вызов**

Настройку задания можно вызвать аппаратными клавишами, не касаясь сенсорного экрана.

Например, для вызова и печати задания M-2, нажмите клавиши  $(\star)$ ,  $\lceil 2 \rceil$  и  $\sqrt[n]{\}$  в указанном порядке. Вызывается задание M-2 и начинается изготовления мастера.

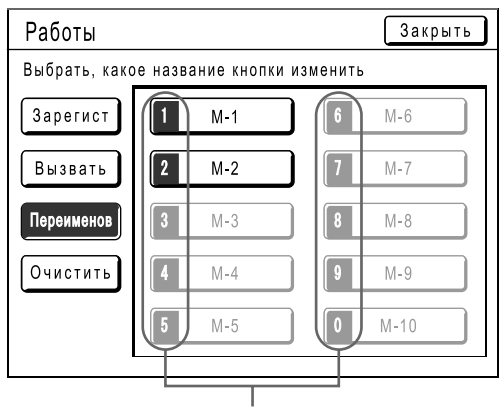

Номер регистрации

## Сброс памяти заданий

- **1 Нажмите [Функции] на основном экране изготовления мастера.**
- **2 Нажмите [Работы].**

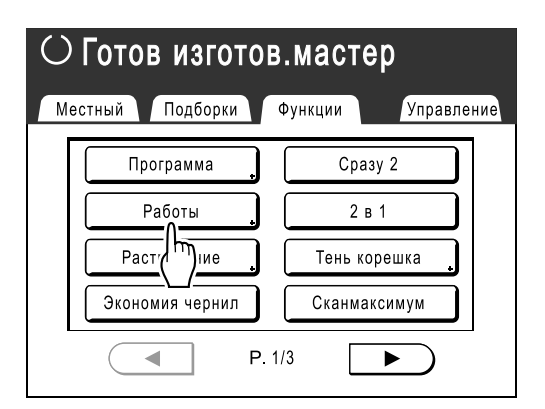

## **3 Нажмите [Очистить].**

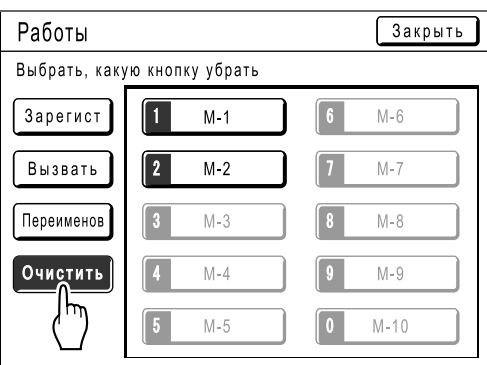

#### **4 Выберите задание памяти для удаления.**

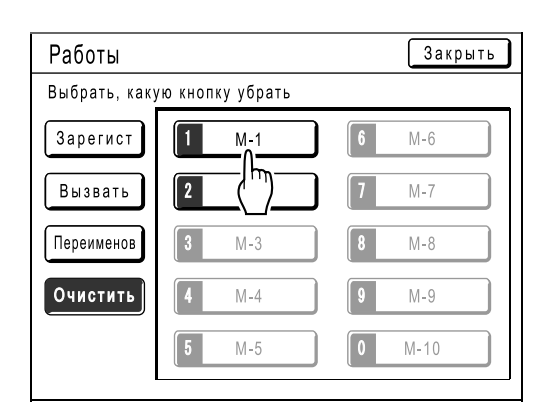

#### **Важная информация:**

- Убедитесь в том, что именно это задание следует удалить.
- Отменить удаление невозможно.
- После удаления восстановление задания невозможно.

## **5 Нажмите [ОК].**

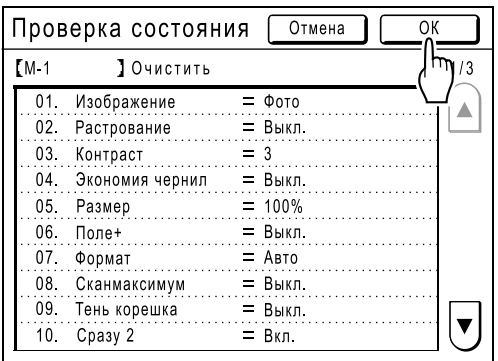

Возвращает к экрану заданий памяти. Задание удаляется из памяти.

## **6 Нажмите [Закрыть].**

Возвращает к экрану Функции.

## **Увеличение резерва [Резервирование]**

Эта функция используется, если аппарат подсоединен к компьютеру. После некоторого периода бездействия аппарата он определяет, что текущее задание завершено, даже если фактически печать еще выполняется. Если кто-либо случайно запускает с компьютера другое задание, это вызывает изготовление нового мастера, а изготовление текущего мастера прерывается.

Увеличив "Резерв", такое прерывание можно предотвратить. Во избежание остановки задания рекомендуется включить функцию "Резервирование" при паузах в выполнении задания или при печати брошюр и т.д.

#### **Примечание:**

- В качестве периода "Резервирование" выберите 5, 10 или 30 минут на экране Управление. Установка изготовителя по умолчанию: 5 минут. <sup>•</sup>стр.94
- Следующие операции не учитывают период резервирования.
	- Если аппарат работает (изготовление мастера, печать, работа в режиме конфиденциальности или холостого хода и т.д.).
	- Если применяется разделитель тиражей (приобретается отдельно).
	- Если нажимаются кнопки панели управления.
- Автовыключение ("засыпание") и автоотключение от питания не действует во время периода резервирования.

Автовыключение/автоотключение питания: таймер вновь включается после окончания периода резервирования.

Время отключения питания: не выключается до включения на следующий день.

)стр.94

#### **1 Нажмите [Функции] на основном экране изготовления мастера.**

**2 Нажмите [Резервирование].**

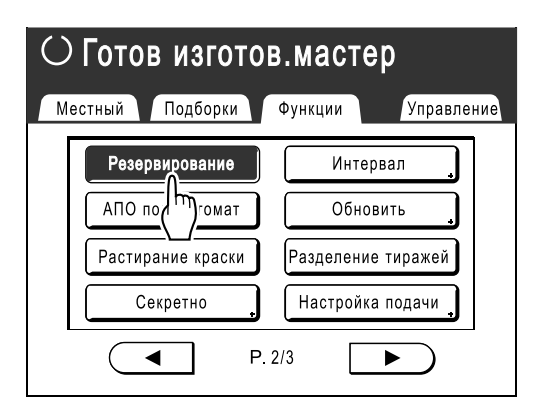

Период резервирования увеличен.

## **Растирание краски [Растирание краски]**

Если аппарат длительное время не используется, или если заменен раскатный цилиндр, первые несколько оттисков могут получиться слишком светлыми. Выполнение "Растирание краски" перед изготовлением мастера позволяет добиться постоянного высокого качества печати и уменьшить расход бумаги.

#### **Важная информация:**

• "Растирание краски" действует только совместно с процессом изготовления мастера. При выполнении только печати "Растирание краски" не действует.

#### **Примечание:**

• Для автоматического выполнения "Растирание краски" при изготовлении мастера после определенного простоя с момента последней работы установите "Автом.раст.краски" на экране Управление. )стр.94

#### **1 Нажмите [Функции] на основном экране изготовления мастера.**

**2 Нажмите [Растирание краски].**

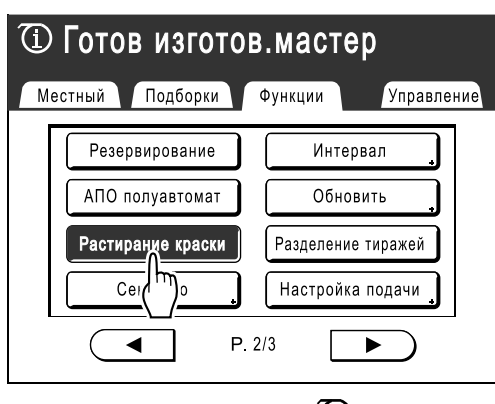

На экране отображается  $\mathbb D$ .

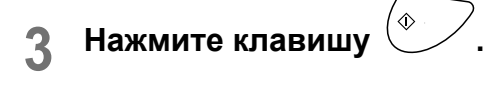

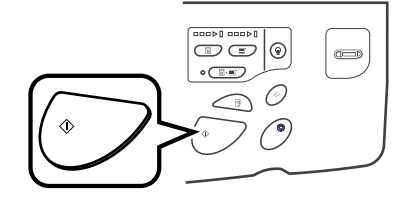

По окончании работы в режиме "Растирание краски" запускается процесс изготовления мастера.

## **Защита конфиденциальных документов [Секретно]**

Мастер, остающийся на раскатном цилиндре, пригоден к печати даже после завершения задания печати. При использовании функции "Секретно" мастер снимается с раскатного цилиндра во избежание неавторизованного воспроизведения конфиденциальных документов (научных исследований или списков клиентов).

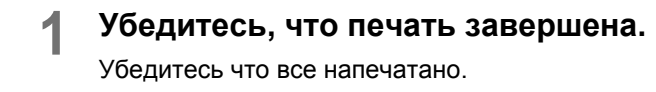

- **2 Нажмите [Функции] на основном экране печати.**
- **3 Нажмите [Секретно].**

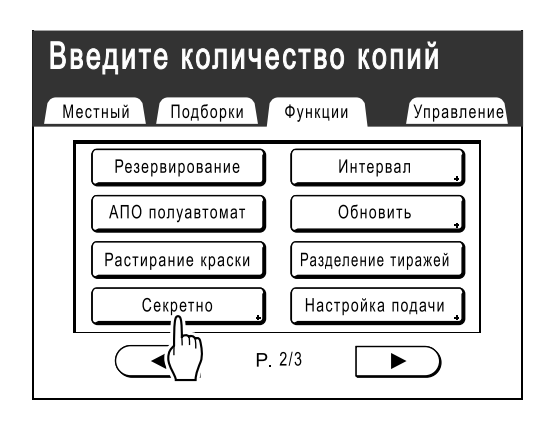

**4 Нажмите [ОК].**

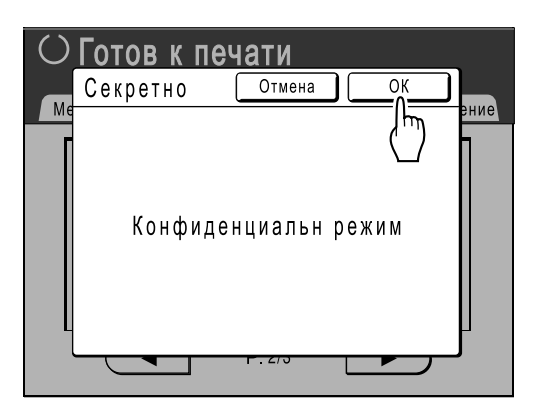

Отработанный мастер утилизируется, а на раскатном цилиндре устанавливается новый мастер.

#### **Примечание:**

• После выполнения "Секретно" утилизированный мастер больше нельзя воспроизвести, и функция "Обновить" отключается.

## **Воспроизведение мастера [Обновить]**

Данные, полученные в процессе последнего изготовления мастера, временно хранятся в аппарате. Используя эти данные, следующий мастер можно воспроизвести, не прибегая к сканированию того же оригинала.

#### **Примечание:**

- Параметр "Обновить" также действует с данными, полученными с компьютера. Тем не менее, при печати нескольких страниц только последняя из них обрабатывается с функцией "Обновить".
- Функция "Обновить" недоступна:
	- сразу после запуска;
	- после нажатия клавиши  $\mathcal{O};$
	- после выполнения "Секретно".
	- после выполнения "Мультипа";
	- после изготовления мастера для режима данных вывода (если установлен дополнительный счетчик магнитных карт);
	- после выполнения "Тень корешка".
	- если при изготовлении мастера произошла ошибка;
	- после выполнения "В линию".

#### **1 Нажмите [Функции] на основном экране печати.**

## **2 Нажмите [Обновить].**

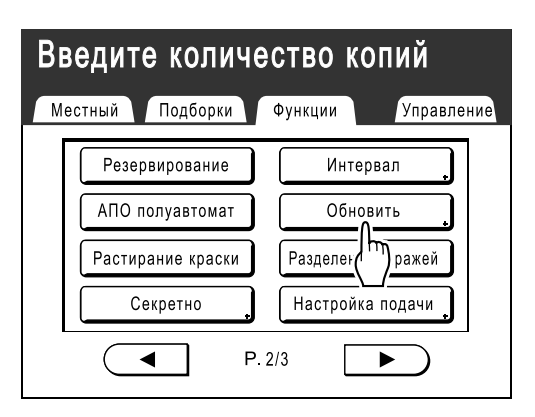

## **3 Нажмите [ОК].**

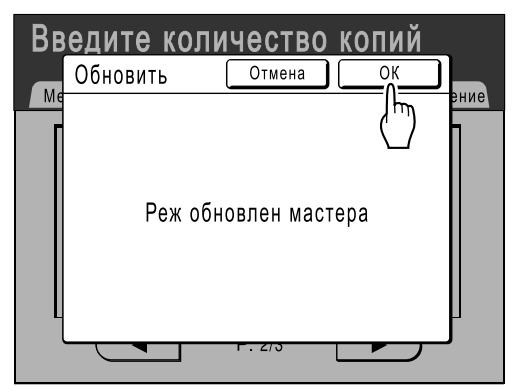

"Обновить" начинает воспроизведение мастера.

## **Изготовление мастера с использованием максимальной площади запечатывания [Сканмаксимум]**

После изготовления мастера выполняется автоматическое определение формата бумаги и регулировка размера изображения, чтобы установить соответствующие поля печати. Это предотвращает замятия бумаги и защищает от попадания краски на внутренний валик.

При выборе "Сканмаксимум" максимальная площадь запечатывания будет применяться к сканированному изображению, независимо от формата бумаги и размера оригинала.

Сначала проверьте размеры оригинала и бумаги для печати.

)стр.12

#### **Важная информация:**

- Верхнее поле 5 мм не сканируется даже в функции "Сканмаксимум".
- Не пользуйтесь бумагой для печати меньшего размера, чем изображение на изготовленном мастере.
- Вся поверхность стекла экспозиции должна быть чистой. При сканировании максимальной площади грязь, находящаяся за границами оригинала, также будет

отпечатана на мастере. Это может привести к попаданию краски на внутренний валик.

#### **1 Нажмите [Функции] на основном экране изготовления мастера.**

### **2 Нажмите [Сканмаксимум].**

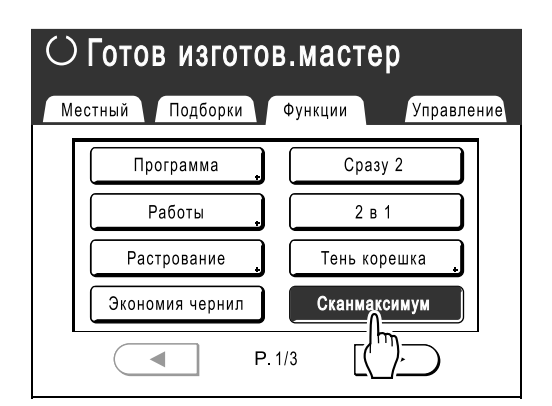

Выбирается "Сканмаксимум".

## **Пробный оттиск и печать**

## **(с установленным дополнительным АПО) [АПО полуавтомат]**

При выборе "Автопечать" (с установленным дополнительным АПО) автоматически выполняется все задание печати, однако нельзя делать пробные оттиски и необходимые регулировки для каждого мастера. Чтобы сделать паузу для проверки после печати пробного оттиска каждого мастера, выберите "АПО полуавтомат".

#### **Важная информация:**

• Выключите "Автопечать", если используется **[АПО полуавтомат]**. )стр.50

#### **Примечание:**

- Параметр по умолчанию "АПО полуавтомат" можно установить на экране Управление.  $\infty$ стр.93
- **1 Нажмите [Функции] на основном экране изготовления мастера.**
- **2 Нажмите [АПО полуавтомат].**

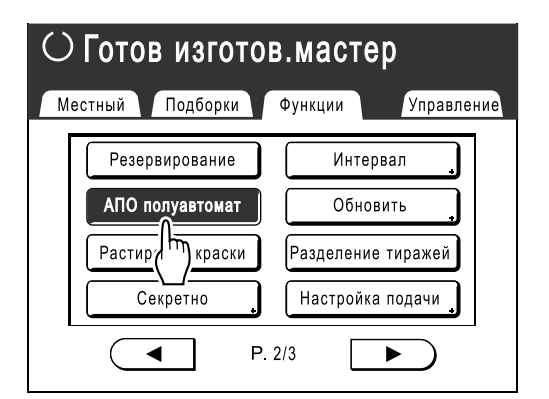

Выбирается "АПО полуавтомат".

#### **3 Поместите оригинал (оригиналы) в АПО.**

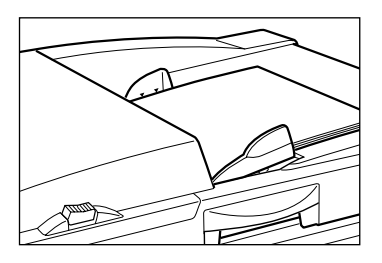

АПО определяет документ и автоматически открывает основной экран изготовления мастера.

**4 Введите количество оттисков <sup>с</sup> помощью клавиш количества оттисков.**

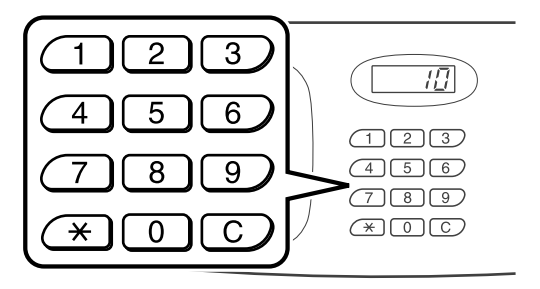

Число отображается на дисплее количества оттисков.

#### **Примечание:**

• Для изменения количества нажмите клавишу  $\boxed{C}$ , затем введите правильное число.

**5 Нажмите клавишу .**

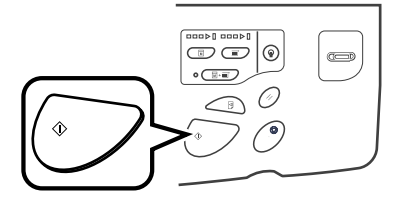

После изготовления мастера печатается пробный оттиск и работа прекращается.

## **6 Проверьте пробный оттиск.**

При необходимости отрегулируйте.

## **7 Нажмите клавишу .**

Аппарат печатает заданное число оттисков. Изготовлен мастер для следующего оригинала, печатается пробный оттиск, и аппарат снова прекращает работу.

**Повторите шаги 6 и 7.**

## **Отображение состояния выполнения**

## **[Цифровой счет экз.]**

Аппарат может записывать и отображать следующую информацию. **Счетчик кoпий**\*1**:** общее число оттисков, отпечатанных аппаратом. **A4 и меньше**\*2**:** число отпечатанных оттисков формата A4 и меньше. **Больше A4**\*2**:** общее число отпечатанных копий больше A4. **Кол-во мастеров:** общее число мастеров, изготовленных аппаратом. **Барабан:** общее число оттисков, отпечатанных с установленного цилиндра. **Счетчик с обнул.:** запуск и остановка при необходимости. \*1 только для RZ500

\*2 только для RZ570

Например, для подсчета числа оттисков, сделанных за день, установите "Счетчик с обнул." в значение "0" утром и снимите показания счетчика в конце рабочего дня.

#### **Примечание:**

- Если используется более одного раскатного цилиндра, то прежде чем открывать цифровой счет экземпляров, установите тот раскатный цилиндр, о котором требуется информация.
- **1 Нажмите [Функции] на основном экране изготовления мастера.**
- **2 Нажмите [Цифровой счет экз.].**

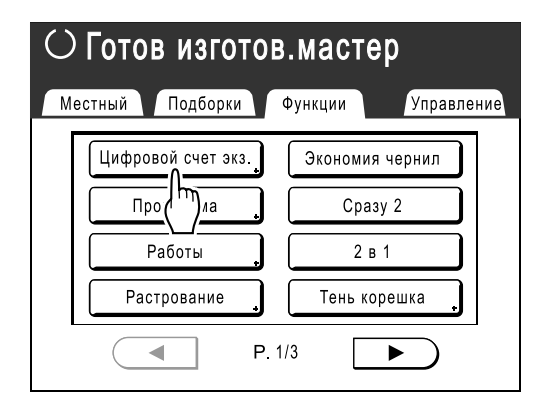

**3 Проверьте показания счетчиков.**

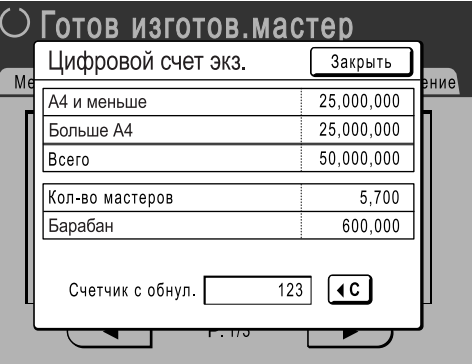

#### **Примечание:**

- С помощью "Счетчик с обнул."
	- **1)** Нажмите  $\left( \begin{matrix} 4 & c \end{matrix} \right)$  чтобы установить счетчик в значение "0".
	- **2)** Нажмите **[Закрыть]**, чтобы закрыть экран Цифровой счет экз.. Работайте на аппарате, как обычно.
	- **3)** Для отображения и проверки Счетчик с обнул. выполните шаги 1 и 2.

Нажмите **[Закрыть]**, чтобы закрыть окно. Возвращает к экрану Функции.

## **Изменение настроек по умолчанию [Управление]**

Настройки по умолчанию можно изменять в соответствии с вашими требованиями. Настройки можно редактировать.

#### **Важная информация:**

• В зависимости от условий использования некоторые из функций "Управление" могут быть недоступны (вкладка "Управление" может не отображаться).

Подробную консультацию можно получить у вашего дилера (или уполномоченного представителя по обслуживанию).

#### **Примечание:**

• Настройки по умолчанию являются значениями, которые восстанавливаются при включении аппарата или при нажатии клавиши  $($ 

## Настраиваемые функции

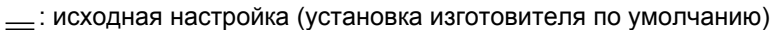

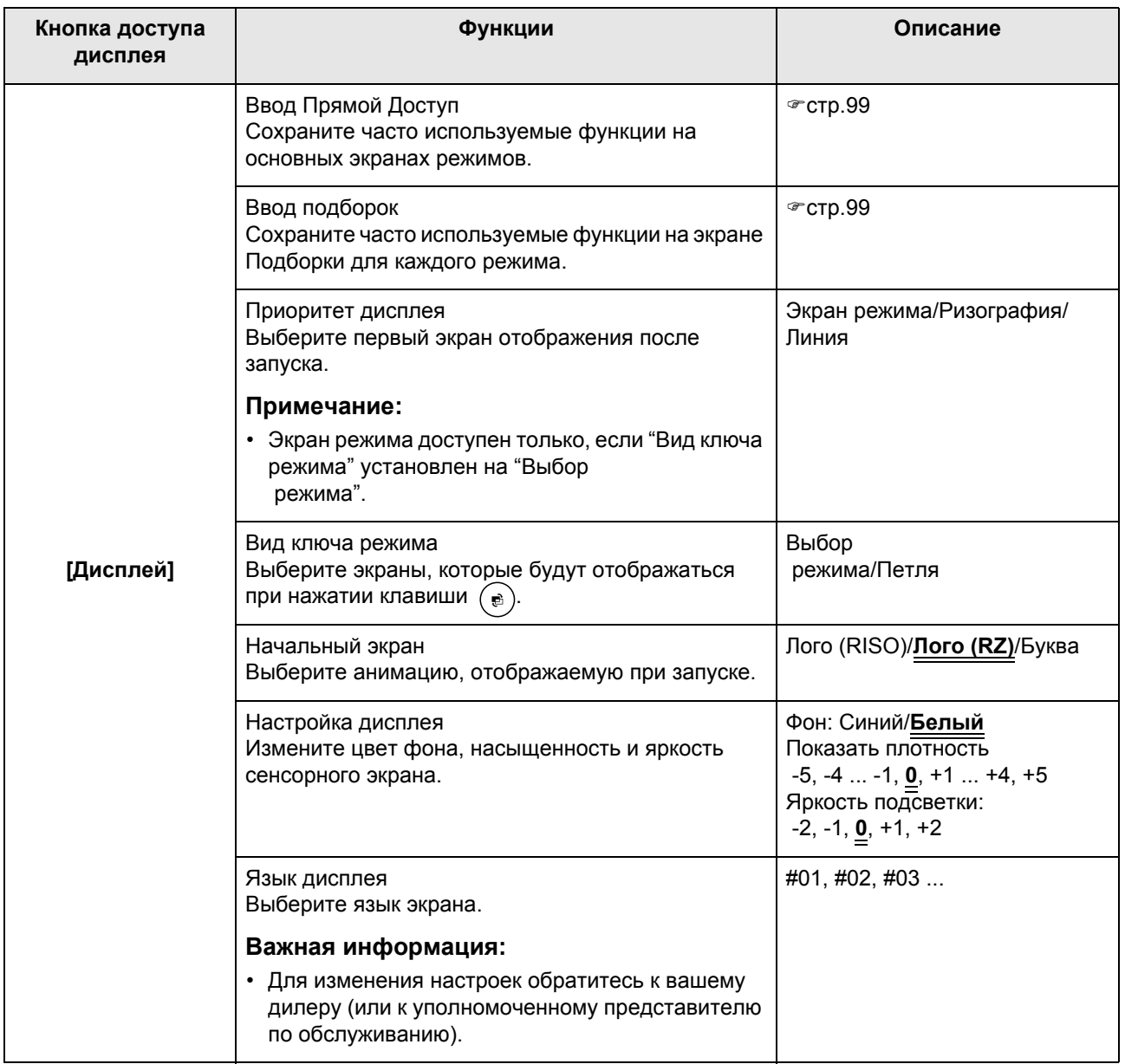

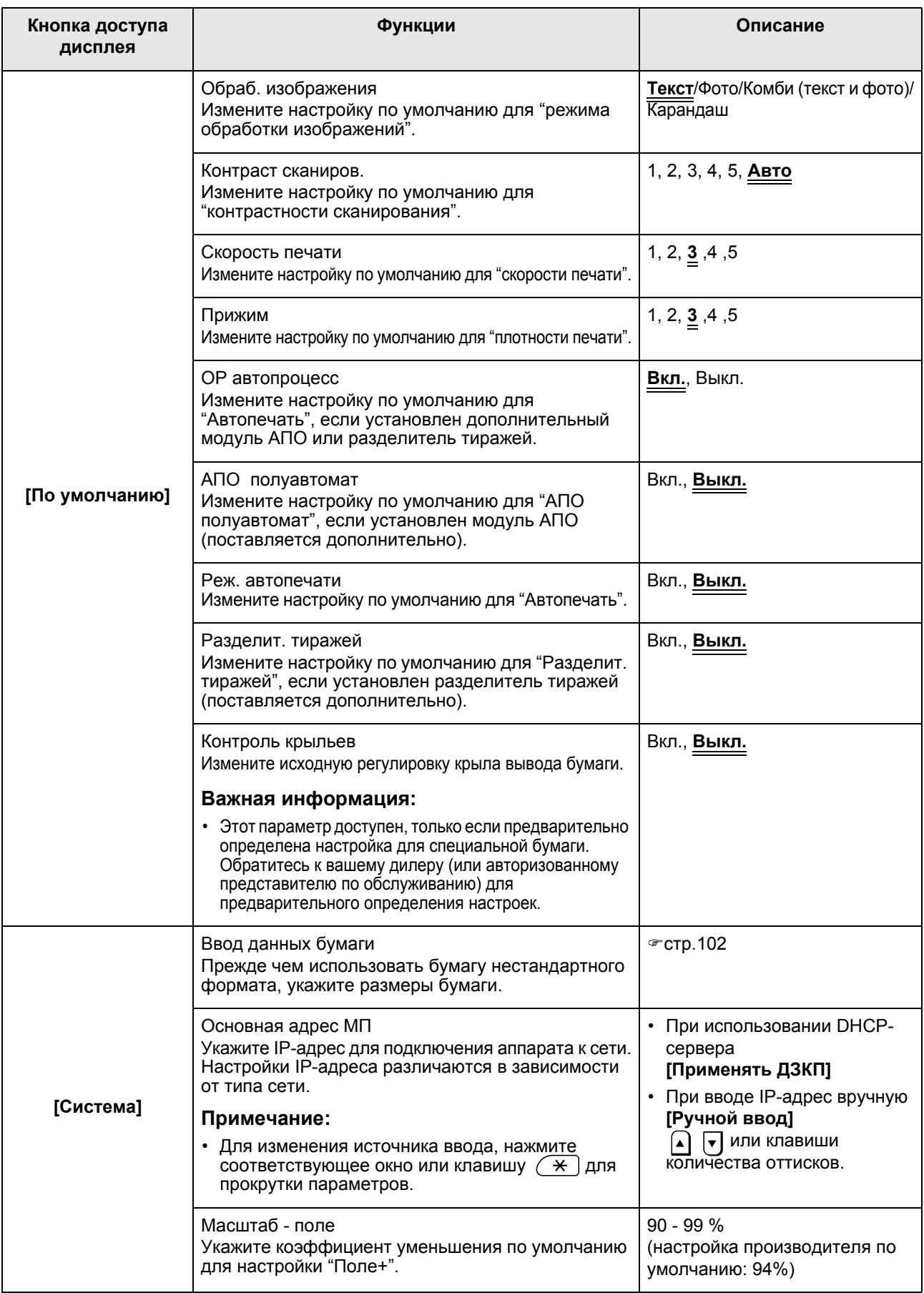

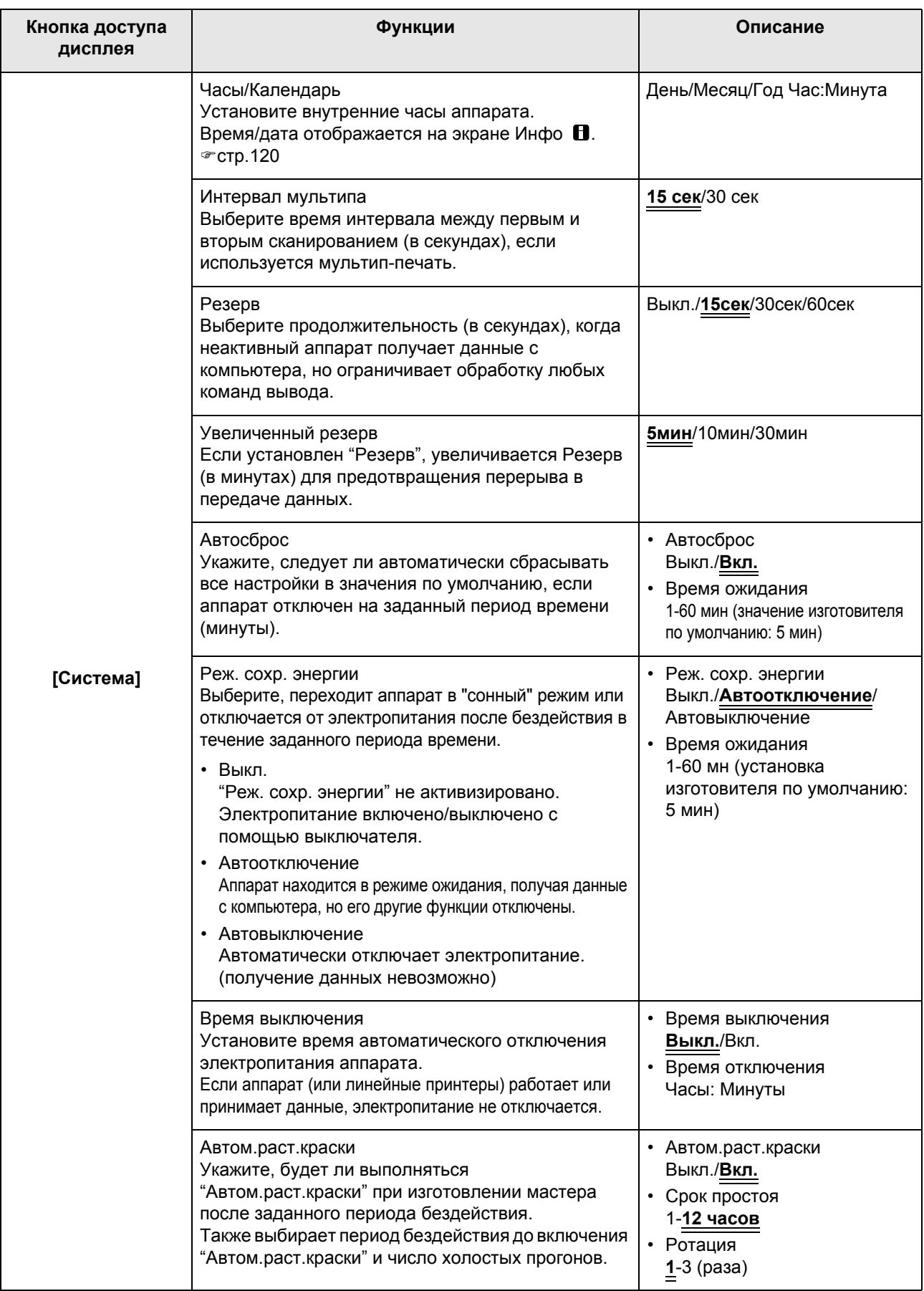

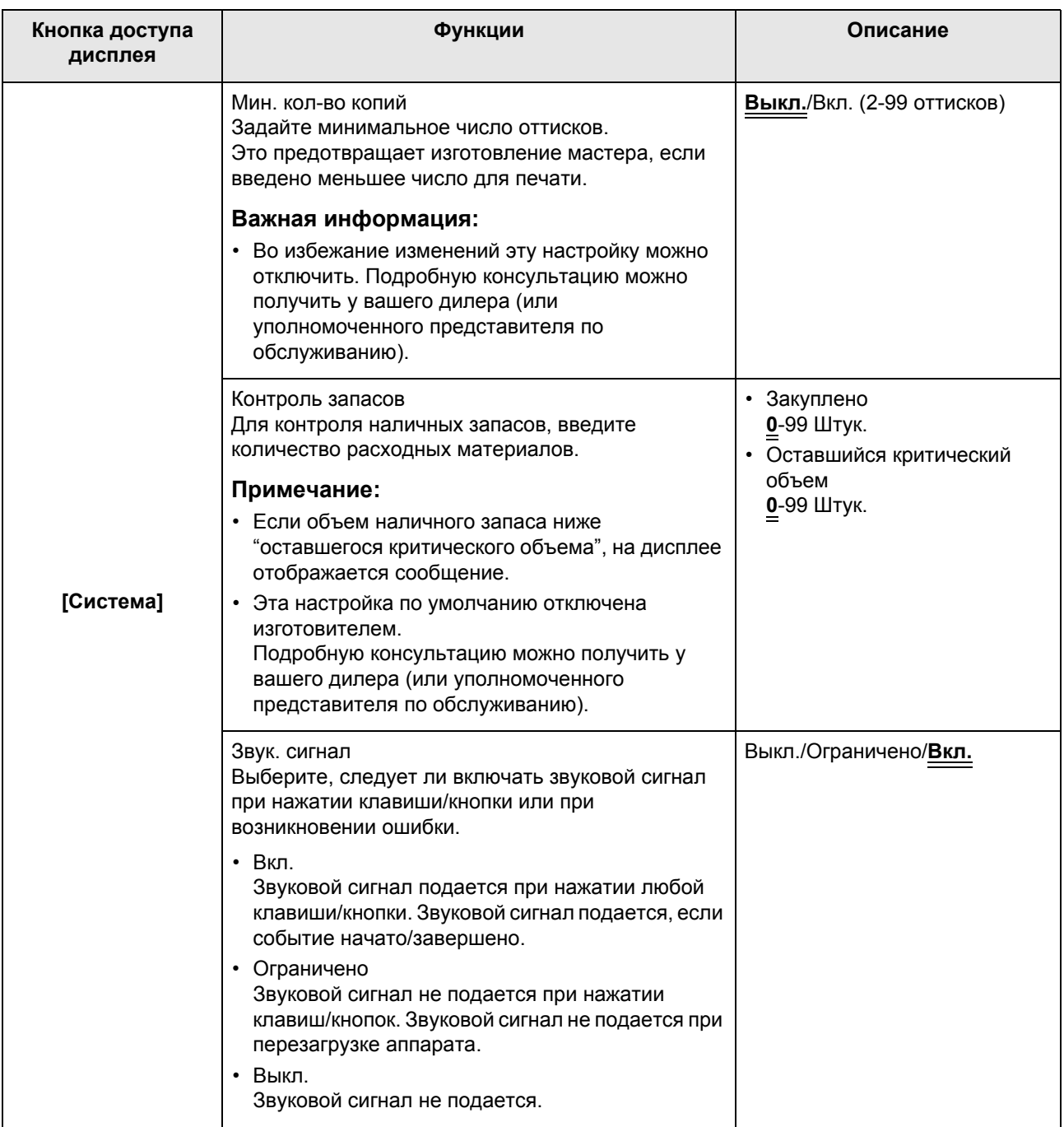

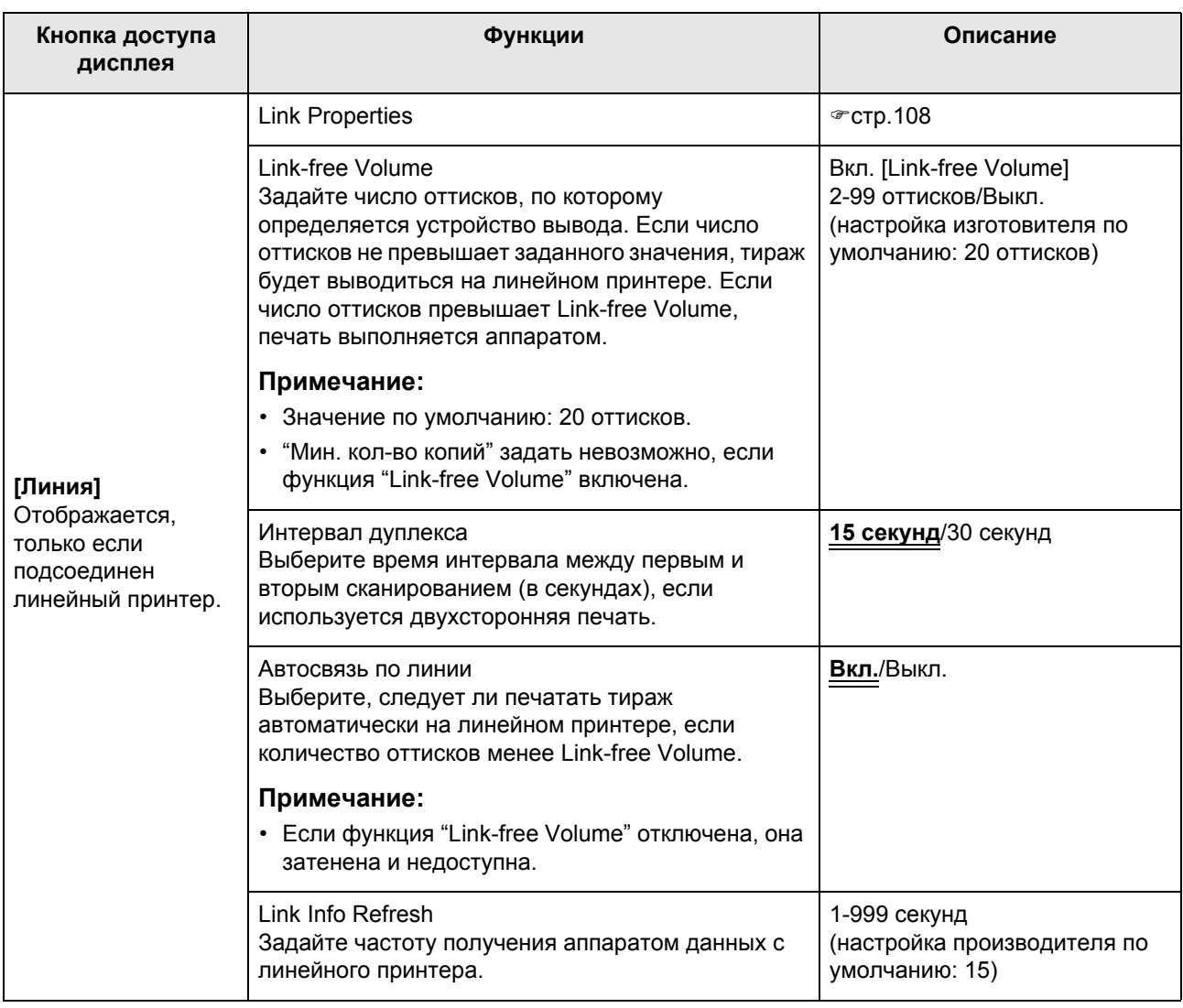

## Регулировка настроек по умолчанию

Настройки по умолчанию можно изменить, когда аппарат бездействует. Убедитесь, что нет отложенных или текущих заданий печати.

#### **Примечание:**

- На экране Управление текущая настройка отображается в правой части каждой кнопки.
- **1 Нажмите [Управление] на основном экране каждого режима.**

## **2 Нажмите [ОК].**

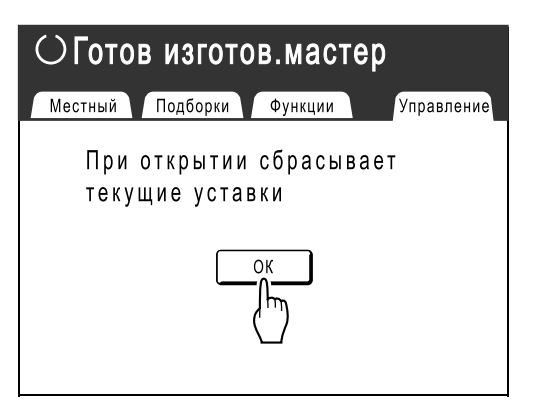

**3 Выберите функцию, которую следует изменить.**

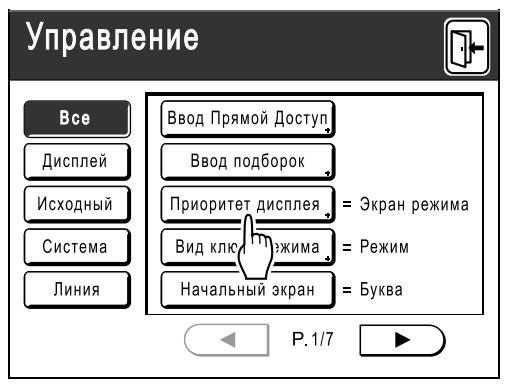

#### **Кнопки доступа дисплея**

Кнопки доступа дисплея позволяют быстро выбирать нужные функции, отображая лишь действительно нужные группы функциональных кнопок.

**[Все]**: все функции

**[Дисплей]**: функции, связанные с экранным дисплеем

**[Исходный]**: основные рабочие функции **[Система]**: функции, воздействующие на работу всей системы

**[Линия]**: функции, связанные с линейным принтером

• **[Линия]** отображается, только если подсоединен линейный принтер (поставляется дополнительно).

### **4 Измените настройки.**

Некоторые функции имеют свои экраны настроек, а некоторые не имеют. Определять значения можно несколькими методами. В следующих примерах показаны различные методы определения значений.

 **Нет дополнительного экрана настройки (2 или более параметра для выбора).** Нажмите кнопку с названием функции, чтобы изменить значение, отображенное справа.

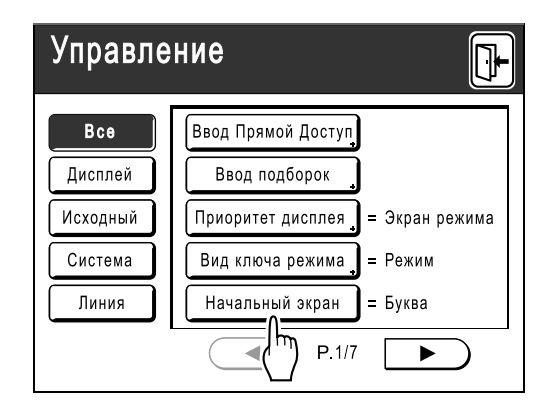

После изменения настроек переходите к шагу 6.

#### **Доступен дополнительный экран настройки**

#### **Стиль кнопки**

Выбор кнопки делает ее кнопкой по умолчанию.

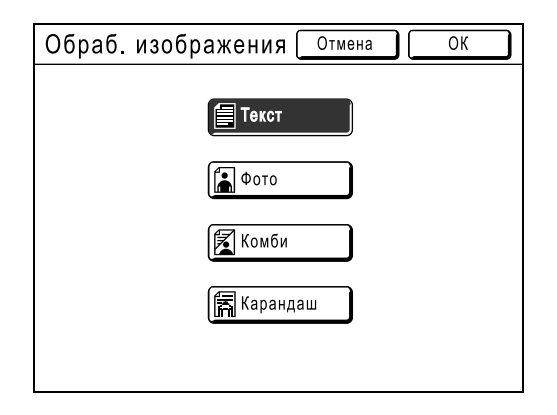

#### **Доступен дополнительный экран настройки**

**Стиль численного значения** Нажмите  $\boxed{\bullet}$ , чтобы увеличить/ уменьшить значение. Цифры вводятся с помощью клавиш количества оттисков.

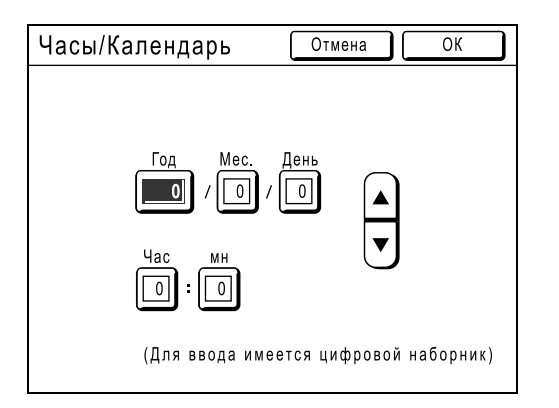

#### **Доступен дополнительный экран настройки**

**Стиль многоуровневого ввода**

Выберите кнопку и задайте ее значение, нажимая другие кнопки или вводя его цифровыми клавишами.

Нажмите **[Вкл.]**, чтобы отобразить справа другие параметры.

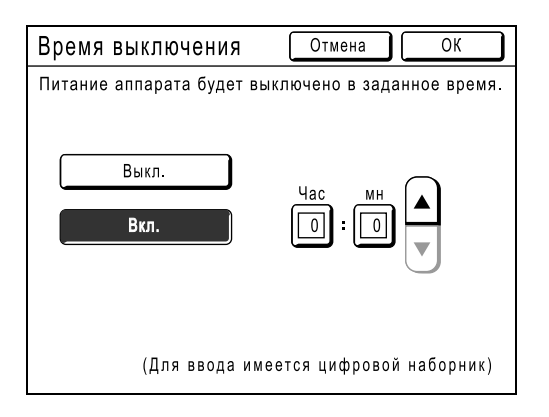

## **5 Нажмите [ОК].**

Если нет дополнительного экрана настройки, перейдите к шагу 6.

#### **Примечание:**

- Нажмите **[Отмена]**, чтобы отменить изменения и вернуться к экрану Управление.
- Выбранное значение отображается справа от кнопки (для большинства функций).

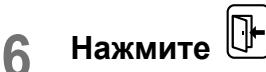

Возвращает к исходному основному экрану.

## **Настройка области прямого доступа и вкладки Подборки**

## **[Ввод Прямой Доступ] [Ввод подборок]**

Часто используемые функции для каждого режима можно поместить в область "Прямой доступ" на основном экране или на экране "Подборки".

Это позволяет быстро вносить изменения и получать прямой доступ к экрану настройки любой функции, не прибегая к поиску в длинном списке функций.

Каждый режим (Изготовление мастера/Печать/Линия) может сохранять свои собственные уникальные настройки. В области "Прямой доступ" можно сохранить до 4 элементов, на экране "Подборки" можно сохранить до 9 элементов (6 - в режиме линии).

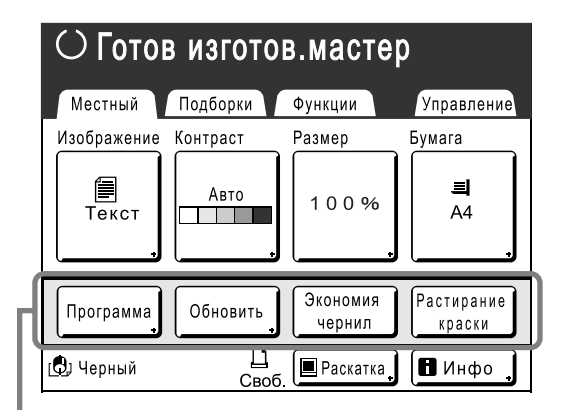

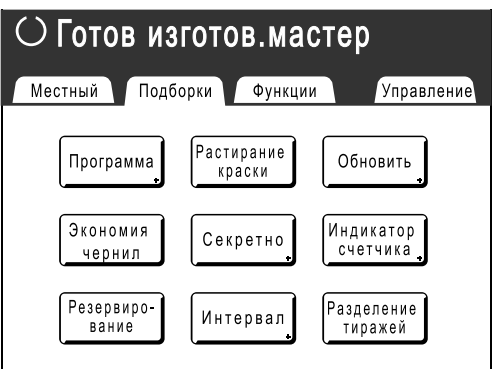

Область прямого доступа и приняти в экран Подборки

#### **Примечание:**

- Выберите функции, необходимые для каждого режима.
- Изготовителем по умолчанию устанавливается область "Прямой доступ" и параметры экрана "Подборки", которые можно изменять.
- Все функции, доступные на экране "Функции", можно выбирать.
- Если используется несколько линейных принтеров, сначала выберите одно из устройств, а затем внесите изменения на вкладке "Управление": выберите/измените область "Прямой доступ" и экран "Подборки".
- Выбранное подсоединенное устройство автоматически добавляется в область "Прямой доступ" и на вкладку "Подборки", если есть место для еще одной кнопки. Дополнительные устройства линейного принтера можно вводить на экране Управление.

В следующих шагах экран конфигурации области "Прямой доступ" показан в левой верхней части, а экран конфигурации "Подборки" - в правой нижней части. Если оба экрана одинаковы, отображается только один экран.

**1 Нажмите [Ввод Прямой Доступ] или [Ввод подборок] на экране Управление.**

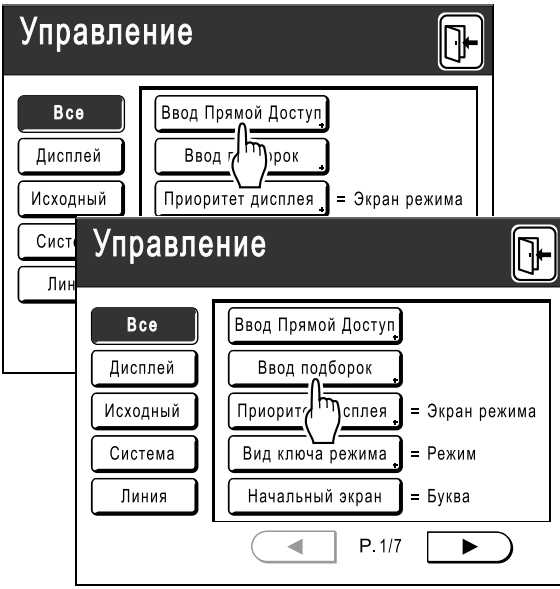

**2 Выберите вкладку режима для сохранения новых кнопок.**

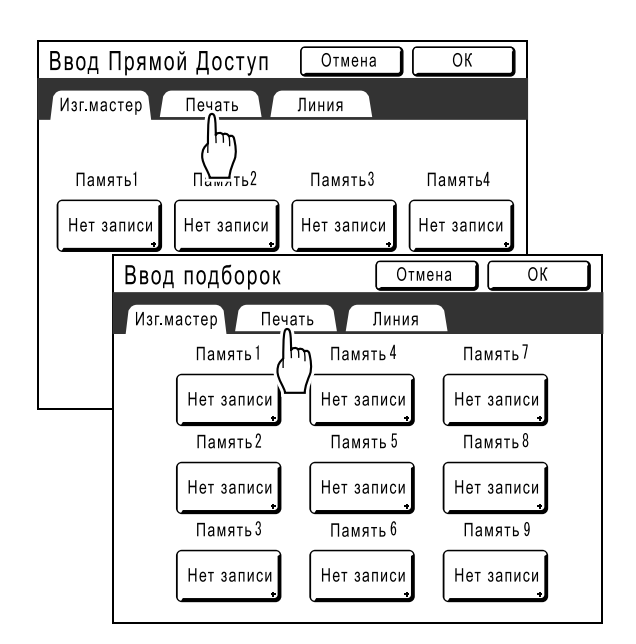

#### **3 Нажмите кнопку для назначения новой функции.**

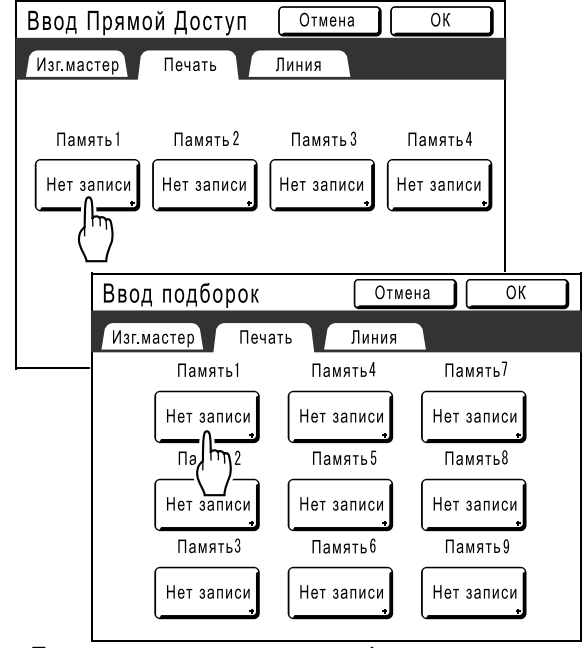

Если кнопке уже назначена функция, вновь назначенная функция перезаписывает ее.

**4 Выберите функцию, которую следует назначить.**

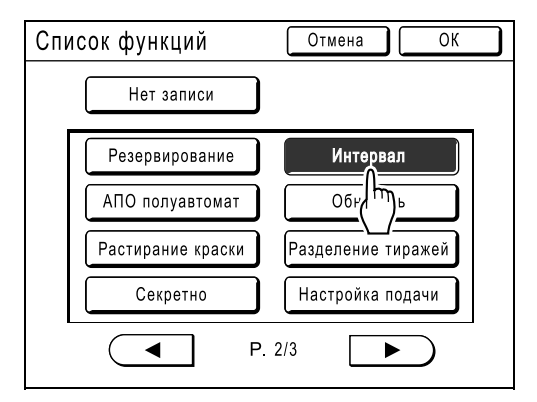

#### **Примечание:**

- При необходимости нажмите  $\left( \begin{array}{c} \blacktriangleleft \end{array} \right)$ или , чтобы отобразить больше функций.
- Для удаления случайно назначенной функции нажмите **[Нет записи]**.
- Уже назначенные функции затеняются и становятся недоступными для выбора.
- Некоторые функции отображаются, только если установлены дополнительные устройства.

## **5 Нажмите [ОК].**

Возвращает в область "Прямой доступ" или на экран "Подборки". Выбранные функции добавляются.

Чтобы добавить другие функции или задать новую функцию для кнопки, повторите шаги с 2 по 5.

## **6 Нажмите [ОК].**

Возвращает к экрану Управление. Область "Прямой доступ" или экран "Подборки" обновляются.

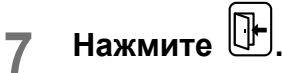

Возвращает на основной экран изготовления мастера или на основной экран печати.

## **Регистрация нестандартного формата бумаги**

## **[Ввод данных бумаги]**

Нестандартные форматы бумаги следует предварительно ввести в память. Формат, введенный в память, можно вызвать кнопкой **[Бумага]** на основном экране изготовления мастера. Можно ввести до 6 различных форматов. Ранее сохраненные форматы можно изменять или удалять.

#### **Важная информация:**

• Нестандартные форматы бумаги должны быть введены. Невыполнение этого требования может привести к ошибке сканирования.

## Ввод форматов и изменение имен

- **1 Нажмите [Управление] на основном экране каждого режима.**
- **2 Нажмите [ОК].**

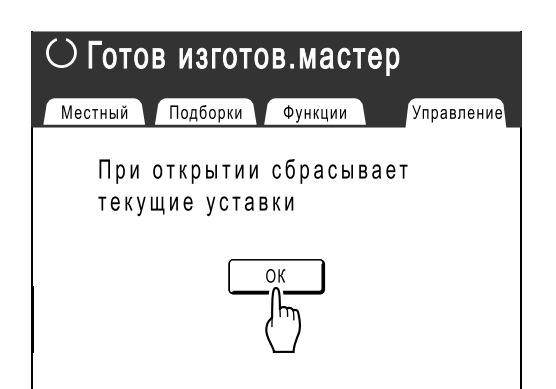

**Нажмите** [Система] или ▶. **чтобы отобразить [Ввод данных бумаги] на экране.** 

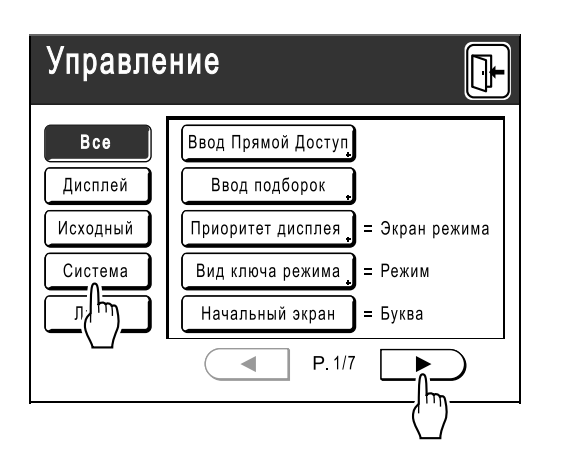

**4 Нажмите [Ввод данных бумаги].**

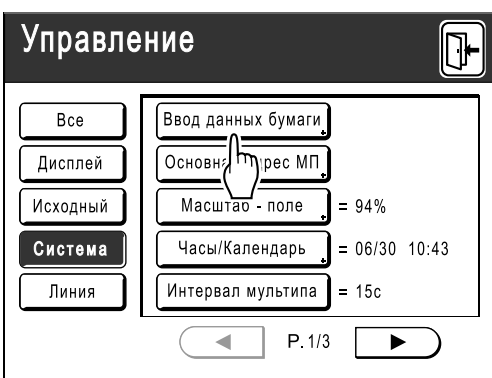

**5 Нажмите неиспользуемую кнопку.**

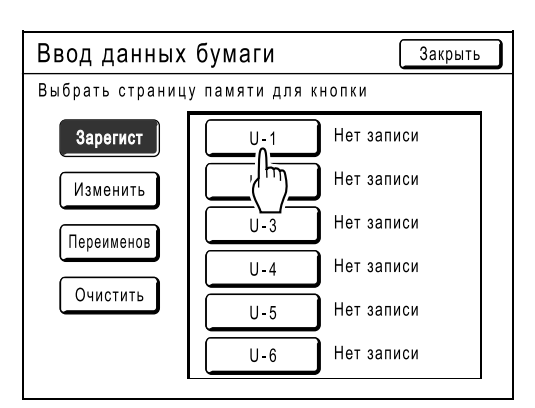

Кнопка, уже соотнесенная с другим форматом, затенена.

### **6 Введите формат бумаги.**

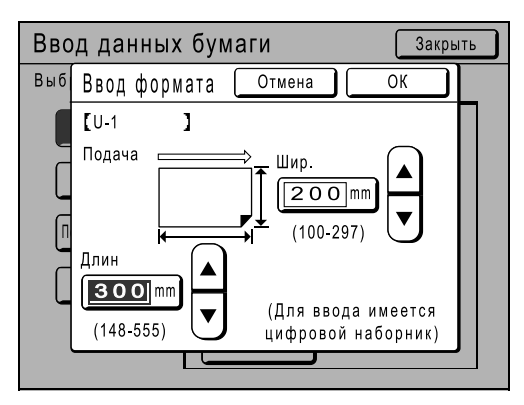

По направлению подачи бумаги (в лоток подачи бумаги) введите Ш (ширина) и В (высота). Нажмите [4]  $\boxed{\mathbf{v}}$  или используйте клавиши количества оттисков.

### **7 Нажмите [ОК].**

**При необходимости переименуйте.**  Нажмите **[Закрыть]**, чтобы пропустить переименование формата.

## **8 Нажмите [Переименовать].**

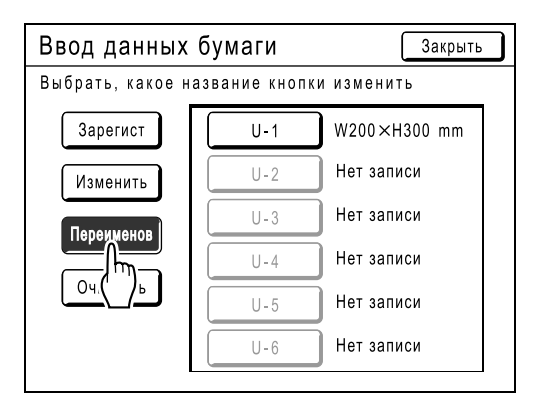

#### **9 Выберите кнопку для переименования.**

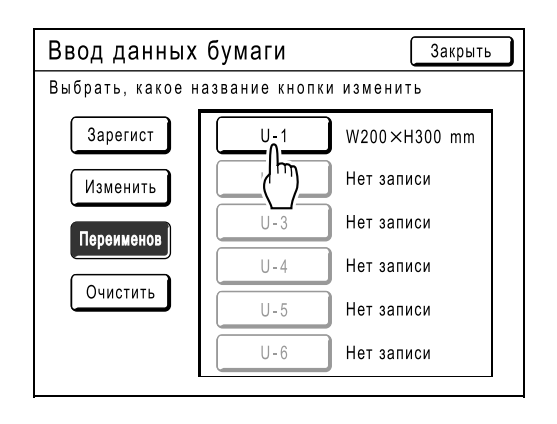

**10 Буквенными клавишами введите новое имя.**

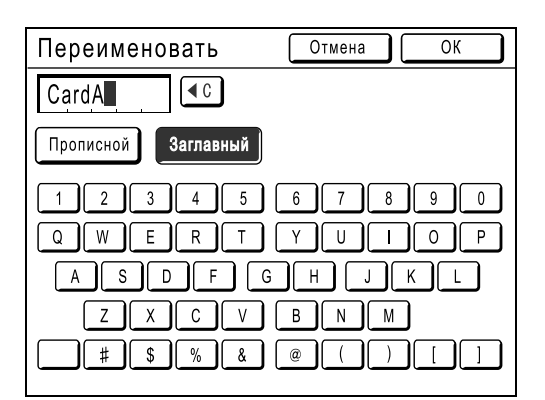

Изменение регистра выполняется нажатием кнопок **[Прописной]** или **[Заглавный]**. )стр.74

## **11 По завершении нажмите [ОК].**

#### **Примечание:**

• Для изменения имени повторите, начиная с шага 8.

#### **12 Подтвердите имя <sup>и</sup> нажмите [Закрыть].**

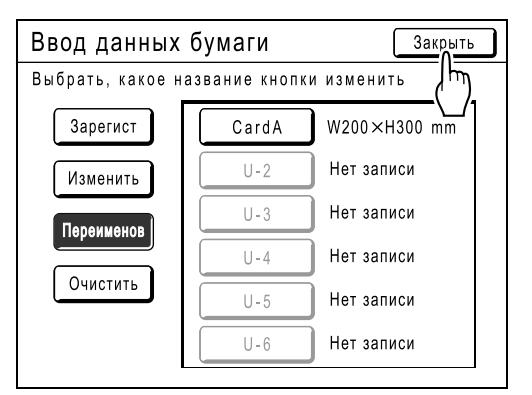

Возвращает к экрану Управление. Формат обновляется.

#### **Подсказка:**

#### **Печать на длинной бумаге**

Аппарат может печатать на бумаге 421-555 мм в длину (сверху вниз в направлении подачи бумаги), сохранив формат как нестандартный. )стр.102

При вводе формата, длина которого превышает 421 мм (сверху вниз в направлении подачи бумаги) на экране Ввод данных бумаги, бумага опознается как "Длинная бумага". Если параметр "Длинная бумага" выбран на экране Ввод данных бумаги, аппарат переключается на режим "Длинная бумага".

#### **Важная информация:**

• Длинная бумага может не пройти через аппарат вследствие своих характеристик или может запачкаться краской вследствие позиционирования изображения. Подробную консультацию можно получить у вашего дилера (или уполномоченного представителя по обслуживанию).

#### **Режим "Длинная бумага"**

- Если аппарат находится в режиме "Длинная бумага", это индицируется в области сообщений как "Готов изготов.мастер<Дл. бум.>" или "Готов печатать <Дл. бум.>".
- В режиме "Длинная бумага" аппарат может печатать на бумаге 421-555 мм в длину, сверху вниз в направлении подачи бумаги. Тем не менее, максимальная площадь запечатывания и диапазон позиционирования "верх/низ" остаются обычными.
	- )стр.15
	- )стр.62
- Время и скорость печати в режиме "Длинная бумага" отличаются от обычной печати. Это является нормальным явлением и не должно вызывать беспокойства.
- Консультацию по размещению бумаги на приемных лотках в режиме "Длинная бумага" можно получить у вашего дилера (или авторизованного представителя по обслуживанию).

## Удаление нестандартного формата бумаги

#### **1 Нажмите [Ввод данных бумаги] на экране Управление.**

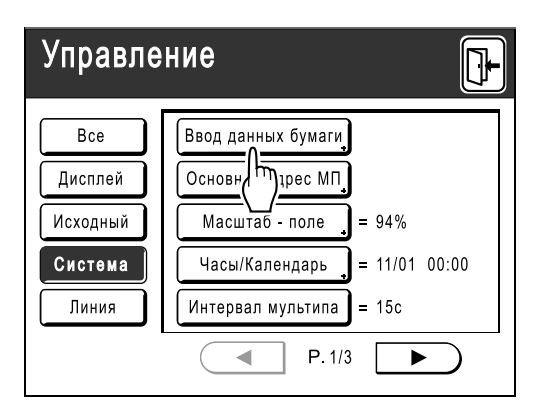

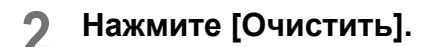

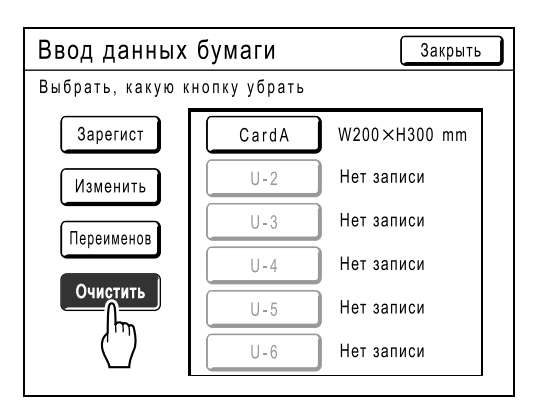

**3 Выберите формат бумаги для удаления.**

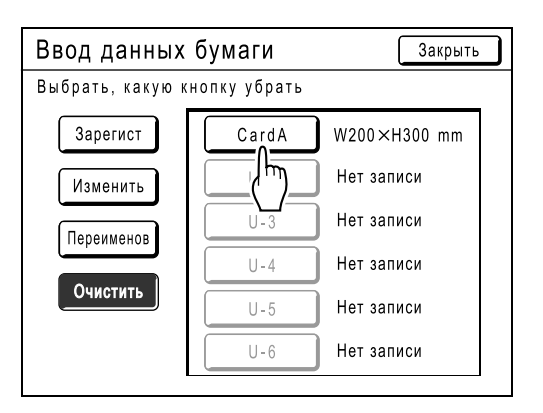

### **4 Нажмите [ОК].**

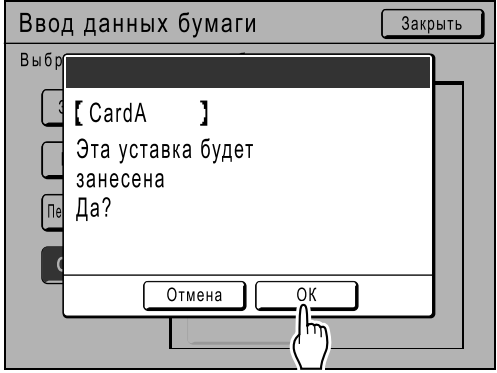

Возвращает к экрану Ввод данных бумаги. Выбранный формат бумаги удаляется.

## **5 Нажмите [Закрыть].**

Возвращает к экрану Управление. Формат обновляется.

# **Если используется линейный принтер (поставляется дополнительно)**

## **Функции печати при использовании линейных принтеров**

В целях более экономичной печати к аппарату можно подсоединять линейные принтеры.

#### **Важная информация:**

• Чтобы подсоединить к аппарату линейные принтеры, дополнительно требуется сетевая интерфейсная плата RISORINC-NET.

Доступны две специальные функции печати: функция "Автосвязь" и режим "Линия".

#### **Функция Автосвязь**

Автоматически выбирает устройство вывода (аппарат или линейный принтер) на основании предварительно определяемого количества оттисков (объем печати без линии). )стр.96

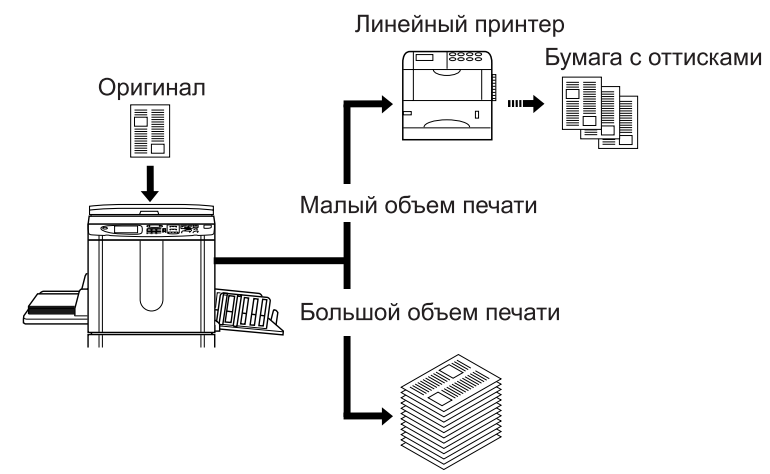

Автоматически выбирает устройство вывода на основании количества оттисков при печати с компьютера (если включена функция "Автосвязь по линии"). )стр.96

Линейный принтер Бумага с оттисками Малый объем печати HIAAANo Большой объем печати
### **Функция режима линии**

Оригинал сканируется на аппарате и печатается на линейном принтере. )стр.112

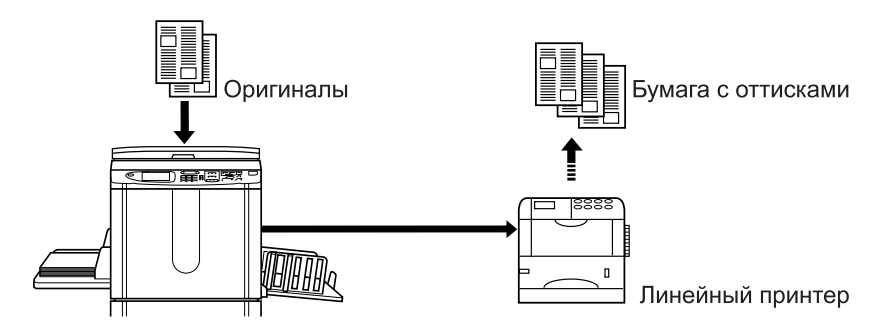

Можно использовать специальные функции линейного принтера (например, функцию двусторонней печати).

# **Настройка линейного принтера [Link Properties]**

Чтобы данные линейного принтера действовали, их следует ввести в аппарат.

#### **Важная информация:**

- Убедитесь, что линейный принтер физически подключен к аппарату. Если линейный принтер физически не подключен, аппарат не сможет его опознать.
- До тех пор, пока данные линейного принтера не будут введены в аппарат, принтер не сможет выполнять печать, и его дополнительные функции будут недоступны.
- Введите информацию отдельно для каждого подсоединенного линейного принтера.

### **Примечание:**

• Объяснения "Link Properties" приводятся ниже. Подробнее о Линия и других настройках Управление смотрите "Линия" (• стр.96).

### Список настроек линейного принтера

: исходная настройка (установка изготовителя по умолчанию)

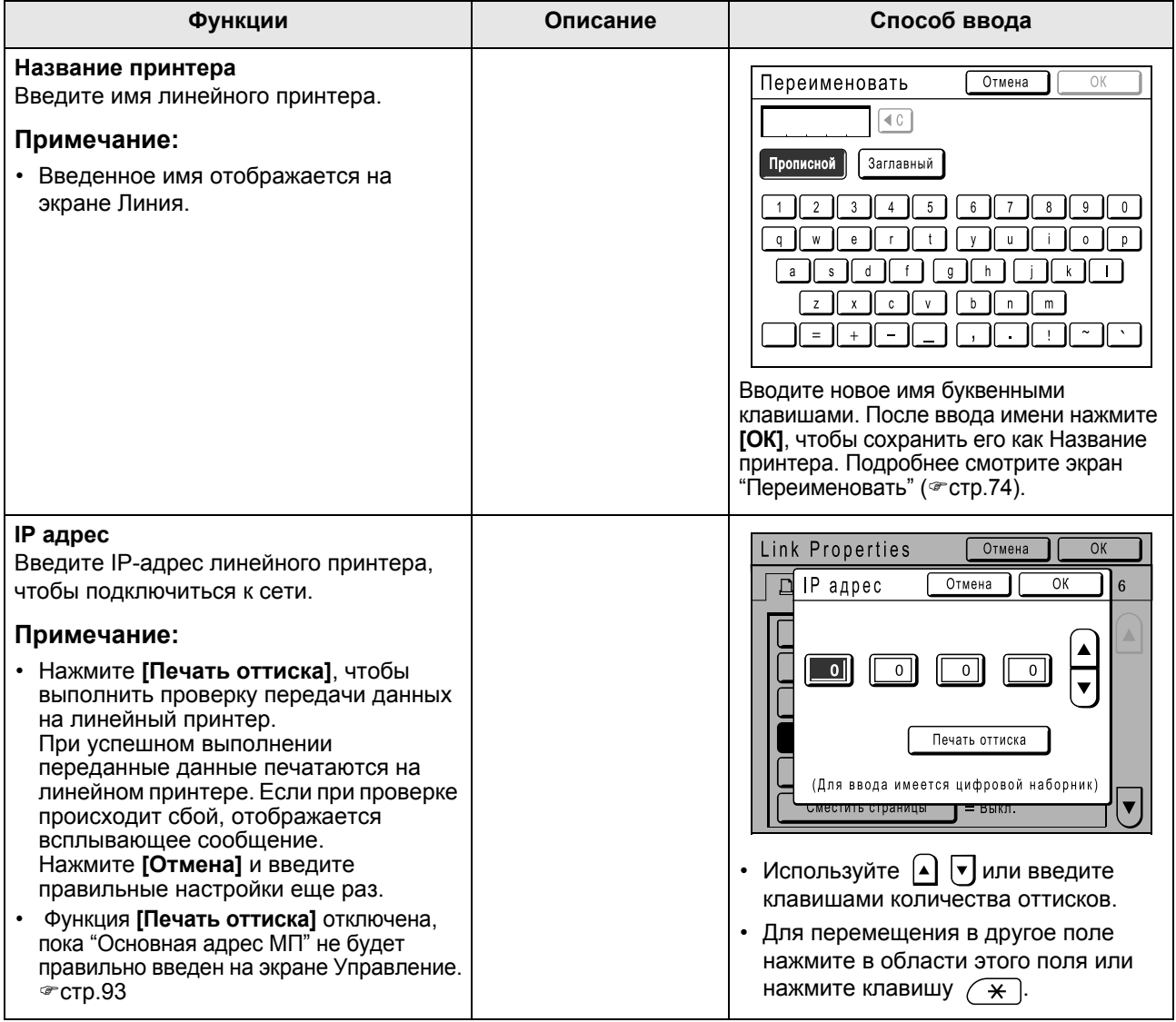

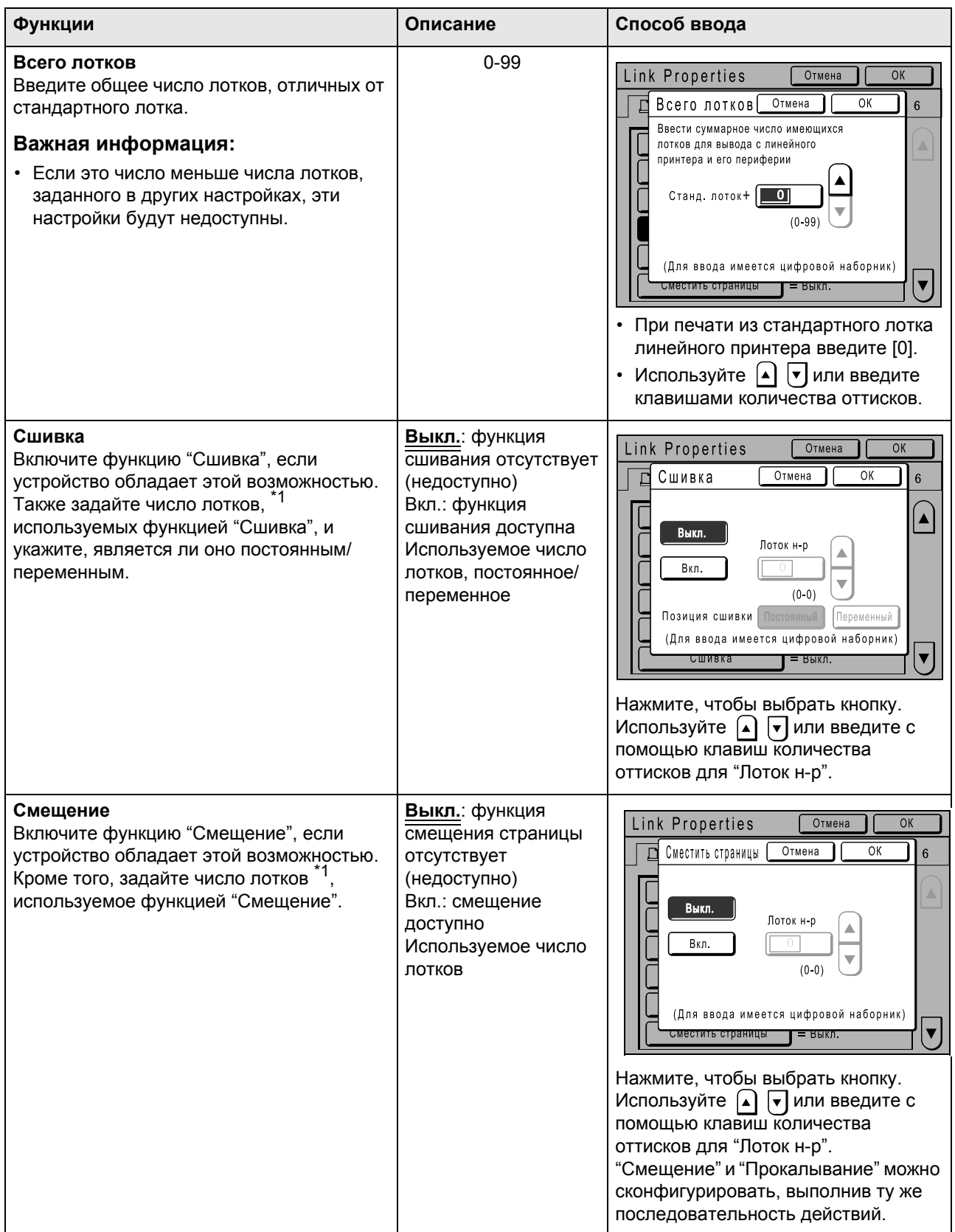

### Если используется линейный принтер (поставляется дополнительно)

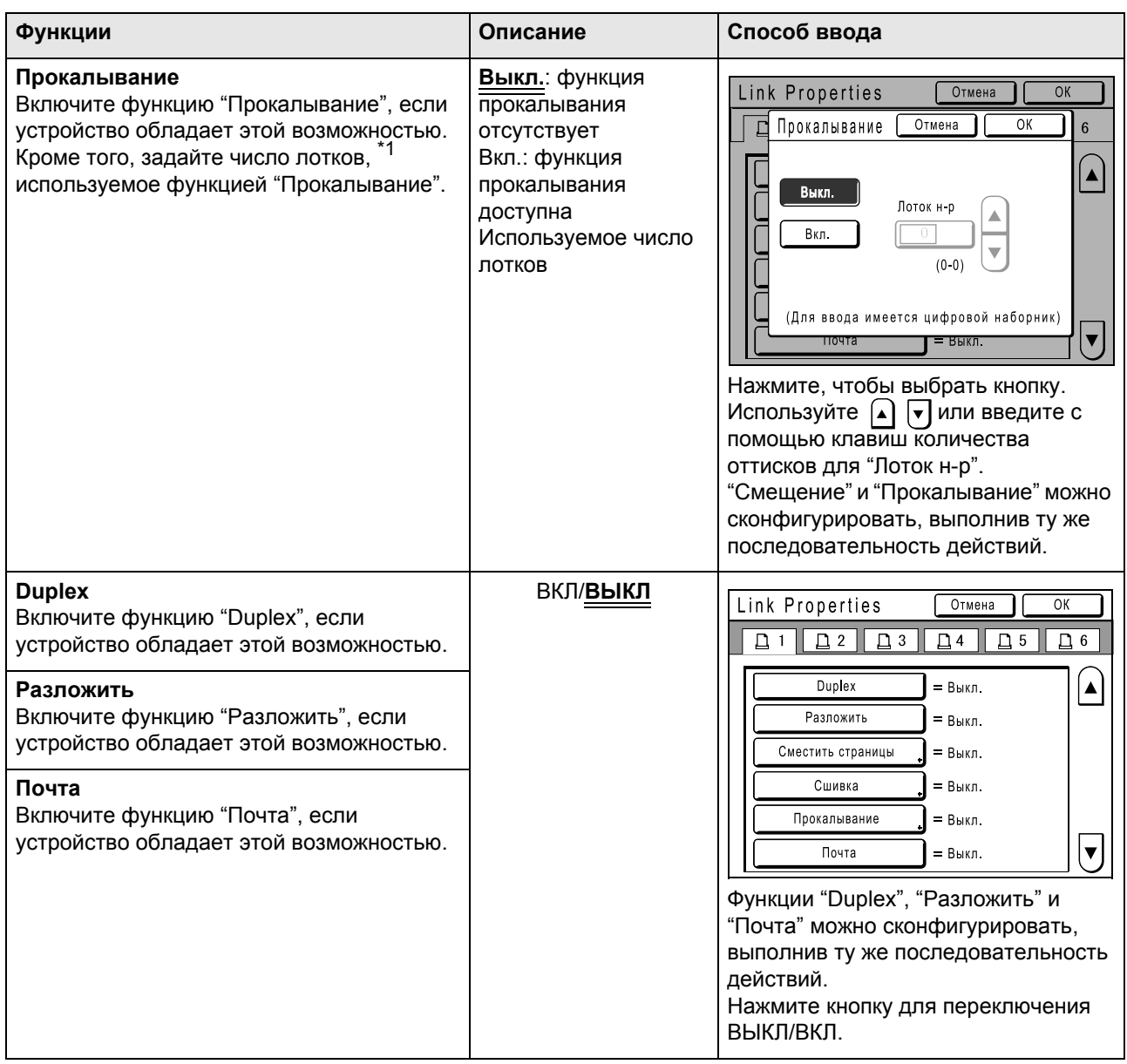

\*1 Число лотков может различаться в зависимости от модели линейного принтера.

# Настройка линейного принтера

### **1 Нажмите [Линия] на экране Управление.**

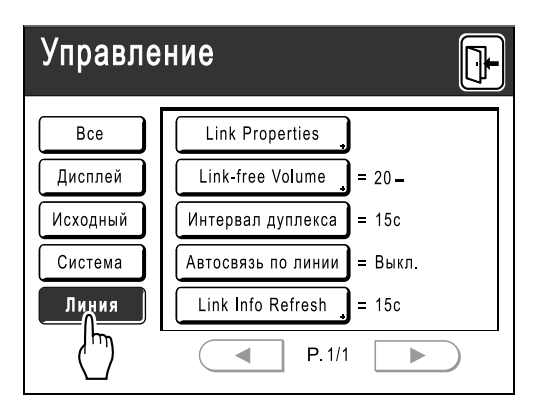

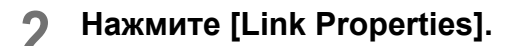

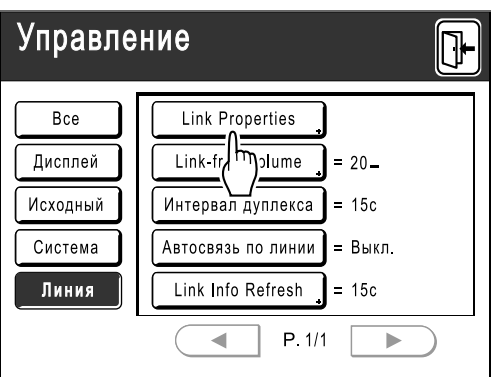

### **3 Выберите вкладку для линейного принтера.**

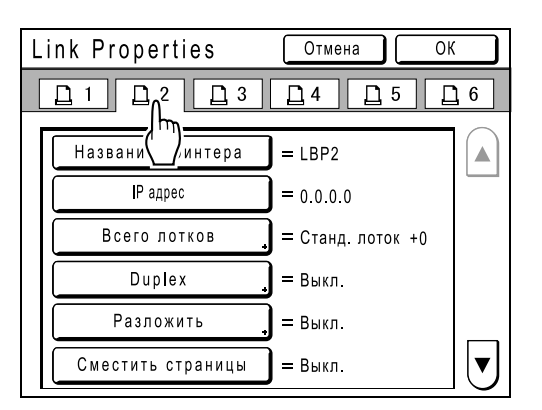

### **Примечание:**

• Можно ввести до 6 линейных принтеров.

### **4 Выберите кнопку, чтобы ввести информацию.**

### **Примечание:**

• Для доступа к дополнительным функциям, не отображенным на экране, нажмите или  $\boxed{\mathbf{v}}$ .

### **5 Измените настройки.**

Об изменении настроек смотрите "Список настроек линейного принтера" (\*стр.108).

### **Примечание:**

• Если для функции имеются дополнительные экраны настроек, введите соответствующие настройки и нажмите **[ОК]**. Возвращает к экрану "Link Properties". Изменения обновляются. Нажмите **[Отмена]**, чтобы отменить изменения и вернуться к экрану "Link Properties".

# **6 Нажмите**

Возвращает к основному экрану. Настройки "Управление" обновляются.

# **Печать отсканированных оригиналов на линейном принтере**

# **[Линия]**

Режим, в котором оригинал сканируется в аппарат и печатается на линейном принтере, называется "Линия". В режиме Линия оригинал печатается на линейном принтере независимо от числа оттисков.

### **1 Переключитесь на Линия.**

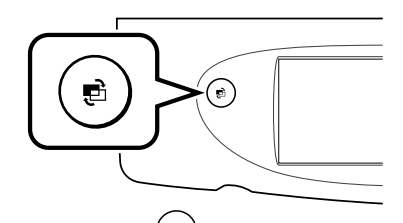

Нажмите клавишу  $\left(\mathbf{e}\right)$  на аппарате, чтобы переключиться на режим линии. На экране режимов нажмите **[В линию]**, чтобы переключиться на основной экран линии. Если "Вид ключа режима" установлен на "Петля", нажимайте клавишу  $\binom{a}{b}$  до появления основного экрана линии. )стр.20

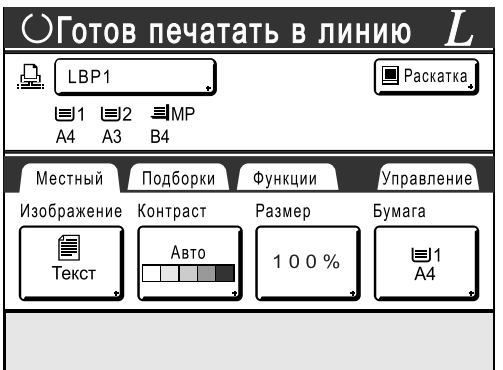

### **Примечание:**

• Пока сообщение "Starting Up RISORINC-NET / Acquiring Linked Printer Configuration Data Please Wait a Moment" ("Запуск RISORINC-NET / Получение данных настройки линейного принтера. Пожалуйста, подождите") отображается на дисплее аппарата, информация линейного принтера извлекается по сети. Подождите, пока сообщение не исчезнет.

### **2 Поместите оригинал.**

Поместите оригинал на стекло экспозиции или в АПО (поставляется дополнительно). Подробнее о размещении оригинала смотрите шаг 4 в разделе "Печать с бумажного документа или книги" (стр.34).

### **3 Выберите бумагу для печати.**

Если линейный принтер имеет несколько лотков подачи, нажмите **[Бумага]**, чтобы указать лоток (формат бумаги).

**1)** Нажмите **[Бумага]** на основном экране линии.

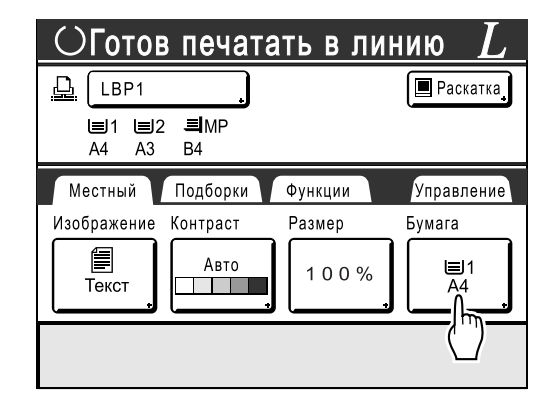

**2)** Выберите нужный формат.

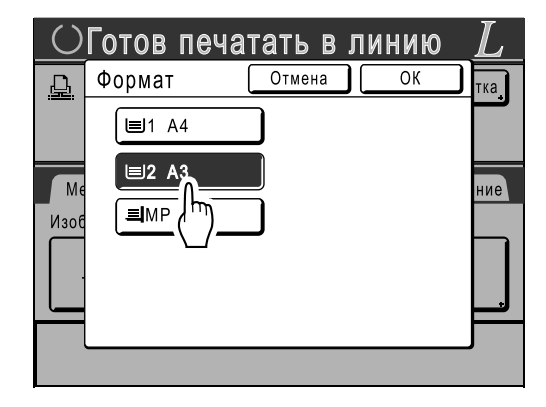

**3)** Нажмите **[ОК]**.

### **Подсказка:**

Использование универсального лотка линейного принтера

Если лоток подачи бумаги линейного принтера установлен на "Универсальный", кнопка

"Универсальный" отображается на экране Формат аппарата. Выполните действия, описанные ниже, и укажите формат бумаги, загруженной в универсальный лоток линейного принтера.

**1)** Нажмите **[Universal]** на экране Формат.

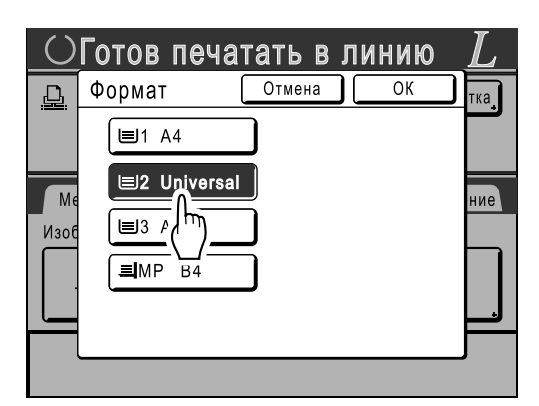

**2)** Нажмите кнопку, соответствующую формату бумаги, загруженной в лоток "Universal".

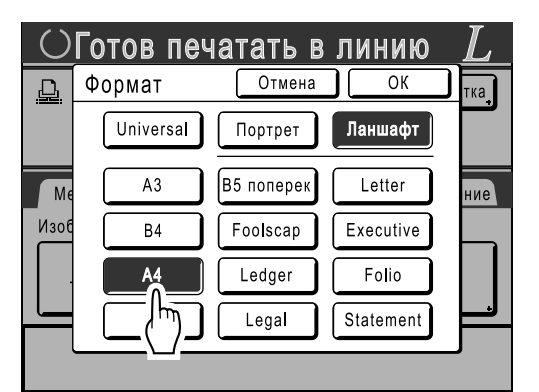

**3)** Нажмите **[Портрет]** или **[Ланшафт]**.

### **Примечание:**

- Если на шаге 2 выбраны параметры "Universal", "A3", "B4", "Ledger", "Foolscap", "Legal" или "Folio", то параметры "Портрет"/"Ланшафт" (Альбомная) не отображаются.
- Если формат, указанный в параметре "Universal", отличается от формата загруженной бумаги, правильное выполнение печати будет невозможно.

### **4)** Нажмите **[OK]**.

Возвращает к экрану Формат. Формат обновляется.

### **4 Выберите функции принтера.**

Доступны следующие функции.

- Режим обработки изображений ( $\infty$ стр.44)
- Контраст сканирования ( $\infty$ стр.45)
- Размер ( $\infty$ стр.46)
- Растрование ( $\infty$ стр.51)
- Память (@стр.78)

### **Примечание:**

- Если линейный принтер оборудован дополнительными устройствами (например, модулем дуплексной печати), доступны дополнительные функции. )стр.115
- Скорость печати, контраст и позиционирование настроить невозможно.
- Если с компьютера на аппарат посылается выходной сигнал во время работы аппарата, может оказаться, что эти данные обладают приоритетом и инициируют новое задание печати вместо текущего задания. Рекомендуется установить "Резервирование" на экране Управление, чтобы задать более высокий приоритет для заданий вывода с линейного принтера. Данные, получаемые с компьютера в заданный период времени, не будут обрабатываться. )стр.84
- **5 Введите количество оттисков <sup>с</sup> помощью клавиш количества оттисков.**

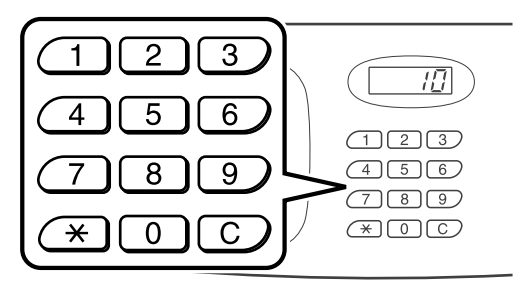

Число отображается на дисплее количества оттисков.

### **Примечание:**

• Для изменения количества нажмите клавишу  $\boxed{C}$ . затем введите правильное число.

# $\mathbf{6}$  **Нажмите клавишу**  $\left(\begin{matrix} \mathbf{0} & \mathbf{0} & \mathbf{0} \\ \mathbf{0} & \mathbf{0} & \mathbf{0} \end{matrix}\right)$

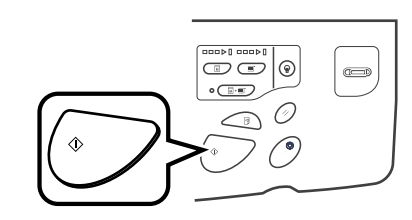

Начинается сканирование оригинала. Данные отсканированного оригинала отправляются на линейный принтер, и заданное число оттисков печатается на линейном принтере.

### **Примечание:**

• Текущие настройки можно сохранить в памяти заданий для их последующего извлечения. )стр.78

### **7 По завершении задания печати нажмите клавишу .**

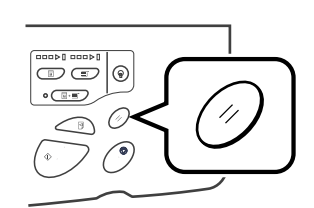

Настройка возвращается в значение по умолчанию.

#### **Подсказка:**

### **Если несколько линейных принтеров соединены в сеть**

Если несколько линейных принтеров соединены в сеть, то можно выбрать один из принтеров в качестве устройство вывода. Чтобы печатать на другом линейном принтере, выполните шаги, описанные ниже.

**1)** Нажмите **[Название принтера]** на основном экране линии.

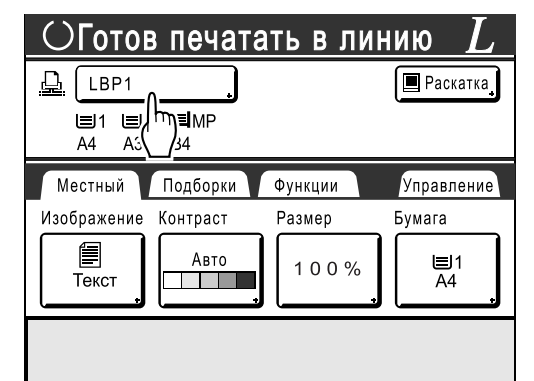

**2)** Выберите линейный принтер, на котором будет выполняться печать.

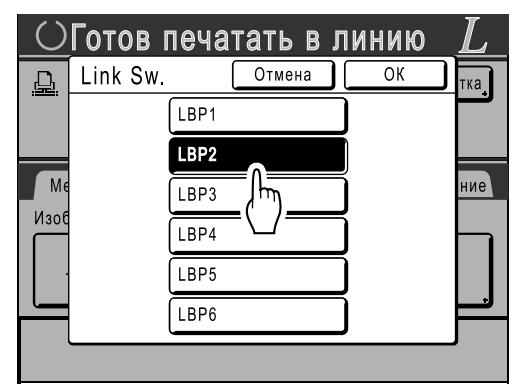

### **Примечание:**

- Если с линейного принтера поступает сообщение об ошибке, это устройство выбрать невозможно.
- **3)** Нажмите **[ОК]**.

### **Примечание:**

• Если ошибка происходит в выбранном линейном принтере, когда он находится в режиме Линия, открывается экран Link Sw.. Выберите другой линейный принтер, в данный момент доступный для печати. Подробнее о приобретении дополнительных линейных принтеров можно узнать у вашего дилера или авторизованного специалиста по обслуживанию.

# **Использование дополнительных функций линейного принтера**

Действия по настройке дополнительных функций описаны ниже. Эти действия возможны, если на линейном принтере установлены дополнительные устройства (например, сортировщик или модуль дуплексной печати).

### **Примечание:**

- Подробнее о каждой функции смотрите руководство пользователя линейного принтера.
- **1 Нажмите [Функции] на основном экране линии.**

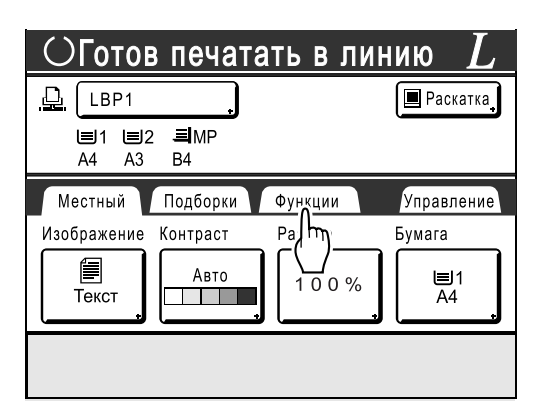

**2 Выберите функцию, которую следует изменить.**

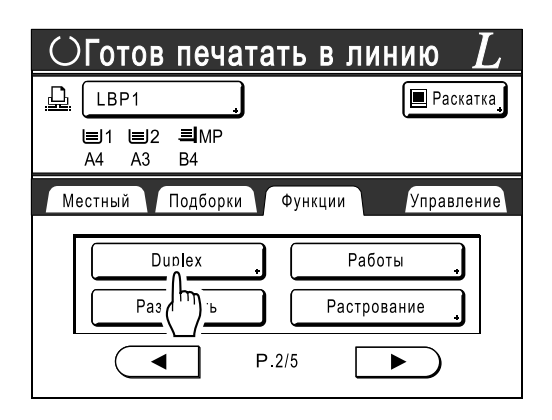

# **3 Внесите нужные изменения.**

Смотрите "Программируемые функции" ()стр.116) для правильного выбора настроек.

# Программируемые функции

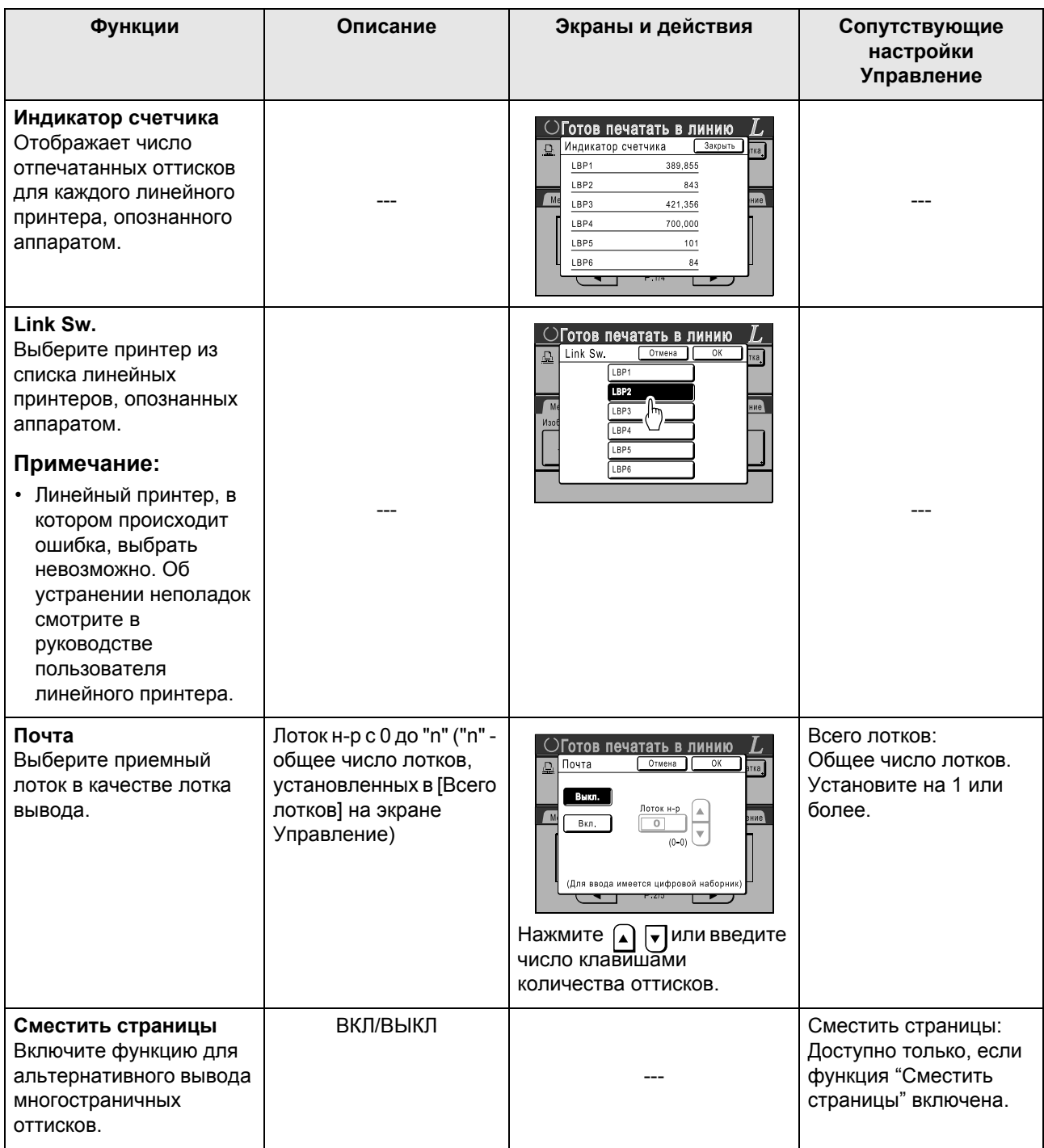

 $=$ : исходная настройка (установка изготовителя по умолчанию)

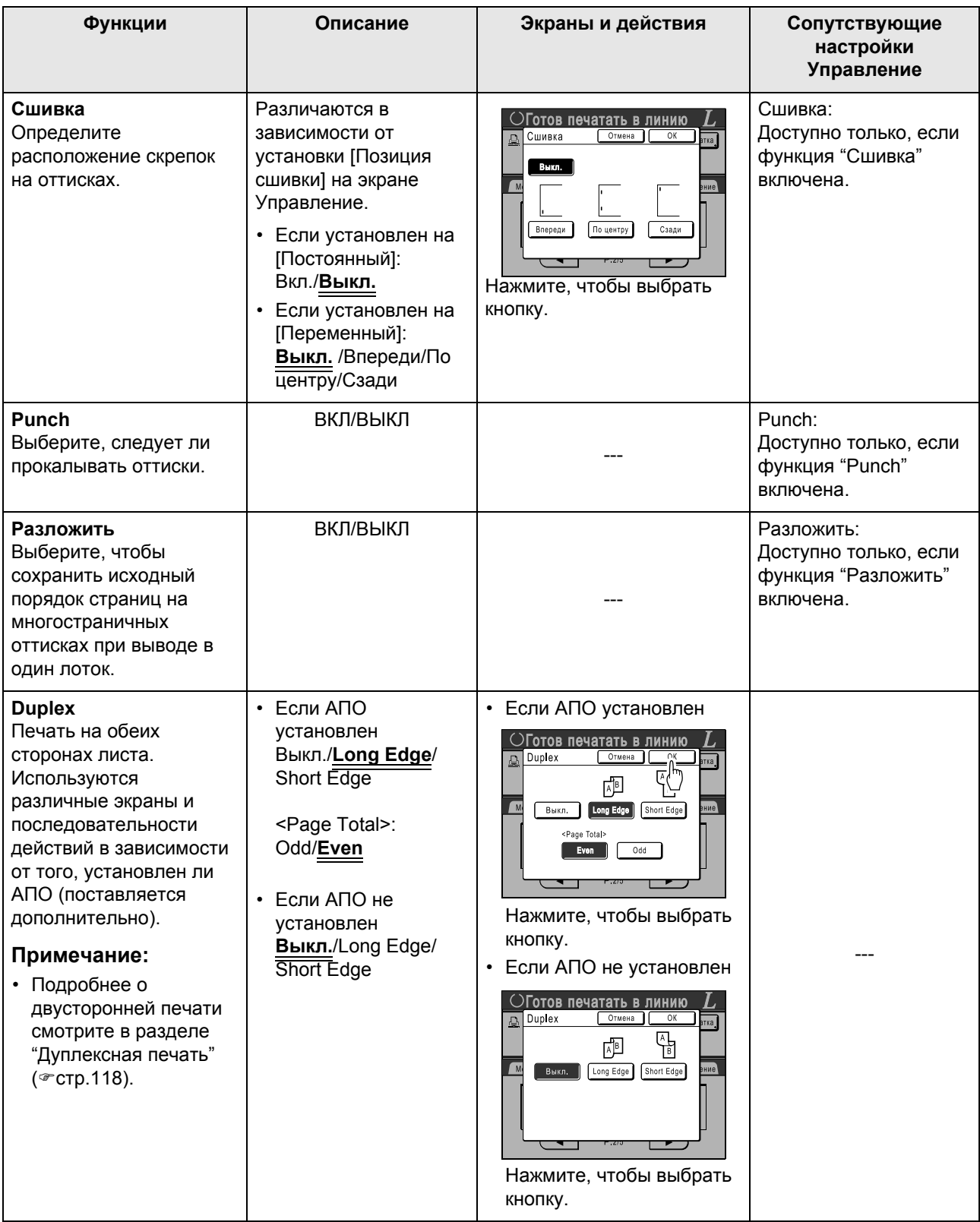

### **Важная информация:**

• Некоторые дополнительные функции не могут действовать одновременно (зависит от модели и конфигурации параметров линейного принтера).

# **Дуплексная печать [Duplex]**

Двусторонняя печать возможна, если в принтер установлен дуплекс (поставляется дополнительно).

### **Примечание:**

- Настройки "Duplex" можно сделать на экране Функции изготовления мастера или печати. Линейный принтер будет печатать в соответствии с настройками, определенными на одном из этих экранов.
- **1 Нажмите [Duplex] на экране Функции.**

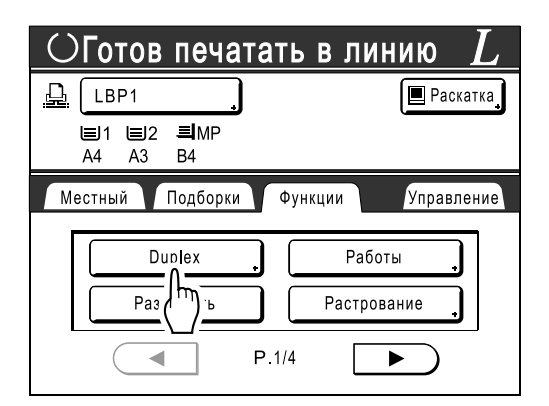

### **2 Укажите направление переплета при двусторонней печати.**

Определите направление переплета, как показано ниже. Ориентация сканирования и направление переплета может иметь различные сочетания.

### **Расположение при сканировании и направление переплета двусторонней печати**

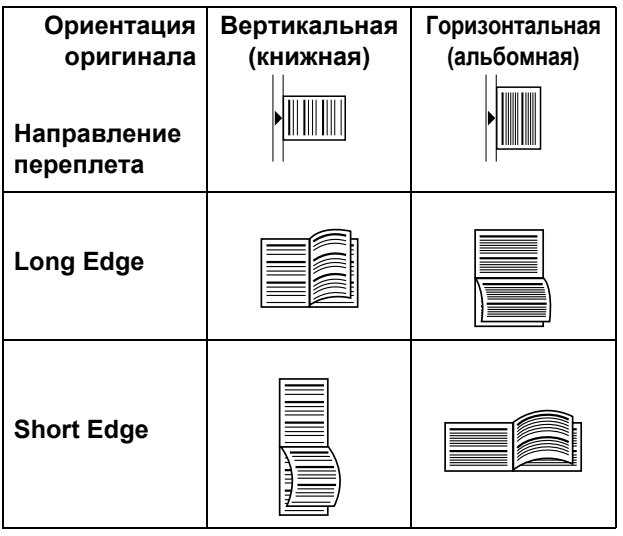

## **3 Выберите число оригиналов.**

Если оригинал сканируется с АПО (поставляется дополнительно), выберите **[Even]** или **[Odd]** в соответствии с числом страниц оригинала.

### **Важная информация:**

• Этот шаг имеет значение только при использовании АПО. Переходите к шагу 4.

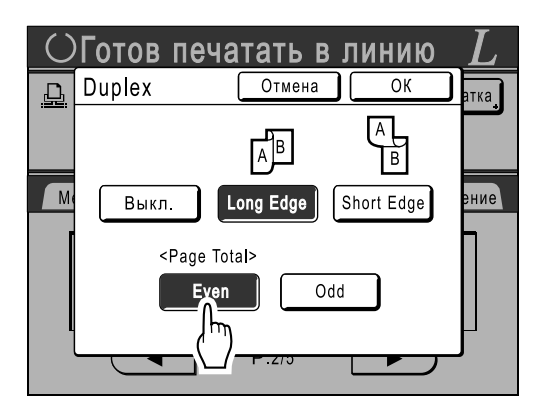

### **4 Нажмите [ОК].**

### **Примечание:**

• Для отмены двусторонней печати нажмите **[Выкл.]**, а затем **[ОК]**.

### **5 Поместите оригинал.**

### **Примечание:**

- Подробнее о размещении оригинала см. шаг 4 в разделе "Печать с бумажного документа или книги" (\*стр.34).
- Для сканирования одной страницы оригинала поместите его на стекло экспозиции.
- Если выполняется двусторонняя печать с нечетного числа оригиналов, отсканированных в АПО, оборотная сторона последнего листа будет пустой.

### **6 Выберите функции печати, как это необходимо.**

Доступны следующие функции.

- Режим обработки изображений ( $\infty$ стр.44)
- Контраст сканирования ( $\infty$ стр.45)
- Размер ( $\infty$ стр.46)
- Формат ( $\infty$ стр.49)
- Растрование ( $\infty$ стр.51)
- Память ( $\infty$ стр.78)

### **7 Введите количество оттисков <sup>с</sup> помощью клавиш количества оттисков.**

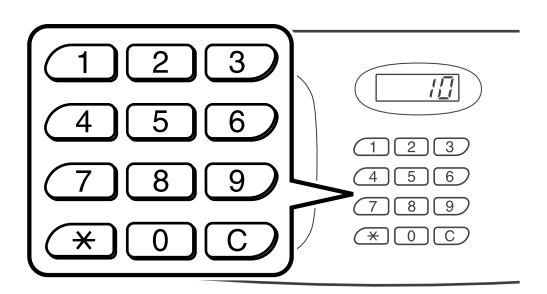

Число отображается на дисплее количества оттисков.

#### **Примечание:**

- Для изменения количества нажмите клавишу  $\boxed{C}$ , затем введите правильное число.
- **8 Нажмите клавишу .**

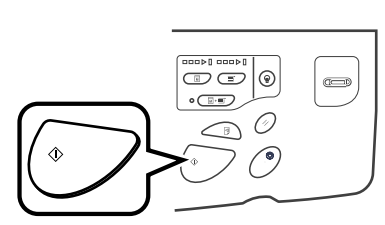

Следующие шаги различаются в зависимости от того, отсканирован оригинал со стекла экспозиции или из АПО. Выполните одно из следующих действий.

#### **Важная информация:**

• Можно использовать либо стекло экспозиции, либо АПО, но не оба одновременно.

**При использовании стекла экспозиции**

Поместите первый оригинал на стекло экспозиции, дождитесь, пока не исчезнет сообщение "Дуплекс в линию", затем поместите второй оригинал и нажмите клавишу  $\binom{1}{x}$ .

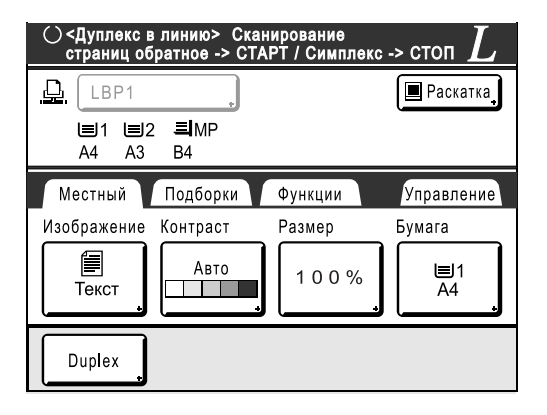

После передачи данных двух сторон листа линейный принтер печатает заданное число оттисков.

Для печати нескольких двусторонних оттисков повторите шаги 5 - 7 для двусторонней печати.

#### **Важная информация:**

• После сканирования первого оригинала следующий оригинал необходимо поместить во время паузы, предварительно определенной для двусторонней печати на экране Управление (стр.96). В противном случае линейный принтер выполнит печать только на одной стороне.

#### **Примечание:**

- Если нажать клавишу  $\mathcal{C}$  и не поместить второй оригинал, линейный принтер также выполнит печать только на одной стороне.
- После помещения второго оригинала и до начала его сканирования можно выполнить регулировку настроек для следующих функций.
	- Режим обработки изображений ( $\infty$ стр.44)
	- Контраст сканирования (<sup>@</sup>стр.45)
	- Размер ( $\infty$ стр.46)

#### **Использование АПО**

Верхний лист сканируется первым. По мере сканирования каждого листа на линейном принтере печатается заданное число оттисков.

# **Замена расходных материалов**

# **Проверка оставшихся расходных материалов**

Аппарат контролирует оставшееся количество краски, мастеров, свободное место в боксе для использованных мастеров и представляет об этом отчет.

#### **Примечание:**

- Если при определении происходит сбой, отчет может не отображаться.
- Объемы, указанные в отчете, могут оказаться неточными и используются только для справки.

### **1 Нажмите [i Инфо] на основном экране.**

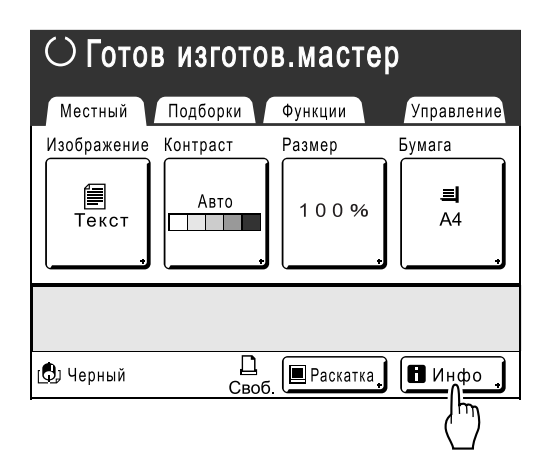

**2 Проверьте оставшееся количество расходных материалов.**

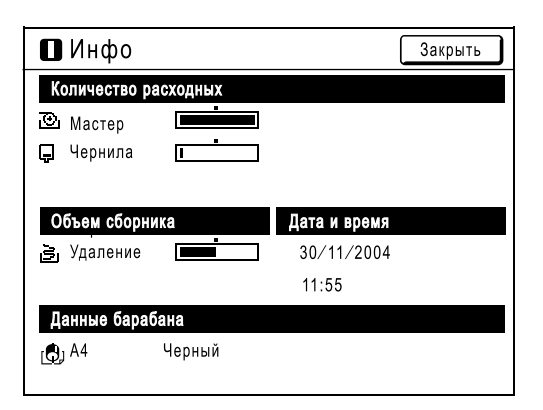

При истощении запаса обязательно восстановите его.

- Мастер ( $\infty$ стр.121)
- Чернила ( $\infty$ стр.124)
- Утилизация мастера (использованный мастер) ( $\infty$ стр.126)

### **Отображение подробных сведений**

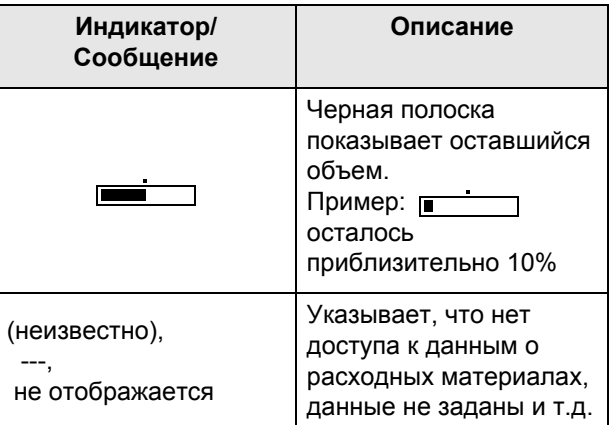

### **Подсказка:**

Кнопка информации

Значок  $\blacksquare$  на кнопке информации  $\blacksquare$  отражает текущее количество расходных материалов, как это определено аппаратом.

Значок  $\blacksquare$  может изменяться в зависимости от данных по определенному материалу.

- Если извлечена правильная информация по расходному материалу  $\blacksquare$  (обычное отображение)
- Если информация недоступна  $\blacksquare$  (затенено) Если значок  $\blacksquare$  затенен, оставшееся количество мастеров/краски отобразить невозможно.

Если заканчивается мастер-пленка или краска, справа от кнопки начинают мигать значки  $\overline{\mathbb{C}}$ и (мастер) или  $\overline{\mathbb{L}}$  (краска), сообщая о необходимости пополнения.

#### **Примечание:**

• Если аппарат не может получить данные по расходному материалу, следует ввести правильное значение настройки. )стр.148

# **Замена рулона мастер-пленки**

Если рулон мастер-пленки кончается, отображается сообщение, и аппарат прекращает работу. Установите новый рулон мастер-пленки.

### **Важная информация:**

- Для замены используйте только рулоны мастер-пленки, рекомендованные компанией RISO.
- При замене мастера аппарат должен быть включен.
- **1 Откройте переднюю крышку.**

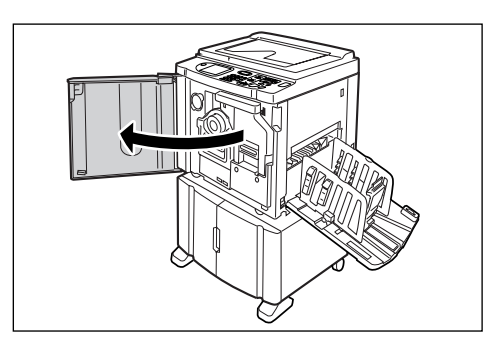

**2 Убедитесь <sup>в</sup> том, что включен индикатор кнопки освобождения узла изготовления мастера.**

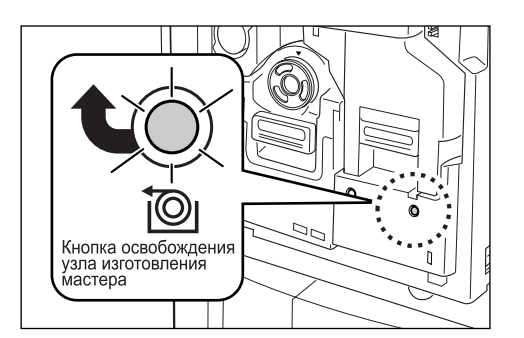

Если индикатор выключен, нажмите кнопку освобождения узла изготовления мастера, чтобы включить его.

### **Важная информация:**

• Если раскатный цилиндр удален, узел изготовления мастера извлечь невозможно. Установите раскатный цилиндр на место, затем нажмите кнопку освобождения узла изготовления мастера. )стр.127

**3 Извлеките узел изготовления мастера.** 

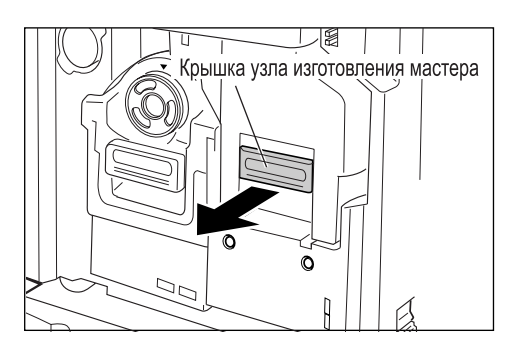

Возьмитесь за ручку узла изготовления мастера и потяните ее вперед.

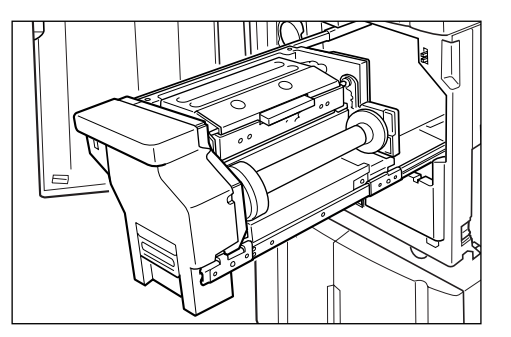

Медленно вытяните его до конца.

### **4 Откройте крышку узла изготовления мастера.**

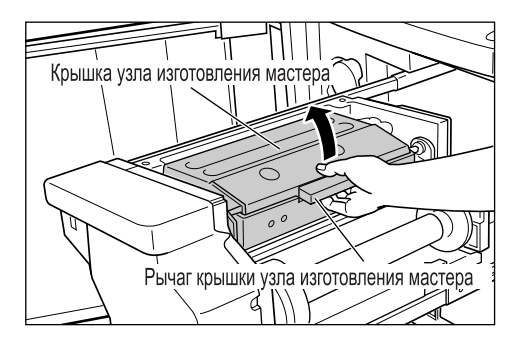

Возьмитесь за рычаг крышки узла изготовления мастера и откройте крышку узла.

### **5 Откройте держатель рулона мастер-пленки.**

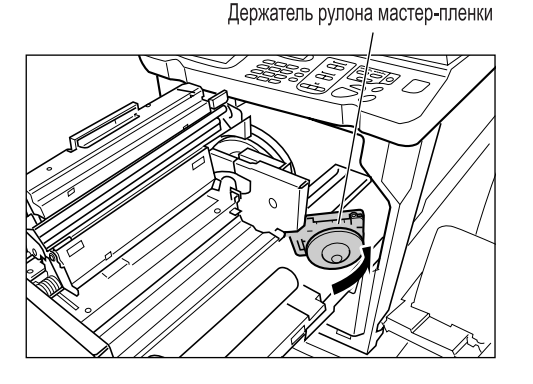

**6 Удалите отработанный сердечник мастера.**

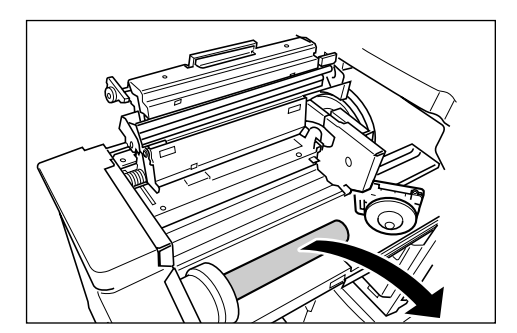

### **Примечание:**

• Утилизируйте отработанный сердечник мастер-пленки в соответствие с правилами утилизации, действующими в вашей местности. )стр.130

**7 Установите новый рулон мастер-пленки.**

Не снимайте ленту

Снимите полиэтиленовую оболочку с нового рулона мастер-пленки и установите рулон в аппарат меткой П влево.

### **Важная информация:**

- $\cdot$  Старайтесь не повредить часть  $\Box$  при удалении оболочки. Если на части  $\square$  есть сгибы, или порезана перфорация, мастер использовать невозможно.
- Не удаляйте ленту.
- **8 Закройте держатель рулона мастер-пленки.**

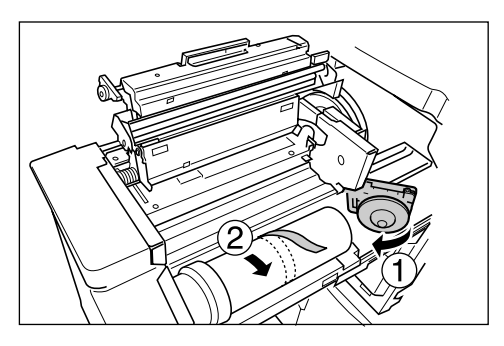

После того, как будет закрыт держатель рулона мастер-пленки, удалите ленту.

**9 Вставьте ведущую кромку мастерпленки под шторку направляющей мастера.**

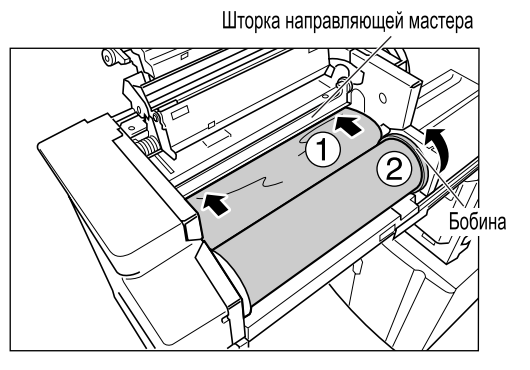

Вставьте ведущую кромку мастера в приемник под шторкой направляющей мастера и продвиньте ее насколько это возможно ( $\circ$ ). Если мастер провисает, поверните бобину с правой стороны внутрь и проверните ее ( $\circled{2}$ ).

### **Подсказка:**

### **Если не удается вставить мастер**

Вставьте ведущую кромку мастера, выполнив следующие действия.

- **1)** Поднимите шторку направляющей мастера. Поверните диск регулировки на крае шторки направляющей мастера в сторону задней части и поднимите шторку направляющей мастера.
- **2)** Выдвиньте мастер до линии, указанной стрелками.
- **3)** Опустите шторку направляющей мастера.

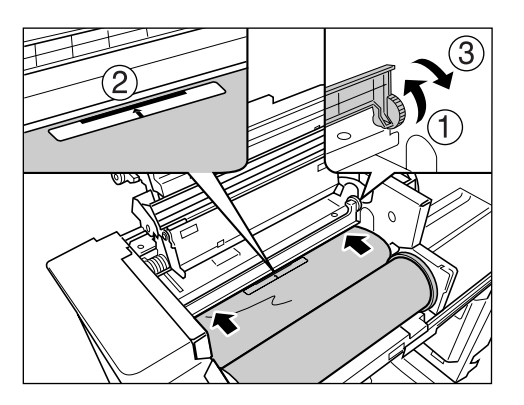

**10 Верните все части <sup>в</sup> первоначальное положение.**

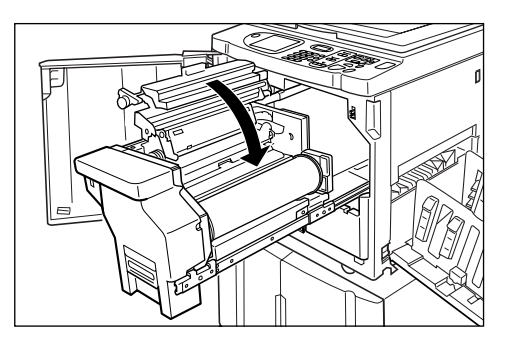

Закройте крышку узла изготовления мастера.

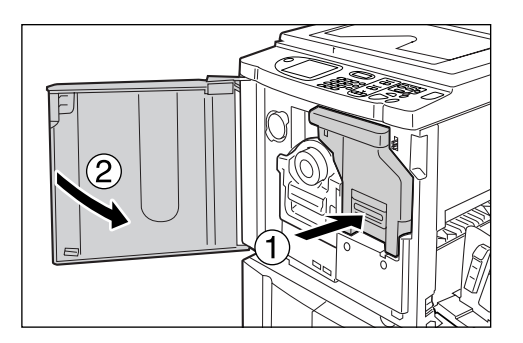

Установите узел изготовления мастера в первоначальное положение и закройте переднюю крышку.

# **Замена тубы с краской**

Если краска заканчивается, отображается сообщение, и аппарат прекращает работу. Замените пустую тубу новой.

### B**Осторожно:**

- В области раскатного цилиндра может остаться краска, поэтому постарайтесь не запачкать руки или одежду.
- Если вы испачкали руки краской, немедленно вымойте их с мылом.

### **Важная информация:**

- Для замены используйте только тубы с краской, рекомендованные компанией RISO.
- При замене тубы с краской аппарат должен быть включен.
- Установите новую тубу с краской того же цвета. Чтобы изменить цвет краски, замените раскатный цилиндр. )стр.127

### **1 Откройте переднюю крышку.**

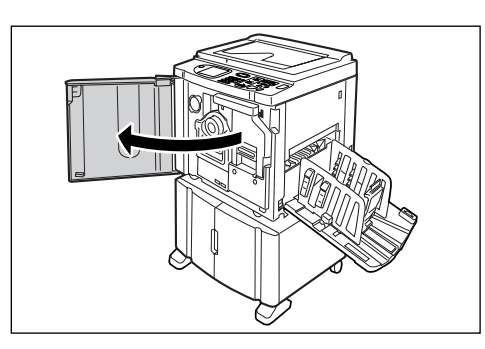

**2 Извлеките пустую тубу из держателя.**

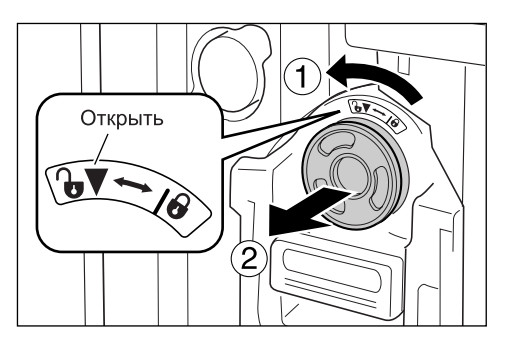

Поверните тубу против часовой стрелки ( $\mathbf{Q}$ ), а затем извлеките ее.

### **Примечание:**

• Утилизируйте пустую тубу в соответствие с правилами утилизации, действующими в вашей местности.

### **3 Снимите колпачок <sup>с</sup> новой тубы <sup>с</sup> краской.**

Поверните колпачок тубы и снимите его.

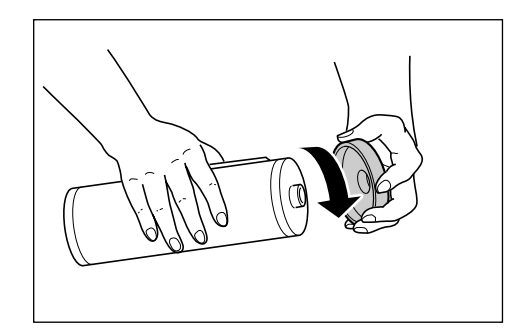

### **Важная информация:**

• Не касайтесь выходного сопла новой тубы с краской и не прилагайте к нему усилий. Не снимайте бирку рядом с отверстием тубы с краской.

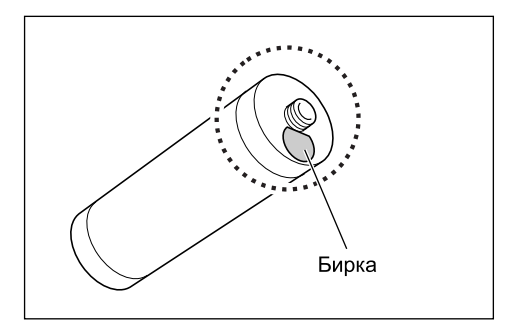

### **Примечание:**

• Колпачок тубы с краской можно закрепить в левой верхней части раскатного цилиндра.

### Держатель колпачка тубы с краской

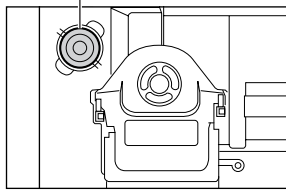

**4 Вставьте новую тубу <sup>с</sup> краской.**

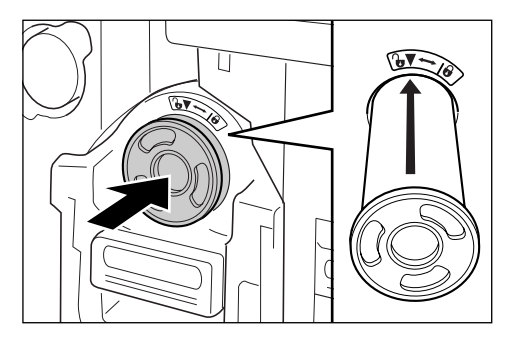

Совместите стрелку на тубе с краской с меткой на блоке раскатного цилиндра и вставьте тубу до упора.

# **5 Зафиксируйте тубу.**

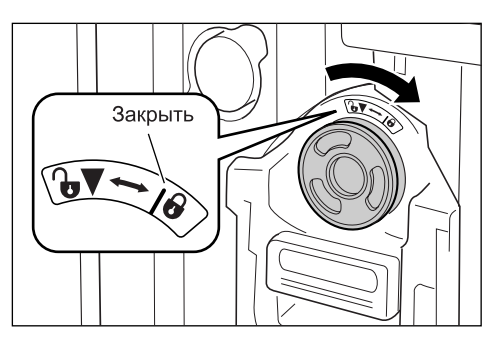

Поверните тубу с краской по часовой стрелке  $\Theta$ ) и зафиксируйте ее.

### **6 Закройте переднюю крышку.**

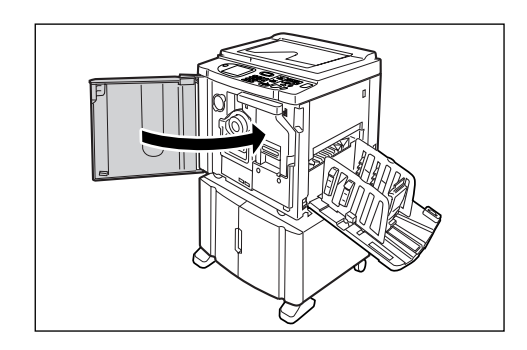

# **Очистка бокса для использованных мастеров**

Использованные мастера хранятся в боксе для использованных мастеров. Когда бокс для использованных мастеров заполняется, отображается сообщение, и аппарат прекращает работу. Удалите использованные мастера.

### B**Осторожно:**

- Если вы испачкали руки краской, немедленно вымойте их с мылом.
- **1 Извлеките бокс для использованных мастеров.**

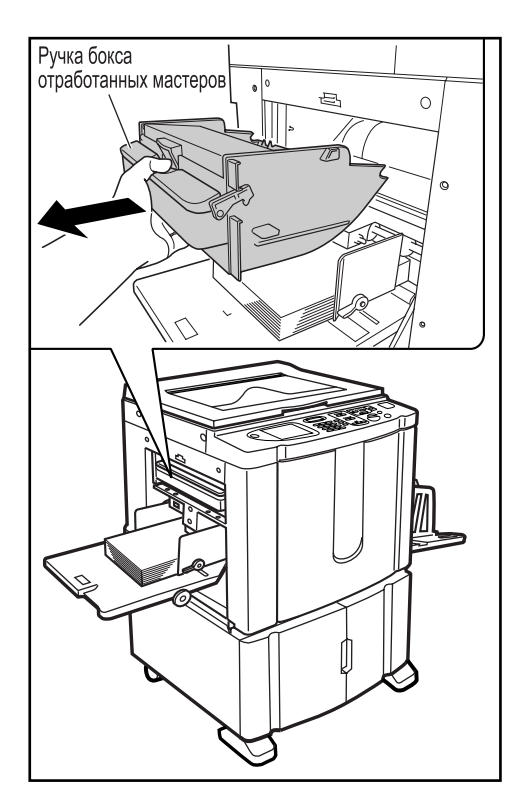

Возьмитесь за ручку бокса для использованных мастеров и потяните бокс вперед.

**2 Удалите находящиеся <sup>в</sup> боксе мастера.**

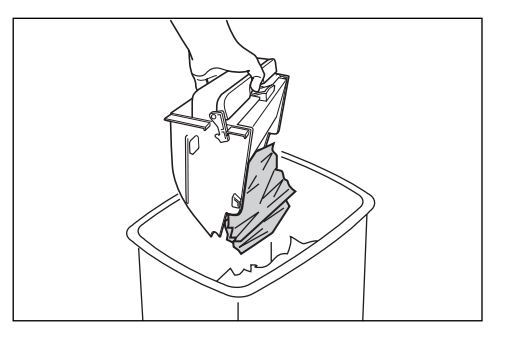

Наклоните бокс для использованных мастеров и извлеките использованные мастера.

### **3 Установите бокс для использованных мастеров на место.**

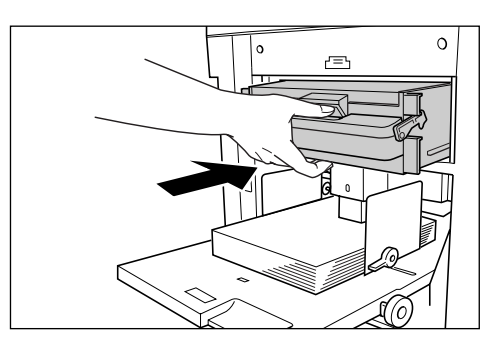

Вставьте бокс для использованных мастеров до упора.

### **Примечание:**

- Утилизируйте выведенные в бокс мастера в соответствии с правилами, действующими в вашей местности. )стр.130
- Если использованные мастера прилипают, разверните бокс для использованных мастеров вниз и надавите выталкивающий рычаг, чтобы высвободить прилипшие мастера.

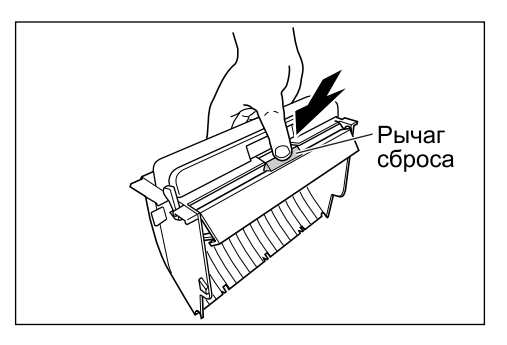

# **Замена раскатного цилиндра**

Если необходимо заменить цветовой раскатный цилиндр для замены красок, а также при удалении замятой бумаги следуйте инструкциям по замене раскатного цилиндра. Используйте цветовой раскатный цилиндр, специально предназначенный и одобренный к применению в этом аппарате.

### B**Осторожно:**

• Не ставьте раскатный цилиндр вертикально. На полу могут остаться пятна и т.д.

### **Важная информация:**

- Используете только раскатные цилиндры, специально предназначенные и одобренные к применению в этом аппарате.
- При замене или удалении мастера аппарат должен быть включен.
- Поместите замененный раскатный цилиндр в чехол цилиндра и храните в горизонтальном положении.

# Удаление раскатного цилиндра

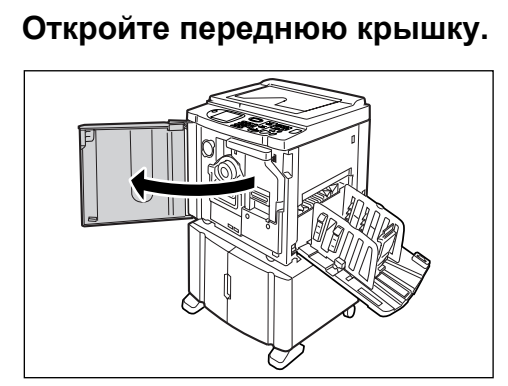

**2 Убедитесь, что индикатор кнопки освобождения раскатного цилиндра включен..**

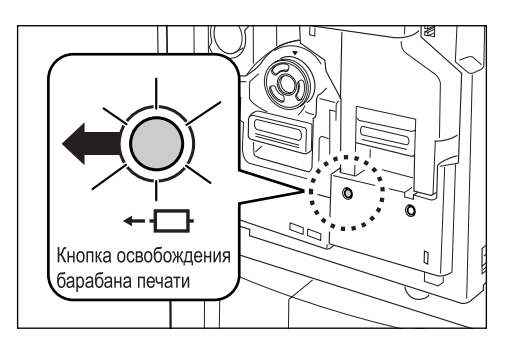

Если индикатор выключен, включите его, нажав кнопку освобождения раскатного цилиндра.

### **Важная информация:**

• Когда узел изготовления мастера удален, раскатный цилиндр извлечь невозможно. Установите узел изготовления мастера на место и нажмите кнопку освобождения раскатного цилиндра. )стр.121

### **3 Извлеките раскатный цилиндр.**

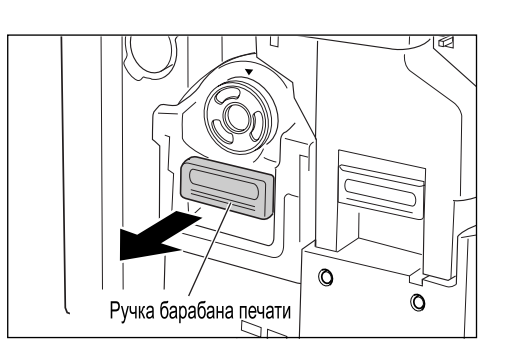

Возьмитесь за ручку раскатного цилиндра и медленно потяните до полного извлечения раскатного цилиндра.

### **4 Удалите раскатный цилиндр.**

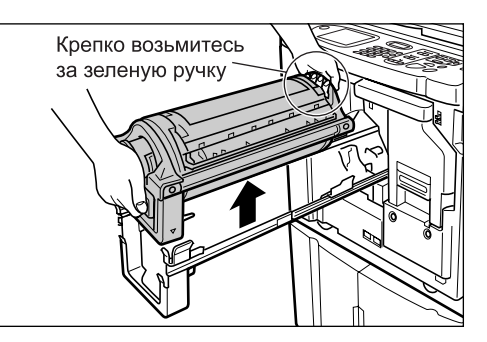

Поднимите раскатный цилиндр двумя руками и снимите его с направляющей. После этого можно заменить цилиндр, удалить замятие бумаги и т.д.

### B**Осторожно:**

• Не касайтесь соединителя раскатного цилиндра.

Касание соединителя может вызвать неполадки в работе раскатного цилиндра вследствие статического электричества или иных факторов.

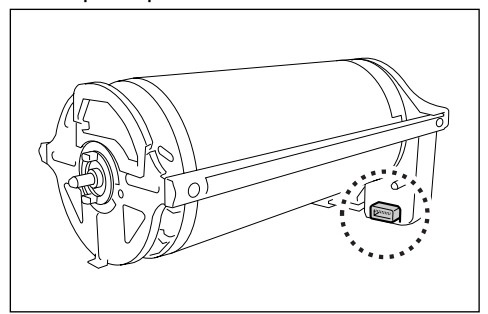

### Установка раскатного цилиндра

### **1 Поместите раскатный цилиндр на направляющую.**

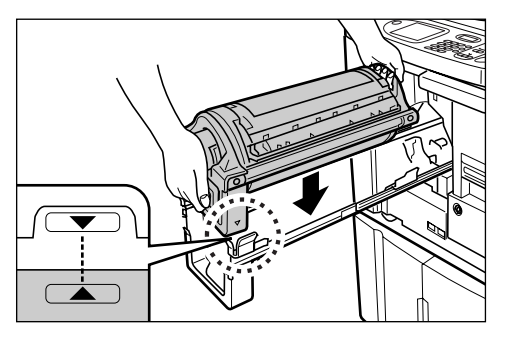

Совместите метку ▼ на раскатном цилиндре с меткой на направляющей и затем поместите цилиндр на направляющую в горизонтальном положении.

### **Примечание:**

• Если раскатный цилиндр поворачивали вручную, поверните его в обратном направлении после установки на направляющей, чтобы совместились метки  $\blacktriangleright$  ii  $\blacktriangleleft$ .

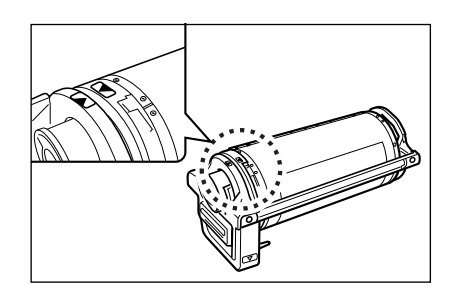

**2 Верните раскатный цилиндр <sup>в</sup> его первоначальное положение.**

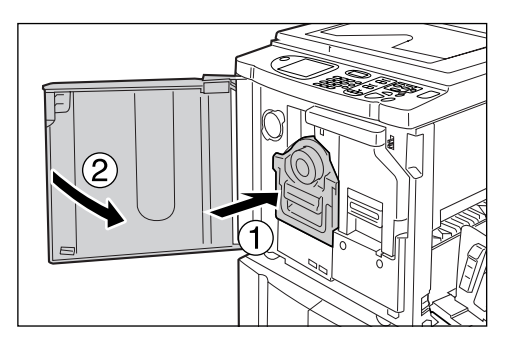

Вставьте раскатный цилиндр внутрь до конца и закройте переднюю крышку.

### **Важная информация:**

• При вставке раскатного цилиндра внутрь не беритесь за его ручку.

#### **Подсказка:**

**Изменение типа цилиндра** (только для модели RZ570)

При установке раскатного цилиндра нестандартного типа отображается экран подтверждения типа цилиндра.

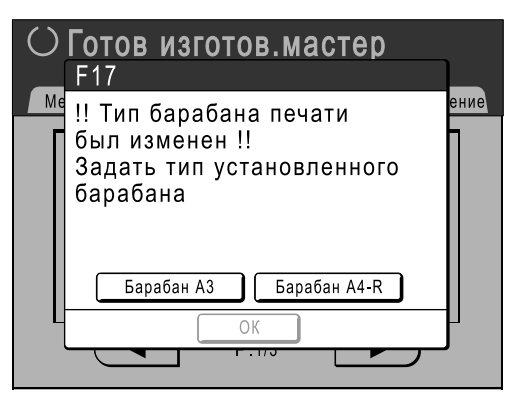

- **1)** Выберите тип, соответствующий установленному раскатному цилиндру.
- **2)** Нажмите **[OK]**. Тип раскатного цилиндра подтвержден, и можно выполнять печать.

#### **Важная информация:**

- Без подтверждения типа раскатного цилиндра печать невозможна.
- Если установлен не одобренный к применению цветовой раскатный цилиндр, отображается сообщение "Установлен барабан неверного типа. Установите цилиндр нужного типа.". Установите цветовой раскатный цилиндр, специально одобренный к применению с этим аппаратом.

# **Утилизация использованных расходных материалов**

Утилизируйте отработанные тубы с краской, сердечники мастеров и мастера в соответствии с правилами, действующими в вашей местности.

Если необходимо, для правильной утилизации отдельных компонентов разберите их, выполнив следующие действия.

### **Туба с краской**

Удалите бирку (содержащую металл) рядом со стрелкой с поверхности сопла тубы с краской, а затем утилизируйте их раздельно.

Возможно, краска пристала к поверхности сопла тубы с краской, поэтому старайтесь не испачкаться.

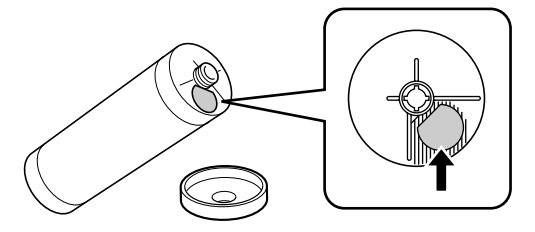

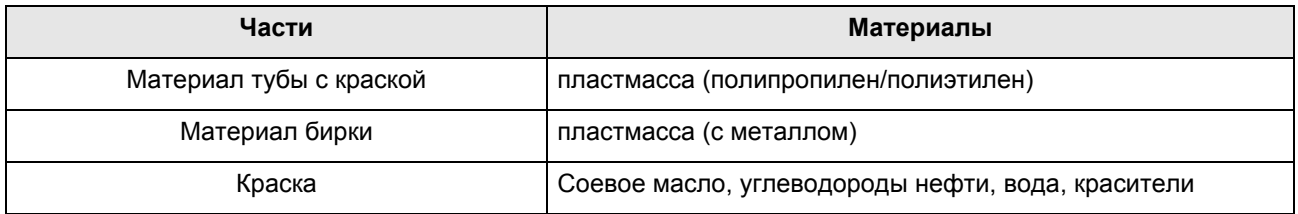

### **Сердечник мастера**

Металлический компонент прикреплен к донцу торцевой части секции и снабжен меткой . Секция перфорирована, чтобы ее было удобнее разрезать. Разорвите по линии перфорации для надлежащей утилизации.

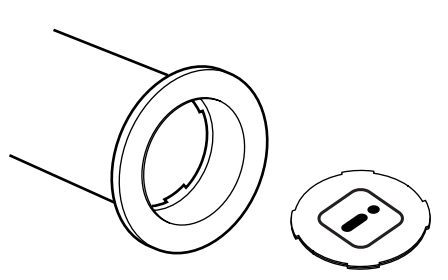

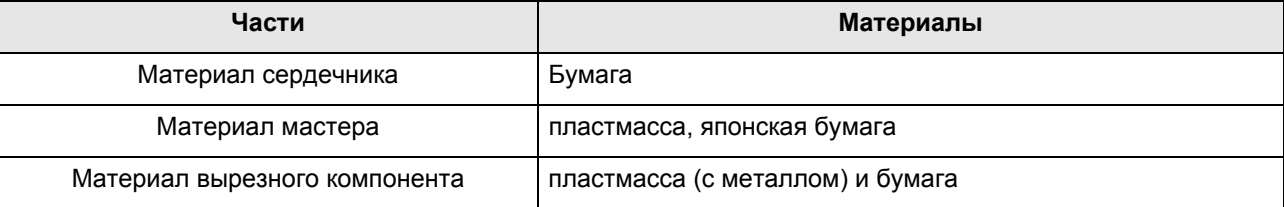

### **Мастер, находящийся в боксе**

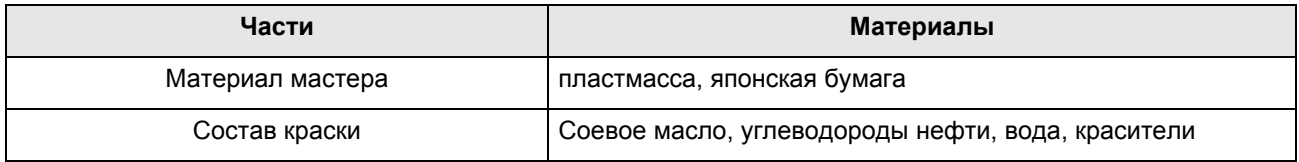

### **Примечание:**

• Изготовлен из углерода и водородных соединений. При полном сгорании превращается в воду и углекислоту.

# **Обслуживание**

# **Чистка**

Качество печати может существенно ухудшиться, если на печатающую термоголовку, в узел изготовления мастера, на стекло сканера АПО (поставляется дополнительно), на белый валик и т.д. попала пыль, грязь, краска, обрывки бумаги и т.д.

Для выполнения периодической чистки выполните следующие операции.

### A**ПРЕДУПРЕЖДЕНИЕ:**

- Прежде чем приступать к чистке любой из частей аппарата, отключите его от сети электропитания.
- Не снимайте закрепленные крышки.
- При возникновении любых опасных ситуаций, а также при возникновении вопросов или неполадок в работе аппарата немедленно обратитесь к представителю по обслуживанию.
- Обращайтесь к представителю по обслуживанию перед любым перемещением аппарата.
- Не разрешайте настраивать или ремонтировать аппарат неуполномоченным на это лицам.

### B**Осторожно:**

- Внутри аппарата находятся прецизионные движущиеся части. Не выполняйте с аппаратом каких бы то ни было операций, не описанных в данном руководстве.
- Неосторожность при обращении с металлическими краями аппарата может привести к травме.
- Не пытайтесь модифицировать аппарат и не удаляйте какие бы то ни было его части.
- Ни компания RISO, ни ее дилеры не несут ответственности за обслуживание аппарата, произведенное лицами, неуполномоченными на это компанией RISO.

### Печатающая термоголовка

Чистите печатающую термоголовку при каждой замене рулона мастер-пленки.

Откройте крышку узла изготовления мастера и несколько раз осторожно протрите печатающую термоголовку в задней части узла мягкой тканью или салфеткой.

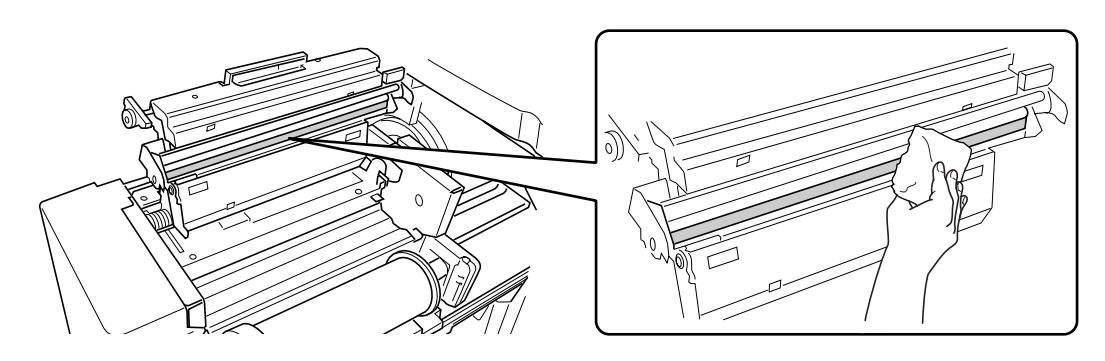

### B**Осторожно:**

- Во избежание повреждения печатающей термоголовки не допускайте ее сотрясений, не царапайте термоголовку твердыми предметами.
- Печатающая термоголовка чувствительна к воздействию статического электричества (может быть повреждена), поэтому перед чисткой избавьтесь от статического электричества, аккумулированного в вашем теле.

### Стекло экспозиции и панель крышки стекла экспозиции

Если на стекле экспозиции и/или на панели крышке стекла экспозиции появились пятна, осторожно протрите их мягкой тканью или салфеткой.

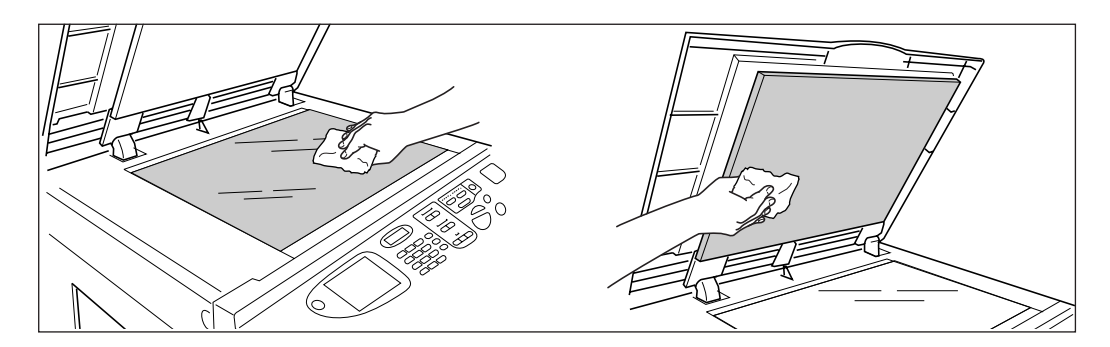

### B**Осторожно:**

• Во избежание повреждения стекла экспозиции не допускайте его сотрясений, не царапайте стекло твердыми предметами.

# Стекло сканера и белый лист АПО (приобретается отдельно)

Осторожно протрите стекло сканера и белый лист несколько раз мягкой тканью или салфеткой.

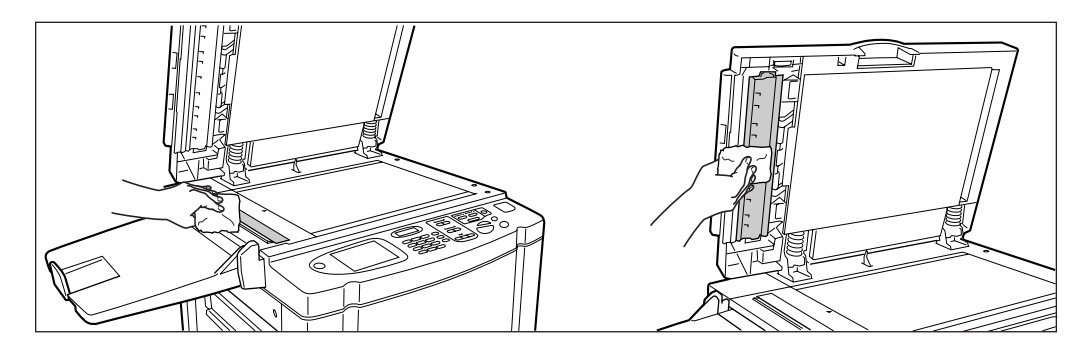

### B**Осторожно:**

• Во избежание повреждения стекла экспозиции не допускайте его сотрясений, не царапайте стекло твердыми предметами.

## Прижимающий валик

Если валик, прижимающий бумагу к раскатному цилиндру, запачкан, то на оборотной стороне оттисков могут появиться грязные полосы.

В этом случае осторожно протрите прижимающий валик мягкой тканью, смоченной спиртом.

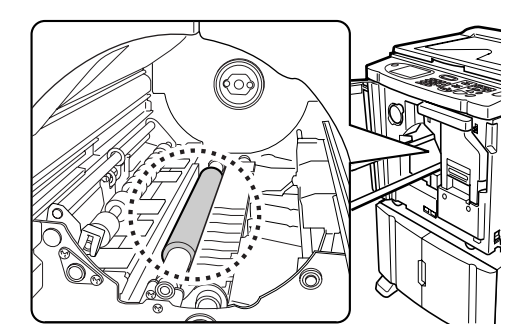

### B**Осторожно:**

- При чистке прижимающего валика убедитесь в том, что электропитание аппарата отключено.
- Просовывая руку в узел, не касайтесь крюка разделителя листов. Острый конец крюка может поранить руку.
- В области раскатного цилиндра может остаться краска, поэтому постарайтесь не запачкать руки или одежду. Если вы испачкали руки краской, немедленно вымойте их с мылом.

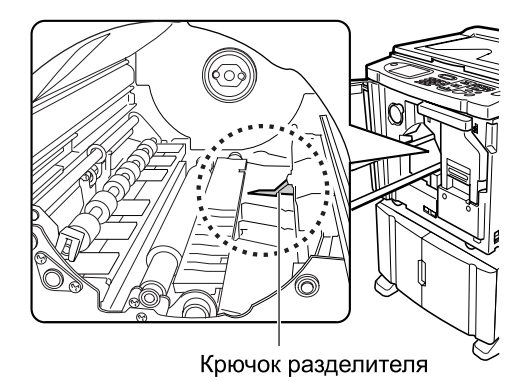

# Поверхность

Регулярно протирайте всю поверхность принтера мягкой тканью, чтобы не допустить загрязнения поверхности.

Используйте только чистящее средство, рекомендованные уполномоченным представителем по обслуживанию.

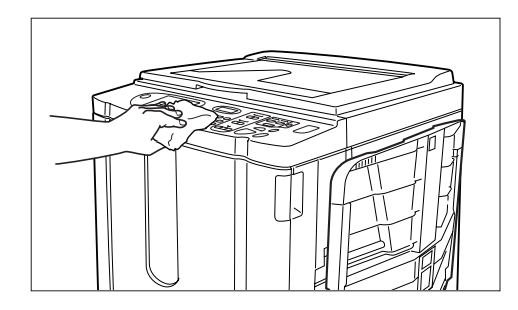

### B**Осторожно:**

- Поверхности аппарата изготовлены из пластмассы, поэтому ни в коем случае не используйте для очистки спирт или растворители.
- Дисплей можно осторожно протереть сухой тканью. Смочите ткань небольшим количеством очистителя и осторожно сотрите краску.

Не разбрызгивайте и не лейте чистящий раствор непосредственно на дисплей. Этом может привести к его повреждению.

# **Устранение неисправностей**

# **Когда отображается сообщение**

Смотрите следующую информацию для определения причины и выполните соответствующие действия по устранению неисправности, когда аппарат прекращает работать, и на дисплее отображается сообщение.

# Отображение сообщений об ошибках

Сообщение и иллюстрация неисправности отображаются в соответствии с типом сообщения и показывают способ устранения возникшей неисправности.

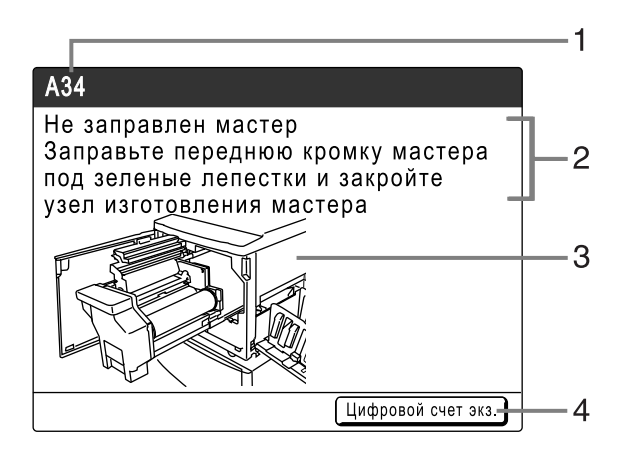

### **1) Номер ошибки**

тип ошибки и номер кода ошибки

- **2) Сообщения об ошибках** описание ошибки и действия по устранению неисправности
- **3) Область графики** визуальная демонстрация устранения неисправности
- **4) Цифровой счет экз.** Нажмите, чтобы открыть окно "Цифровой счет экз."

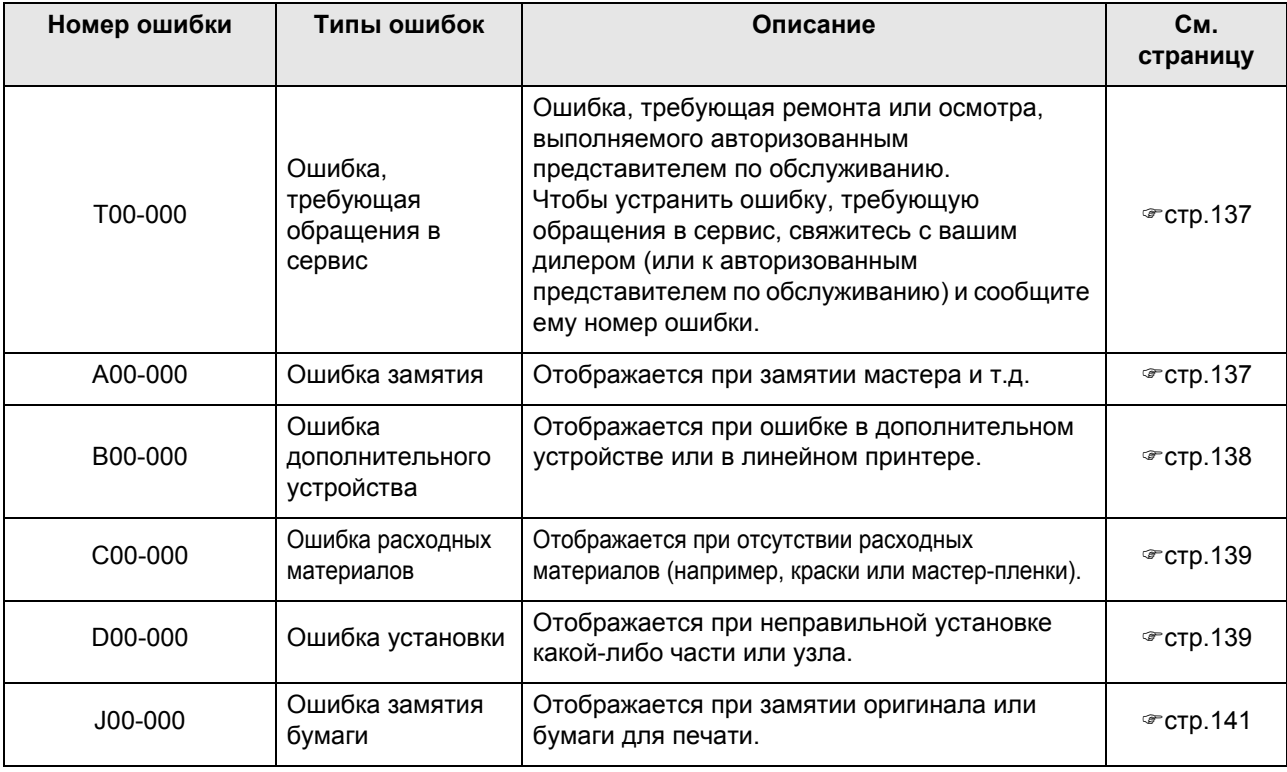

# **T00-000 Ошибка, требующая обращения в сервис**

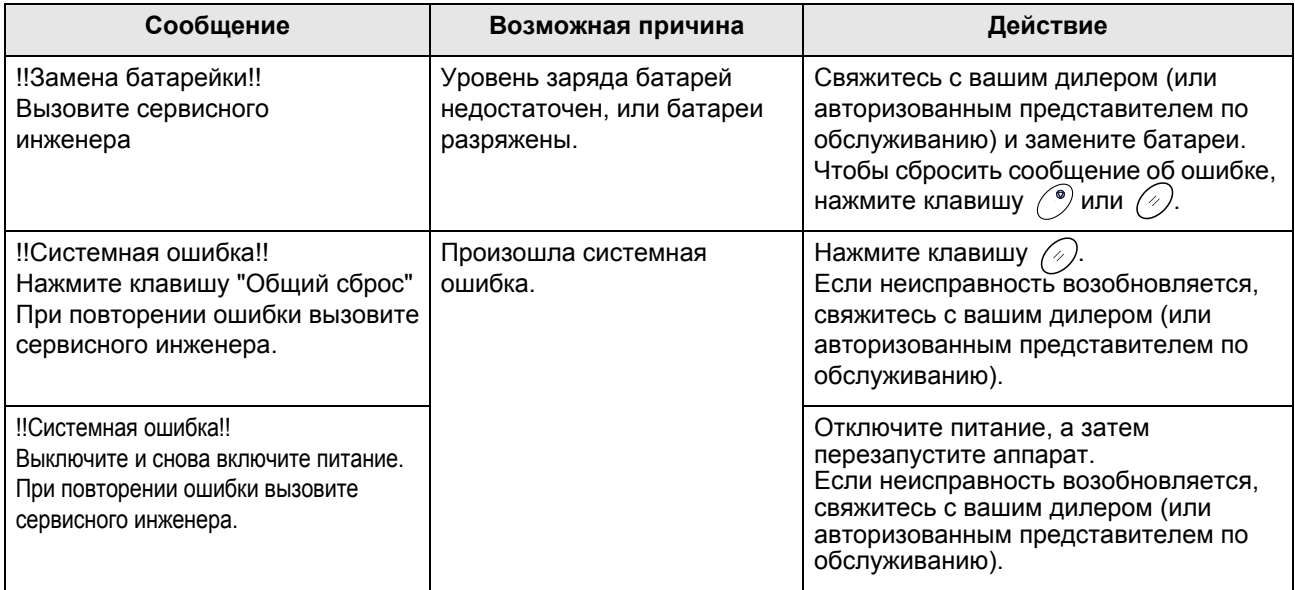

# **A00-000:Ошибки замятия бумаги**

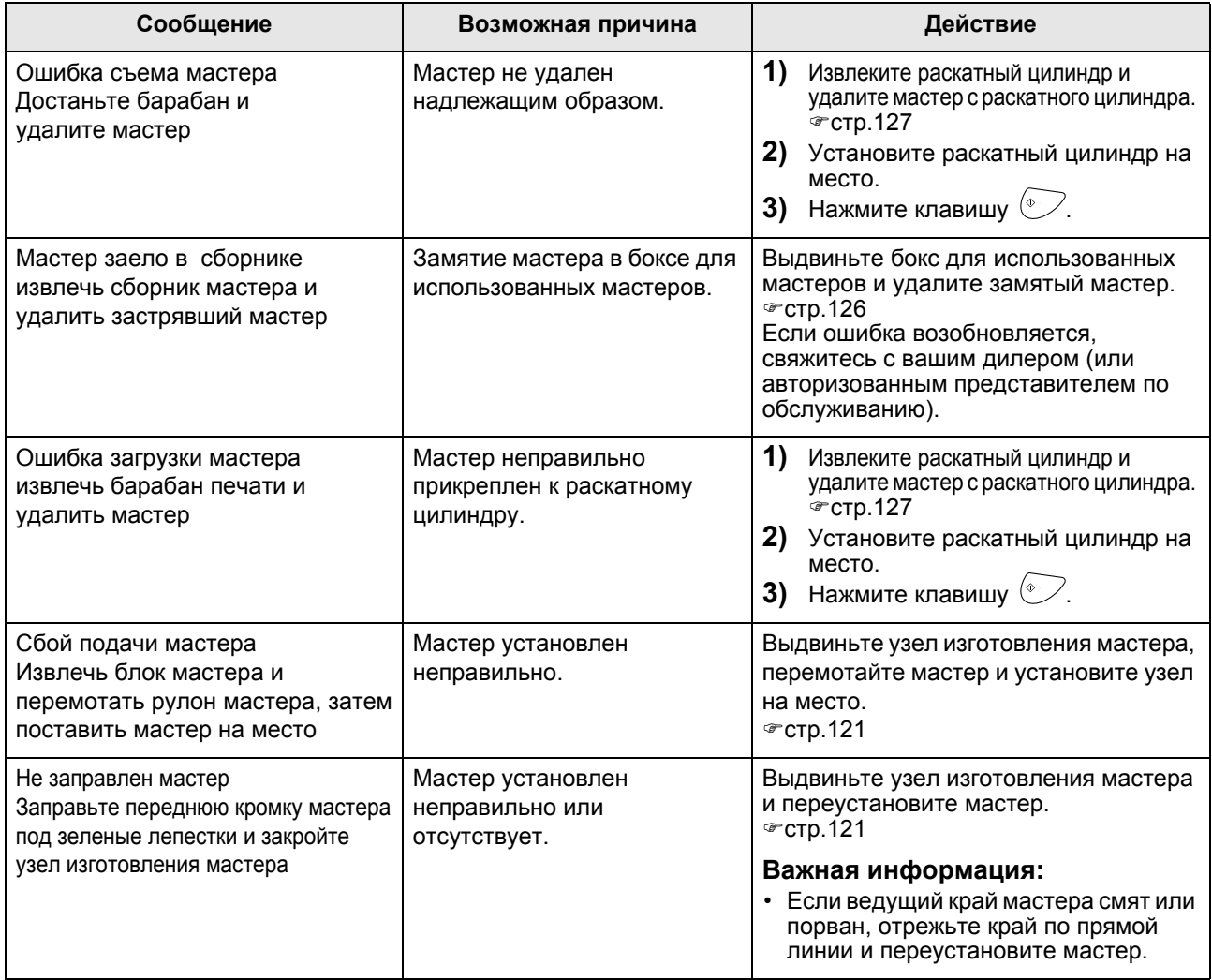

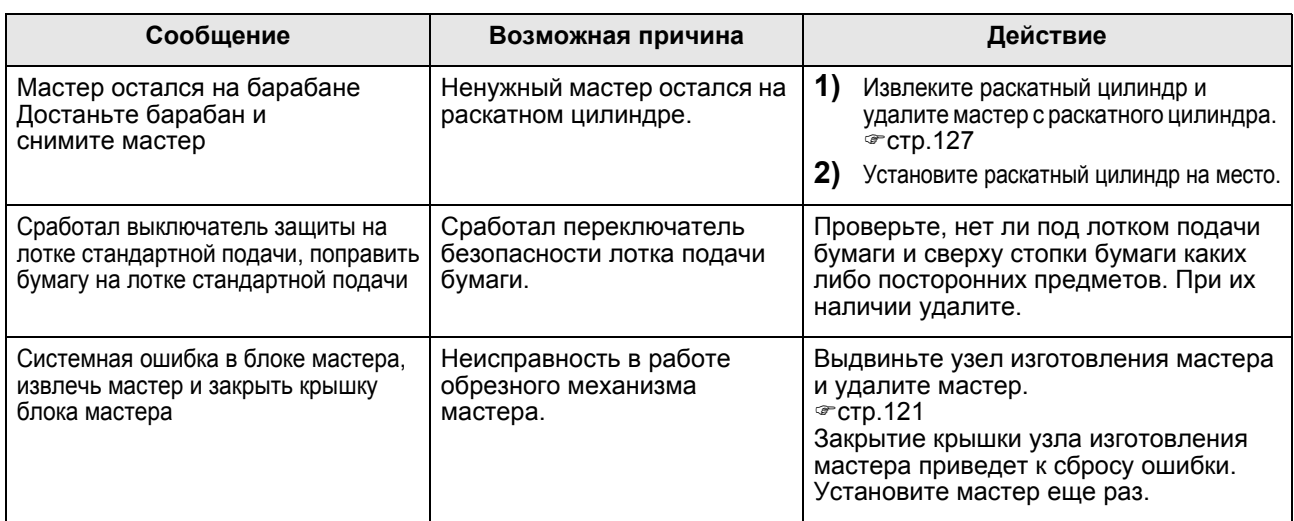

# **B00-000:Ошибка дополнительного устройства**

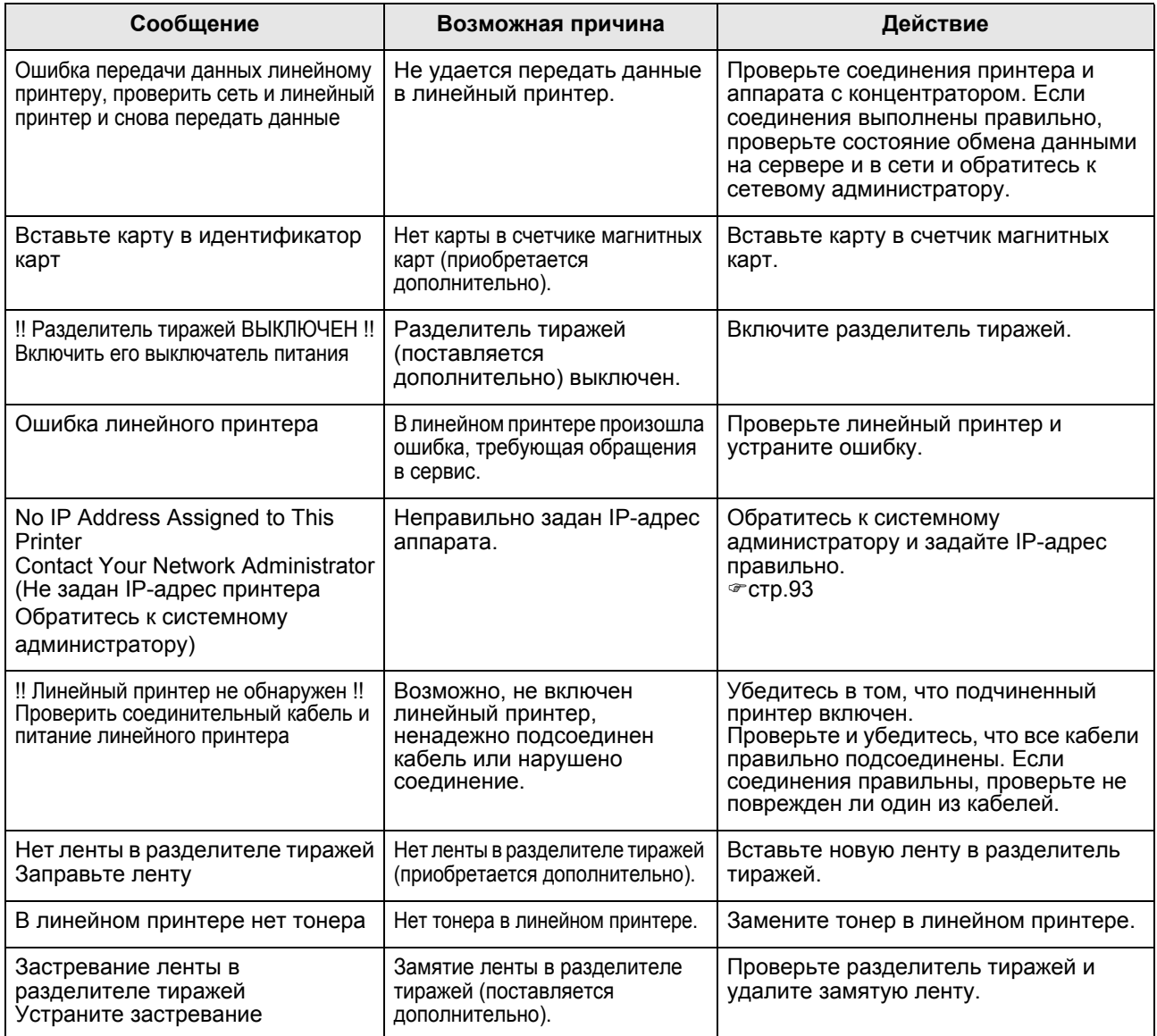

# **C00-000:Ошибка расходных материалов**

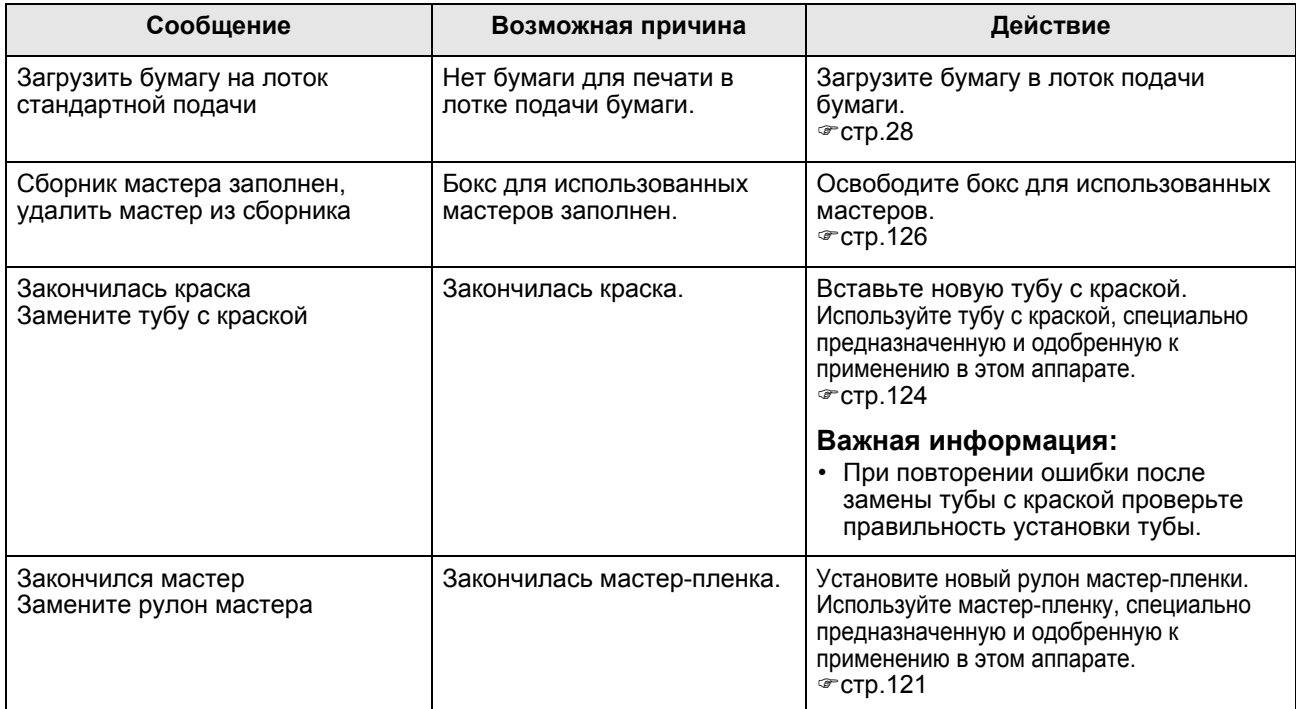

# **D00-000:Ошибка установки**

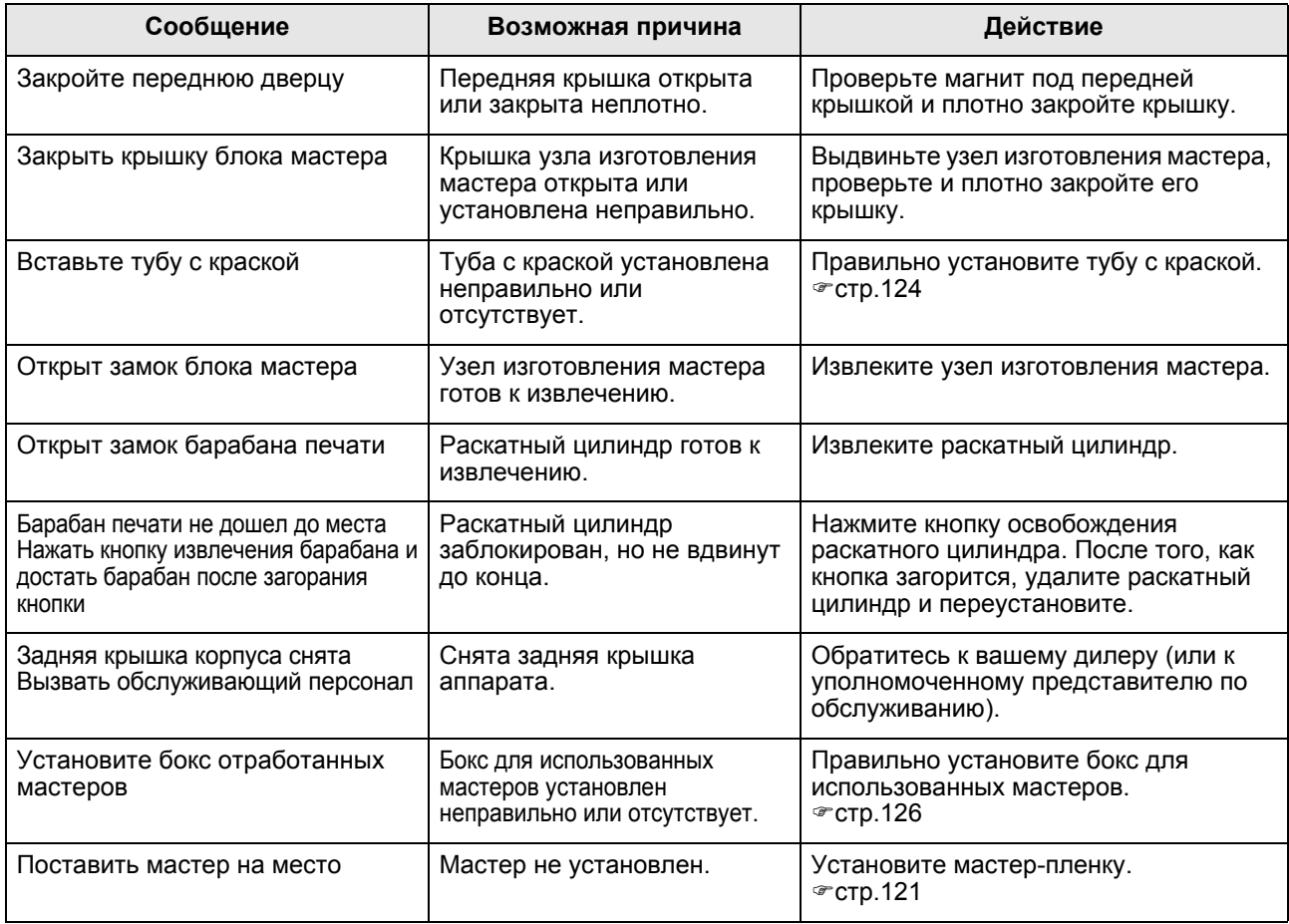

### Устранение неисправностей

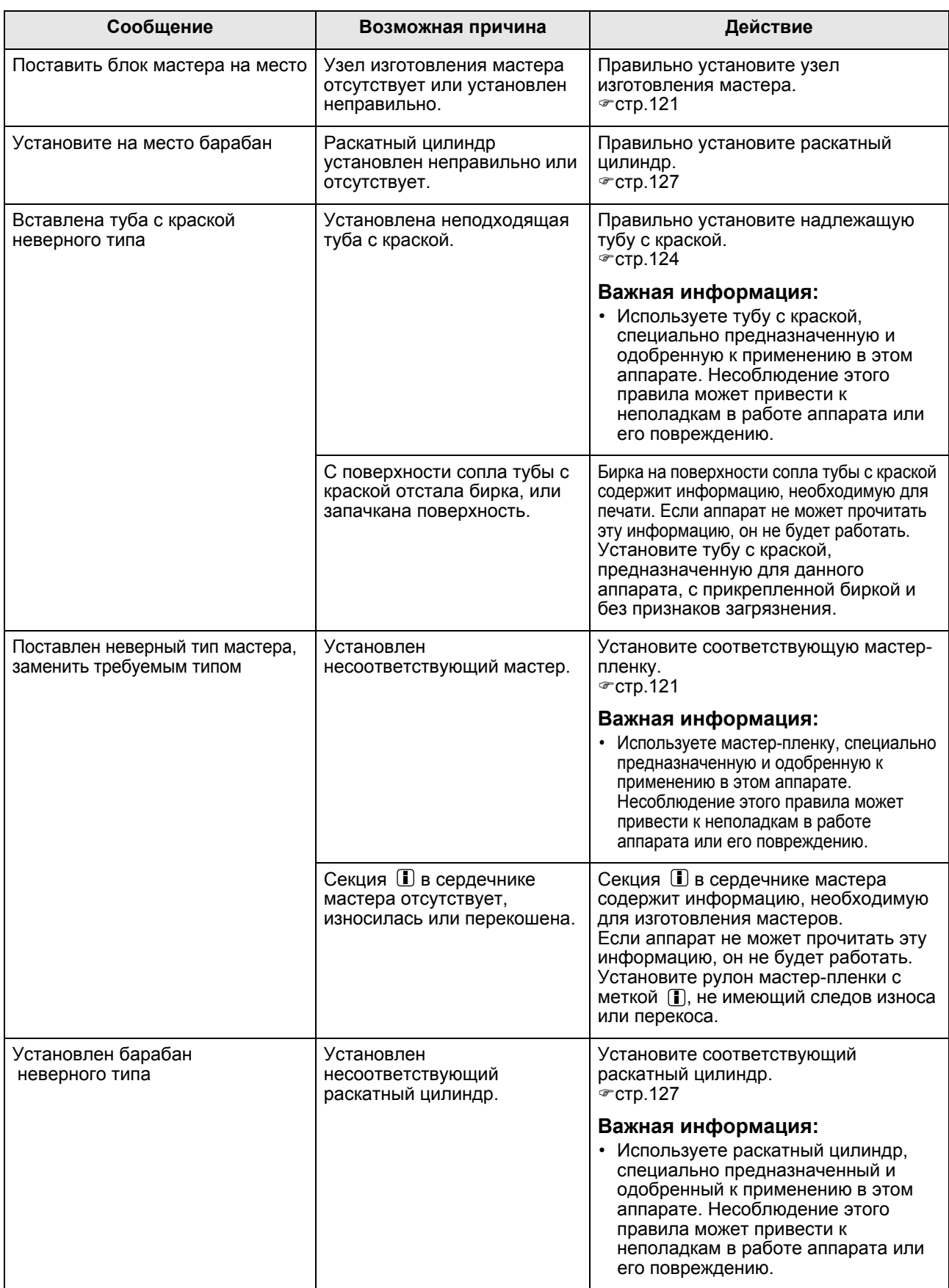

### **J00-000:Ошибка замятия бумаги**

Отображается при замятии оригинала или бумаги для печати внутри аппарата или АПО (поставляется дополнительно). Место замятия бумаги указывается мигающим значком ( $(1)$ - $(4)$ ) на иллюстрации. Смотрите следующую таблицу ( $($  $)$ - $($  $)$ ) и устраните ошибку, как это указано.

### **Примечание:**

- Во избежание замятий используйте надлежащую бумагу. Кроме того, выбирайте соответствующий оригинал, пригодный для АПО.  $\infty$ стр.12
	- )стр.14

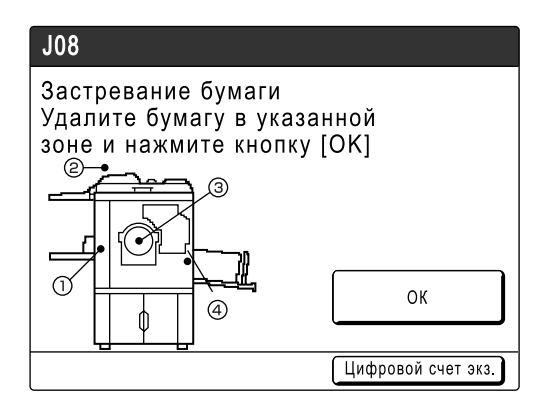

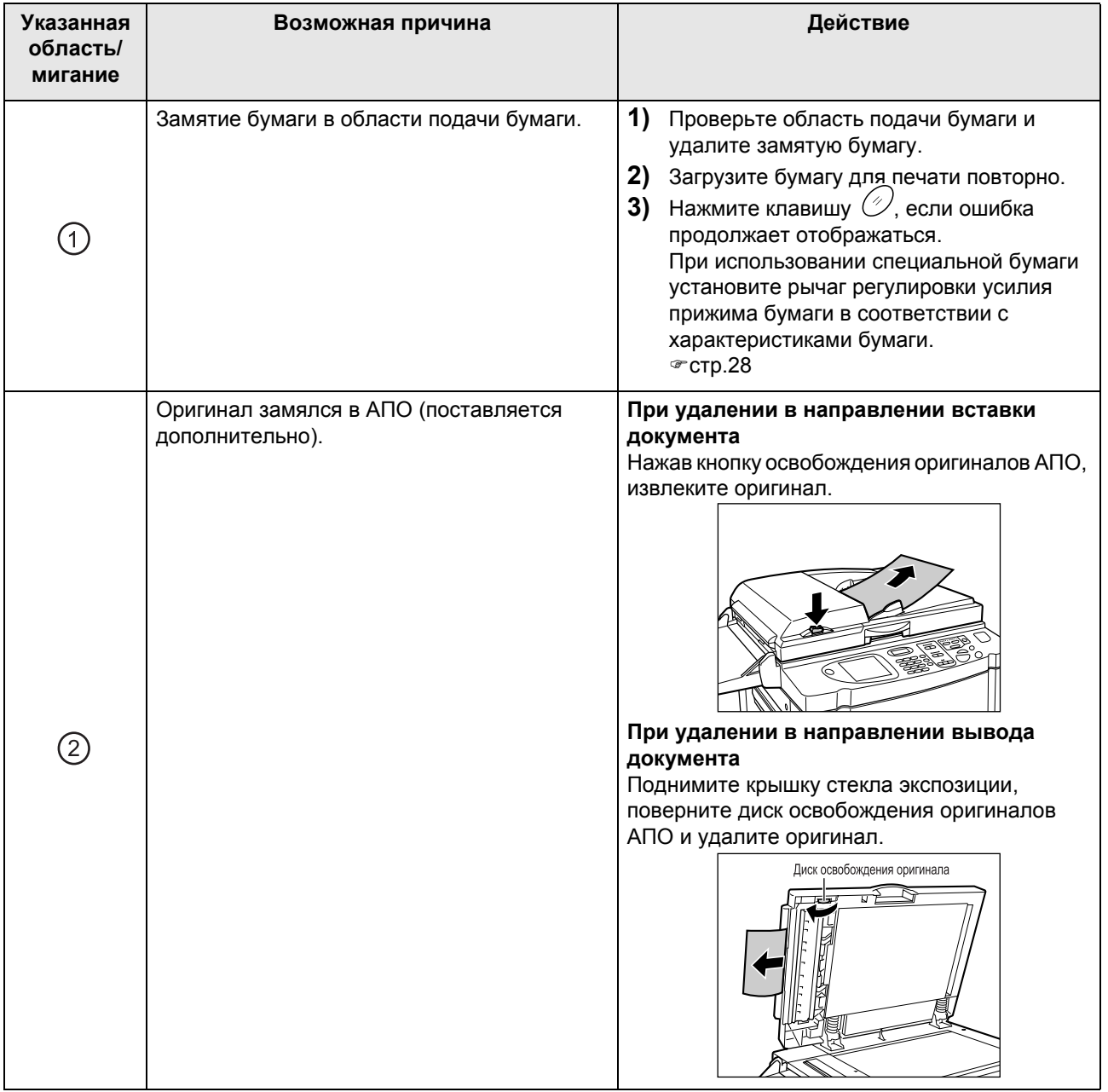

### Устранение неисправностей

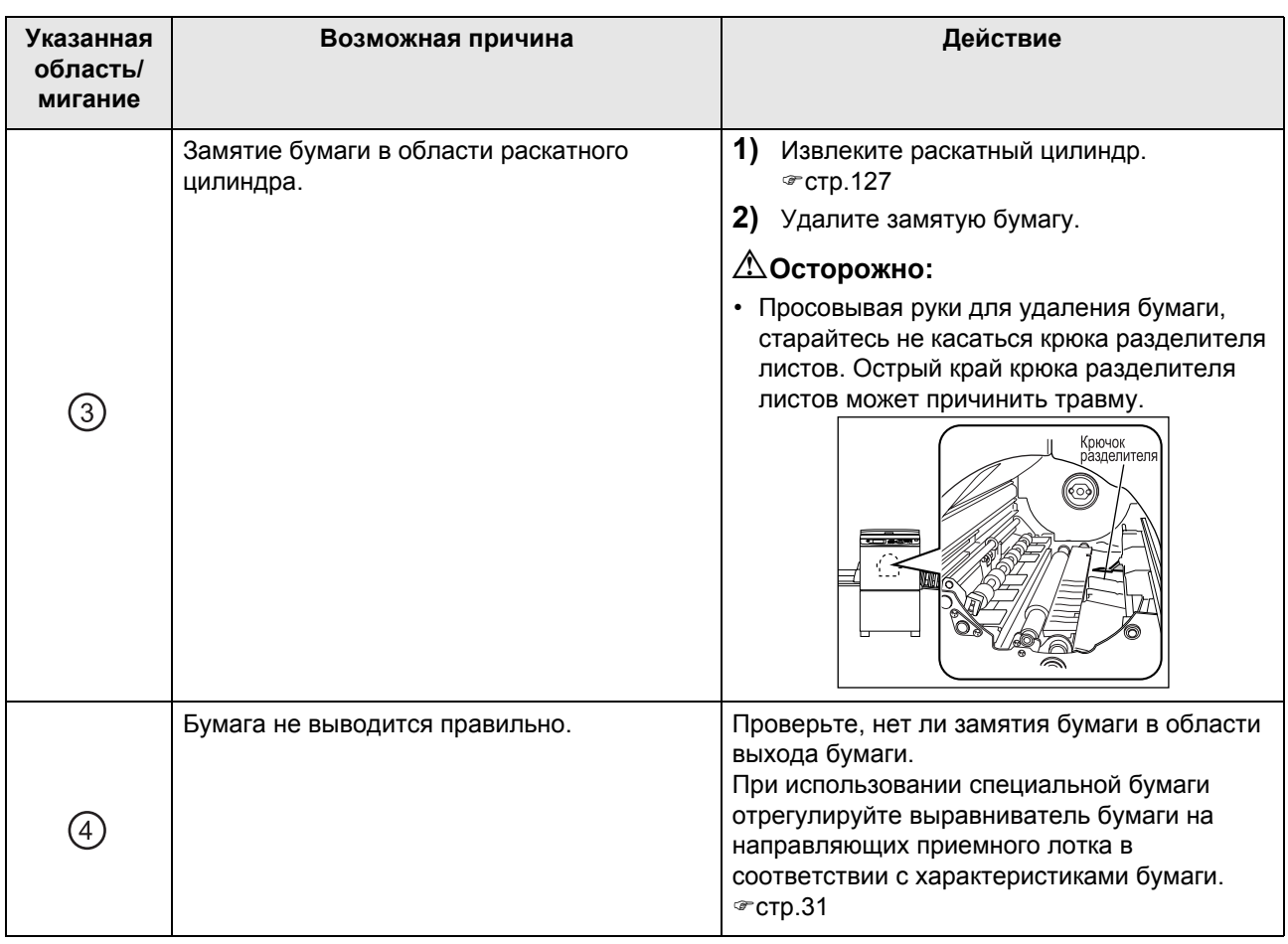
## Отображение всплывающих сообщений

Всплывающие сообщения сообщают о различных рабочих состояния аппарата.

При появлении одних сообщений можно продолжать работу, однако, в зависимости от контекста, прежде чем работу можно будет возобновить, другие сообщения могут потребовать вашего вмешательства.

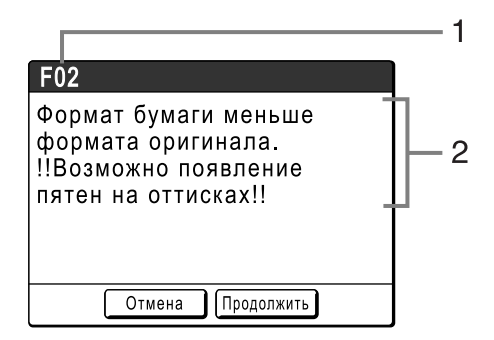

**1) Номер ошибки**

Буква для справки (E/F) и номер кода.

**2) Всплывающие сообщения** Содержание сообщения.

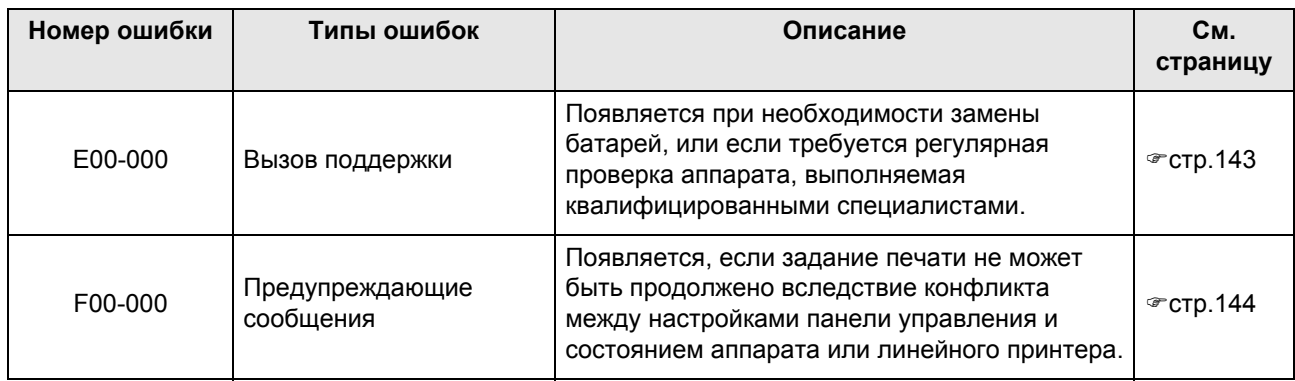

### **E00-000:Вызов поддержки**

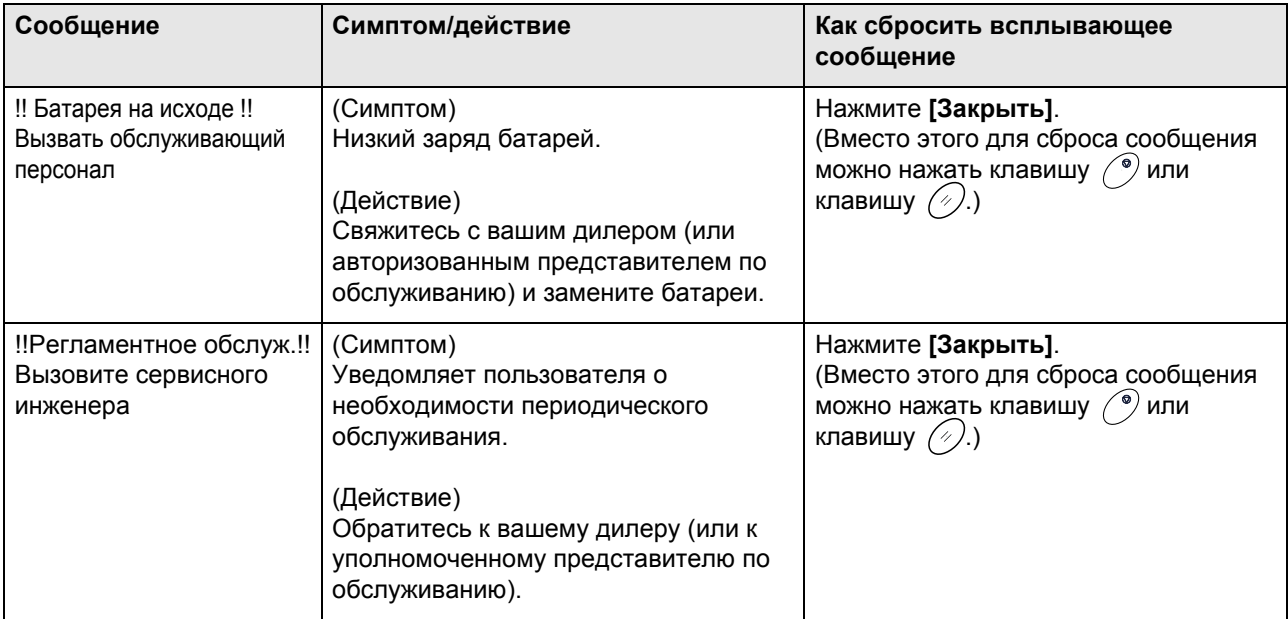

## **F00-000: Предупреждающие сообщения**

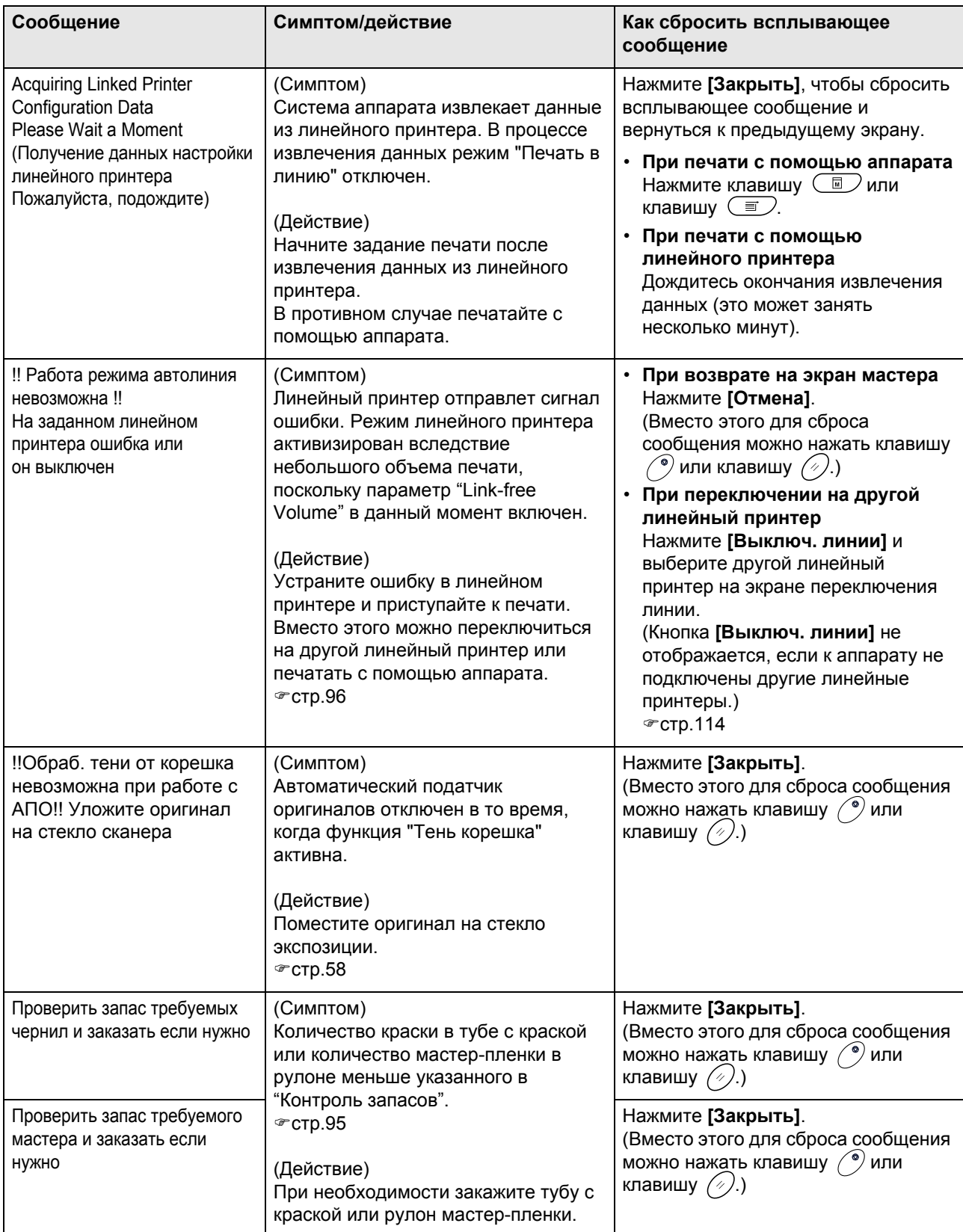

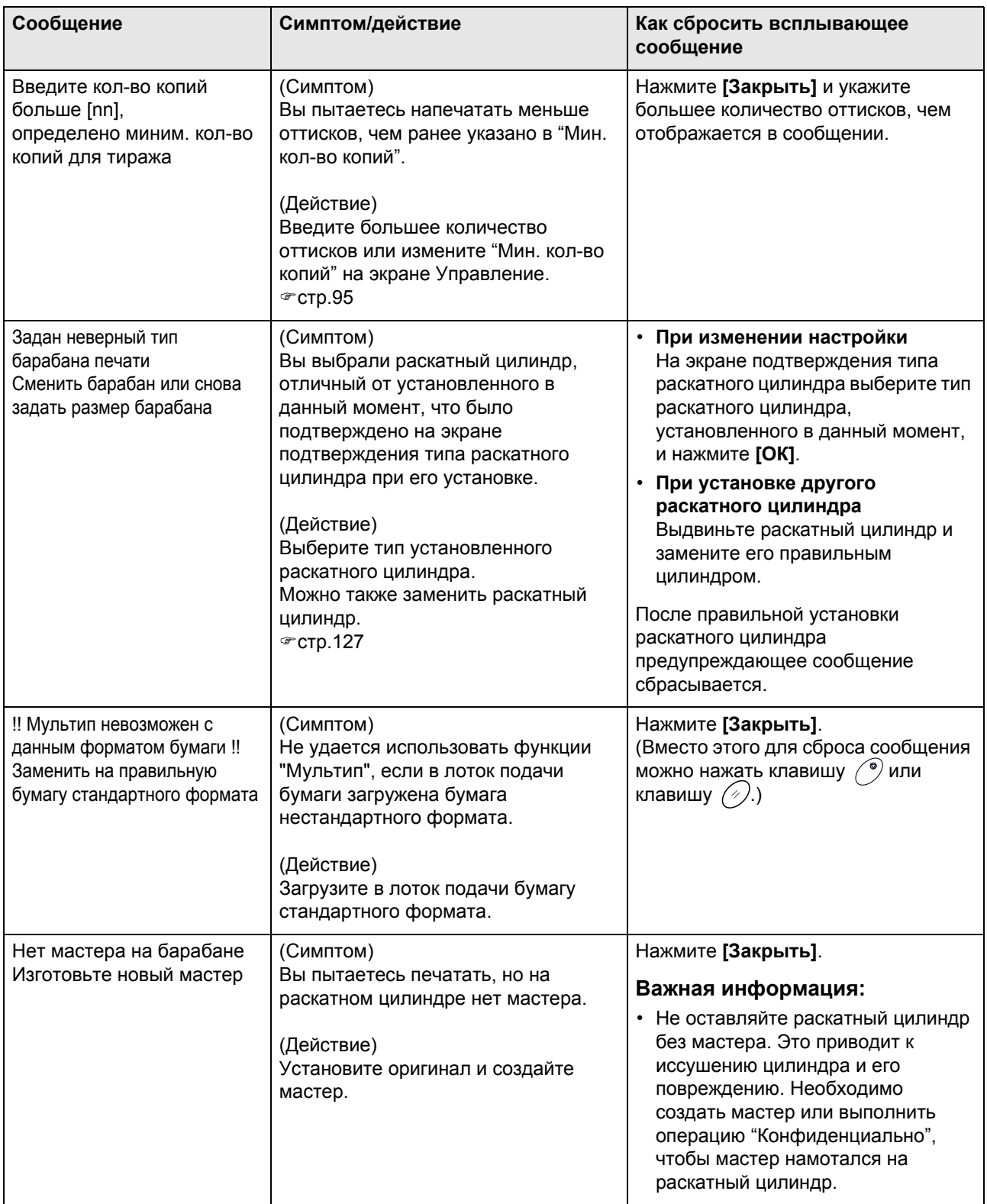

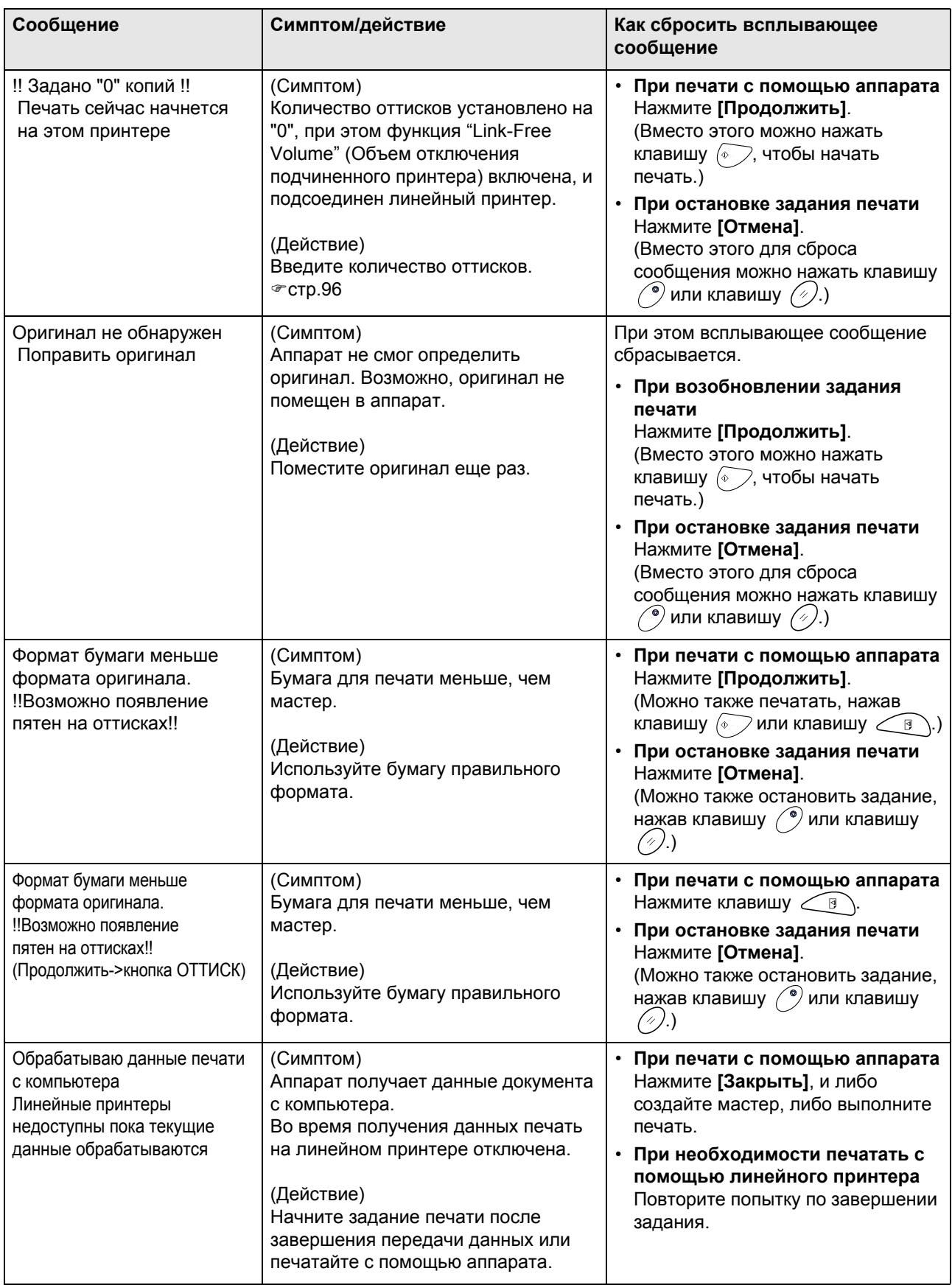

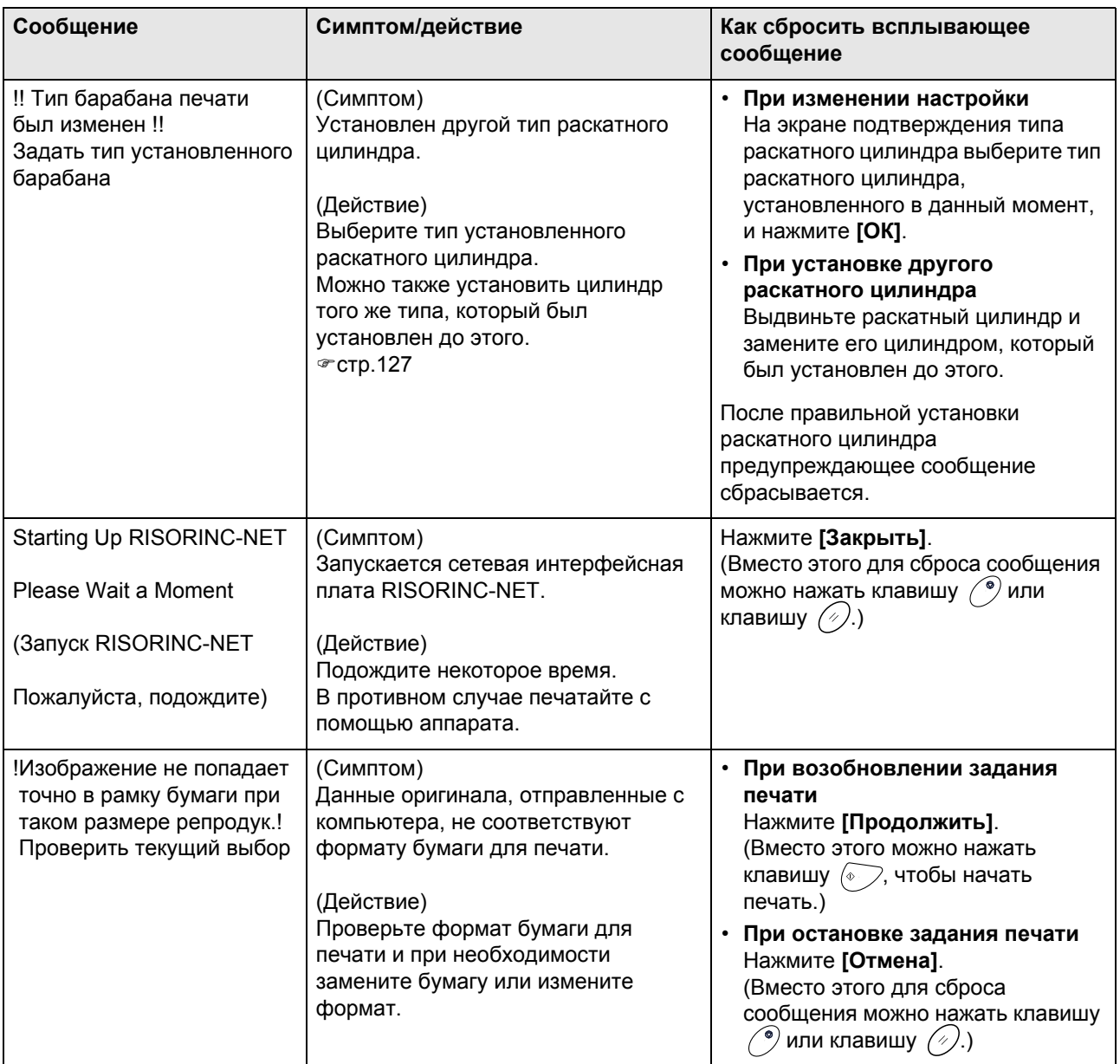

### Экран расходных материалов

Для обеспечения оптимальной печати аппарат должен располагать информацией о расходных материалах. Если аппаратом получена неверная информация, появляется экран расходных материалов.

Введите соответствующие значения.

При этом значок В на кнопке "Инфо" будет окрашен серым цветом.

☞ стр. 120

#### Примечание:

- Введение неверного значения не оказывает воздействия на обычные операции, но может привести к низкому качеству печати.
- При выполнении следующих операций значения, введенные на экране "Мастер ввода информации о расходных материалах" исчезают, и вы должны ввести эти значения вновь.
	- После того как выключатель питания установлен в положение  $\bigcirc$  (ВЫКЛ), он должен быть установлен в положение (ВКЛ) еще раз.
	- После того, как аппарат переведен в спящий режим, нажимается клавиша  $\left(\frac{\mathbb{Q}}{2}\right)$
- Если вы не уверены относительно того, какая настройка будет наилучшей для расходных материалов аппарата, мы рекомендуем использовать "1" (настройка по умолчанию), кроме настройки "Н1", а затем выполнить регулировку, исходя из качества полученных оттисков. Компания Riso не несет ответственности и не может рекомендовать наилучшую настройку для расходных материалов, изготовленных не компанией Riso.

### Экран ввода данных по чернилам

Этот экран появляется, если не удается получить данные о тубе с краской.

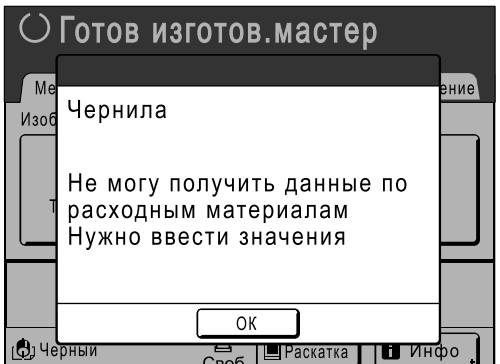

Нажмите **[ОК]** и введите значения, как это показано ниже.

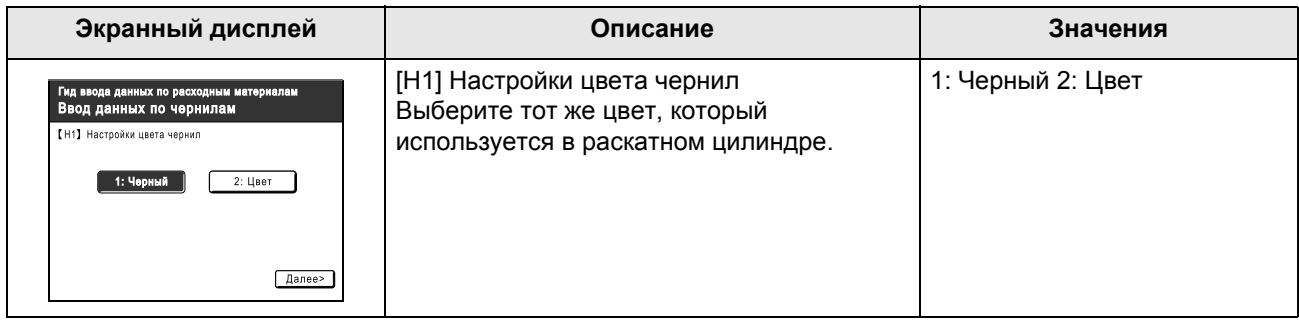

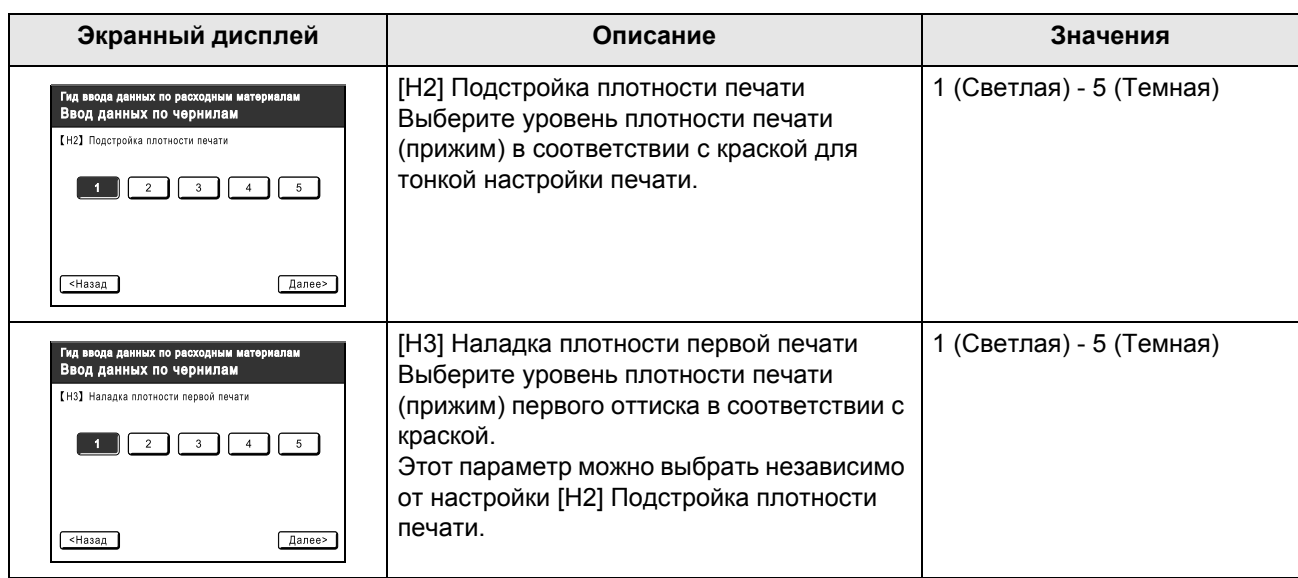

По завершении появляется экран подтверждения.

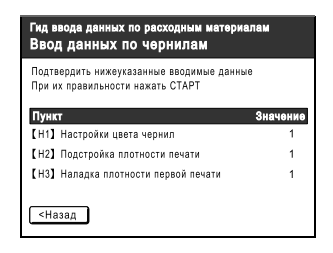

Нажмите клавишу  $\hat{\mathbb{C}}$ , чтобы подтвердить выбор. Возвращает к основному экрану.

### **Примечание:**

- Кроме того, может отображаться экран "Ввод данных по мастеру". Если это так, введите данные по мастеру.
	- )стр.149

### **Экран Ввод данных по мастеру**

Этот экран появляется, если не удается получить данные о мастер-пленке. Нажмите **[ОК]** и введите значения, как это показано ниже.

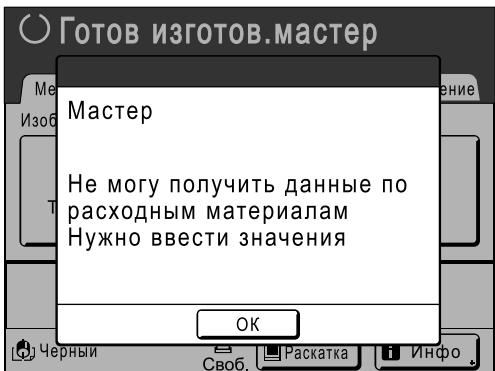

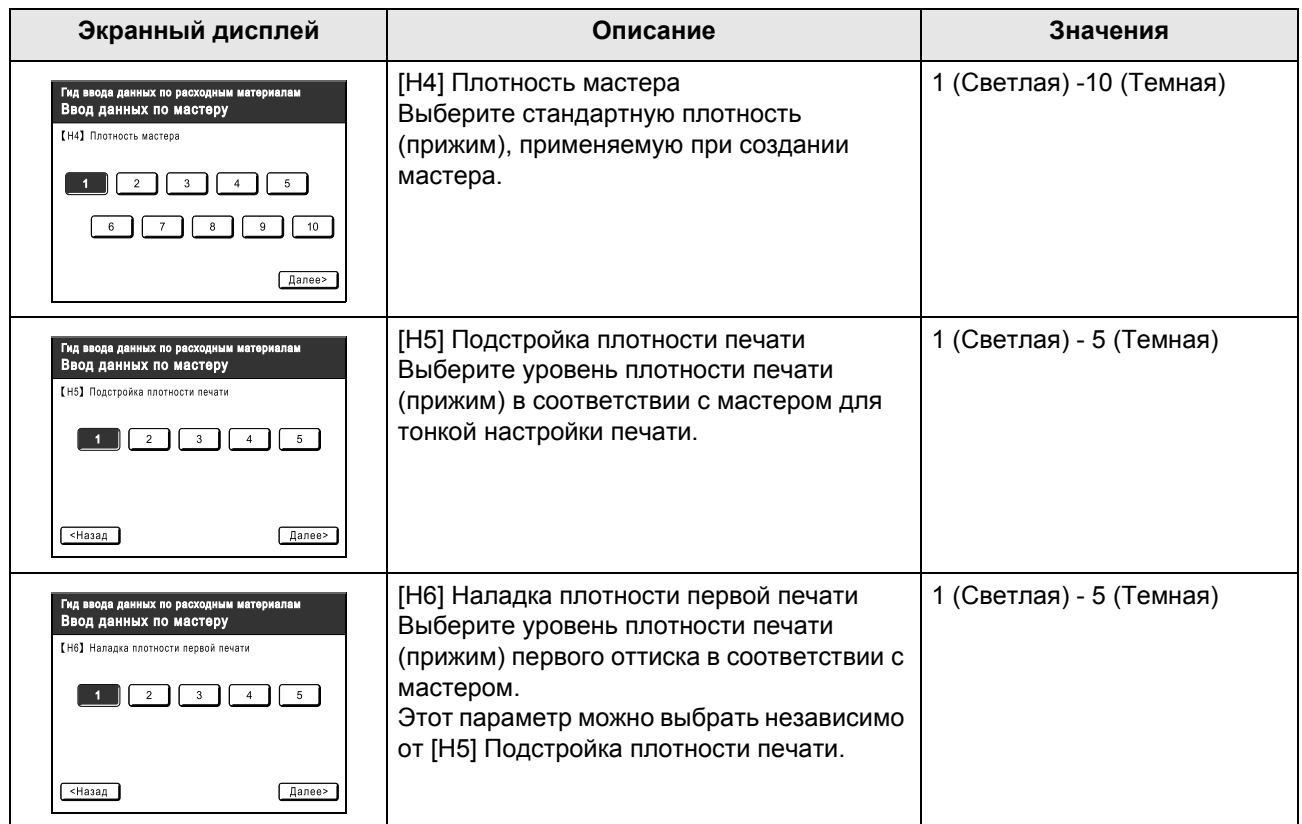

По завершении появляется экран подтверждения.

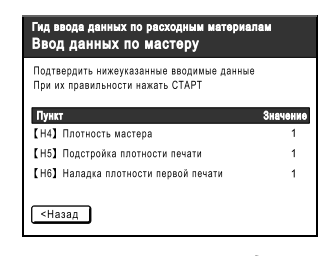

Нажмите клавишу  $\overline{\heartsuit}$ , чтобы подтвердить выбор. Возвращает к основному экрану.

При возникновении какой-либо неполадки, прежде чем обращаться в сервисный центр, ознакомьтесь со следующей схемой.

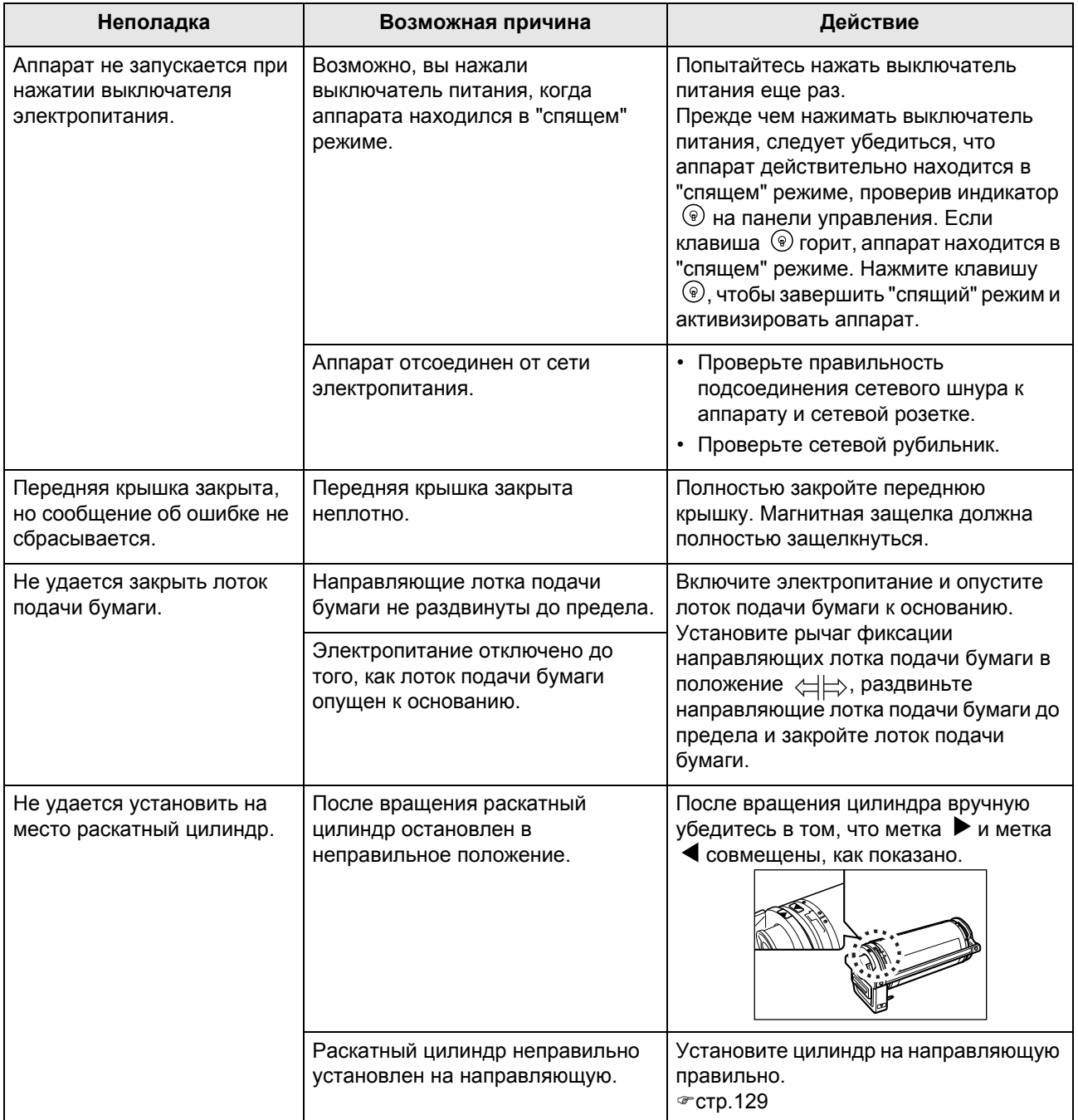

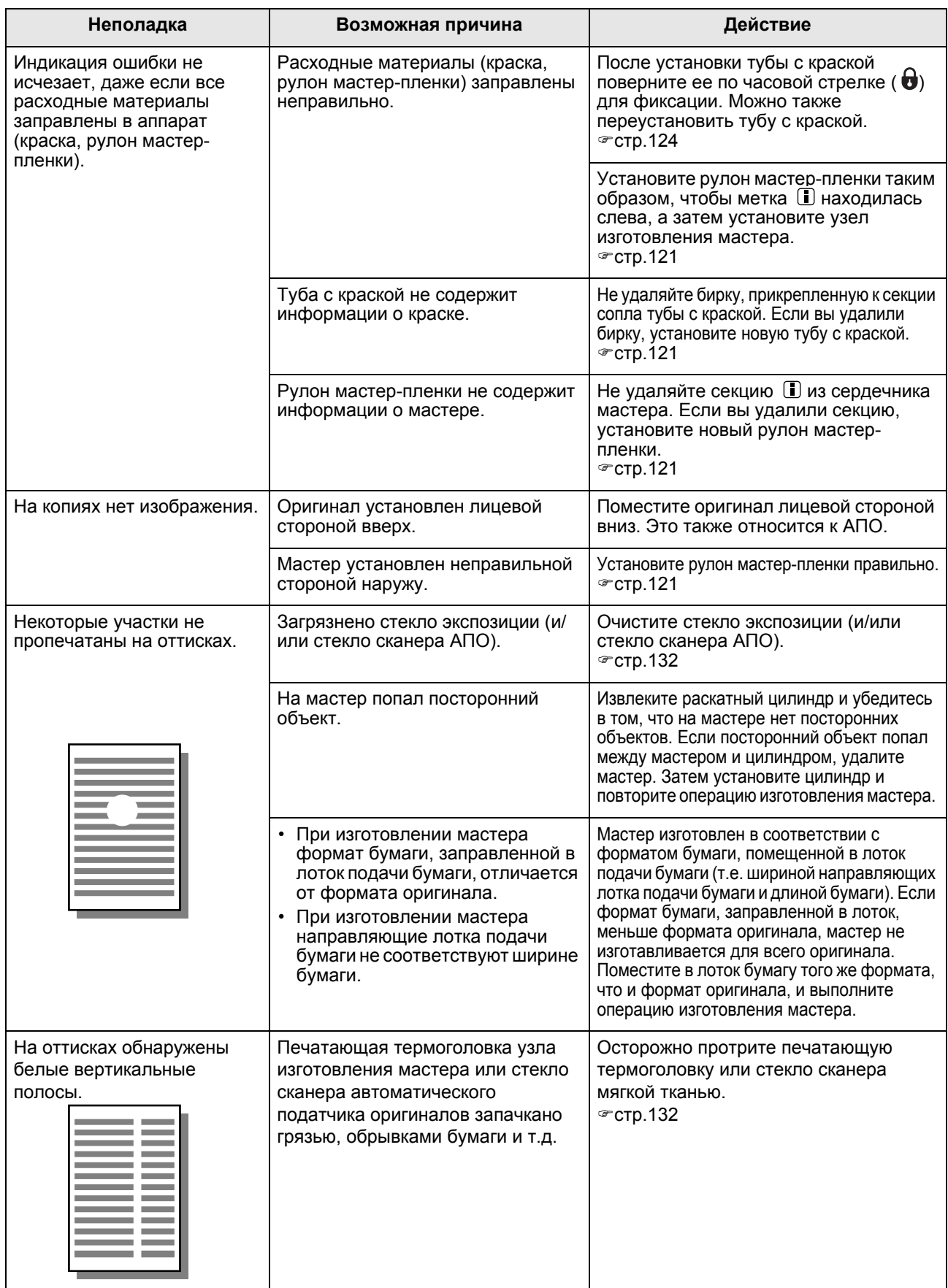

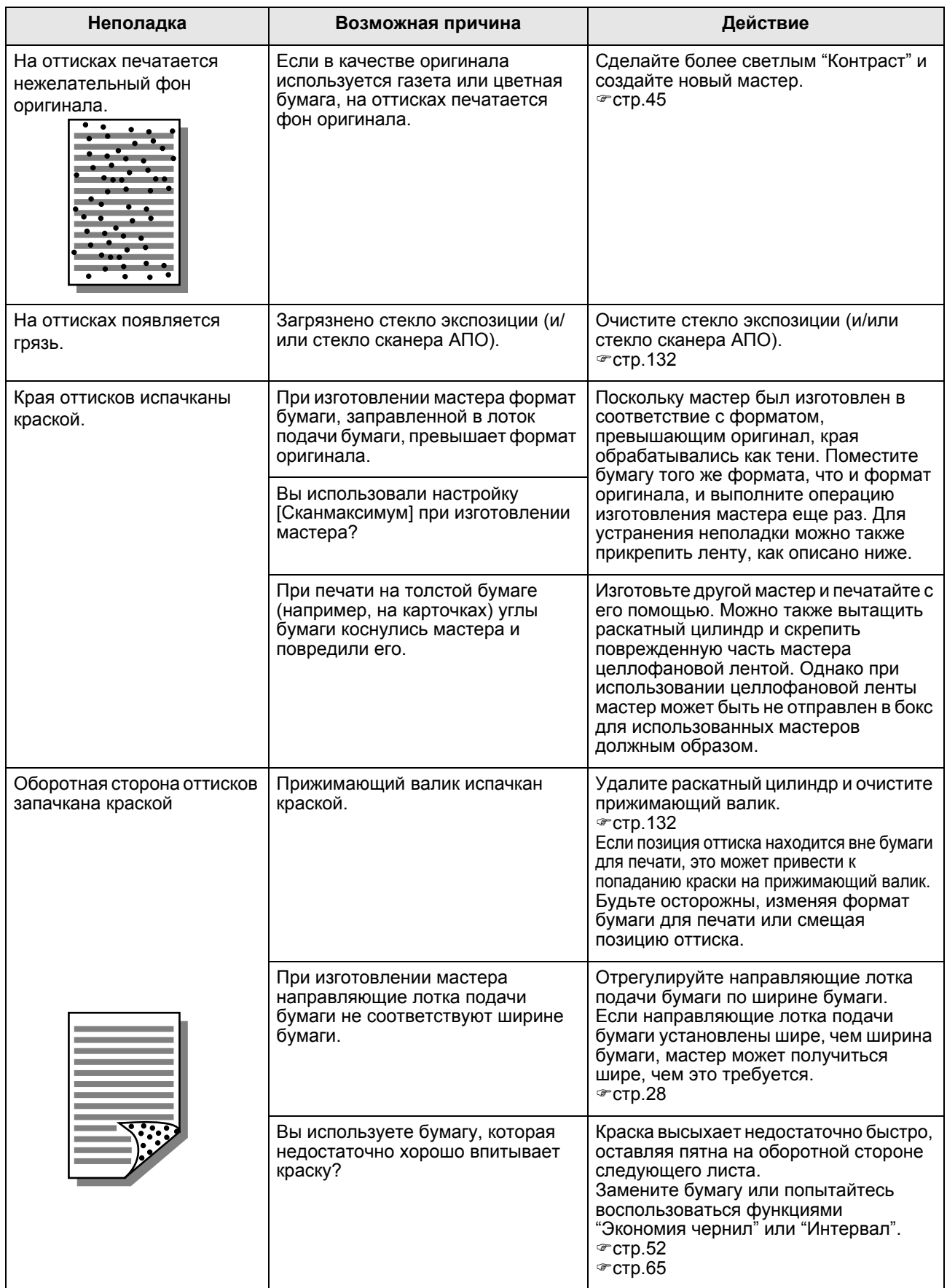

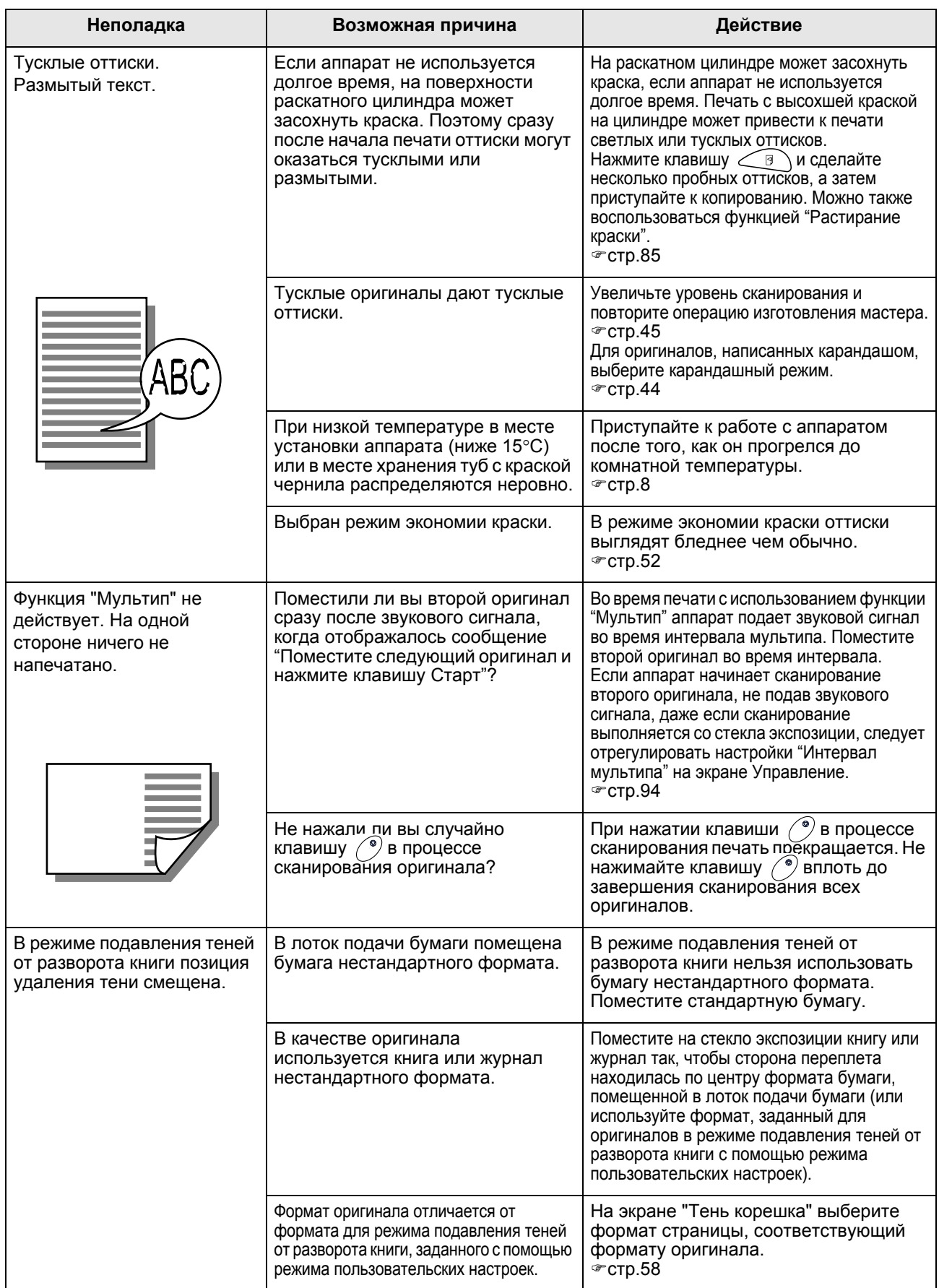

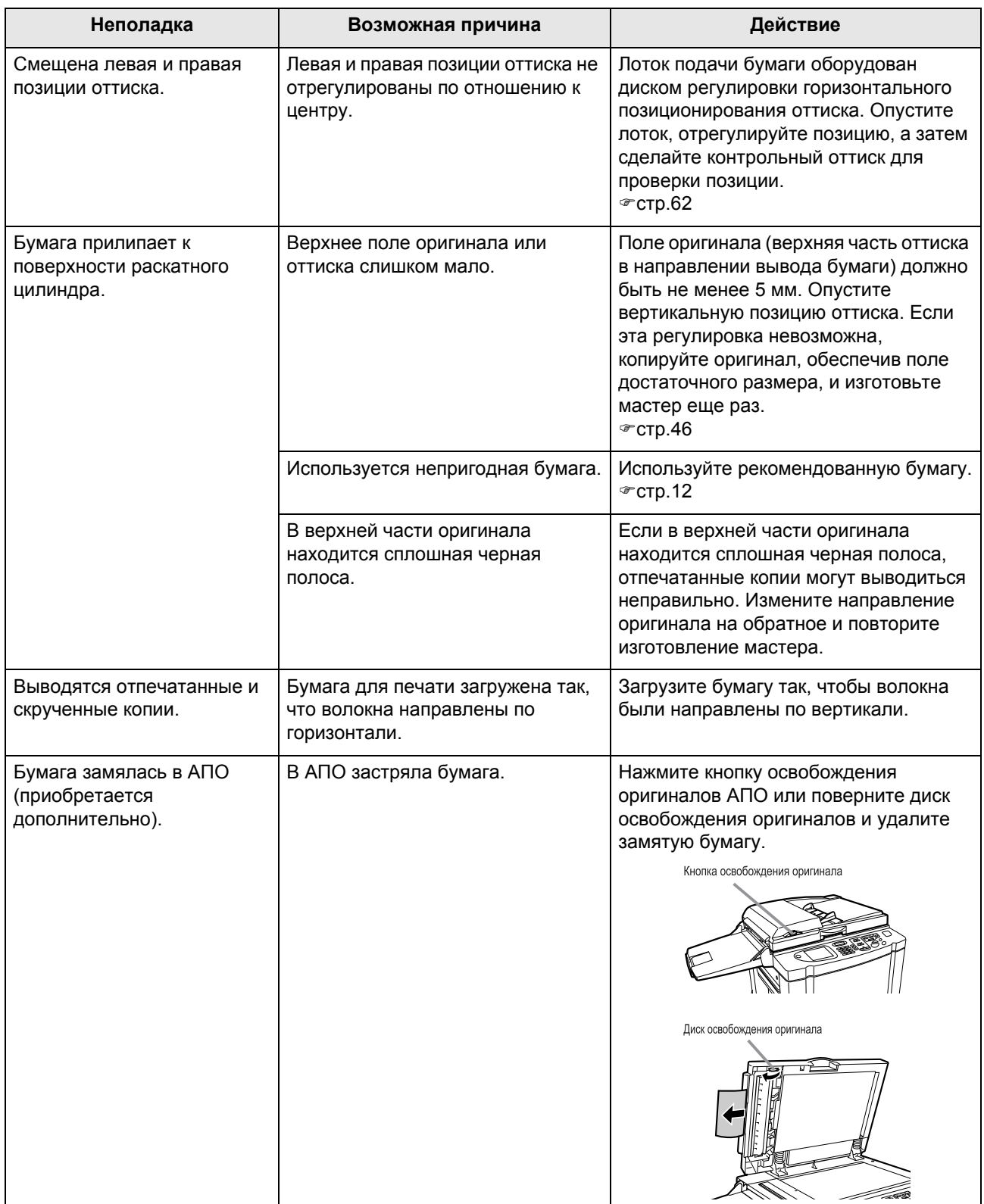

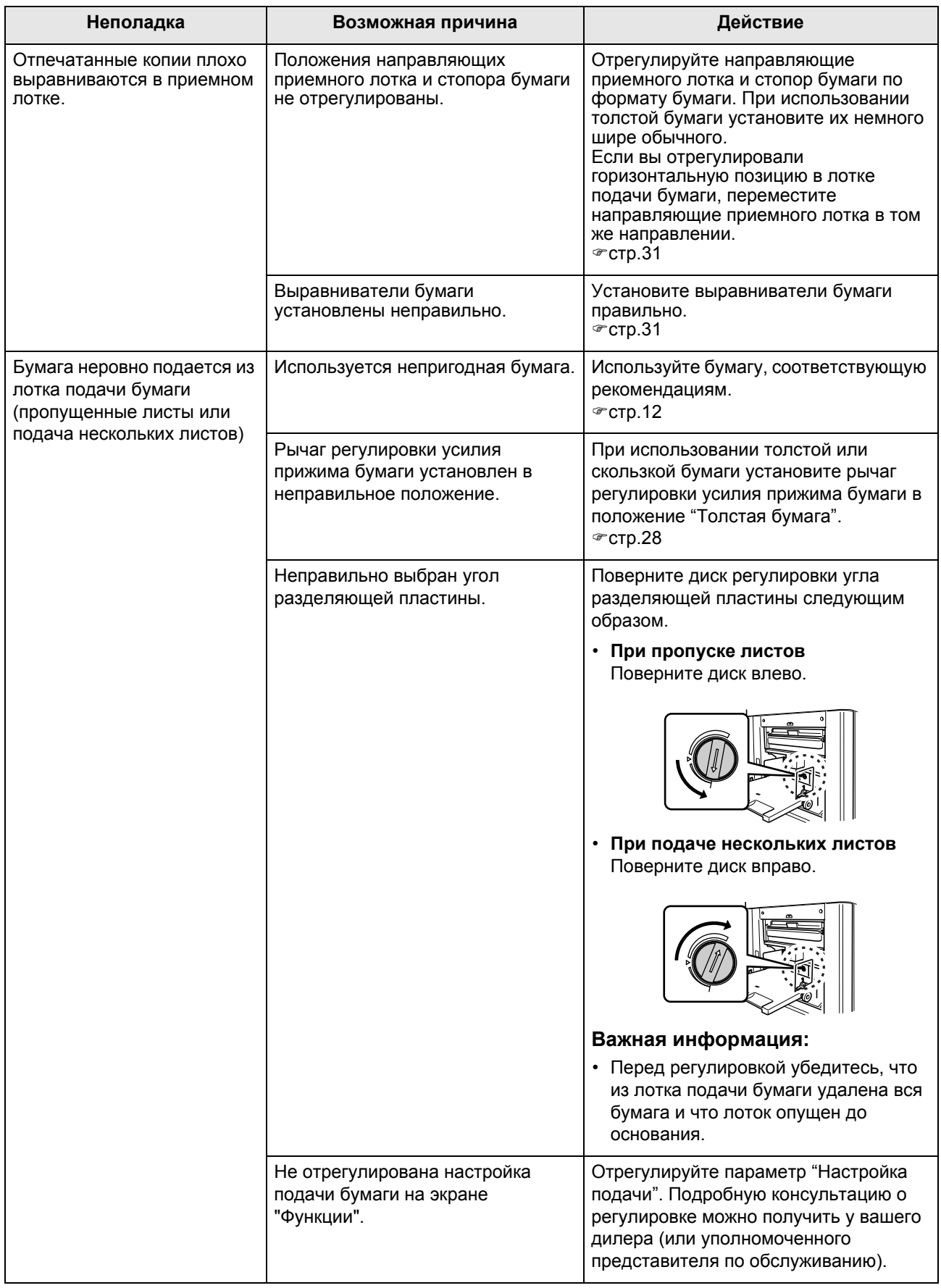

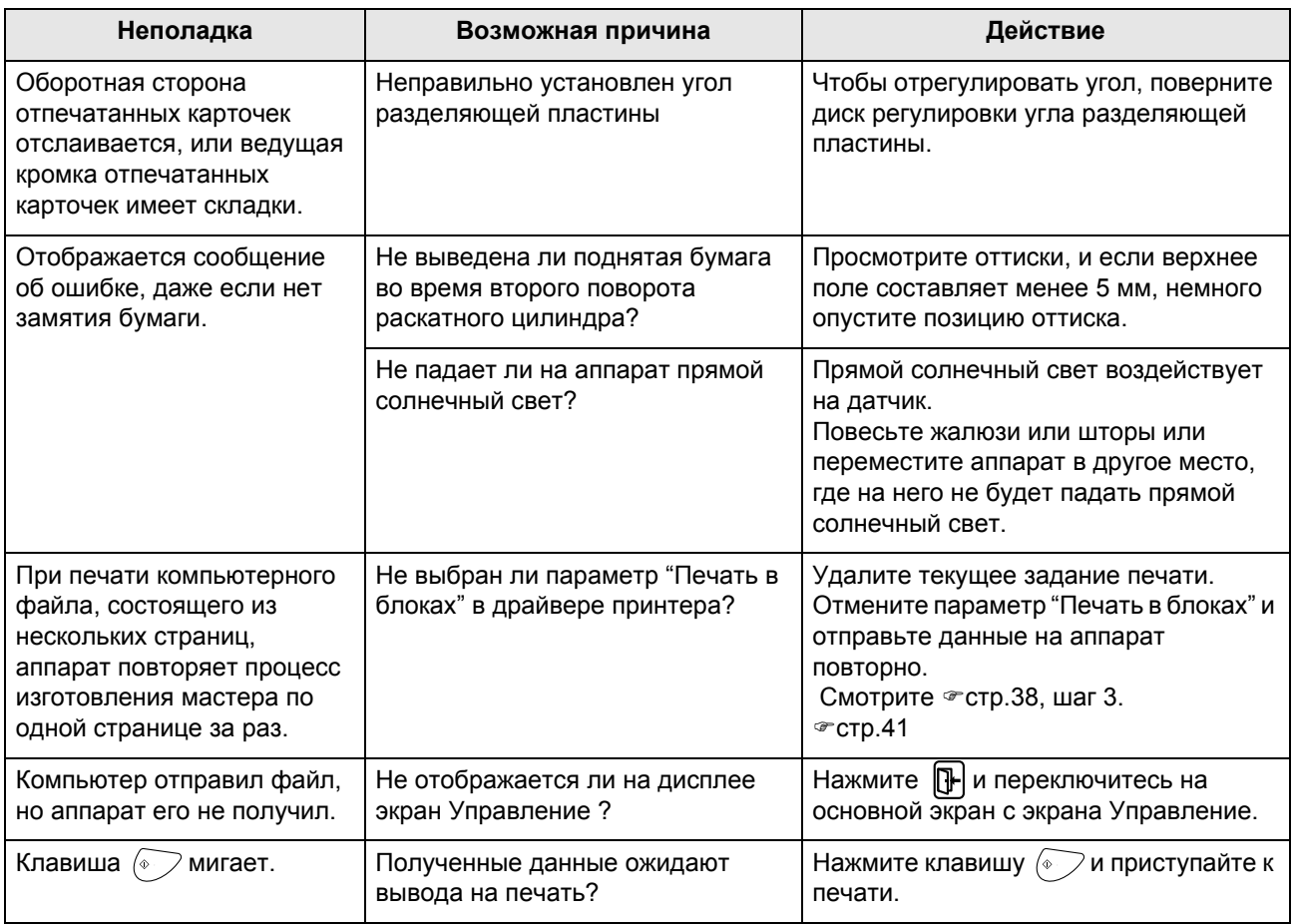

# **Приложение**

## **Дополнительные устройства**

Возможности аппарата можно расширить, установив дополнительные устройства. Подробнее о дополнительных устройствах можно узнать у вашего дилера или авторизованного специалиста по обслуживанию.

### **Автоматический податчик оригиналов**

Автоматически подает до 50 листов оригиналов.

### **Цветовой раскатный цилиндр**

Чтобы выполнять полноцветную печать, просто замените цилиндр. (футляр прилагается)

### **Цилиндр A4 W (только RZ570)**

Специальный раскатный цилиндр для бумаги формата A4, ориентация "альбомная". (футляр прилагается)

### **Счетчик магнитных карт**

При однократном нажатии кнопки вы можете просмотреть количество отпечатанных копий и использованных мастеров на данный период времени. Это помогает контролировать расходы.

### **Разделитель тиражей**

Если используется функция программируемой печати, разделитель тиражей позволяет печатать и сортировать листы в группы, разделяемые лентой-закладкой.

### **Стол-подставка**

### **Сетевая интерфейсная плата RISO PRINTER RISORINC-NET**

Используется для прямого подсоединения аппарата к локальной сети. Плата поставляется с программным обеспечением RISO-MONITOR, позволяющим проверять состояние аппарата с компьютера.

### **Комплект подачи специальной бумаги**

Этот комплект позволяет подавать более толстую бумагу (например, карточки и конверты)

### **Подставка для краски/мастеров**

Подставка для хранения расходных материалов (например, краски и мастеров).

## **Технические характеристики**

### **RISO RZ570**

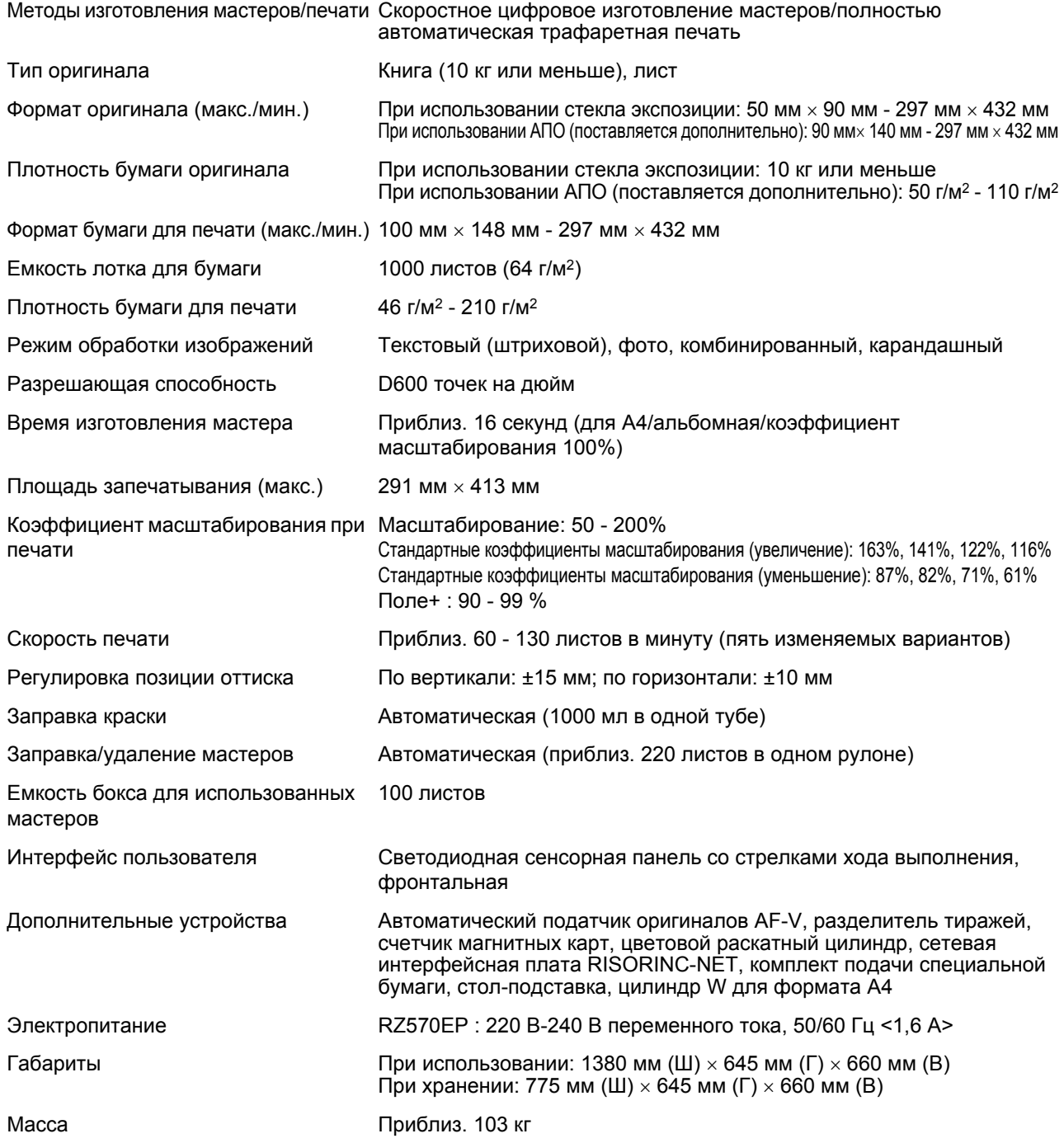

### **Примечание:**

- В связи с усовершенствованиями и изменениями аппарата некоторые иллюстрации и объяснения в данном руководстве могут не соответствовать вашему аппарату.
- Технические характеристики могут быть изменены без предварительного уведомления.

### **RISO RZ500**

Методы изготовления мастеров/печати Скоростное цифровое изготовление мастеров/полностью автоматическая трафаретная печать Тип оригинала Книга (10 кг или меньше), лист Формат оригинала (макс./мин.) При использовании стекла экспозиции: 50 мм × 90 мм - 297 мм × 432 мм При использовании АПО (поставляется дополнительно): 90 мм× 140 мм - 297 мм × 432 мм Плотность бумаги оригинала При использовании стекла экспозиции: 10 кг или меньше При использовании АПО (поставляется дополнительно): 50 г/м2 - 110 г/м<sup>2</sup> Формат бумаги для печати (макс./ мин.) 100 мм × 148 мм - 297 мм × 432 мм Емкость лотка для бумаги 1000 листов (64 г/м2) Плотность бумаги для печати 46 г/м2 - 210 г/м<sup>2</sup> Режим обработки изображений Текстовый (штриховой), фото, комбинированный, карандашный Разрешающая способность D600 точек на дюйм Время изготовления мастера Приблиз. 22 секунд (для A4/книжная/коэффициент масштабирования 100%) Площадь запечатывания (макс.) 210 мм × 290 мм Коэффициент масштабирования при Масштабирование: 50 - 200% печати Стандартные коэффициенты масштабирования (увеличение): 163%, 141%, 122%, 116% Стандартные коэффициенты масштабирования (уменьшение): 87%, 82%, 71%, 61% Поле+ : 90 - 99 % Скорость печати Приблиз. 60 - 130 листов в минуту (пять изменяемых вариантов) Регулировка позиции оттиска По вертикали: ±15 мм; по горизонтали: ±10 мм Заправка краски Автоматическая (1000 мл в одной тубе) Заправка/удаление мастеров Автоматическая (приблиз. 295 листов в одном рулоне) Емкость бокса для использованных мастеров 100 листов Интерфейс пользователя Светодиодная сенсорная панель со стрелками хода выполнения, фронтальная Дополнительные устройства Павтоматический податчик оригиналов AF-V, разделитель тиражей, счетчик магнитных карт, цветовой раскатный цилиндр, сетевая интерфейсная плата RISORINC-NET, комплект подачи специальной бумаги, стол-подставка Электропитание RZ500EP: 220 В-240 В переменного тока, 50/60 Гц <1,6 А> Габариты При использовании: 1380 мм (Ш)  $\times$  645 мм (Г)  $\times$  660 мм (В) При хранении: 775 мм (Ш) × 645 мм (Г) × 660 мм (В) Масса Приблиз. 103 кг

### **Примечание:**

• В связи с усовершенствованиями и изменениями аппарата некоторые иллюстрации и объяснения в данном руководстве могут не соответствовать вашему аппарату.

• Технические характеристики могут быть изменены без предварительного уведомления.

## **Индекс**

### **Numerics**

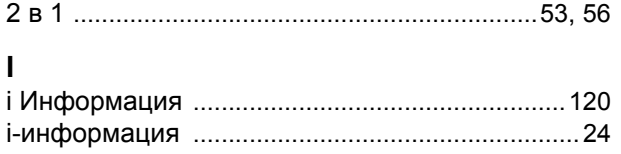

### **А**

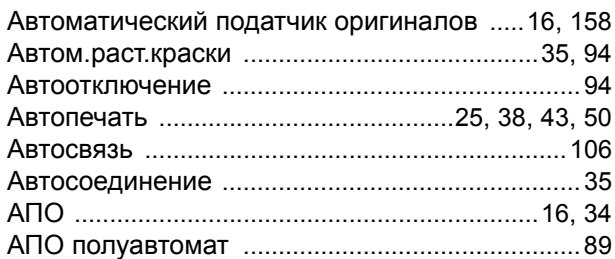

## **Б**

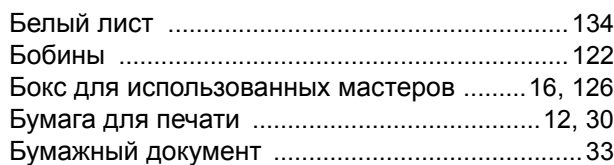

### **В**

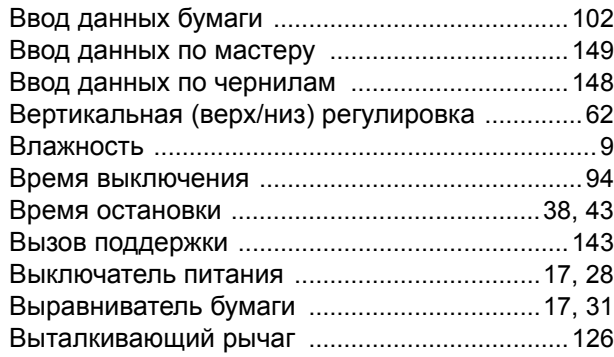

## **Г**

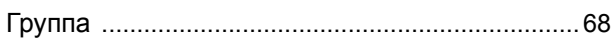

## **Д**

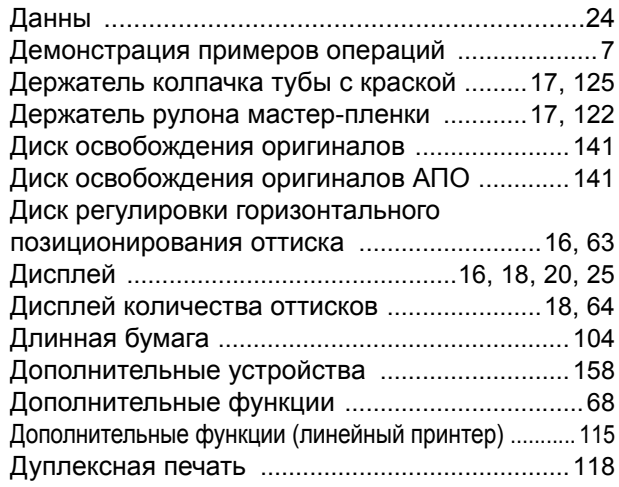

## **З**

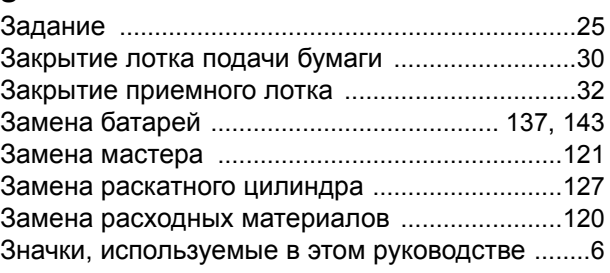

## **И**

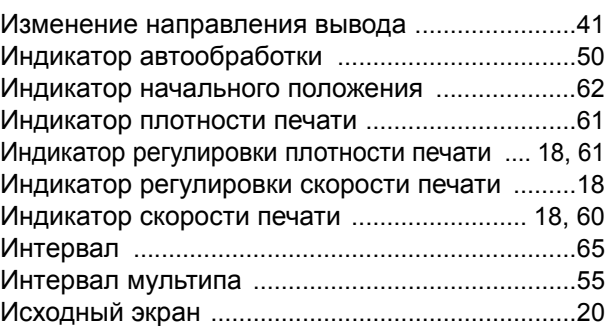

### **К**

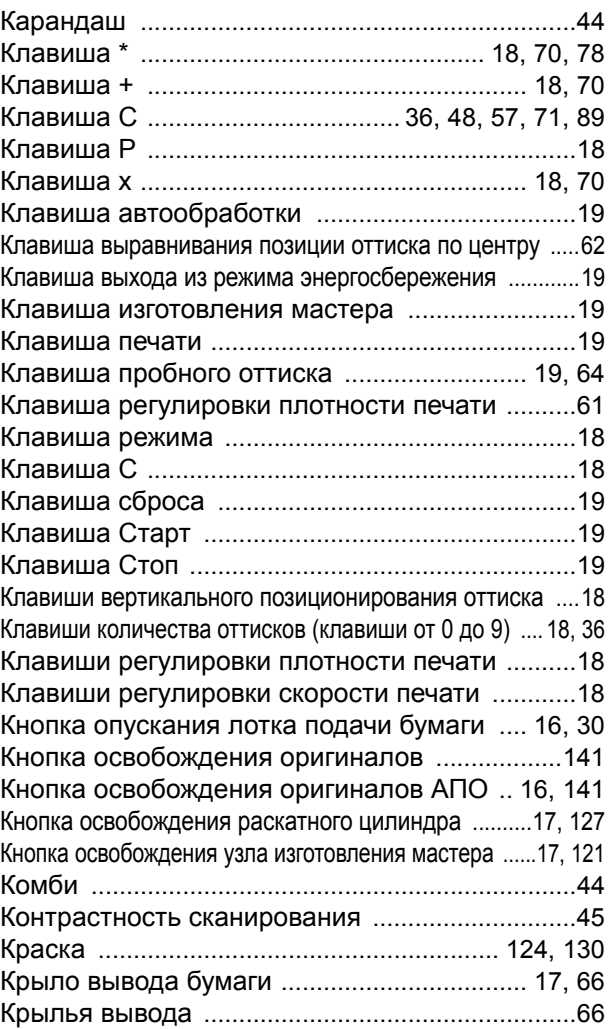

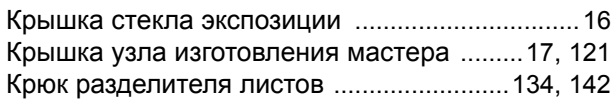

## **Л**

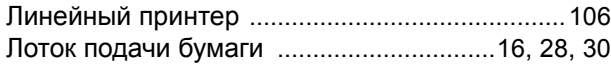

### **М**

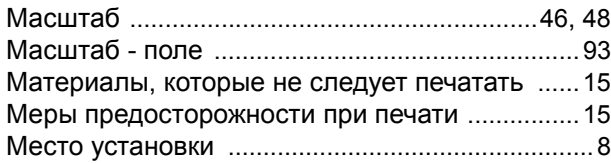

### **Н**

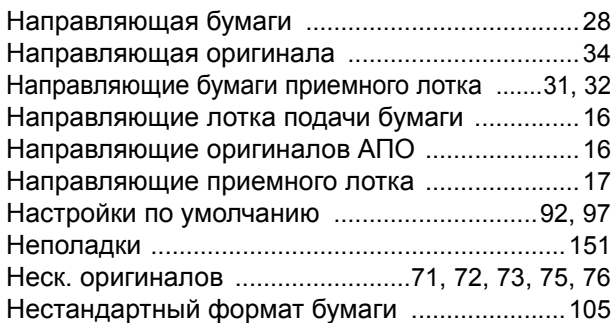

## **О**

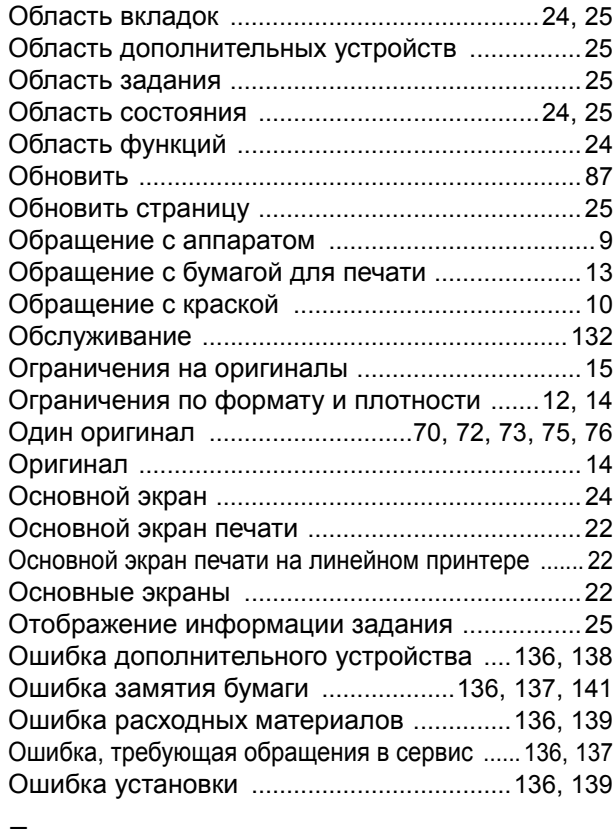

### **П**

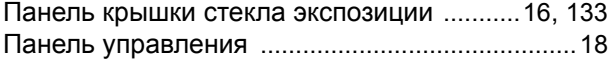

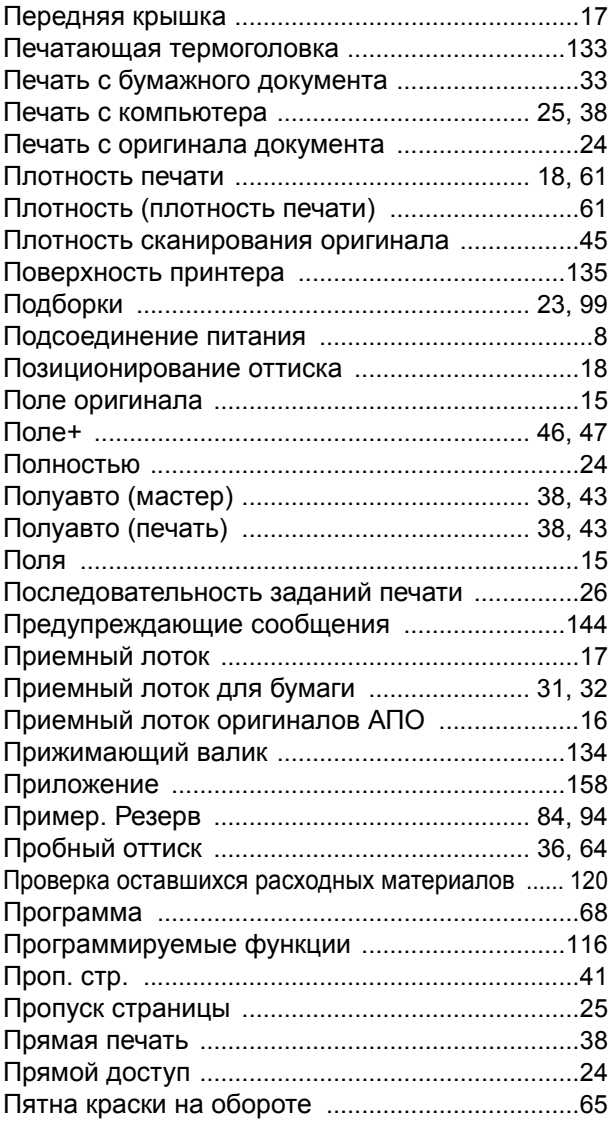

### **Р**

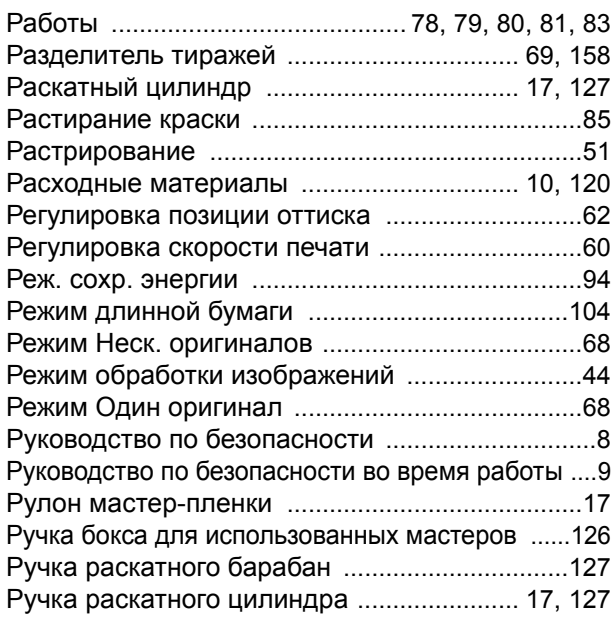

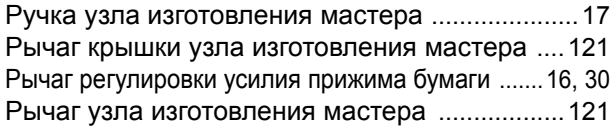

## **С**

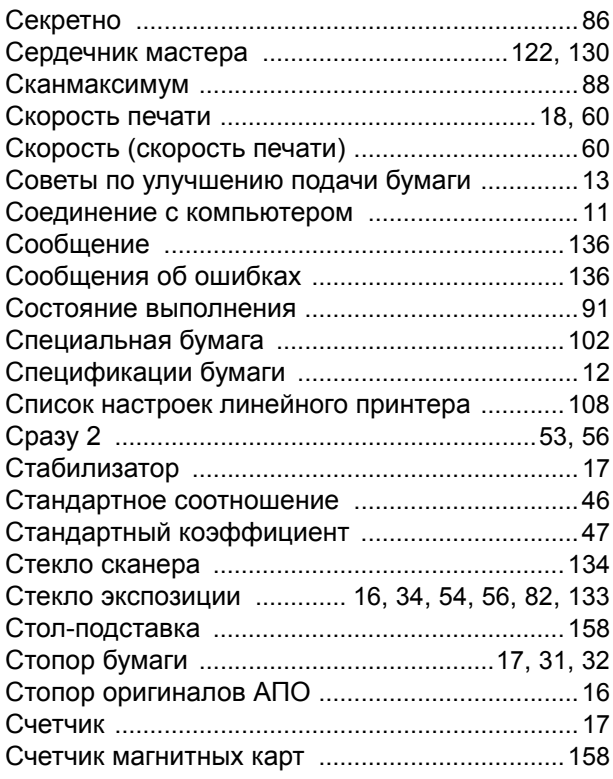

## **Т**

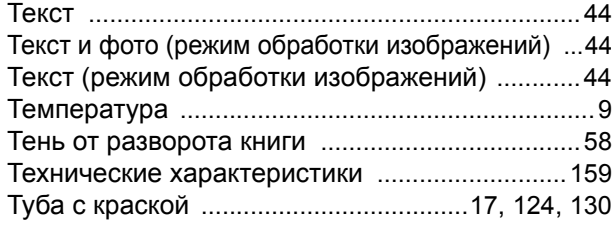

## **У**

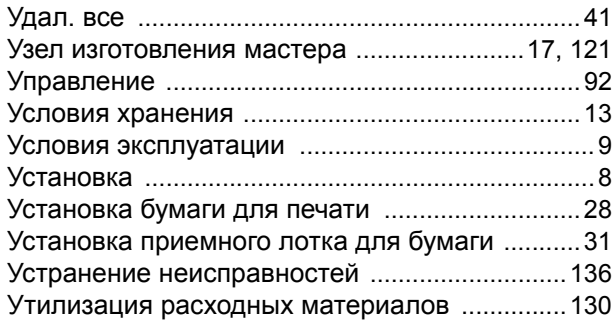

## **Ф**

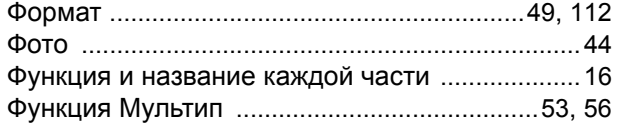

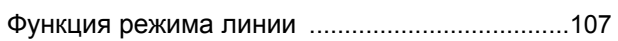

## **Ц**

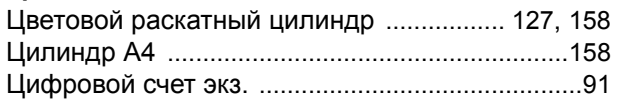

## **Ч**

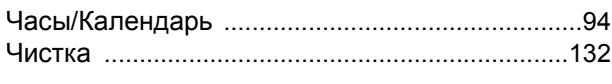

## **Ш**

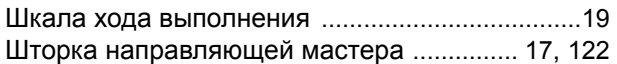

### **Э**

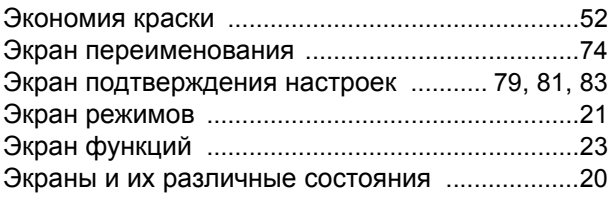

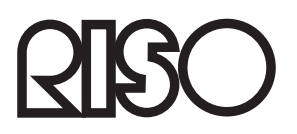

По поводу расходных материалов и обслуживания обращайтесь: